Dell PowerVault MD3200 および MD3220 ストレージアレイ

オーナーズマニュアル

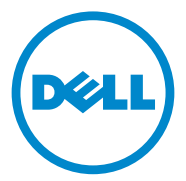

規制モデル : E03J シリーズおよび E04J シリーズ<br>規制タイプ : E03J001 および E04J001

## メモ、注意、警告

■ メモ:コンピュータを使いやすくするための重要な情報を説明しています。

注意:手順に従わない場合は、ハードウェアの損傷やデータの損失の可能性があ **ることを示しています。** 

警告: 物的損害、けが、または死亡の原因となる可能性があることを示しています。

#### **© 2013 Dell Inc.**

規制モデル : E03J シリーズおよび E04J シリーズ 規制タイプ : E03J001 および E04J001

2013年6月 Rev.A02

\_\_\_\_\_\_\_\_\_\_\_\_\_\_\_\_\_\_\_\_ 本書に使用されている商標:Dell™、DELL のロゴ、PowerEdge™、PowerVault™、および **OpenManage™ は、Dell Inc. の商標です。Intel® は米国およびその他の国における Intel Corporation の登録商標です。Microsoft®、Windows®、Windows Server®、MS-DOS® および Internet Explorer®** ーニング:<br>は、米国その他の国における Microsoft Corporation の商標または登録商標です。Red Hat<sup>®</sup> および Red Hat Enterprise Linux® は、米国およびその他の国における Red Hat, Inc. の登録商標です。 SUSE® は米国およびその他の国における Novell, Inc. の登録商標です。

# 目次

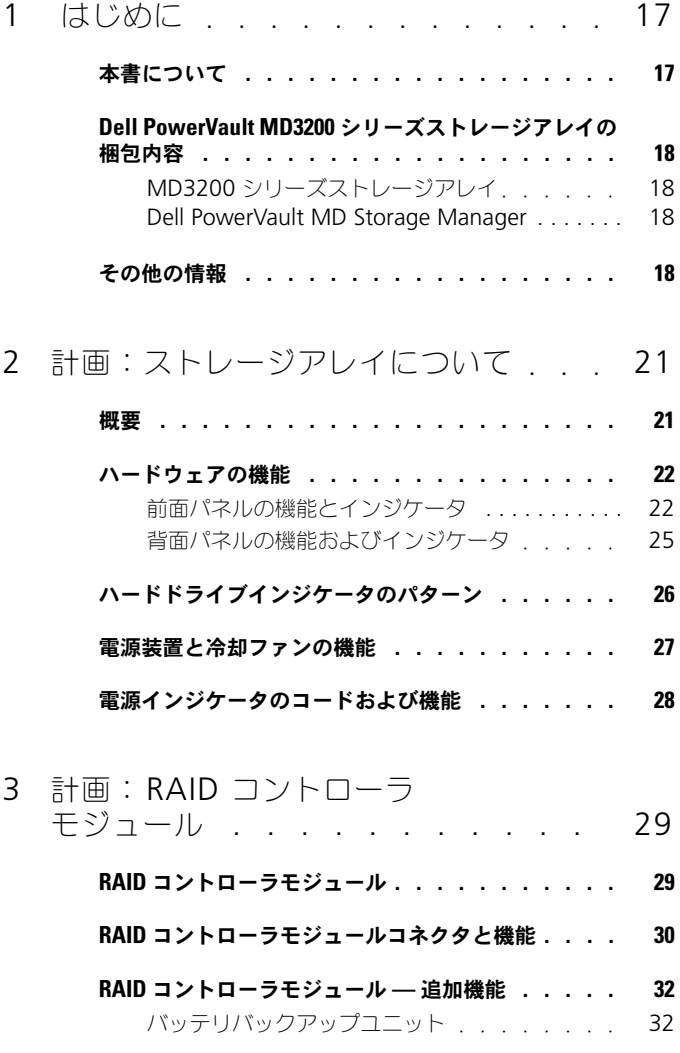

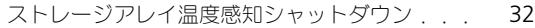

[システムパスワードのリセット . . . . . . . .](#page-32-0) 33

## **キャッシュの機能と特徴 . . . . . . . . . . . . . 33**

- [キャッシュミラーリング . . . . . . . . . . .](#page-32-2) 33 [ライトバックキャッシュ . . . . . . . . . . .](#page-32-3) 33
- [ライトスルーキャッシュ . . . . . . . . . . .](#page-33-0) 34

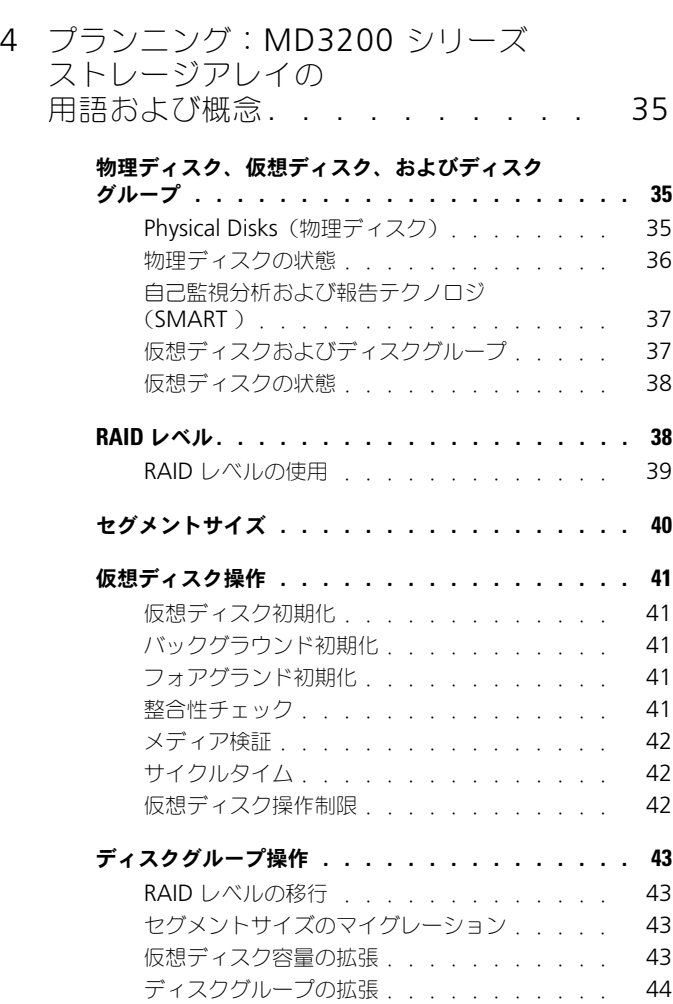

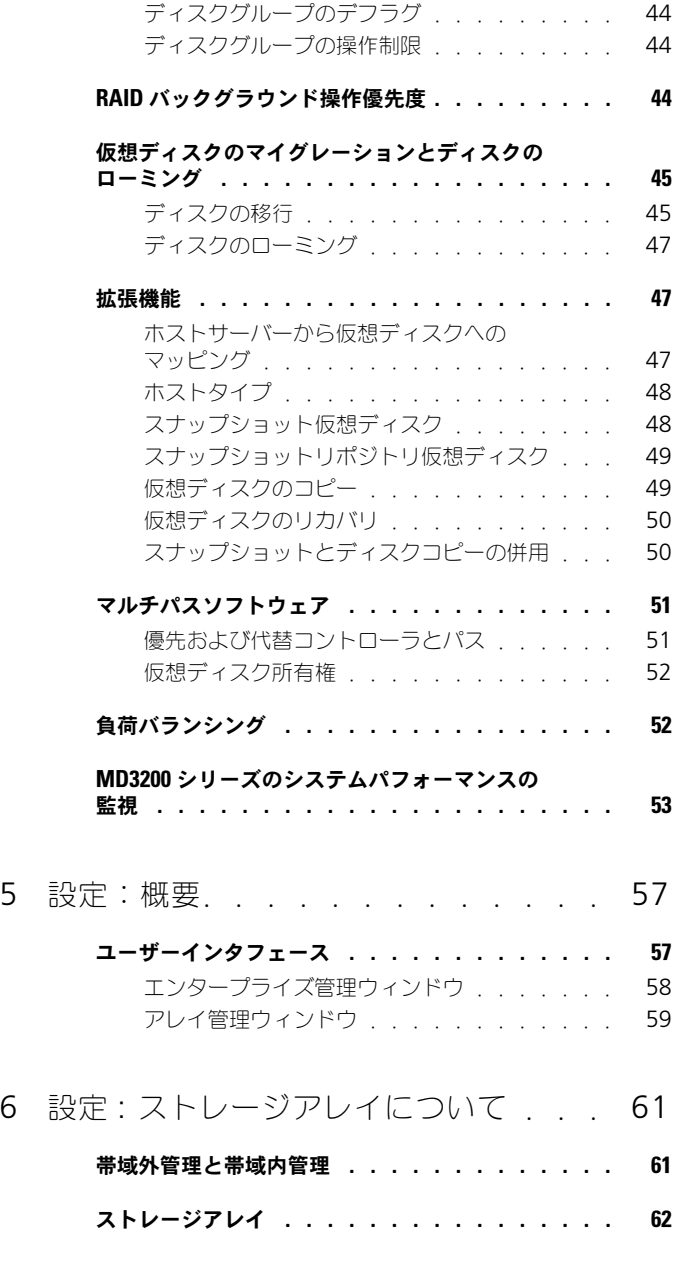

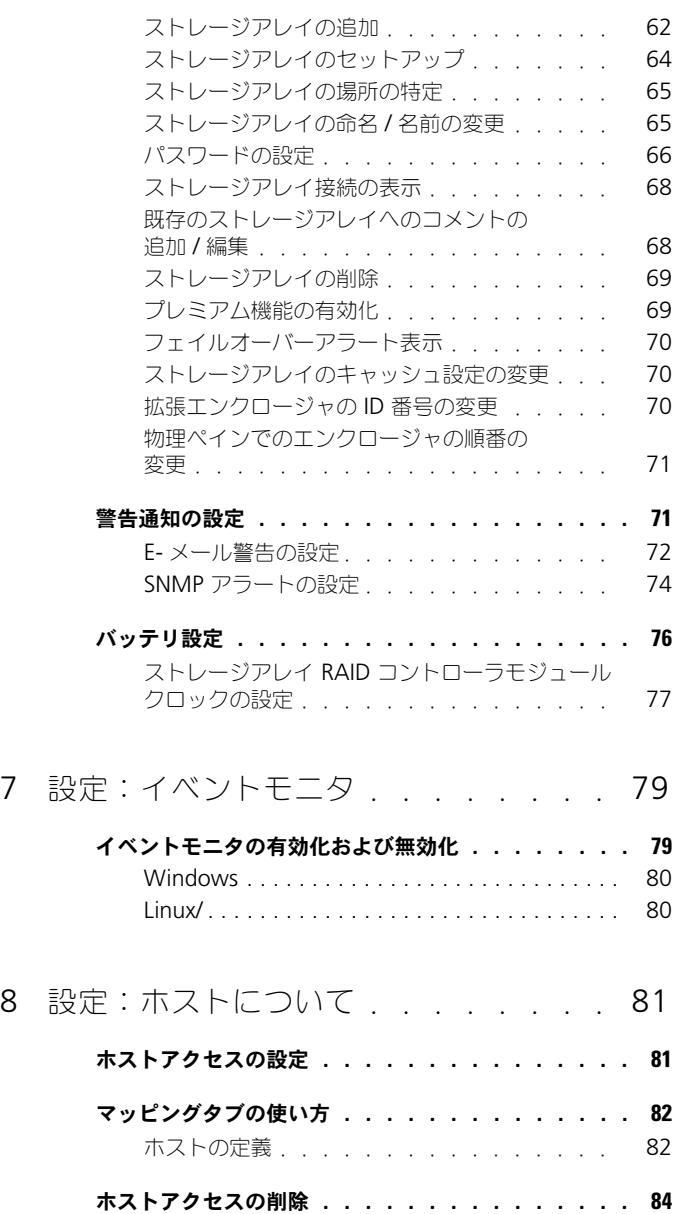

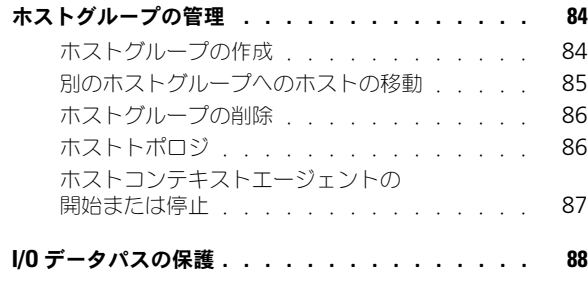

## [ホストポート識別子の管理 . . . . . . . . . . . .](#page-88-0) 89

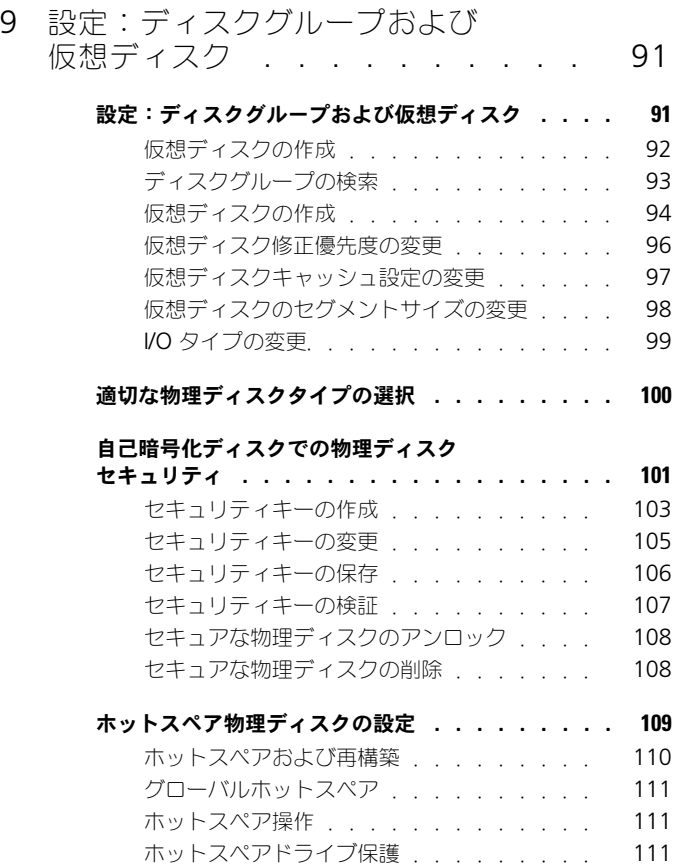

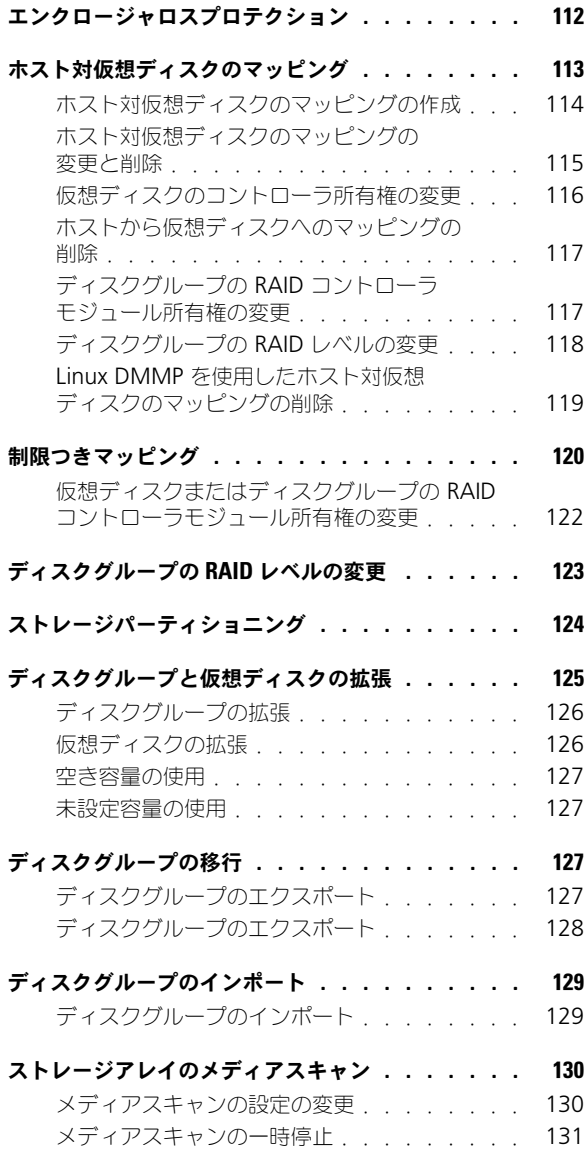

## 10 [設定:プレミアム機能](#page-132-0) — スナップ [ショット仮想ディスク](#page-132-0). . . . . . . 133

### [スナップショット仮想ディスクのスケジュール . . .](#page-133-0) 134

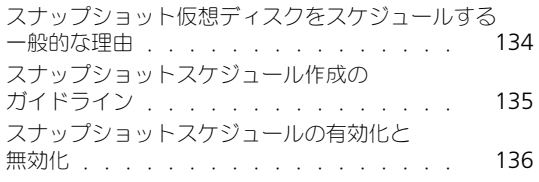

#### [シンプルパスを使用したスナップショット仮想](#page-135-1)

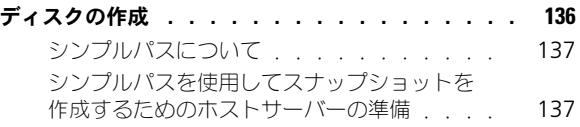

#### [詳細パスを使用したスナップショット仮想](#page-139-0)

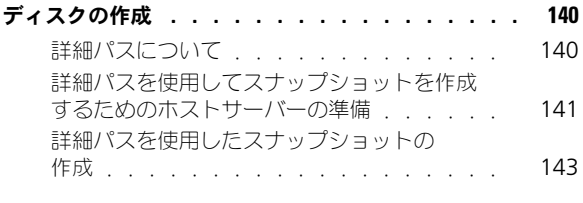

- [スナップショット仮想ディスク名の指定 . . . . . .](#page-144-0) 145
- [スナップショットリポジトリの容量 . . . . . . . .](#page-145-0) 146

## [スナップショット仮想ディスクの無効化 . . . . . .](#page-148-0) 149

[スナップショット仮想ディスクを再生成](#page-148-1) [するためのホストサーバーの準備 . . . . . .](#page-148-1) 149

#### [スナップショット仮想ディスクの再作成 . . . . . .](#page-149-0) 150

[スナップショットのロールバック . . . . . . . . .](#page-150-0) 151

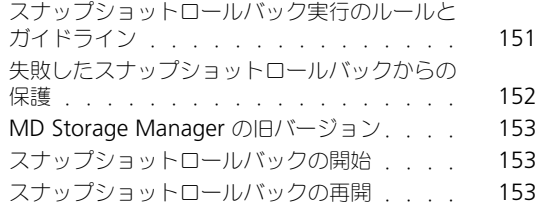

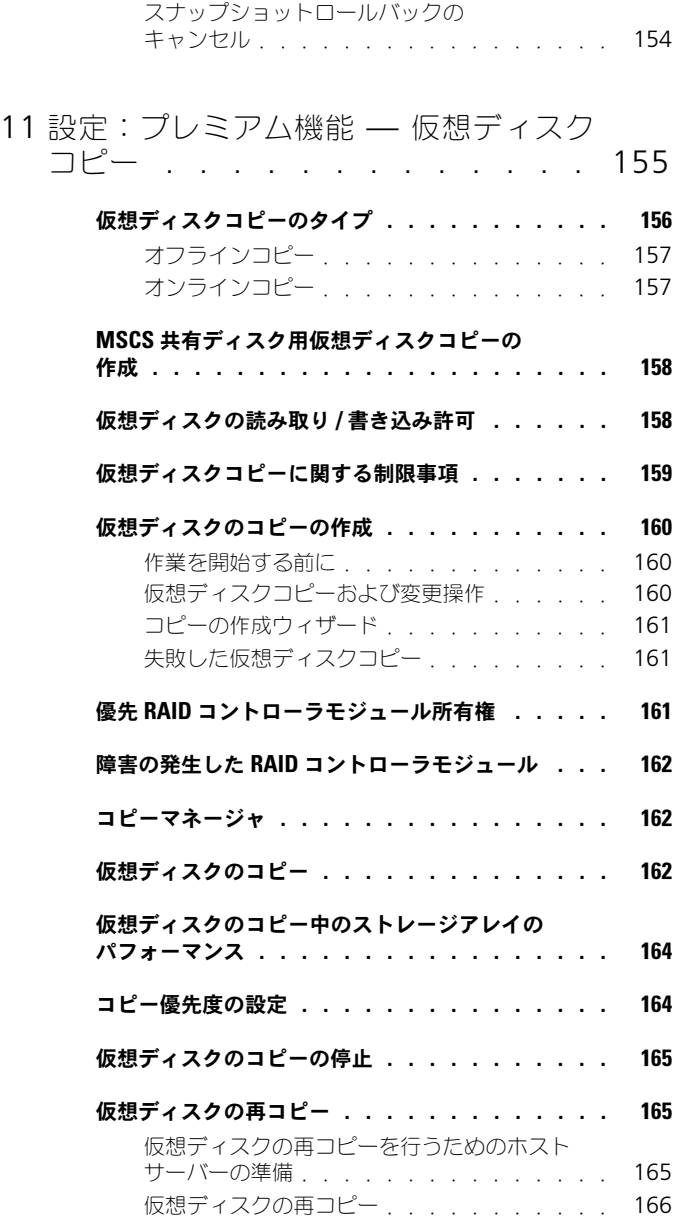

#### コピーペアの削除 . . . . . . . . . . . . . . 167

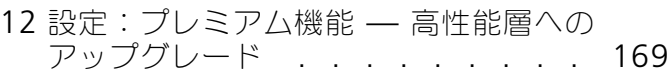

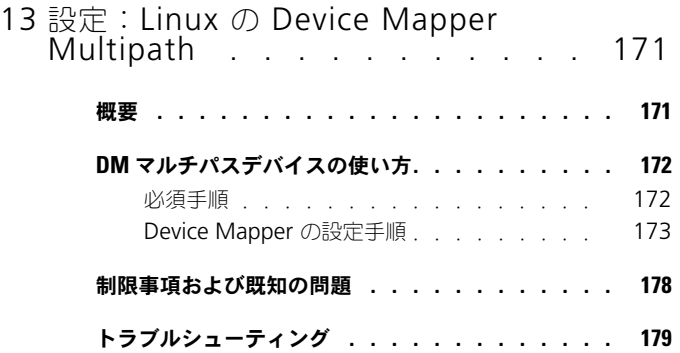

## 14 [管理:ファームウェアの](#page-180-0) [ダウンロード](#page-180-0) . . . . . . . . . . 181 RAID コントローラと NVSRAM [のパッケージの](#page-180-1)  [ダウンロード . . . . . . . . . . . . . . . . . .](#page-180-1) 181 RAID コントローラと NVSRAM [ファームウェア両方の](#page-181-0)  [ダウンロード . . . . . . . . . . . . . . . . . .](#page-181-0) 182 NVSRAM [ファームウェアのみのダウンロード . . . .](#page-183-0) 184 [物理ディスクファームウェアのダウンロード . . . .](#page-185-0) 186 MD1200 [シリーズ拡張モジュールの](#page-187-0) EMM ファーム [ウェアのダウンロード . . . . . . . . . . . . . .](#page-187-0) 188 [自己監視分析および報告テクノロジ\(](#page-188-0)SMART). . . . 189

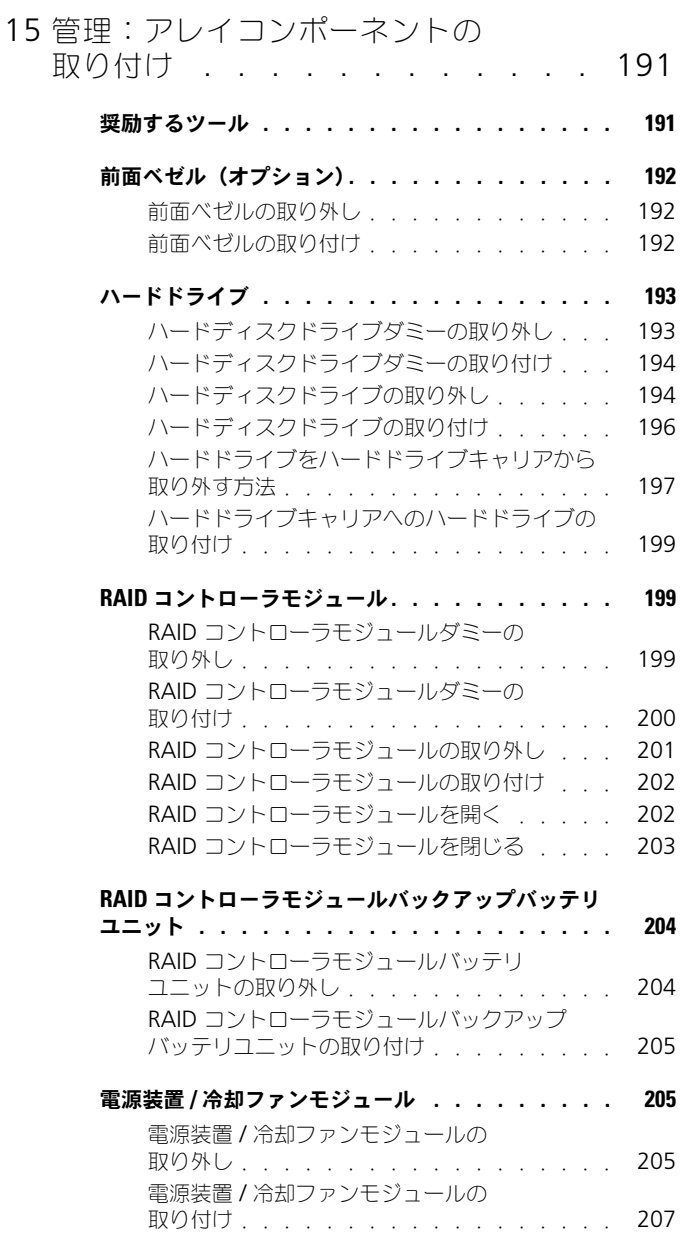

## [コントロールパネル . . . . . . . . . . . . . . .](#page-207-0) 208 [コントロールパネルの取り外し . . . . . . .](#page-207-1) 208 [コントロールパネルの取り付け . . . . . . .](#page-208-0) 209 [バックプレーン . . . . . . . . . . . . . . . . .](#page-209-0) 210 [バックプレーンの取り外し . . . . . . . . .](#page-209-1) 210

[バックプレーンの取り付け . . . . . . . . .](#page-212-0) 213

## 16 [管理:ファームウェアインベン](#page-214-0) [トリ](#page-214-0) . . . . . . . . . . . . . . 215

## [ファームウェアインベントリの表示 . . . . . . . .](#page-214-1) 215

17 管理: システムインタフェース 217

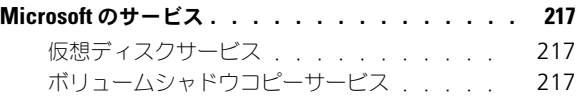

## 18 [トラブルシューティング:ストレージ](#page-218-0) [アレイソフトウェア](#page-218-0) . . . . . . . . 219

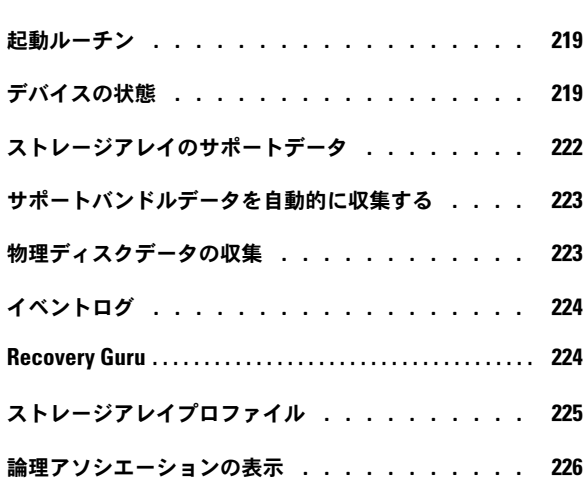

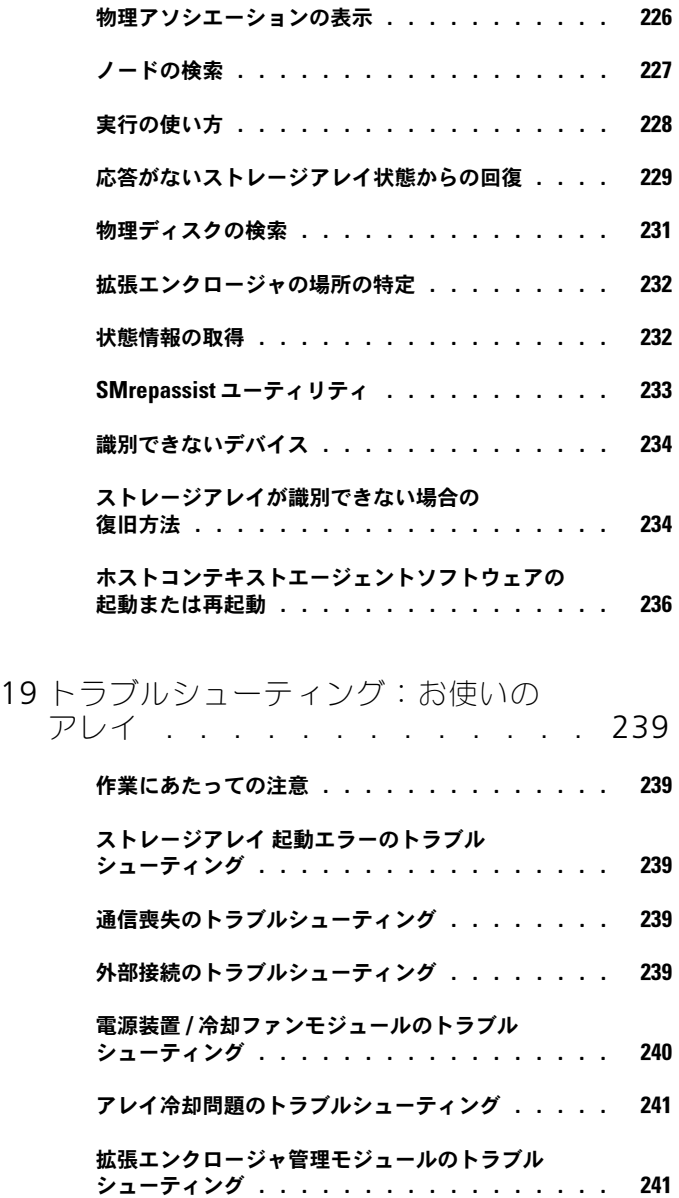

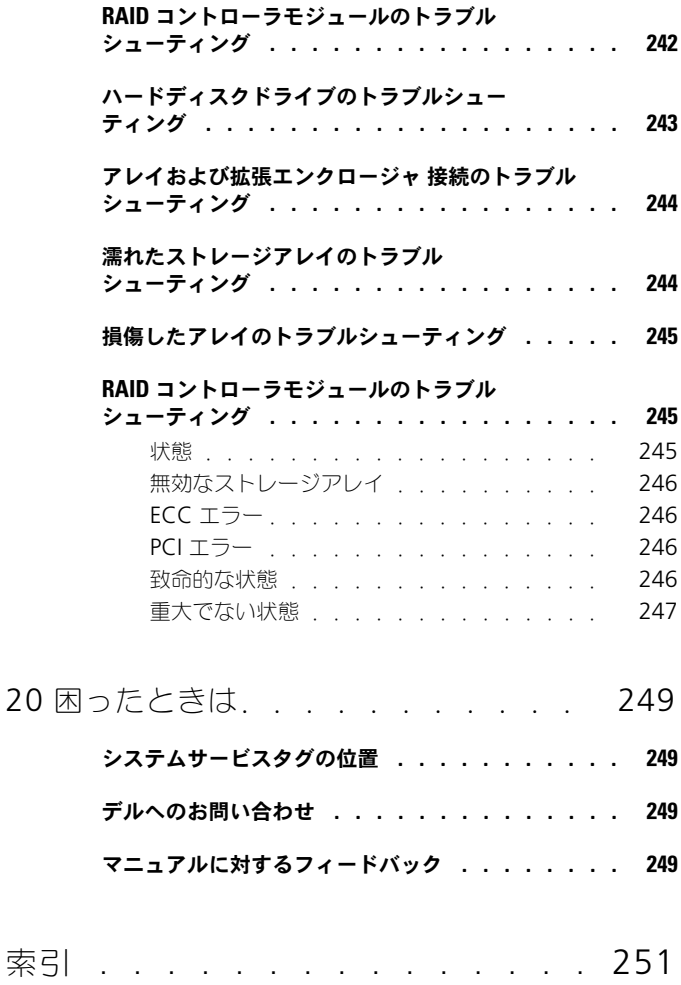

## 16 | 目次

# <span id="page-16-0"></span>はじめに

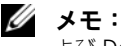

メモ:特に指定されない限り、MD3200 シリーズは Dell PowerVault MD3200 お よび Dell PowerVault MD3220 ストレージアレイを意味します。

警告:この文書にある手順を実行する前に、安全、環境および規制情報 マニュア ーー<br>ルで **重要な安全情報を参照してください** 

# <span id="page-16-1"></span>本書について

本ガイドは、Dell PowerVault MD3200 シリーズストレージアレイの諸機能 について理解していただくためのものです。このガイドは、 MD3200 シリーズ ストレージアレイがお手元に届いてから、必要なタスクを完了できるよう、そ れらを順を追って紹介しています。これらのタスクには、次が含まれます。

プラン — ストレージアレイとその機能に関する情報

設定 — ストレージアレイが最適な状態で動作するために必要なすべてのタスク

管理 — ストレージアレイコンポーネントが最新で正常に動作することを確実 にするために実行できる、ストレージアレイコンポーネントの取り外しと取り 付けを含むタスク

トラブルシューティング — ストレージアレイで発生する可能性のある問題を 解決するために必要なすべてのタスク

これらについての詳細およびその他のトピックは、

**dell.com/support/manuals** にある『Dell PowerVault MD3200 and MD3220 Storage Array Deployment Guide』(Dell PowerVault MD3200 および MD3220 ストレージアレイ導入ガイド)でご覧いただけます。

## <span id="page-17-0"></span>Dell PowerVault MD3200 シリーズストレージア レイの梱包内容

MD3200 シリーズ製品の梱包には次の内容が含まれています。

- Dell PowerVault MD3200 シリーズストレージアレイ
- •SAS ケーブル
- 電源ケーブル(2)
- •前面ベゼル(オプション)
- •取り付けレール (2) (オプション)
- •MD3200 シリーズ リソースメディア
- ラックの取り付け手順
- • 『Getting Started With Your System』(はじめに)(エンクロージャの機 能、エンクロージャのセットアップ、および技術仕様の概要を説明)

## <span id="page-17-1"></span>MD3200 シリーズストレージアレイ

Dell PowerVault MD3200 シリーズは、最高 12 の 3.5 インチまたは 24 の 2.5 インチ 6.0 Gbps シリアルアタッチド SCSI(SAS)ディスクを格納できる、 2U ラック取り付けの外付け RAID ストレージアレイです。MD3200 シリーズ ストレージアレイは、MD1200 シリーズ拡張エンクロージャとデイジーチェー ン接続が可能で、全ストレージアレイ内に最大 120 のディスク(プレミアム機 能のアクティブ化で 192)へのアクセスを提供します。ストレージアレイとホ ストサーバー間の接続は、Dell 6.0-Gbps SAS ホストバスアダプタ(SAS 6Gb HBA)によって提供されます。

## <span id="page-17-2"></span>Dell PowerVault MD Storage Manager

Dell PowerVault Modular Disk Storage Manager (MDSM)は、1つまた は複数の MD3200 シリーズストレージアレイの設定および管理に使用される、 グラフィカルユーザーインタフェース(GUI)アプリケーションです。MDSM ソフトウェアは、MD3200 シリーズリソースメディアに収録されています。

# <span id="page-17-3"></span>その他の情報

- 警告:システムに付属のマニュアルで安全および認可機関に関する情報を参照し てください。保証情報は、このマニュアルに含まれている場合と、別の文書として 付属する場合があります。
	- 『Getting Started Guide』(はじめに)では、ストレージアレイのセット アップおよびケーブル配線の概要が説明されています。
	- 『Deployment Guide』(導入ガイド)では、ソフトウェアおよびハード ウェア両方のインストールと設定の手順を提供します。
- • 『Storage Manager CLI Guide』(Storage Manager CLI ガイド)では、 コマンドラインインタフェース(CLI)の使い方を説明しています。
- •リソースメディアにはシステム管理ツールのすべてが収録されています。
- 『Systems Support Matrix』(システムサポートマトリクス)では、MD シ ステム用のサポートされているソフトウェアとハードウェア情報を提供しま す。このマニュアルは **dell.com/support/manuals** から入手できます。
- • 『Dell PowerEdge Cluster Documentation』(Dell PowerEdge クラス タマニュアル)は **dell.com/support/manuals** でご利用いただけます。
- 『Release Notes』(リリースノート)または readme ファイルは、エンク ロージャ、マニュアル、または専門知識をお持ちのユーザーや技術者のため の高度な技術参考資料の最新のアップデート情報を提供するために同梱され ています。
- 本書、および『Dell PowerVault MD 1200 Series Installation Guide』 (Dell PowerVault MD 1200 シリーズ取り付けガイド)は、MD1200 拡張エンクロージャを取り入れるユーザー用に、 **dell.com/support/manuals** から入手可能です。
- • ラックソリューションに付属の『Rack Installation Instructions』(ラック 取り付け手順)では、エンクロージャをラックに取り付ける方法について説 明しています。
- メモ:アップデートには他の文書の内容を差し替える情報が含まれている場合が よくあることから、**dell.com/support/manuals** でアップデートがないかどうか を常に確認し、最初にお読みください。

# <span id="page-20-0"></span>計画:ストレージアレイについて

## <span id="page-20-1"></span>概要

MD3200 シリーズストレージアレイは、高可用性を目的として設計されてお り、データストレージへの冗長アクセスを提供します。この製品はシングルお よびデュアル RAID コントローラ構成の両方をサポートします。

Dell PowerVault MD3200 シリーズストレージアレイは、ホストサーバーへ 6.0 Gbps SAS 接続性を提供し、最大 8 台の非冗長サーバー、または 4 台の冗 長サーバーにアクセスすることが可能です。

MD3200 シリーズストレージアレイには多数のコンポーネントが含まれていま す。それらのコンポーネントは次のとおりです。

- •RAID コントローラモジュール
- •PSU/ ファンモジュール
- ディスクドライブ(本文書では物理ディスクドライブとも呼ばれます)
- 前面ベゼル(オプション)
- その他のコンポーネントが接続されるシステムエンクロージャ

## <span id="page-21-0"></span>ハードウェアの機能

## <span id="page-21-1"></span>前面パネルの機能とインジケータ

図 2-1. 前面パネルの機能およびインジケータ — Dell PowerVault MD3200

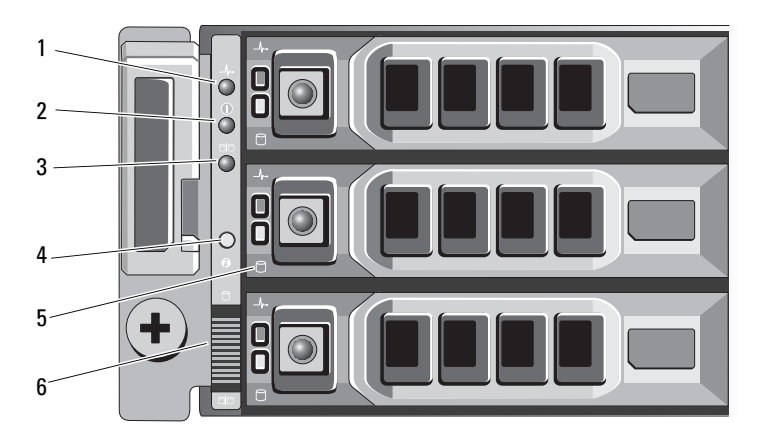

図 2-2. 前面パネルの機能およびインジケータ — Dell PowerVault MD3220

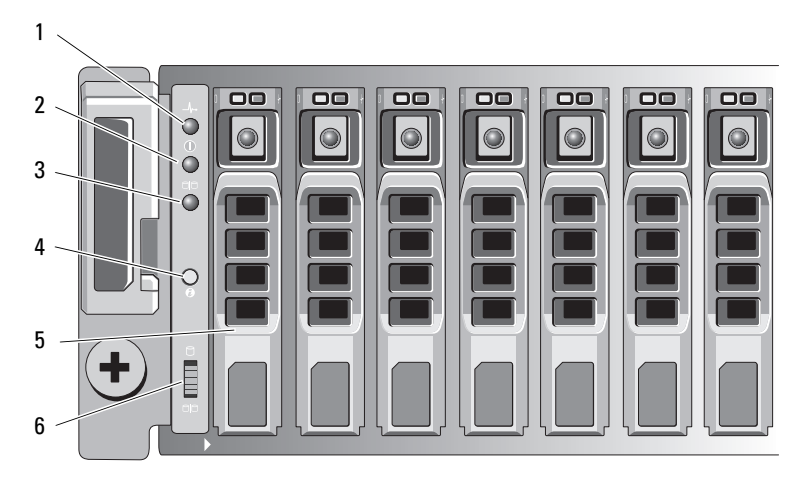

## 図 2-3. 前面ベゼルの機能およびインジケータ

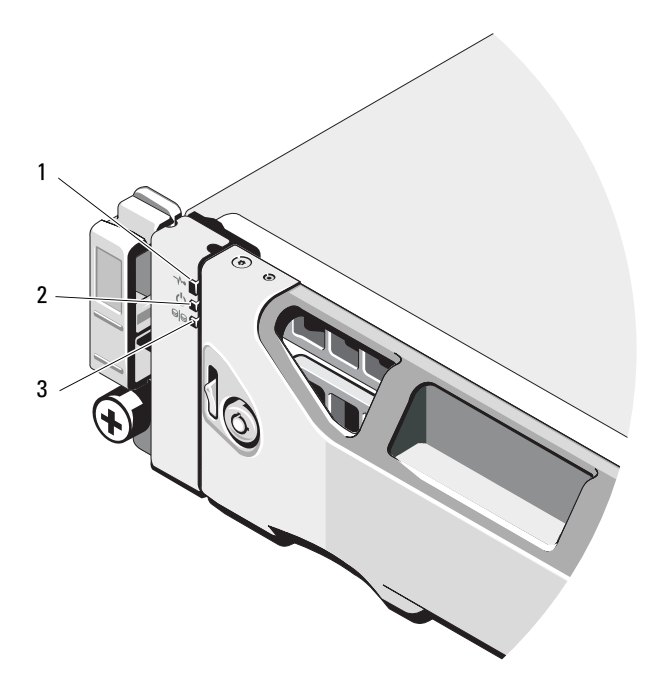

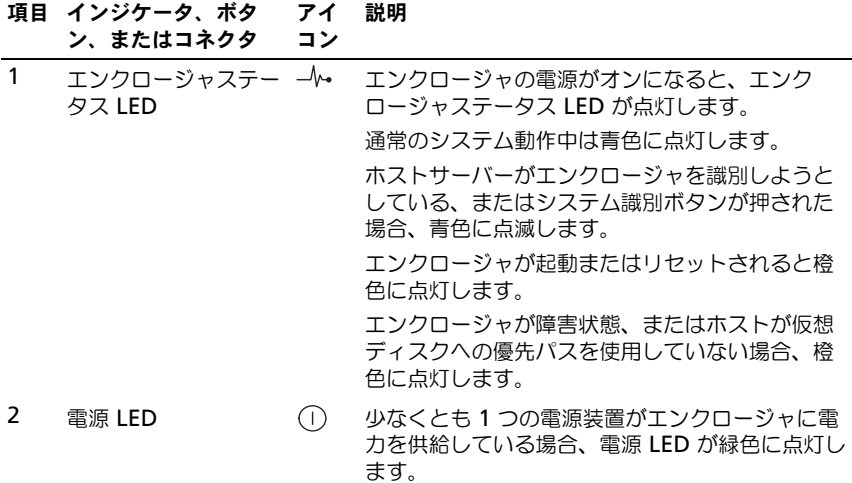

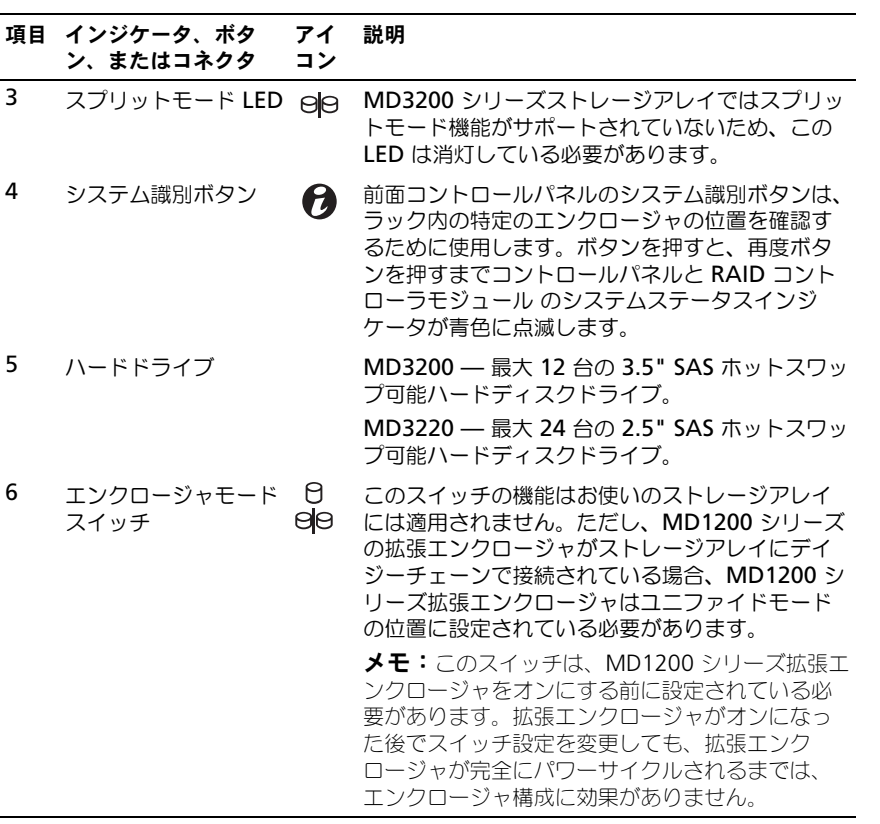

<span id="page-24-0"></span>背面パネルの機能およびインジケータ

図 2-4. 背面パネルの機能およびインジケータ —Dell PowerVault MD3200 シリーズ

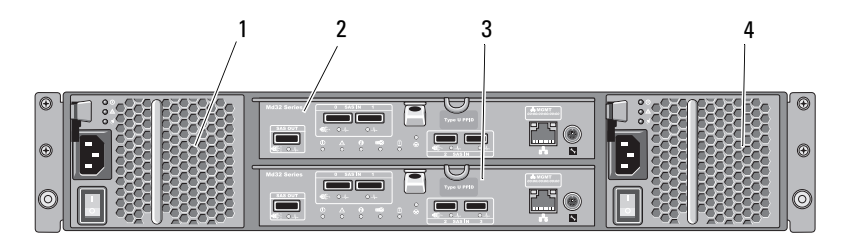

- 1 600W 電源装置 / 冷却ファンモ ジュール
- 2 RAID コントローラモジュール 0
- 
- 3 RAID コントローラモジュール 1 4 600W 電源装置 / 冷却ファンモ ジュール

# <span id="page-25-0"></span>ハードドライブインジケータのパターン

図 2-5. ハードドライブインジケータ

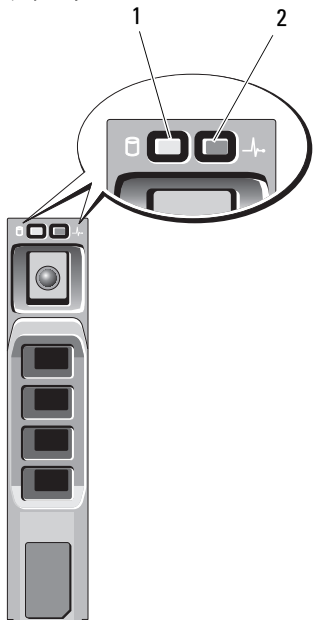

1 ハードドライブ動作インジケータ 2 ハードドライブステータスインジ (緑色) ケータ(緑色と橙色)

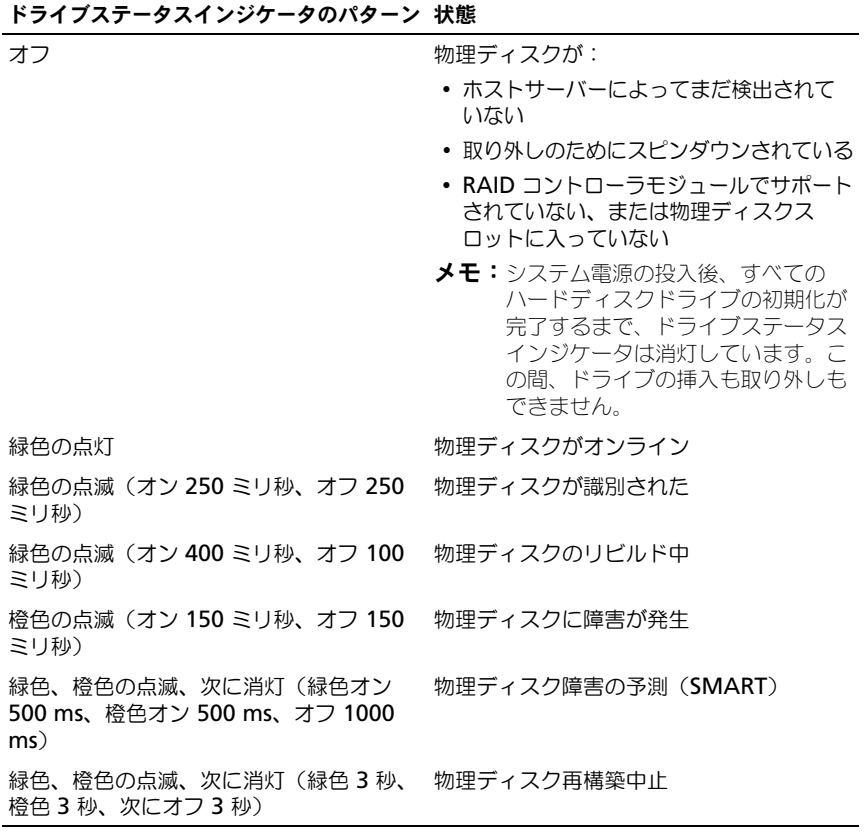

## <span id="page-26-0"></span>電源装置と冷却ファンの機能

MD3200 シリーズストレージアレイには、2 つの内蔵ホットスワップ可能電源 装置 / 冷却ファンモジュールが装備されています。温度の上昇を確実に防ぐに は、両方のモジュールを取り付ける必要があります。過熱を防ぐために、冷却 ファンの少なくとも 1 つがシステム内で動作している必要があります。

電源装置 / 冷却ファンモジュールは、システムの電源を切らずに交換できます。 モジュールの取り外しおよび取り付けに関する情報は、205 [ページの「電源装](#page-204-3) 置 / [冷却ファンモジュール」](#page-204-3)を参照してください。

注意:電源装置 / 冷却ファンモジュールは、電源が入っているエンクロージャから 最長で 5 分間取り外すことができます。5 分を超えると、システムは損傷を防ぐた めに自動的にシャットダウンする場合があります。

# <span id="page-27-0"></span>電源インジケータのコードおよび機能

図 2-6. 電源インジケータのコードおよび機能

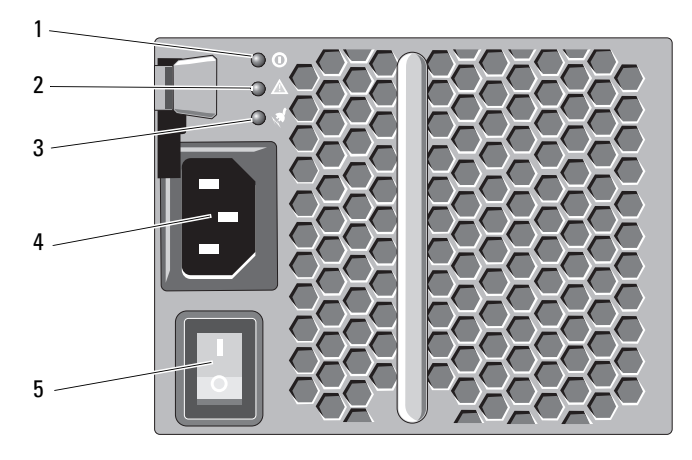

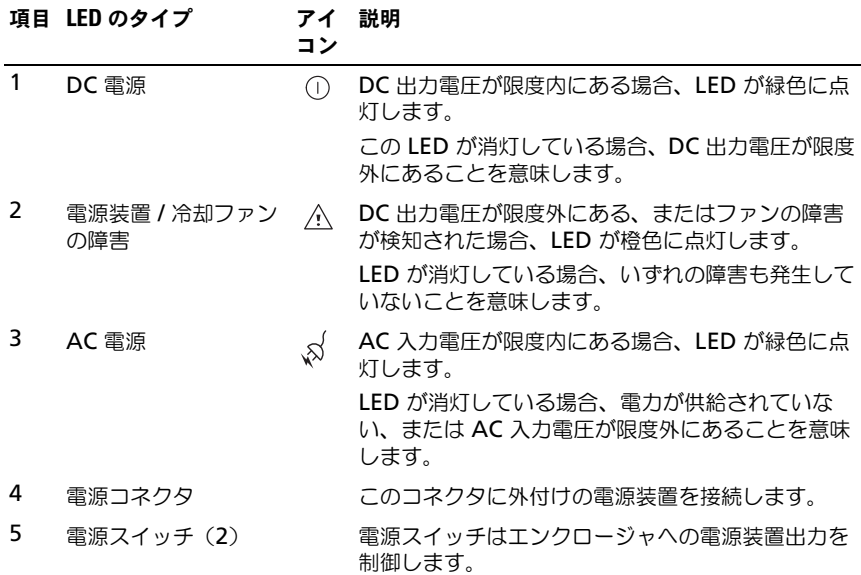

# <span id="page-28-0"></span>計画: RAID コントローラモ ジュール

## <span id="page-28-1"></span>RAID コントローラモジュール

RAID コントローラモジュールは、高性能で詳細な仮想ディスク設定と、 フォールトトレラントなディスクサブシステム管理とを提供します。各 RAID コントローラモジュールには、高可用性のための 2 GB または 4 GB のミラー キャッシュが含まれており、バッテリ駆動のキャッシュオフロードメカニズム で保護されています。

**■ メモ:**この4GB のミラーキャッシュは、オプション機能です。

RAID コントローラモジュールは、次のデータパスおよびエンクロージャ管理 機能を提供します。 •

- エンクロージャの環境要素の監視と制御(温度、ファン、電源ユニット、 およびエンクロージャの LED)
- 物理ディスクへのアクセス制御
- エンクロージャの属性と状態をホストサーバーおよび管理ステーションに 通信

各 RAID コントローラモジュールには、ホストアクセスのために複数の SAS IN ポートがあります。このポートは冗長ホスト接続を提供し、高可用性スト レージ環境をサポートします。冗長性に対する特定の必要性に応じてストレー ジエンクロージャをホストに接続するため、シングルコントローラ(一重)お よびデュアルコントローラ(二重)モードの両方で様々な設定が活用できます。

ケーブル配線に関する情報については、**dell.com/support/manuals** にあ る MD3200 および MD3220 シリーズストレージアレイの『Deployment Guide』(導入ガイド)を参照してください。

# <span id="page-29-0"></span>RAID コントローラモジュールコネクタと機能

<span id="page-29-1"></span>図 3-1. MD3200 シリーズ SAS RAID コントローラモジュール

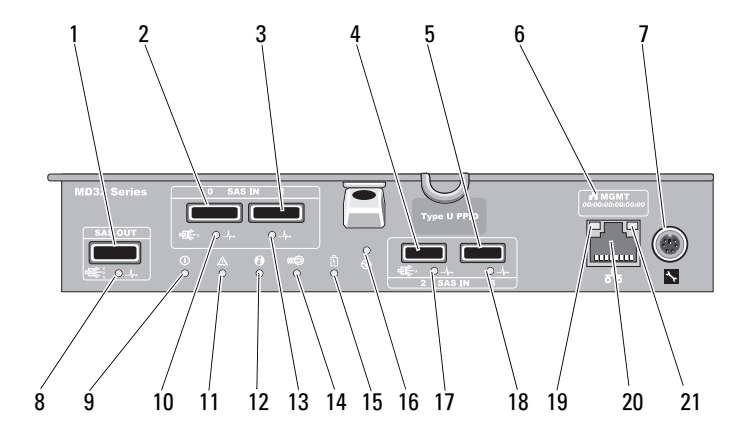

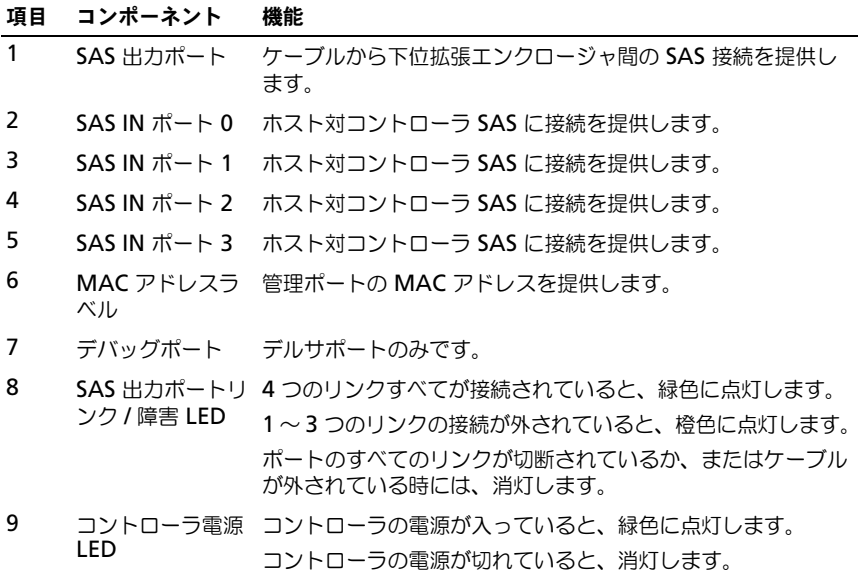

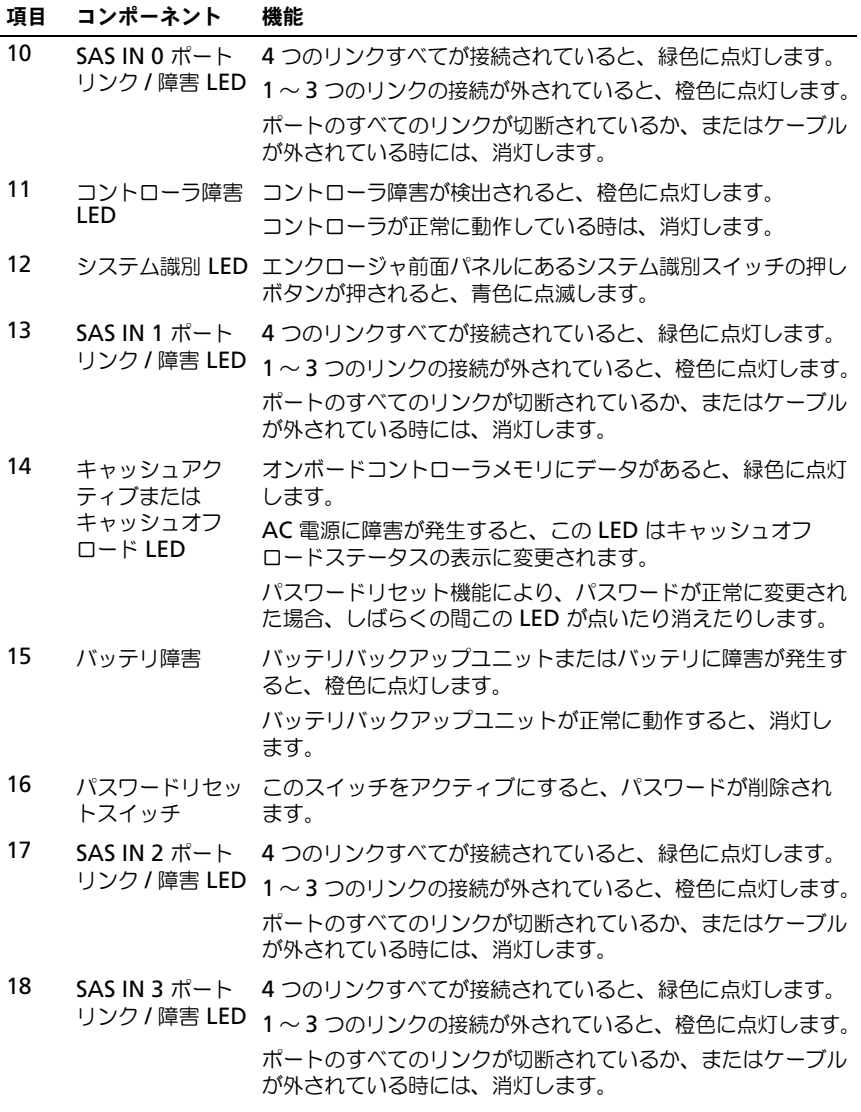

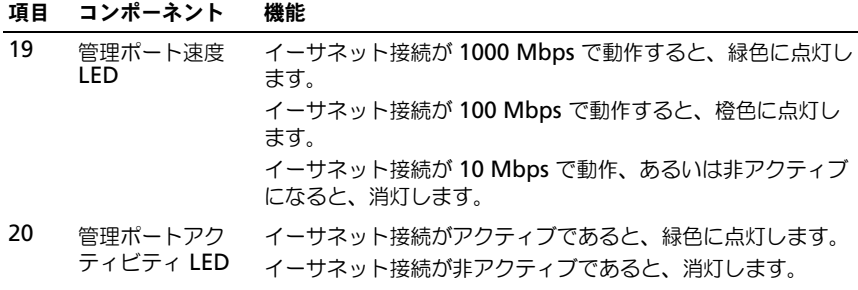

21 管理ポートイーサ エンクロージャの帯域外管理に 100/1000 Mbps イーサネッ ネットコネクタ ト接続を提供します。

## <span id="page-31-0"></span>RAID コントローラモジュール — 追加機能

## <span id="page-31-1"></span>バッテリバックアップユニット

各 RAID コントローラには、2 セルリチウムイオンナノポリマーバッテリバッ クアップユニット(BBU)が含まれています。このユニットは、停電が発生し た場合に RAID コントローラモジュールに電力を提供します。BBU の取り外し および取り付けに関する情報は、204 ページの「RAID [コントローラモジュー](#page-203-2) [ルバックアップバッテリユニット」](#page-203-2)を参照してください。

Ø ↑ メモ:仮想ディスクには、RAID コントローラファームウェアが、バッテリの状態 に基づいてデータキャッシュ設定を変更します。バッテリが欠落している、または 十分に充電されていない場合、コントローラはキャッシュをフラッシュし、すべて の仮想ディスクの書き込みキャッシュ属性を ライトスルー に変更します。バッテ リが交換されると、ライトバック が再度有効化されます。

### <span id="page-31-2"></span>ストレージアレイ温度感知シャットダウン

システムの温度が安全しきい値を超えると、システムは自動的にシャットダウ ンされます。バッテリバックアップユニットは、停電が発生した場合、キャッ シュを不揮発性メモリへオフロードするための電力を提供することにより、 データの損失を防ぎます。温度感知シャットダウンの発生時に、ストレージア レイに接続された MD1200 シリーズ拡張エンクロージャをシャットダウンす る必要はありません。

温度しきい値は、シャットダウンが行われる温度を決定します。このしきい値 は変更できません。

#### 表 3-1. シャットダウンしきい値タイプ

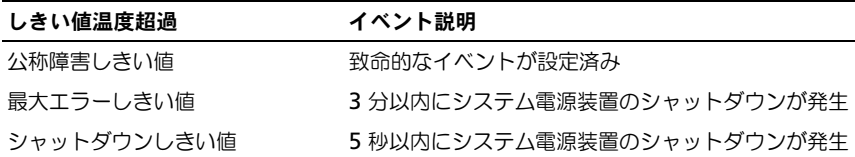

### <span id="page-32-0"></span>システムパスワードのリセット

ストレージアレイのパスワードを忘れた場合には、リセットすることができま す。パスワードをリセットするには、パスワードリセットスイッチを少なくと も 5 秒間押し続けます。パスワードが削除されます。パスワードリセットス イッチの位置は、図 [3-1](#page-29-1) を参照してください。

RAID コントローラモジュールにより、パスワードを変更できます。パスワード 設定の詳細に関しては、 66 [ページの「パスワードの設定」](#page-65-1)を参照してください。

■ メモ:リヤットスイッチはペン先などの小さな物を使用してアクセスできます。

## <span id="page-32-1"></span>キャッシュの機能と特徴

### <span id="page-32-2"></span>キャッシュミラーリング

キャッシュミラーリング機能は、プライマリコントローラからパートナーコン トローラに、受け入れられたホスト書き込みデータをコピーします。この操作 は、正常に完了したというステータスがホストに返される前に、ホスト書き込 みデータがパートナーコントローラに安全にミラーされることを保証するもの です。コントローラが故障した場合、残っているコントローラがすべてのミ ラーデータを安全に保持します。キャッシュミラーリングはデフォルトで有効 になっています。

### <span id="page-32-3"></span>ライトバックキャッシュ

ライトバックキャッシュでは、書き込み操作により、キャッシュが書き込み データを受信すると直ちに、完了信号がホストオペレーティングシステムに送 信されることになります。書き込み先物理ディスクは、コントローラの性能を 向上させるため、より適切な時期にデータを受信します。ライトバックキャッ シングが有効になっているデュアルアクティブコントローラ設定では、ホスト イニシエータに対して完了ステータスが発行される前に、書き込みデータは常 に第 2 のコントローラのキャッシュにミラーされます。ライトバックキャッ シュは、キャッシュミラーリングが無効化されている場合を除き、デフォルト で有効になっています。

### <span id="page-33-0"></span>ライトスルーキャッシュ

ライトスルーキャッシュでは、完了ステータスがホストオペレーティングシス テムに返信される前に、データが物理ディスクに書き込まれます。停電による データの損失が発生しにくいことから、ライトスルーキャッシュはライトバッ クキャッシュよりも強固であると考えられています。キャッシュミラーリング が無効化、またはバッテリが欠落していたり障害状態にある場合、RAID コン トローラは自動的にライトスルーに切り替わります。

# <span id="page-34-0"></span>プランニング:MD3200 シリーズス トレージアレイの用語および概念

本章では、MD3200 シリーズストレージアレイの設定および操作に使用される 用語および概念を説明します。

## <span id="page-34-1"></span>物理ディスク、仮想ディスク、およびディスク グループ

お使いのストレージアレイの物理ディスクは、データ用に物理的なストレージ 容量を提供します。ストレージアレイにデータを書き込みはじめる前に、物理 的なストレージ容量を、ディスクグループおよび仮想ディスクと呼ばれる論理 コンポーネントに設定する必要があります。

ディスクグループは物理ディスクのセットで、そこに複数の仮想ディスクが作成 されます。ディスクグループでサポートされる物理ディスクの最大数は、RAID 0、RAID 1、RAID10 で 120 ディスク(プレミアム機能がアクティブな場合は 192 ドライブ)、RAID 5 と RAID 6 で 30 ドライブです。お使いのストレージア レイにある未設定容量からディスクグループを作成することができます。

仮想ディスクとはディスクグループのパーティションで、ディスクグループ内に ある物理ディスクの連続するデータセグメントから成っています。仮想ディスク はディスクグループの全物理ディスクからのデータセグメントで構成されます。 仮想ディスクとディスクグループは、データをどのように整理しようと計画して いるかに応じてセットアップされます。例えば、1 つの仮想ディスクを在庫用、 2 つ目を財務および税務情報用、といったように使用することができます。

ディスクグループ内の全仮想ディスクは、同じ RAID レベルをサポートします。 ストレージアレイでは、最大 255 の仮想ディスク(ディスクごとの最小限サイ ズ 10 MB) をサポートし、これらの仮想ディスクはホストーサーバーに割り当 てることができます。仮想ディスクにはそれぞれ、ホストオペレーティングシ ステムによって認識される論理ユニット番号(LUN)が割り当てられます。

## <span id="page-34-2"></span>Physical Disks(物理ディスク)

Dell 対応の 6.0 Gbps SAS 物理ディスクのみがストレージアレイでサポートさ れます。ストレージアレイでサポートされていない物理ディスクが検出される と、ディスクは非対応としてマークされ、その物理ディスクはすべての操作に 対して利用不可となります。

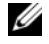

**シンキ: FLい動作のため、MD3200 シリーズストレージアレイには少なくとも 2** 台の物理ディスクを装備する必要があります。これは、物理ディスクが設定情報を 保存するために使用されることから必要となります。

### <span id="page-35-0"></span>物理ディスクの状態

表 [4-1](#page-35-1) では、ストレージアレイに認識され、MDSM アプリケーションで報告 される物理ディスクのさまざまな状態について説明します。

#### <span id="page-35-1"></span>表 4-1. RAID コントローラ物理ディスクの状態

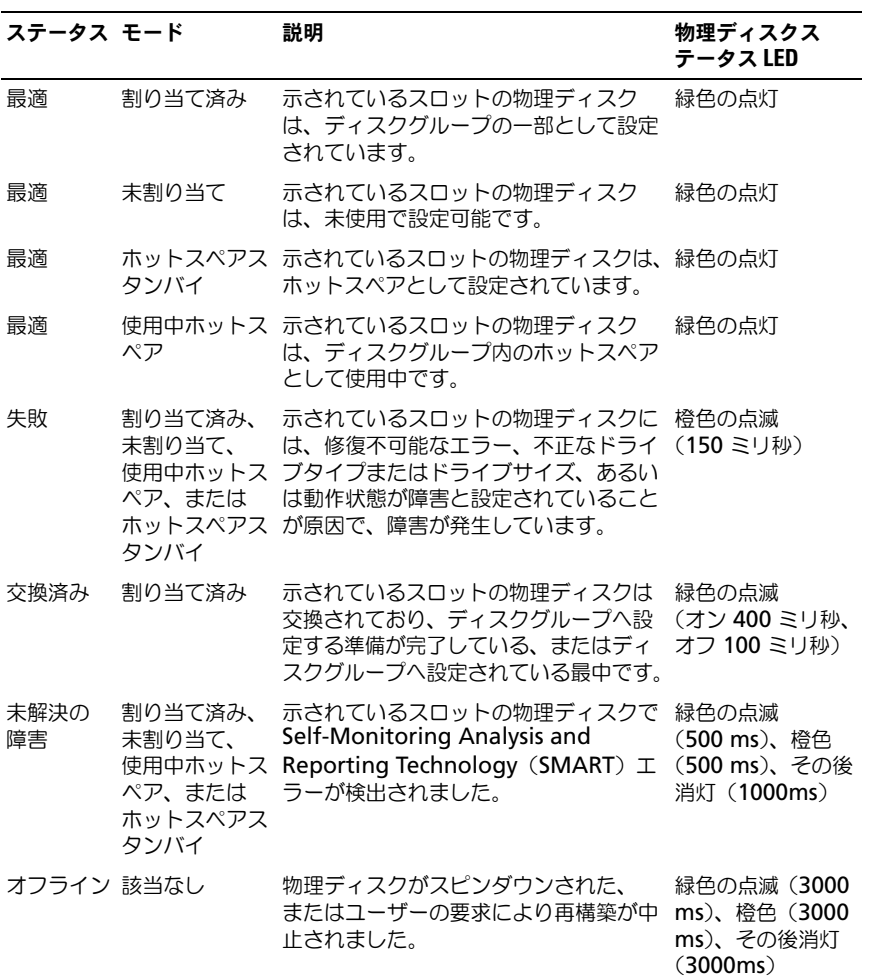
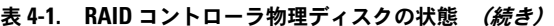

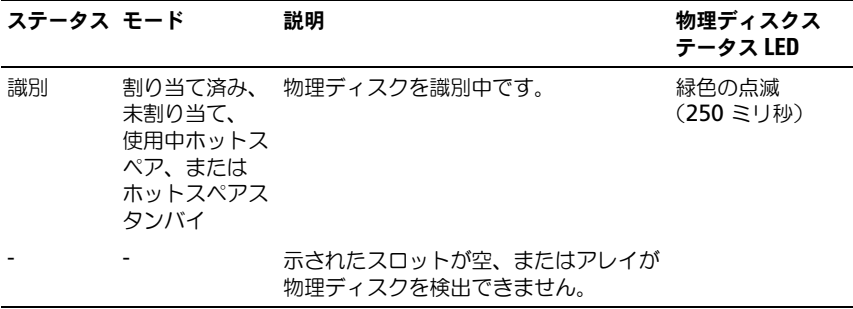

ソースドライブの障害、またはドライブが小さすぎることによってディスクド ライブの再構築に失敗した場合、ドライブの LED 状態で再構築が中止されたこ とが示されている(緑色 3 秒間、橙色 3 秒間、その後 3 秒間消灯)としても、 MDSM は物理ドライブの障害を報告します。

#### 自己監視分析および報告テクノロジ(SMART )

SMART は、物理ディスクコンポーネントすべての内部パフォーマンスを監視 して、物理ディスク障害の可能性を示す不良点を検出します。障害が発生する 前に物理ディスクを交換するために、SMART は、この情報を使用して障害が すぐに発生するかどうかを報告します。ストレージアレイは、接続されている すべてのドライブを監視し、物理ディスクから障害予測が報告されると通知を 行います。

#### 仮想ディスクおよびディスクグループ

ストレージアレイを設定する時は、次を実行する必要があります。

- 1 物理ディスクをディスクグループに組織化。
- 2 それらのディスクグループ内で仮想ディスクを作成。
- 3 ホストサーバーアクセスを準備。
- 4 仮想ディスクとホストサーバーを関連付けるマッピングを作成。

■ メモ:ホストサーバーアクセスは、仮想ディスクをマッピングする前に作成する 必要があります。

ディスクグループは、常にストレージアレイの未設定容量に作成されます。 設定容量とは、ストレージアレイでまだ割り当てられていない、利用可能な物 理ディスク容量です。

仮想ディスクはディスクグループの空き容量内で作成されます。空き容量とは、 仮想ディスクに割り当てられていないディスクグループ内の容量です。

# 仮想ディスクの状態

ストレージアレイは次の仮想ディスクの状態を認識します。

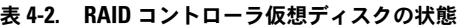

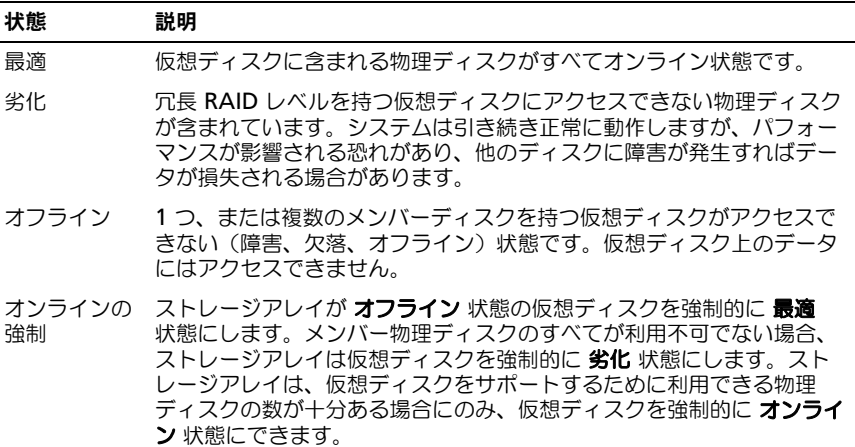

# RAID レベル

データが物理ディスクに書き込まれる方法は、RAID のレベルによって決まり ます。RAID のレベルが異なれば、アクセス性、冗長性、容量のレベルも異な ります。

複数の物理ディスクの使用は、単一の物理ディスクの使用と比較して次の利点が あります。

- • 複数の物理ディスクにデータを設置する(ストライピング)ことで、入力 / 出力(I/O)操作を同時に実行でき、パフォーマンスが向上します。
- ミラーリングまたはパリティを利用して複数の物理ディスクに冗長データを 保存することにより、エラーが発生した場合(このエラーが物理ディスクの 障害であった場合でも)に、失われたデータの再構築をサポートします。

RAID レベルはそれぞれ異なるパフォーマンスと保護を提供します。アプリケー ションのタイプ、アクセス、フォールトトレランス、および保存するデータに基 づいて RAID レベルを選択する必要があります。

ストレージアレイは RAID レベル 0、1、5、6、および 10 をサポートします。 ディスクグループで使用できる物理ディスクの最大数は RAID レベルによって異 なります。

- RAID レべル 0、1、および 10 で 192 台
- RAID レベル 5 および 6 で 30 台

### RAID レべルの使用

最良のパフォーマンスを確実にするため、システムの物理ディスク作成時には 最適な RAID レベルを選択する必要があります。お使いのディスクアレイにお ける最適な RAID レベルは次の事柄に依存します。

- ディスクアレイ内の物理ディスクの数
- •ディスクアレイ内の物理ディスクの容量
- データへの冗長アクセスの必要性(フォールトトレランス)
- ディスクパフォーマンスの要件

#### RAID 0

RAID 0 では特に、データの冗長性を必要としない環境で大きなファイルを扱 う際に、ディスクストライピングを使用して高いデータスループットが実現し ます。RAID 0 は、データをセグメントに分割し、各セグメントを別々の物理 ディスクに書き込みます。I/O 負荷を多くの物理ディスク間に分散することに より、パフォーマンスが大幅に向上されます。どの RAID レベルよりも優れた パフォーマンスを提供しますが、RAID 0 にはデータの冗長性がありません。 ひとつの物理ディスクに障害が発生するとすべてのデータが失われることから、 このオプションは、重要ではないデータ用にのみ選択します。RAID 0 の適用 例には、ビデオ編集、画像編集、印刷前アプリケーション、または広い帯域幅 を必要とするアプリケーションのすべてが含まれます。

#### RAID 1

RAID 1 ではディスクミラーリングを使用し、1 台の物理ディスクに書き込まれ るデータが同時に別の物理ディスクにも書き込まれます。この RAID レベルは、 素早いパフォーマンス、最大のデータ可用性を提供し、最大のディスクオーバー ヘッドがあります。RAID 1 は、小規模データベースや、その他大容量を必要と しないアプリケーションに推奨されます。RAID 1 は、完全なデータ冗長性を提 供します。例えば、会計、給与計算、財務アプリケーションなどです。

#### RAID 5

RAID 5 では、すべての物理ディスクにまたがるパリティおよびストライピン グデータ(分散パリティ)が使用され、特に小さなランダムアクセスを対象に 高いデータスループットとデータの冗長性が実現します。これは用途の広い RAID レベルで、通常の I/O サイズが小さく、ファイル、アプリケーション、 データベース、ウェブ、E- メール、ニュース、およびインターネットサーバー など、読み取りアクティビティが多いマルチユーザー環境に適しています。

#### RAID 6

RAID 6 は RAID 5 と似ていますが、より良い冗長性のため、追加のパリティ ディスクを提供します。これは最も万能な RAID レベルで、通常の I/O サイズ が小さく、読み取りアクティビティが多いマルチユーザー環境に適しています。 RAID 6 は、ディスクグループで大型の物理ディスクが使用されている、また は使用される物理ディスクの数が多い場合に推奨されます。

#### RAID 10

RAID 10 は RAID 0 と RAID 1 の組み合わせで、ミラーディスクにまたがった ディスクストライピングを使用します。RAID 10 では高いデータスループット とデータの完全な冗長性が実現します。偶数の物理ディスク(4 台以上)の活 用により、RAID レベル 10 ディスクグループおよび / または仮想ディスクが作 成されます。RAID レベル 1 と 10 はディスクのミラーリングを使用すること から、物理ディスク容量の半分はミラーリングに利用されます。これにより、 残り半分の物理ディスク容量が実際のストレージに使用されることになります。 RAID 10 は、4 台以上の物理ディスクで RAID レベル 1 が選択されると自動的 に活用されます。RAID 10 は中型のデータベース、または高性能、高フォール トトレランスおよび並~中型の容量を必要とする環境すべてに適しています。

# セグメントサイズ

ディスクのストライピングは、複数の物理ディスク全体でのデータの書き込み が可能になります。ディスクストライピングでは、複数のドライブが同時にア クセスされることからパフォーマンスが向上されます。

セグメントサイズまたはストライプエレメントサイズが、ひとつのディスクに 書き込まれるストライプのデータサイズを決定します。MD3200 シリーズアレ イは、8 KB、16 KB、32 KB、64 KB、128 KB、256 KB、および 512 KB の ストライプエレメントサイズをサポートします。デフォルトのストライプエレ メントサイズは 128 KB です。

ストライプ幅、またはストライプの深さは、アレイ中でストライピングが適用 されるディスクの数を指しています。例えば、ディスクストライピングを使用 する 4 つのディスクを持つグループのストライプ幅は 4 となります。

■ メモ:ディスクストライピングは優れたパフォーマンスを実現しますが、ストラ イピングだけではデータ冗長性は提供されません。

# 仮想ディスク操作

### 仮想ディスク初期化

仮想ディスクはすべて初期化する必要があります。初期化はフォアグラウンド またはバックグラウンドで実行が可能です。RAID コントローラモジュールご とに最大 4 つの仮想ディスクを同時に初期化することができます。

### バックグラウンド初期化

ストレージアレイは、パリティを確立するために仮想ディスクが作成された時 に、ホストサーバーの仮想ディスクへの完全アクセスを可能にしながら、バッ クグラウンド初期化を実行します。バックグラウンド初期化は、RAID 0 の仮想 ディスク上では実行されません。バックグラウンド初期化レートは MDSM に よって制御されます。バックグラウンド初期化のレートを変更するには、実行 されているバックグラウンド初期化すべてを停止する必要があります。レート の変更は、バックグラウンド初期化が自動的に再開始される時に実施されます。

### フォアグランド初期化

ストレージアレイは仮想ディスクのフォアグラウンド初期化をサポートします。 フォアグラウンド初期化中、仮想ディスクへのアクセスはすべてブロックされ ます。フォアグラウンド初期化中には、仮想ディスクの全セクターにゼロ (0x00)が書き込まれます。仮想ディスクは、フォアグラウンド初期化完了後 に利用可能となります。

#### 整合性チェック

整合性チェックは、冗長アレイ(RAID レベル 1、5、6、および 10)のデータ の正確性を検証します。例えば、パリティのあるシステムでは、ひとつの物理 ディスクのデータを計算し、その結果をパリティ物理ディスクの内容と比較する ことで整合性をチェックします。

整合性チェックはバックグラウンド初期化と似ていますが、それらの違いは、 バックグラウンド初期化は手動で開始または停止できませんが、整合性はそれが 可能であることです。

■ メモ:少なくとも月に一度は冗長アレイで整合性チェックを行うことをお勧めし ます。これにより、読み取り不可能なセクターを検知し、自動的に交換することが 可能になります。障害が発生した物理ディスクの再構築中に読み取り不可能なセク タが発見された場合、システムにデータを復元するための冗長性がないことから、 深刻な問題となります。

#### メディア検証

ストレージアレイによって実行されるもうひとつのバックグラウンドタスクは、 ディスクグループ内の設定済み物理ディスクすべてのメディア検証です。スト レージアレイは読み取り操作を使用して、仮想ディスクに設定された領域とメ タデータ用に予約された領域の検証を実行します。

#### サイクルタイム

メディア検証操作は、選択されたディスクグループでのみ実行され、他のディ スクグループとは関係しません。サイクルタイムとは、ディスクグループのメ タデータ領域の検証、およびメディア検証が設定されたディスクグループ内の 全仮想ディスクでの検証を完了するためにかかる時間です。ディスクグループ の次のサイクルは、現在のサイクルが完了した時点で自動的に開始されます。 メディア検証操作のサイクルタイムは、1 日から 30 日の間で設定可能です。 ストレージコントローラは、サイクルタイムに基づいて、ディスクへのメディ ア検証 I/O アクセスを調整します。

ストレージアレイは、コントローラ上の他のディスクグループとは無関係に、 ディスクグループそれぞれのサイクルを監視します。ディスクグループのメ ディア検証操作がディスクグループの他の操作によって阻止またはブロックさ れた場合、ストレージアレイは現在のサイクル後に復帰します。RAID コント ローラモジュールの再起動が原因でディスクグループのメディア検証処理が中 断された場合、ストレージアレイは最後のチェックポイントから処理を再開し ます。

#### 仮想ディスク操作制限

ストレージアレイに取り付けられた RAID コントロールモジュールごとで実行 できる、仮想ディスクのアクティブな並行処理の最大数は 4 つです。この制限 は次の仮想ディスク処理に適用されます。

- バックグラウンド初期化
- フォアグランド初期化
- •整合性チェック
- 再構築<br>• 再構築
- •コピーバック

既存の仮想ディスク処理で冗長 RAID コントロールモジュールに障害が発生し た場合、そのコントローラの処理はピアコントローラに移行されます。ピアコ ントローラに 4 つのアクティブな処理がある場合、移行された処理は一時停止 されます。一時停止された処理は、アクティブな処理の数が 4 未満になった場 合にピアコントローラで再開されます。

# ディスクグループ操作

# RAID レベルの移行

要件に応じて、ひとつの RAID レベルから別のレベルへ移行することができま す。例えば、RAID 5 セットに変換することによって、ストライプセット (RAID 0)にフォールトトレランス特性を追加することができます。MDSM は、適切な RAID レベルの選択に役立つ、RAID 属性に関する情報を提供しま す。RAID レベルのマイグレーションはシステムの稼動中でも再起動すること なく行えるので、データの可用性を維持できます。

# セグメントサイズのマイグレーション

セグメントサイズとは、ストレージアレイが、仮想ディスク内の次の物理ディ スクにデータを書き込む前に、単一の物理ディスク上に書き込むデータの量 (KB 単位)を指します。セグメントサイズに有効な値は、8 KB、16 KB、 32 KB、64 KB、128 KB、256 KB、および 512 KB です。

セグメントサイズの動的マイグレーションは、任意の仮想ディスクのセグメント サイズの変更を可能にします。デフォルトのセグメントサイズは、仮想ディスク が作成される時に RAID レベルや予期される使用量といった要因に基づいて設定 されます。セグメントサイズの使用量が要件に合わない場合は、デフォルト値 (128 KB)を変更することができます。

セグメントサイズの変更を考慮する際、制限に対する異なるアプローチが 2 つ のシナリオで説明されます。

- • I/O アクティビティがセグメントサイズを超える場合、セグメントサイズを 増加させて、ひとつの I/O に必要なディスクの数を減らすことができます。 データベースやストレージ環境に複数のユーザーがアクセスしている時は特 に、ひとつの要求に対してひとつの物理ディスクを使用することによって、 他の要求に対処するためのディスクを解放することになります。
- キーコーザーが大型 I/O 環境 (マルチメディアアプリケーションのストレー ジなど)で仮想ディスクを使用する場合、ひとつの I/O 要求を単一のデータ ストライプ(セグメントサイズをデータストレージに使用されるディスクグ ループ内の物理ディスクの数で掛けたもの)で対処することでパフォーマン スを最適化できます。この場合、ひとつの要求に対して複数の物理ディスク が使用されますが、各物理ディスクに対するアクセス回数は 1 回です。

### 仮想ディスク容量の拡張

仮想ディスクを設定する時、保存されるデータの量に基づいて容量を選択しま すが、空き容量をディスクグループに追加することによって、標準仮想ディス クの容量を増やす必要がある場合があります。これにより、新しい仮想ディス ク用に、または既存の仮想ディスクの拡張用により多くの未使用領域を作成で きます。

# ディスクグループの拡張

ストレージアレイはホットプラグ対応の物理ディスクをサポートすることから、 ストレージアレイがオンラインでも、各ディスクグループに 2 台の物理ディスク を一度に追加することができます。この操作中、仮想ディスクグループ、仮想 ディスク、および物理ディスク上のデータは引き続きアクセス可能です。データ と増加された未使用空き領域は、ディスクグループ全体に動的に分配されます。 RAID 特性もディスクグループ全体に再適用されます。

# ディスクグループのデフラグ

デフラグは、ディスクグループの空き容量を、ひとつの連続する領域に統合し ます。デフラグは、仮想ディスク上のデータの保存方法には影響しません。

# ディスクグループの操作制限

取り付けられた RAID コントロールモジュールごとで実行できる、ディスクグ ループのアクティブな並行処理の最大数は 1 つです。この制限は次のディスク グループ処理に適用されます。

- •仮想ディスク RAID レベルのマイグレーション
- セグメントサイズのマイグレーション
- 仮想ディスクの容量拡張
- •ディスクグループの拡張
- ディスクグループのデフラグ

既存のディスクグループ処理で冗長 RAID コントローラモジュールに障害が発 生すると、そのコントローラの処理はピアコントローラに移行されます。ピア コントローラにアクティブなディスクグループ処理がある場合、移行された処 理は一時停止されます。一時停止された処理は、ピアコントローラのアクティ ブな処理が完了するか、または停止された時に再開されます。

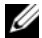

■ メモ:アクティブな処理が存在しないコントローラでディスクグループ処理の開 始を試みた場合、ディスクグループの最初の仮想ディスクが他のコントローラに所 有されており、そのコントローラにアクティブな処理がある場合は、開始の試行は 失敗します。

# RAID バックグラウンド操作優先度

ストレージアレイは、次の RAID 操作において、一般的な設定可能優先度をサ ポートします。

- バックグラウンド初期化
- 再構築
- •コピーバック
- 仮想ディスクの容量拡張
- RAID レベルのマイグレーション
- セグメントサイズのマイグレーション
- ディスクグループの拡張
- •ディスクグループのデフラグ

これらの各操作に対する優先度は、操作が実行される環境のパフォーマンス要 件に対処するために変更することが可能です。

**◎ メモ:**高い優先度を設定すると、ストレージアレイのパフォーマンスに影響します。 優先度は最高レベルに設定しないことをお勧めします。また、優先度はホストサー バーへのアクセス、および操作を完了するまでにかかる時間の観点から決定する必要 があります。例えば、劣化仮想ディスクの再構築の時間が長引くほど、セカンダリ ディスクに障害が発生するリスクが高くなります。

# 仮想ディスクのマイグレーションとディスクの ローミング

仮想ディスクのマイグレーションとは、アレイから物理ディスクを取り外し、 それらを新しいアレイに取り付けることによって、仮想ディスクまたはホット スペアを別のコントローラに移動することです。ディスクのローミングとは、 同じアレイ内のスロット間で物理ディスクを移動させることです。

# ディスクの移行

ターゲットアレイをオフラインにすることなく、仮想ディスクをアレイ間で移動 させることができますが、ただし、ディスクのマイグレーションを行う前に、移 行されるディスクグループをオフラインにする必要があります。マイグレーショ ン前にディスクグループがオフラインにされなかった場合、そのディスクグルー プ内の物理および仮想ディスクがあるソースアレイが欠落としてマークされます。 ただし、ディスクグループ自体はターゲットアレイに移行されます。

アレイは最適状態である場合にのみ仮想ディスクをインポートできます。ディス クグループのメンバーすべてが移行される場合にのみ、ディスクグループの一部 である仮想ディスクを移動させることができます。ターゲットアレイがディスク グループの全ディスクのインポートを終了すると、仮想ディスクが自動的に利用 可能になります。

MD3200 のアレイ間で物理ディスクまたはディスクグループを移行する時、移行 先の MD3200 は、移行される MD3200 アレイ上のデータ構成および / または メタデータすべてを認識します。ただし、MD3200 シリーズストレージアレイ 以外のデバイスを移行する場合、MD3200 シリーズストレージアレイは移行さ れるメタデータを認識せず、そのデータは失われます。この場合、MD3200 シ リーズストレージアレイは物理ディスクを初期化し、それらを未設定容量として マークします。

■ メモ:ディスクグループとそれに関連したすべての物理ディスクメンバーが存在す る仮想ディスクのみが、ストレージアレイ間での移行が可能です。関連する仮想ディ スクのすべてが最適状態であるディスクグループのみを移行することをお勧めします。 ■ メモ:ストレージアレイがサポートする物理ディスクおよび仮想ディスクの数が、 マイグレーションの範囲を制限します。

次の方法のいずれかを使用してディスクグループおよび仮想ディスクを移動させ てください。

- • 仮想ディスクのホットマイグレーション — 移行先のストレージアレイの電 源をオンにしたままディスクを移行します。
- 仮想ディスクのコールドマイグレーション 移行先のストレージアレイの 電源をオフにしてディスクを移行します。

■ メモ:ターゲットストレージアレイに既存の物理ディスクがある時に、移行する ディスクグループと仮想ディスクが正しく認識されることを確実にするため、仮想 ディスクのホットマイグレーションを使用します。

仮想ディスクのマイグレーションを行う時は、次の推奨事項に従ってください。

• 移行先アレイへのマイグレーションのための物理ディスクの移動 — 仮想 ディスクのホットマイグレーション中に、移行先のストレージアレイにドラ イブを挿入する時は、挿入された物理ディスクが MDSM に表示されるのを 待ってから次の物理ディスクを挿入します。

#### 警告:各ドライブの挿入の間に時間を置かないと、ストレージアレイが不安定に なり、管理性が一時的に失われる場合があります。

 複数のストレージアレイから単一のストレージアレイへの仮想ディスクの マイグレーション — 複数、または異なるストレージアレイから単一のスト レージアレイに仮想ディスクを移行する時は、同じストレージアレイの物 理ディスクすべてを 1 セットとして新しい移行先アレイに移動させます。 次のストレージアレイからの移行が開始される前に、ストレージアレイの 物理ディスクすべてが移行先ストレージアレイに移行されていることを確 認してください。

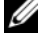

■ メモ:ドライブモジュールが移行先ストレージアレイにセットとして移動さ れなかった場合、新たに移転したディスクグループにアクセスできない場合 があります。

 既存の物理ディスクのないストレージアレイへの仮想ディスクのマイグレー ション — ディスクグループ、または物理ディスクの完全なセットを、既存 の物理ディスクのない別のストレージアレイに移行させる時は、移行先スト レージアレイの電源をオフにします。移行先のストレージアレイの電源をオ ンにし、新しく移行された物理ディスクが正常に認識された後、移行操作を 続行できます。

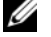

メモ:複数のストレージアレイからのディスクグループは、既存の物理ディス クがないストレージアレイに同時に移行させないようにする必要があります。

 移行前のプレミアム機能の有効化 — ディスクグループと仮想ディスクを移 行する前に、移行先ストレージアレイで必要なプレミアム機能を有効化しま す。プレミアム機能が有効化された MD3200 ストレージアレイから、それ らの機能が有効化されていない移行先アレイにディスクグループを移行させ ると、非準拠 エラーメッセージが生成される場合があります。

### ディスクのローミング

アレイ内で物理ディスクを移動させることができます。RAID コントローラモ ジュールは、位置が変更された物理ディスクを自動的に認識し、ディスクグ ループの一部である適切な仮想ディスク内に論理的に配置します。ディスクの ローミングは、RAID コントローラモジュールがオンライン、またはその電源 がオフになっている時に許可されます。

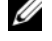

■ メモ: 物理ディスクを移動する前にディスクグループをエクスポートする必要が あります。

# 拡張機能

RAID エンクロージャは、いくつかの拡張機能をサポートします。

- 仮想ディスクスナップショット
- •仮想ディスクのコピー
- •高パフォーマンス層

■ メモ:仮想ディスクスナップショット、仮想ディスクコピー、および高パフォー マンス層は、個別にアクティブ化する必要のあるプレミアム機能です。これらの機 能を購入された場合、機能を有効化する手順が説明されているアクティベーション カードが同梱されています。

### ホストサーバーから仮想ディスクへのマッピング

ストレージアレイに接続されたホストサーバーは、ホストポートを通じてスト レージアレイの様々な仮想ディスクにアクセスします。個別のホストサーバー に対する特定の仮想ディスクから LUN へのマッピングを定義することが可能 です。さらに、ホストサーバーを 1 つ、または複数の仮想ディスクへのアクセ スを共有するホストグループの一部にすることもできます。

ホストサーバーから仮想ディスクへのマッピングを手動で設定することができま す。ホストサーバーから仮想ディスクへのマッピングを設定する際には、次のガ イドラインを考慮してください。

- • ストレージアレイ内の仮想ディスクごとに、ひとつのホストサーバーから仮 想ディスクへのマッピングを定義することができます。
- ホストサーバーから仮想ディスクへのマッピングは、ストレージアレイの RAID コントローラモジュール間で共有されます。
- 仮想ディスクにアクセスするには、ホストグループまたはホストサーバーは 固有の LUN を使用する必要があります。
- •使用可能な LUN 数は、オペレーティングシステムによって異なります。

# ホストタイプ

ホストサーバーとは、ストレージアレイにアクセスするサーバーです。ホスト サーバーは仮想ディスクにマップされています。ホストサーバーには次の属性 があります。

- ホスト名 ホストを一意的に識別する名前。
- ホストグループ(クラスタソリューションのみで使用)— 同じ仮想ディス クへのアクセスを共有するために関連付けられた 2 つ以上のホストサー バーです。

このホストグループは MDSM で作成できる論理エンティティです。ホス トグループ内のホストサーバーはすべて同じオペレーティングシステムを 実行する必要があります。

 ホストタイプ — ホストサーバーで実行されているオペレーティングシス テム。

### スナップショット仮想ディスク

スナップショットは、仮想ディスクのポイントインタイムイメージです。ス ナップショットは、スナップショットが作成された時の仮想ディスクのイメー ジを提供します。ソース仮想ディスクがオンラインでユーザーがアクセスでき る状態のまま、アプリケーション(バックアップアプリケーションなど)がス ナップショットにアクセスしてデータを読み取ることができるようにスナップ ショットを作成します。バックアップが完了すると、スナップショット仮想 ディスクは必要なくなります。仮想ディスクごとに最大 4 つのスナップショッ トを作成できます。

スナップショットは、スナップショットが撮られてから変更されたファイルの 以前のバージョンを回復させるために使われます。スナップショットは、エ ラーが発生した瞬間にデータのバックアップコピーを作るコピーオンライトア ルゴリズムを使用して実施されます。仮想ディスクのデータは、変更される前 にスナップショットリポジトリにコピーされます。スナップショットは即座に 作成することもケジュールすることもでき、完全な物理コピー処理よりもオー バーヘッドが少なくなります。

# スナップショットリポジトリ仮想ディスク

スナップショット仮想ディスクを作成すると、スナップショットリポジトリ仮 想ディスクが自動的に作成されます。スナップショットリポジトリは、スナッ プショット仮想ディスクのリソースとしてストレージアレイに作成される仮想 ディスクです。スナップショットリポジトリ仮想ディスクには、特定のスナッ プショット仮想ディスク用のスナップショット仮想ディスクメタデータ、およ びコピーオンライトデータが含まれています。リポジトリはひとつのスナップ ショットのみをサポートします。

スナップショットリポジトリ仮想ディスクは、仮想ディスクコピーのソース仮 想ディスク、またはターゲット仮想ディスクとしては選択できません。スナッ プショットソース仮想ディスクを仮想ディスクコピーのターゲット仮想ディス クとして選択した場合、そのソース仮想ディスクに関連付けられているスナッ プショット仮想ディスクすべてを無効化する必要があります。

- 注意:Windows のクラスタ構成でスナップショット仮想ディスクプレミアム機能 を使用する前に、ソース仮想ディスクを所有するクラスタノードにスナップショッ ト仮想ディスクをマップする必要があります。そうすることで、クラスタノードが スナップショット仮想ディスクを正しく認識できます。
- 注意:拡張スナップショットを有効にする手順が完了する前に、ソース仮想ディ スクを所有しないノードにスナップショット仮想ディスクをマップすると、オペ レーティングシステム がスナップショット仮想ディスクを正しく識別できない場合 があります。これは、データの損失、またはアクセス不能のスナップショットにつ ながる場合があります。

スナップショット仮想ディスクのセカンダリノードへのマッピングの詳細につ いては、**dell.com/support/manuals** の『Dell PowerVault MD3200 and MD3220 Storage Arrays With Microsoft Windows Server Failover Clusters 』(Microsoft Windows Server フェイルオーバークラスタ搭載 Dell PowerVault MD3200 および MD3220 ストレージアレイ)を参照して ください。

### 仮想ディスクのコピー

仮想ディスクのコピーは次の用途に使用できるプレミアム機能です。

- データのバックアップ
- 容量が小さい物理ディスクを使用するディスクグループから、容量が大きい 物理ディスクを使用するディスクグループへのデータのコピー
- •スナップショット仮想ディスクデータのソース仮想ディスクへの復元

仮想ディスクのコピーは、ソース仮想ディスクからストレージアレイ内のター ゲット仮想ディスクにデータの完全コピーを生成し、オンラインまたはオフラ インの両方で実行できます。

#### ソース仮想ディスク

仮想ディスクのコピーを作成すると、同じストレージアレイ上にソース仮想 ディスクとターゲット仮想ディスクから構成されるコピーペアが作成されます。 仮想ディスクコピーが開始されると、ソース仮想ディスクのデータがターゲッ ト仮想ディスクに完全にコピーされます。

#### ターゲット仮想ディスク

仮想ディスクコピーを開始すると、ターゲット仮想ディスクがソース仮想ディ スクのデータのコピーを維持します。ターゲット仮想ディスクとして既存の仮 想ディスクを使用するか、新しい仮想ディスクを作成するかを選択できます。 既存の仮想ディスクをターゲットとして選択した場合、ターゲットにあるデー タはすべて上書きされます。標準仮想ディスク、または障害が発生したか無効 化されたスナップショット仮想ディスクのソース仮想ディスクを、ターゲット 仮想ディスクとして選択できます。

■ メモ:ターゲット仮想ディスクの容量は、ソース仮想ディスクと同じかそれ以上で ある必要があります。

ディスクのコピー処理を開始する時は、コピーが完了されるレートを定義する 必要があります。コピー処理に最高の優先度を与えると I/O パフォーマンスが わずかに影響を受け、最低の優先度を与えるとコピー処理の完了に時間がかか ります。ディスクコピーの進行中にコピー優先度を変更することができます。 詳細は 「オンラインヘルプ」トピックを参照してください。

#### 仮想ディスクのリカバリ

ホストサーバーから仮想ディスクへのマッピングの編集 機能を使って、バック アップ仮想ディスクからデータを回復することができます。この機能では、オリ ジナルのソース仮想ディスクをホストサーバーからアンマップしてから、同じホ ストサーバーにバックアップ仮想ディスクをマップすることが可能になります。 ソース仮想ディスクにアクセスを提供するために、使用されていた LUN を記 録するようにしてください。ターゲット(バックアップ)仮想ディスクのため にホストサーバーから仮想ディスクへのマッピングを定義する時に、この情報 が必要になります。また、仮想ディスクのリカバリ手順を開始する前に、ソー ス仮想ディスクへの I/O アクティビティすべてを停止してください。

#### スナップショットとディスクコピーの併用

同じストレージアレイにデータをバックアップするため、またはスナップ ショット仮想ディスクのデータをもとのソース仮想ディスクに復元するため、 スナップショット仮想ディスク と 仮想ディスクコピー プレミアム機能を同時 に使用することができます。

次の方法で仮想ディスクからデータをコピーできます。

- •データのポイントインタイムスナップショットを撮る(オンライン)
- 仮想ディスクコピーを使用してデータを別の仮想ディスクにコピー(オフラ イン)

スナップショット仮想ディスクを、仮想ディスクコピーのソース仮想ディスク として選択できます。この設定は、ストレージアレイの I/O に全く影響するこ となく完全なバックアップが可能になることから、スナップショット仮想ディ スク機能を利用するための最も良い方法のひとつです。

スナップショットリポジトリ仮想ディスクは、仮想ディスクコピーのソース仮想 ディスク、またはターゲット仮想ディスクとしては使用できません。ソース仮想 ディスクを仮想ディスクコピーのターゲット仮想ディスクとして選択した場合、 そのソース仮想ディスクに関連付けられているスナップショット仮想ディスクす べてを無効化する必要があります。

# マルチパスソフトウェア

マルチパスソフトウェア(フェイルオーバードライバとも呼ばれます)は、ホス トサーバーとストレージアレイ間の冗長データパスの管理を提供するホストー サーバ内のソフトウェアです。

マルチパスソフトウェアは、1 つの仮想ディスクに対して複数のパスがあるこ とを認識し、そのディスクへの優先パスを確立します。優先パス内のコンポー ネントのいずれかに障害が発生すると、ストレージアレイが中断されることな く動作し続けるように、マルチパスソフトウェアは I/O 要求の経路を自動的に 代替パスに変更します。

■■ メモ:マルチパスソフトウェアは MD3200 シリーズリソースメディアに収録され ています。

### 優先および代替コントローラとパス

優先コントローラとは、仮想ディスクまたはディスクグループの所有者として指 定された RAID コントローラモジュールです。優先コントローラは、仮想ディス クが作成される時に MDSM によって自動的に選択されます。仮想ディスクの優 先 RAID コントローラモジュール所有者は、作成後に変更することができます。 ホストがひとつの RAID コントローラモジュールに接続されているだけの場合、 ホストがアクセスできる RAID コントローラモジュールに優先所有者を手動で割 り当てる必要があります。

次の場合、仮想ディスクの所有権は優先コントローラからセカンダリコント ローラ(代替コントローラとも呼ばれます)に移行されます。

- 物理的に取り外された
- •ファームウェアのアップデート
- •代替コントローラへのフェイルオーバーの原因となったイベントに関与

ディスクまたはホストサーバーのいずれかにアクセスするために優先 RAID コ ントローラモジュールによって使用されるパスは、優先パスと呼ばれ、冗長パ スは代替パスと呼ばれます。障害によって優先パスにアクセスできなくなった 場合、ストレージアレイは自動的に代替パスを使用してデータにアクセスしま すが、これが発生するとエンクロージャステータス LED が橙色に点滅します。

### 仮想ディスク所有権

MDSM は仮想ディスクを自動的に構築し、表示するために使用できます。 MDSM は、ディスクグループにストライピングするため、最適設定を使用し ます。仮想ディスクは、作成されると代替 RAID コントローラモジュールに割 り当てられます。このデフォルトの割り当ては、RAID コントローラモジュー ルの作業負荷バランシングのための簡単な手段です。

所有権は、実際の使用に基づいて後から変更することが可能です。仮想ディス クの所有権を手動で調整しなかった場合、ひとつのコントローラが負荷のほと んどを担い、別のコントローラがアイドル状態となる可能性があります。ディ スクグループ内の仮想ディスクの数を制限してください。ディスクグループに 複数の仮想ディスクがある場合は、次を考慮してください。 •

- 同じディスクグループ内における各仮想ディスクの他の仮想ディスクへの 影響。
- •各仮想ディスクの使用パターン。
- 仮想ディスクにより、使用量が高くなる時間帯が違う。

# 負荷バランシング

負荷バランスポリシーは、I/O 処理にどのパスが使用されるかを決定します。 負荷バランスポリシーを設定するいくつかのオプションにより、混合したホス トインタフェースが設定されている場合の I/O パフォーマンスを最適化するこ とができます。

以下の負荷バランスポリシーのいずれか 1 つを選択して、I/O パフォーマンス を最適化できます。 •

- サブセット付きラウンドロビン サブセット付きラウンドロビン I/O 負荷 バランスポリシーでは、仮想ディスクを所有する RAID コントローラモ ジュールへの使用可能な各データパスへ 、I/O 要求を順に送信します。こ のポリシーでは、仮想ディスクを所有する RAID コントローラモジュール へのすべてのパスを、I/O 処理が均等になるように扱います。所有権が変更 されるまで、セカンダリ RAID コントローラモジュールへのパスは無視さ れます。ラウンドロビンポリシーでは、基本的にデータパスが同等である と想定しています。複数のホストがサポートされている場合、データパス によっては帯域幅またはデータ転送速度が異なることがあります。
- サブセット付き最小のキューの深さ サブセット付き最小のキューの深さ ポリシーは、最小 I/O または最小要求ポリシーとも呼ばれています。このポ リシーは、キューに入っている未処理の I/O 要求が最も少ないデータパス へ、次の I/O 要求を送信します。このポリシーでは、I/O 要求は単にキュー 内のコマンドとなります。コマンドの種類またはコマンドに関連するブロッ クの数は考慮されません。サブセット付き最小のキューの深さポリシーで は、大きいブロック要求と小さいブロック要求が同等に扱われます。選択さ れるデータパスは、仮想ディスクを所有する RAID コントローラモジュール のパスグループに含まれるパスの 1 つです。
- 52 | プランニング: MD3200 シリーズストレージアレイの用語および概念

• サブセット付き最小パス加重(Windows オペレーティングシステムの み)— サブセット付き最小のキューの深さポリシーは、最小 I/O または最 小要求ポリシーとも呼ばれています。このポリシーは、キューに入ってい る未処理の I/O 要求が最も少ないデータパスへ、次の I/O 要求を送信しま す。このポリシーでは、I/O 要求は単にキュー内のコマンドとなります。 コマンドの種類またはコマンドに関連するブロックの数は考慮されません。 サブセット付き最小のキューの深さポリシーでは、大きいブロック要求と 小さいブロック要求が同等に扱われます。選択されるデータパスは、仮想 ディスクを所有する RAID コントローラモジュールのパスグループに含ま れるパスの 1 つです。

# MD3200 シリーズのシステムパフォーマンスの 監視

パフォーマンスモニタを使用して、監視する仮想ディスクおよび RAID コント ローラモジュールを選択、またはポーリング間隔を変更できます。パフォーマ ンスモニタを使用する時は、次のガイドラインに留意してください。

- • パフォーマンスモニタでは、ウィンドウが開いている間に設定が変更されて も、表示が動的にアップデートされません。変更を表示するには、パフォー マンスモニタ ウィンドウを閉じてから、再び開く必要があります。
- パフォーマンスモニタを使ってパフォーマンスデータを取得すると、設定さ れているポーリング間隔によっては、ストレージアレイの通常パフォーマン スに影響する場合があります。
- 監視しているストレージアレイが無応答状態に入ったり、無応答状態に移行 すると、情報ダイアログが表示されます。ダイアログでは、パフォーマンス モニタがパフォーマンスデータ用にストレージアレイをポーリングできない ことを通知します。

アレイのパフォーマンスを監視するには、次の手順を実行してください。

- 1 MDSM を開き、適切なストレージアレイを選択します。
- 2 選択したストレージアレイの アレイ管理ウィンドウ (AMW) を開きます。
- 3 AMW で、ストレージアレイ → パフォーマンスの監視 と選択します。
- 4 設定 をクリックします。
	- a 監視するアイテムを選択します。次のアイテムを監視することができ ます。
		- •RAID コントローラモジュール
		- 仮想ディスク
		- ストレージアレイの合計
	- メモ:デフォルトでは、すべてのアイテムが選択されています。

b ポーリング間隔 では、パフォーマンス統計をアップデートする頻度を 選択します。

■ メモ:正確な経過時間を得るため、パフォーマンスモニタの使用中は RAID コントローラモジュールクロックの設定 オプションを使用しないでください。 ポーリング間隔が経過するごとに、パフォーマンスモニタがストレージアレ イに再びクエリを行い、表の統計をアップデートします。

5 開始 をクリックします。

パフォーマンスモニタデータ表に選択したストレージアレイの値が表示さ れます。表は、ポーリング間隔設定で指定された間隔でアップデートされ ます.

- 6 アップデート をクリックして、ストレージアレイの即時のポーリングを強 制します。
- 7 停止をクリックしてストレージアレイの監視を停止します。
- 8 パフォーマンスモニタのメインダイアログで 名前を付けて保存 をクリック し、現在表示されているパフォーマンス統計を保存します。
- 9 適切なディレクトリを選択します。
- 10 ファイル名 テキストボックスにファイル名を入力します。

■ メモ:.perf 拡張子がデフォルトです。

- 11 ファイルタイプ リストからファイルのタイプを選択します。
	- •ま示や印刷用にデータをレポート形式で保存したい場合は、レポート フォーマット(ASCII テキスト)ファイルタイプを使用します。
	- さらに分析するため、市販のスプレッドシートアプリケーションにイン ポートできるフォーマットでデータを保存したい場合は、コンマ区切り 形式 のファイルタイプを使用します。主要な市販スプレッドシートア プリケーションのほとんどは、コンマ区切りを認識します。これらのア プリケーションは、区切りを使ってスプレッドシートセルにデータをイ ンポートします。
- 12 保存 をクリックします。

パフォーマンスモニタのデータは、お使いのストレージアレイのパフォーマン ス状態に関する情報を提供します。データはこの表で説明される 8 列のカラム で表示されます。このデータを、ストレージアレイのパフォーマンス調整の判 断に使用します。

#### 表 4-3. パフォーマンスモニタ表の説明

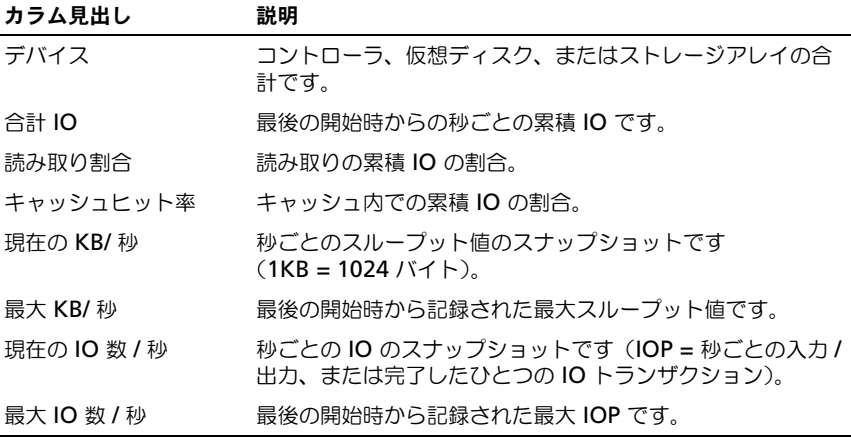

詳細は 「オンラインヘルプ」トピックを参照してください。

# 56 | プランニング: MD3200 シリーズストレージアレイの用語および概念

# 設定:概要

Dell PowerVault Modular Disk Storage Manager(MDSM)オンラインヘルプに は、MDSM アプリケーションを使用して、本書に記載されている設定および管理タ スクを実行する方法の詳細が説明されています。MDSM インタフェースの右上角に ある ヘルプ を選択すると、オンラインヘルプにアクセスできます。MDSM のインス トールについての情報は、**dell.com/support/manuals** の『MD3200 and MD3220 Storage Array's Deployment Guide』(MD3200 および MD3220 スト レージアレイ導入ガイド)を参照してください。

メモ:MDSM は MD3000 ストレージアレイおよび MD3200 ストレージアレイ をサポートしており、両方のストレージアレイを自動的に検出できます。

# ユーザーインタフェース

Storage Manager 画面は、2 つプライマリウィンドウに分かれています。 •

- エンタープライズ管理ウィンドウ(EMW) EMW は、高度なストレー ジアレイ管理機能を提供します。アレイ管理ウィンドウは EMW から開 きます。
- アレイ管理ウィンドウ(AMW)— 単一のストレージアレイに管理機能を 提供します。同時に複数の AMW を開いて、異なるストレージアレイを管 理できます。

EMW および AMW は、次のアイテムで構成されています。

- ウィンドウ上部のタイトルバーは、アプリケーションの名前を示します。
- タイトルバーの下には、メニューバーがあります。メニューバーからメ ニューオプションを選択し、ストレージアレイでのタスクを実行できます。
- メニューバーの下には、ツールバーがあります。ツールバーのオプションを 選択し、ストレージアレイでのタスクを実行できます。
- ツールバーの下には、タブがあります。タブは、ストレージアレイで実行で きるタスクの分類に使用します。
- セッシスフッカ素には吊しよす。<br>• タブの下には、ステータスバーがあります。ステータスバーは、ストレー ジアレイに関するステータスメッセージおよびステータスアイコンを示し ます。

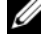

■ メモ:デフォルトでは、ツールバーおよびステータスバーは表示されません。 ツールバーを表示するには、**表示 → ツールバー** の順に選択します。ステータス バーを表示するには、表示 → ステータスバー の順に選択します。

# エンタープライズ管理ウィンドウ

EMW は、高度なストレージアレイ管理機能を提供します。MDSM を起動す ると、EMW が表示されます。EMW には、次のタブがあります。

- •デバイス タブ — ストレージアレイに関する情報を提供します。
- セットアップ タブ ― ストレージアレイの追加手順および警告の設定手順を 案内する初期セットアップタスクを示します。

デバイス タブでは、ウィンドウの左側にツリービューが表示され、検出された ストレージアレイ、未定義のストレージアレイ、およびストレージアレイのス テータス状態が表示されます。検出されたストレージアレイは、MDSM に よって管理されます。未定義のストレージアレイを MDSM で使用することは 可能ですが、管理のために設定することはできません。デバイス タブの右側に は、各ストレージアレイの詳細情報を示すテーブルビューが表示されます。

EMW では、次の操作を実行できます。

- ローカルサブネットワーク上のホストおよび管理対象のストレージアレイを 検出する。
- ホストおよびストレージアレイを手動で追加する、および削除する。
- •ストレージアレイを検索する。
- 検出されたストレージアレイの名前を指定する、または変更する。
- ストレージアレイに関するコメントをテーブルビューに追加する。
- 別の基準に従ってテーブルビューの列を並べ替える。
- EMW ビューの個人設定および設定データをローカルの設定ファイルに保存 する。次回 EMW を開くときには、ローカルの設定ファイルが使用されて、 カスタマイズされたビューおよび個人設定が表示されます。
- 管理対象のストレージアレイのステータスをモニタし、適切なアイコンを使 用してステータスを示す。
- 管理接続を追加する、または削除する。
- E- メールまたは SNMP トラップを使用して、すべての選択したストレージ アレイに警告の通知を設定する。
- 設定した警告の宛先に重大なイベントを報告する。
- 選択したストレージアレイの AMW を開く。
- スクリプトを実行して、特定のストレージアレイでバッチ管理タスクを実行 する。
- オペレーティングシステムのテーマ設定を MDSM にインポートする。
- 複数のストレージアレイでファームウェアを同時にアップグレードする。

#### システム設定の継承

オペレーティングシステムのテーマ設定を MDSM にインポートするには、シス テム設定の継承 オプションを使用します。システムのテーマ設定をインポートす ると、MDSM のフォントの種類、フォントサイズ、色、およびコントラストな どの機能に影響します。

- **1** 次のいずれかの方法で、**システム設定の継承** ウィンドウを開きます。
	- •ツール → システム設定の継承 の順に選択します。
	- セットアップ タブを選択し、システム設定の継承 を選択します。
- 2 色とフォントのシステム設定の継承 を選択します。
- 3 **OK** をクリックします。

#### <span id="page-58-0"></span>アレイ管理ウィンドウ

AMW は EMW から開くことができます。AMW は、単一のストレージアレ イの管理機能を提供します。同時に複数の AMW を開いて、異なるストレージ アレイを管理できます。

AMW を開くには、次の手順を実行します。

1 **EMW** の デバイス タブで、関連するストレージ アレイをダブルクリックし ます。

選択したストレージのコンテキストメニューが表示されます。

2 コンテキストメニューで、ストレージアレイの管理 を選択します。 選択したストレージの AMW が表示されます。

AMW には、次のタブがあります。

- サマリ タブ ストレージアレイに関する次の情報を表示できます。
	- ステータス
	- ハードウェアコンポーネント
	- 容量
	- ホストおよびマッピング
	- ストレージパーティション
	- ディスクグループおよび仮想ディスク
- 論理タブ ストレージアレイの編成に関して、仮想ディスク、ディスクグ ループ、空き容量ノード、および未設定容量などの情報を確認できます。
- 物理タブ ストレージアレイの編成に関して、RAID コントローラモ ジュール、物理ディスク、その他のハードウェアコンポーネントなどの情 報を確認できます。
- マッピングタブ ホスト、ホストクループ、およびホストポートを定義で きます。マッピングを変更して、ホストグループおよびホストへの仮想ディ スクのアクセスを許可し、ストレージパーティションを作成できます。
- セットアップタブ ストレージアレイを設定するための初期セットアップ タスクを実行できます。
- サポート RAID コントローラモジュールファームウェアのダウンロード、 オンラインヘルプの表示などの一般的なサポートタスクを完了できます。

AMW では、次の操作を実行できます。

- ストレージアレイオプション(たとえば、ストレージアレイ名の変更、パス ワードの変更、バックグラウンドのメディアスキャンの有効化)を提供する。
- ストレージアレイ容量からの仮想ディスクの設定機能、ホストおよびホスト グループの定義機能、ストレージパーティションと呼ばれる一連の仮想ディ スクへのホストまたはホストグループのアクセス機能を提供する。
- ストレージアレイコンポーネントの状態をモニタし、該当するアイコンを使 用して詳細なステータスを報告する。
- 障害の発生した論理コンポーネントまたはハードウェアコンポーネントに適 用できるリカバリ手順を提供する。
- ストレージアレイのイベントログを表示する。
- RAID コントローラモジュール、物理ディスクなどのハードウェアコンポー ネントに関するプロファイル情報を表示する。
- RAID コントローラモジュールの管理オプション(仮想ディスクの所有権の 変更、RAID コントローラモジュールをオンラインまたはオフラインに切り 替えるなど)を提供する。
- 物理ディスクの管理オプション(ホットスペアの割り当て、および物理ディ スクの検索など)を提供する。
- ストレージアレイのパフォーマンスをモニタする。

# 設定 : ストレージアレイについて

# 帯域外管理と帯域内管理

ストレージアレイの管理には次の 2 つの方法があります。

- •帯域外管理
- 帯域内管理

#### 帯域外管理

帯域外管理を使用して、データはコマンドおよびイベントから分離されます。 データはホスト対コントローラインタフェースでやり取りされ、コマンドとイ ベントは管理ポートのイーサネットケーブルを使用します。

この管理手段では、お使いのオペレーティングシステムおよびホストアダプター でサポートされる、最大数の仮想ディスクを設定できます。同時に最大 8 のスト レージ管理ステーションで、帯域外管理ストレージアレイを監視することができ ます。この限度は、帯域内管理手段を介してストレージアレイを管理しているシ ステムには適用されません。

帯域外管理を使用する場合、各 RAID コントローラモジュールのイーサネット 管理ポートで、ネットワーク構成を設定する必要があります。これにはイン ターネットプロトコル (IP) アドレス、サブネットワークマスク (サブネットマ スク)、およびゲートウェイが含まれます。DHCP(Dynamic Host Configuration Protocol)サーバーを使用している場合には、自動ネットワー ク構成を有効にすることができます。DHCP サーバーを使用していない場合に は、手動でネットワーク構成を設定する必要があります。

■ メモ: RAID コントローラモジュールのネットワーク設定は、DHCP サーバーを使 用して割り当てることができます(デフォルト設定)。ただし、DHCP サーバーが 150 秒間以上利用できない場合、RAID コントローラモジュールは静的 IP アドレス を割り当てます。割り当てられるアドレスはコントローラ 0 が 192.168.128.101、 コントローラ 1 が 192.168.128.102 です。

#### 帯域内管理

帯域内管理では、コマンド、イベント、およびデータがホスト対コントローラ インタフェースでやり取りされます。帯域外管理とは異なり、コマンドとイベ ントはデータと混在することになります。

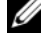

■ メモ:帯域内管理と帯域外管理のセットアップの詳細については、『展開ガイド』 を参照してください。

この管理手段を使用してストレージアレイを追加する場合、ホスト名またはこ のホストの IP アドレスのみを指定します。ホスト名または IP アドレスを設定 すると、ホストエージェントソフトウェアがこのホストに接続されているスト レージアレイを自動で検出します。

#### 注意:オペレーティングシステムによっては、ストレージ管理ステーションとして のみ使用可能なものがあります。お使いのオペレーティングシステムの詳細につい ては、dell.com/support/manuals の 『MD PowerVault Support Matrix』(MD PowerVault サポートマトリクス)を参照してください。

詳細は『PowerVault Modular Disk Storage Manager online help』 (PowerVault Modular Disk Storage Manager オンラインヘルプ)トピッ クを参照してください。

#### アクセス仮想ディスク

MD3200 シリーズのストレージアレイの各 RAID コントローラモジュールに は、アクセス仮想ディスクと呼ばれる専用仮想ディスクがあります。ホスト エージェントソフトウェアは、アクセス仮想ディスクを使用して、帯域内管理 ストレージアレイ内のストレージ管理ステーションと RAID コントローラモ ジュール間で管理要求とイベント情報をやり取りします。アクセス仮想ディス クは、データの保管には使用できません。デフォルトの LUN は 31 です。

# ストレージアレイ

ストレージアレイを最適な状態にセットアップする前に、ストレージアレイを MDSM に追加する必要があります。

# <span id="page-61-0"></span>ストレージアレイの追加

ストレージアレイを追加できるのは、EMW 内のみです。次が可能です。

- ストレージアレイの自動検出
- ストレージアレイの手動追加
- メモ:自動オプションを使用して新しいストレージを追加する前に、ステーショ ンの IP アドレス、サブネットマスク、およびデフォルトゲートウェイを含め、ホ ストステーションまたは管理ステーションのネットワーク設定が正しいことを確認 します。
- **グチ:Linux** の場合は、ブロードキャストパケットが 255.255.255.0 に送信され るようにデフォルトゲートウェイを設定します。Red Hat Enterprise Linux でネッ トワークにゲートウェイが存在しない場合は、NIC の IP アドレスをデフォルトゲー トウェイに設定してください。

**メモ: MDSM は、MD Storage Array との通信に TCP/UDP ポート 2463 を使用し** ます。

#### ストレージアレイの自動検出

自動検出プロセスでは、ローカルサブネットワーク(サブネット)全体にブ ロードキャストメッセージが送信され、そのメッセージに応答したストレージ アレイが追加されます。自動検出プロセスは、帯域内ストレージアレイと帯域 外ストレージアレイの両方を検出できます。

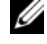

■ メモ:エンタープライズ管理ウィンドウの自動検出 オプションおよび ホストの再 スキャン オプションは、管理ストレージアレイの自動検出手段を提供します。

#### 手動でのストレージアレイの追加

ストレージアレイがローカルサブネット外にある場合は、手動追加方式を使用 します。このプロセスでは、手動でストレージアレイを追加するために、スト レージアレイの識別情報を指定する必要があります。

帯域外管理を使用するストレージアレイを追加するには、ストレージアレイ内 の各コントローラのホスト名か管理ポートの IP アドレスを指定します。

このオプションを使用する前に、該当するネットワークの設定作業が完了して いることを確認してください。

帯域内ストレージアレイを追加するには、ストレージアレイをネットワークに 接続するホストを追加してください。

メモ: MD Storage Manager が指定されたストレージアレイに接続するには数分 かかる場合があります。

ストレージアレイを手動で追加するには、次の手順を実行します。

#### 1 編集 → ストレージアレイの追加 を選択します。

- 2 次のうち関連する管理手段を選択します。
	- • 帯域外管理 — ストレージアレイ内の **RAID** コントロールモジュール の ホスト名または IP アドレスを入力します。
	- 帯域内管理 ストレージアレイをネットワークに接続する ホスト の、 ホスト名または IP アドレスを入力します。

 $\mathscr{A}$  メモ:帯域内管理通信を確立する前に、ホストエージェントを再起動する必 要があります。236 ページの「[ホストコンテキストエージェント](#page-235-0)ソフトウェ アの起[動または再](#page-235-0)起動」を参照してください。

- 3 追加 をクリックします。
- 4 次のいずれかの方法で、ストレージアレイに名前を付けます。 •
	- エンタープライズ管理ウィンドウで、セットアップ タブを選択し、 ストレージアレイの命名 **/** 名前の変更 を選択します。
	- ー・ストレーンアレイの品色/<del>白</del>品の夏史 を選択しよす。<br>• AMW で、<mark>セットアップ</mark> タブを選択し、**ストレージアレイの名前の変** 更 を選択します。
	- ~~~~~~。<br>• EMW で、このアレイに対応するアイコンを右クリックし、**名前の変更** を選択します。

# ストレージアレイのセットアップ

AMW の セットアップ タブに、初期セットアップタスクの一覧が表示されま す。初期セットアップタスクのリストに、ストレージアレイのセットアップ方 法が表示されます。初期セットアップタスク領域に表示された手順にしたがっ て、基本的なセットアップの手順を正しく実行します。

ストレージアレイを初めてセットアップする場合は、初期セットアップタスク リストを使用して以下のタスクを実行してください。

- ストレージアレイの位置確認 ユニット識別用の LED をオンにして、お使 いのネットワーク上にあるストレージアレイの物理的な位置を確認します。 ストレージアレイはラベルで識別できます。
- ストレージアレイに新しい名前を付ける 各ストレージアレイを識別でき る一意の名前を使用します。
- ストレージアレイパスワードを設定する 不正なアクセスから保護するた めに、ストレージアレイにパスワードを設定します。仮想ディスクの作成や 削除など、ストレージアレイの設定に対する変更が要求されると、MD Storage Manager はこのパスワードを要求します。
- ストレージアレイの設定 自動設定メソッドまたは手動設定メソッドを使 用して、ディスクグループ、仮想ディスク、ホットスペア物理ディスクを作 成します。詳細は『PowerVault Modular Disk Storage Manager online help』(PowerVault Modular Disk Storage Manager オンライ ンヘルプ)トピックを参照してください。
- 仮想ディスクのマップ 仮想ディスクを複数のホストまたはホストグルー プにマップします。
- 設定の保存 設定内容の復元に使用したり、別のストレージアレイで設定 内容を再使用したりできるように、設定パラメータをファイルに保存しま す。詳細は『PowerVault Modular Disk Storage Manager online help』(PowerVault Modular Disk Storage Manager オンラインヘル プ)トピックを参照してください。

ストレージアレイの基本設定が完了したら、以下のオプションタスクを実行で きます。

- • ホストの手動定義 — ストレージアレイに接続されているホストおよびホス トポートの識別子を定義します。このオプションは、ホストが自動的に認識 されず マッピング タブに表示ない場合にのみ使用してください。
- イーサネット管理ポートの設定 帯域外管理接続を使用してストレージア レイを管理している場合、RAID コントローラモジュール上にあるイーサ ネット管理ポートのネットワークパラメータを設定します。
- プレミアム機能の表示と有効化 MDSM にプレミアム機能が含まれてい る場合があります。利用可能なプレミアム機能と、すでに起動されているプ レミアム機能を表示します。現在停止されている利用可能なプレミアム機能 を起動することができます。

# ストレージアレイの場所の特定

点滅オプションを使用して、ストレージアレイの物理的な場所を特定、識別す ることができます。

メモ:ストレージアレイの点滅動作機能で LED の点滅動作が停止しない場合、すべ **ての表示を停止** を選択して手動でこのプロセスを停止させてください。

ストレージアレイの場所を特定するには、次の手順を実行します。

- 1 該当するストレージアレイを選択して、次を実行します。
	- EMW で、該当するストレージアレイを右クリックして、ストレージア レイの点滅 を選択します。
	- AMW で、セットアップ タブを選択して、ストレージアレイの点滅 を クリックします。
	- シッッシし&す。<br>• AMW で、**ストレージアレイ → 点滅 → ストレージアレイ** を選択し ます。

ストレージアレイ内の物理ディスクの LED が点滅します。

- 2 ストレージアレイの場所を確認したら、**OK** をクリックします。 LED の点滅が停止します。
- 3 LED の点滅が停止しない場合、ストレージアレイ → 点滅 → すべての表示の 停止 を選択します。

確認メッセージが表示されます。

<span id="page-64-0"></span>4 **OK** をクリックします。

# ストレージアレイの命名 / 名前の変更

各ストレージアレイには、最大 30 文字の英数字で固有の名前を割り当てる必 要があります。名前には、文字、数字、およびアンダースコア(\_)、ダッシュ **ストレージアレイの命名 / 名前の変更**<br>各ストレージアレイには、最大 30 文字の英数字で固有の名前を割り当てる必<br>要があります。名前には、文字、数字、およびアンダースコア(\_)、ダッシュ<br>(–)、ポンド記号(#)の特殊記号を使用できます。その他の特殊記号は使用で きません。

選択されているストレージアレイの名前を変更するには、次の手順を実行します。

- 1 次のアクションのうち、いずれかを実行します。
	- • アレイ管理ウィンドウの セットアップ タブで、ストレージアレイの名 前の変更 を選択します。
	- EMW の **デバイス** タブのツリービューで、編集 → 名前の変更 と選択し ます。
	- EMW の デバイス タブのツリービューで、編集 → 名前の変更 と選択し ます。
	- EMW の デバイス タブのツリービューで、希望するアレイアイコンで 右クリックし、名前の変更 を選択します。

ストレージアレイの命名 **/** 名前の変更 ダイアログが表示されます。

<span id="page-65-0"></span>2 ストレージアレイの選択 テーブルから、該当するストレージアレイを選択 します。

ストレージアレイの名前または物理的な場所が分からない場合は、点滅 を クリックします。ストレージアレイの場所がわかったら、**OK** をクリックし て LED を消灯させます。

ストレージアレイの名前が、ストレージアレイ名 に表示されます。

- 3 ストレージアレイ名 で、ストレージアレイの新しい名前を入力します。 必要に応じて、追加コメント 欄にストレージアレイについてのコメント を追加します。
- 4 適用 をクリックします。 ストレージアレイ名が変更されることを警告するメッセージが表示されます。
- 5 はい をクリックします。 新しいストレージアレイ**ジアレイの選択**テーブルに表示さ れます。
- 6 ほかのストレージアレイへの命名や名前を変更する場合は、[手順](#page-65-0) [手](#page-64-0)順 2~手 [順](#page-64-0) 4 を繰り返します。

■ メモ:後で忘れてしまうようなわかりにくい名前は使用しないようにします。

#### パスワードの設定

ストレージアレイを不正アクセスから保護するために、それぞれのストレージア レイに対してパスワードを設定できます。仮想ディスクの作成や削除など、スト レージアレイの設定に対する変更が要求されると、MD Storage Manager はこ のパスワードを要求します。表示操作では、ストレージアレイの設定は変更され ないため、パスワードは不要です。新しいパスワードを作成したり、既存のパス ワードを変更したりすることができます。

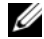

■ メモ:セキュリティ向上のため、15 文字以上の英数字を使用した長いパスワード を設定することをお勧めします。

新しいパスワードを設定、または既存のパスワードを変更するには、次の手順 を実行します。

1 該当するストレージアレイを選択し、このストレージアレイのアレイ管理 ウィンドウに移動します。59 ページの「[アレイ管理ウィンドウ](#page-58-0)」を参照し てください。

選択したストレージアレイの AMW が表示されます。

- 2 アレイ管理ウィンドウで、次のいずれかを行います。
	- • 論理 ペインでストレージアレイを選択し、ストレージアレイ → パス ワードの設定 を選択します。
- セットアップ タブを選択し、ストレージアレイのパスワードの設定 を クリックします。
- ・・・・・・。。。。<br>• ・アレイ管理ウィンドウで **論理** タブを選択し、右クリックして **パスワー** ドの設定 を選択します。

パスワードの設定 ダイアログが表示されます。

- 3 パスワードを再設定する場合は、現在のパスワード を入力します。 ■ メモ:パスワードをはじめて設定する場合は、現在のパスワード は空白にし
- ておきます。 4 新しいパスワード を入力します。
- 5 新しいパスワードの確認 に、新しいパスワードを再度入力します。 ■■ メモ:新しいパスワードの確認 と 新しいパスワード に入力されたパスワー ドは、完全に一致している必要があります。
- 6 **OK** をクリックします。

■ メモ:現在の管理セッション中にストレージアレイの設定を変更しようとすると、 パスワードを求めるメッセージは表示されません。

#### パスワードに関する注意事項

パスワードの作成にあたっては、以下の事項に注意してください。

- ストレージアレイには安全なパスワードを設定してください。パスワード は、ユーザー当人にとっては覚えやすく、他人にとっては想像しにくいもの にする必要があります。文字の代わりに数字や特殊文字を使用するのも一案 です。たとえば、文字の I の代わりに数字の 1 を使用したり、文字の a の代 わりにアットマーク(@)を使用するなどします。
- 保護レベルを上げるためには、15 文字以上の長いパスワードを使用してく ださい。パスワードの最大文字数は 30 文字です。
- パスワードでは大文字と小文字が区別されます。
- メモ: セキュリティ上の理由から、誤ったパスワードを 10 回入力すると、スト レージアレイはロック状態に入ります。ストレージアレイがリセットされ、再びパ スワードを入力できるようになるまで、10 分かかります。パスワードをリセット するには、RAID コントローラモジュールのパスワードリセットスイッチを押しま す。図 [3-1](#page-29-0) を参照してください。

#### ストレージアレイ接続の表示

接続の表示 オプションを使用して、RAID コントローラモジュールに接続され ている拡張エンクロージャを表示することができます。

ストレージアレイ接続を表示するには、次の手順を実行します。

1 アレイ管理ウィンドウのツールバーで、ストレージアレイ → 表示 → 接続 を 選択します。

#### **<** ストレージアレイ **>:** 接続 ダイアログが表示されます。

- 2 カラム名をクリックして、希望する順序に接続を並べ替えます。
- 3 閉じる をクリックします。

ポートのエラーメッセージが表示された場合、このダイアログを使用してエ ラーの原因と考えられるポート上のコンポーネントを指定することができます。 これらのコンポーネントを切り離すことで、誤って動作中のコンポーネントを 切り離さないようにすることができます。動作中のコンポーネントを切り離す と、データフローが中断されるおそれがあります。

#### 既存のストレージアレイへのコメントの追加 / 編集

対応するストレージアレイ名と一緒に、説明コメントを記入しておくと、スト レージアレイの識別に役立ちます。エンタープライズ管理ウィンドウで、スト レージアレイのコメントを追加または編集することができます。

コメントを追加または編集するには、次の手順を実行します。

- 1 EMW で デバイス タブを選択し、該当する管理ストレージアレイを選択し ます。
- 2 編集 → コメント を選択します。

コメントの編集 ダイアログが表示されます。

- 3 60 文字のコメントを入力します。
- 4 **OK** をクリックします。

このオプションで、コメントがテーブルビューで更新され、お使いのローカル ストレージ管理ステーションのファイルシステムに保存されます。コメントは、 他のストレージ管理ステーションを使用している管理者には表示されません。

# ストレージアレイの削除

特定のストレージ管理ステーションから管理する必要がなくなったストレージ アレイを、管理アレイ一覧から削除することができます。ストレージアレイを 削除しても、ストレージアレイそのものやストレージアレイ上のデータには影 響しません。ストレージアレイの削除とは、単に、アレイセレクタ内のドロッ プダウンリストのストレージアレイ一覧からの削除を意味します。ストレージ アレイが誤って削除されてしまった場合でも、追加し直すことができます。 62 [ページの「ストレージアレイの追](#page-61-0)加」を参照してください。

ストレージアレイを削除できるのは、エンタープライズ管理ウィンドウからの みです。

ストレージアレイを削除するには、次の手順を実行します。

- 1 EMW で デバイス タブを選択し、該当する管理ストレージアレイを選択し ます。
- 2 編集 → 削除 → ストレージアレイ と選択します。

選択されたストレージアレイの削除の確認を求めるメッセージが表示され ます。

3 ストレージアレイを削除するには、はい をクリックします。

### プレミアム機能の有効化

ストレージアレイでプレミアム機能を有効化することができます。プレミアム 機能を有効にするには、有効化したいプレミアム機能専用の機能キーファイル を、お使いのストレージのサプライヤから入手する必要があります。

プレミアム機能を有効化するには、次の手順を実行します。

1 アレイ管理ウィンドウのツールバーで、ストレージアレイ → プレミアム機 能 を選択します。

プレミアム機能と機能パック情報 ウィンドウが表示されます。

- 2 該当のプレミアム機能を選択し、**有効** をクリックします。 機能キーファイルを選択 ダイアログが表示されます。
- 3 該当のフォルダに移動し、適切なキーファイルを選択して **OK** をクリック します。
- 4 閉じる をクリックします。

詳細は『PowerVault Modular Disk Storage Manager online help』 (PowerVault Modular Disk Storage Manager オンラインヘルプ)トピッ クを参照してください。

### フェイルオーバーアラート表示

ストレージアレイのフェイルオーバーアラートディレイを変更することができ ます。フェイルオーバーアラートディレイは、マルチパスドライバが仮想ディ スクを優先されていないコントローラに転送された場合に、重要なイベントの ログを遅延することができます。マルチパスドライバが指定された遅延期間内 に仮想ディスクを優先コントローラに転送した場合、重要なイベントのログは 行われません。転送が遅延期間を超過すると、仮想ディスクが優先パスにない ことを示すアラートが、重要なイベントとして発行されます。また、このオプ ションを使用して、ホストアダプタの障害等の、システムエラーが原因で複数 の仮想ディスクのフェイルオーバーが発生した時に、複数発生したアラートを 最小限にすることができます。

詳細は『PowerVault Modular Disk Storage Manager online help』 (PowerVault Modular Disk Storage Manager オンラインヘルプ)トピッ クを参照してください。

### ストレージアレイのキャッシュ設定の変更

ストレージアレイのキャッシュ設定を変更するには、次の手順を実行します。

1 アレイ管理ウィンドウで、ストレージアレイ → 変更 → キャッシュ設定 を選 択します。

キャッシュ設定の変更 ウィンドウが表示されます。

- 2 キャッシュの書き込まれていないデータを選択するかパーセンテージを入力 して、フラッシュの開始 でキャッシュフラッシュを誘発します。
- 3 キャッシュの書き込まれていないデータを選択するかパーセンテージを入力 して、フラッシュの停止 でキャッシュフラッシュを停止します。
- 4 適切な キャッシュプロックのサイズ を選択します。

ファイルシステムでの使用やデータベースアプリケーションでの使用には、 より容量の小さいキャッシュが適しています。マルチメディア等、連続した I/O を生成するアプリケーションには、より容量の大きいキャッシュが適し ています。

5 パスワードの入力 ダイアログで、ストレージアレイの現在のパスワードを 入力して **OK** をクリックします。

### 拡張エンクロージャの ID 番号の変更

MD1200 シリーズの拡張エンクロージャを MD3200 シリーズのストレージア レイにはじめて接続した時、エンクロージャ ID 番号が割り当てられ、この拡 張エンクロージャによって保持されます。このエンクロージャ ID 番号は MD Storage Manager にも表示されます。

エンクロージャ ID 番号を変更するには、

- 1 アレイ管理ウィンドウでストレージアレイを選択し、**ストレージアレイ→** 変更 → エンクロージャ **ID** を選択します。
- 2 エンクロージャ識別子の変更 一覧から、新しいエンクロージャ ID 番号を選 択します。

エンクロージャの識別子は、0 ~ 99 の数字とします。

**3** 変更したエンクロージャ識別子を保存するには、**変更** をクリックします。

#### 物理ペインでのエンクロージャの順番の変更

物理 ペイン内の RAID コントローラモジュールおよび拡張エンクロージャの順 番を、ストレージアレイのハードウェアの構成に一致するよう変更することが できます。最初に表示される 物理 ペインはデフォルト表示で、お使いのスト レージアレイと一致しない場合があります。変更されたエンクロージャの順番 は、再度変更するまで有効です。

物理 ペイン内でエンクロージャの順番を変更するには、次の手順を実行します。

- 1 アレイ管理ウィンドウで、ストレージアレイ → 変更 → エンクロージャの順 番 を選択します。
- 2 エンクロージャ一覧で移動したいエンクロージャを選択し、上 または 下 を クリックしてエンクロージャを新しい位置に移動します。
- 3 **OK** をクリックします。 選択したストレージアレイにパスワードが設定されている場合、パスワード の入力 ダイアログが表示されます。
- 4 このストレージアレイの現在のパスワードを入力します。
- 5 **OK** をクリックします。

# <span id="page-70-0"></span>警告通知の設定

MD Storage Manager は、ストレージアレイで注意の必要なすべての状態に ついて警告を送信することができます。アラートは、Simple Network Management Protocol(SNMP)トラップメッセージとして、E- メール メッセージとして送信することができます。

警告通知は、すべてのストレージアレイまたは個々のストレージアレイに設定 することができます。

すべてのストレージアレイに警告通知を設定するには、次の手順を実行します。

- 1 EMW で、セットアップ タブを選択します。
- 2 警告の設定 を選択します。

警告の設定 ダイアログが表示されます。

- 3 すべてのストレージアレイ を選択します。
- 4 **OK** をクリックします。 警告の設定 ダイアログが表示されます。E- メールの警告を設定するには、 72 ページの「E- メール警告[の設定](#page-71-0)」を参照してください。SNMP の警告を 設定するには、74 ページの「SNMP [アラートの設定](#page-73-0)」を参照してください。

個々のストレージアレイに警告通知を設定するには、次の手順を実行します。

- 1 EMW で、セットアップ タブを選択します。
- 2 該当するストレージアレイを選択し、編集→警告の設定 を選択します。

警告の設定 ダイアログが表示されます。E- メールの警告を設定するには、 72 ページの「E- メール警告[の設定](#page-71-0)」を参照してください。SNMP の警告を 設定するには、74 ページの「SNMP [アラートの設定](#page-73-0)」を参照してください。

### <span id="page-71-0"></span>E- メール警告の設定

警告の通知の詳細については、71 ページの「警告通[知の設定」を](#page-70-0)参照してくだ さい。

E- メール警告を設定するには、次の手順を実行します。

- 1 次のいずれかの操作で、警告の設定 ダイアログを開きます。
	- • エンタープライズ管理ウィンドウの デバイス タブにあるツリービュー またはテーブルビューでノードを選択し、編集 → 警告の設定 を選択し ます[。手順](#page-72-0) 3 に進みます。
	- EMW の セットアップ タブで、警告の設定 を選択します[。手順](#page-71-1) 2 に進 みます。
- <span id="page-71-1"></span>2 いずれかのラジオボタンを選択して、警告のレベルを指定します。
	- • すべてのストレージアレイ — このオプションを選択すると、すべての ストレージアレイに関する警告 E- メールが送信されます。
	- 個々のストレージアレイ このオプションを選択すると、指定された ストレージアレイで発生したイベントのみに関する警告 E- メールが送 信されます。

選択内容によって、以下のいずれかの状態になります。

- すべてのストレージアレイを選択している場合、警告の設定 ダイアロ グが表示されます。
- **個々のストレージアレイを選択している場合、ストレージアレイの選択** ダイアログが表示されます。E- メール警告を受信したいストレージアレ イを選択し、**OK** をクリックします。警告の設定 ダイアログが表示され ます。
- どのストレージアレイを選択するか不明な場合は、点滅 をクリックし てストレージアレイの LED をオンにします。
- 3 警告の設定 ダイアログで メールサーバー タブを選択します。
- 4 メールサーバー で、SMTP メールサーバーの名前を入力します。 SMTP メールサーバーは、設定された E- メールアドレスに警告 E- メールを 送信するメールサーバーの名前です。
- 5 **E-** メール送信者のアドレス に、有効な E- メール送信者のアドレスを入力し ます。 送信先に送付される各 E- メール警告に、送信者(ネットワーク管理者)の

E- メールアドレスが表示されます。

6 E-メール警告の送信者の連絡先情報を含めるには、 警告に送信者の連絡先情 報を含める を選択して、連絡先情報を入力します。

■ メモ:E- メール警告への送信者情報の追加は、オプションです。

- 7 **E** メール タブを選択して、E- メールの送信先を設定します。
	- E- メールアドレスの追加 — **E-** メールアドレス で、E- メールアドレスを 入力して 追加 をクリックします。
	- E- メールアドレスの置換 設定された **E-** メールアドレス で、置き換え る E- メールアドレスを選択し、**E-** メールアドレス に新しい E- メール アドレスを入力して、 交換 をクリックします。
	- E- メールアドレスの削除 設定された **E-** メールアドレス で、E- メール アドレスを選択して 削除 をクリックします。
	- E-メールアドレスの検証 **E-**メールアドレス に E-メールアドレスを入 力するか、設定された **E-** メールアドレス から E- メールアドレスを選 択し、 テスト をクリックします。 テスト E- メールが、選択された E-メールアドレスに送信されます。テストの結果を示したダイアログやエ ラーが表示されます。
- 8 選択した E- メールアドレスについて、 **送信する情報** で以下のいずれかを選 択します。 •
	- イベントのみ E- メール警告にはイベント情報のみが含まれます。 このアラートタイプがデフォルトです。
	- イベントとプロファイル ― E- メール警告に、イベント情報とストレー ジアレイプロファイルが含まれます。
	- イベントとサポート E- メール警告に、イベント情報と、警告を生成 したストレージアレイに関するすべてのサポート情報を含む圧縮ファイ ルが含まれます。
- 9 選択した E- メールアドレスについて、頻度 で、以下のいずれかを選択し ます。 •
	- イベントごと イベントが発生するたびに E- メールを送信します。 これはデフォルトオプションです。
	- **x** 時間ごと 指定時間内にイベントが発生した場合、指定された時間 ごとに警告 E- メールを送信します。このオプションは、**送信する情報** ドロップダウンリストで イベントとプロファイル または イベントとサ ポート を選択している場合にのみ選択することができます。
- 10 **OK** をクリックします。 警告が設定されたツリービューの各ノードの隣に、警告アイコンが表示され ます.
- E- メールを確実に送信するには、次のようにします。
	- E- メールアドレスが機能するよう SMTP メールサーバー名および E- メール 送信者アドレスを提供します。
	- 設定済みの E- メールアドレス領域に、以前に設定した E- メールアドレスが 表示されます。
	- 完全な E- メールアドレスを使用します。例:name@mycompany.com.
	- **OK** をクリックする前に、複数の E- メールアドレスを設定することができ ます。

### SNMP アラートの設定

SNMP アラートを受信するアドレス一覧に管理コンソールを追加するには、次の 手順を実行します。

- **1** 次のいずれかの操作で**、警告の設定** ダイアログを開きます。
	- EMW の デバイス タブにあるツリービューまたはテーブルビューで ノードを選択し、編集 → 警告の設定 を選択します[。手順](#page-74-0) 3 に進み ます。
	- EMW の セットアップ タブで、警告の設定 を選択します[。手順](#page-73-0) 2 に進 みます。
- <span id="page-73-0"></span>2 いずれかのラジオボタンを選択して、警告のレベルを指定します。
	- すべてのストレージアレイ このオプションを選択すると、すべての ストレージアレイに関する警告通知が送信されます。
	- 個々のストレージアレイ このオプションを選択すると、指定され たストレージアレイで発生したイベントのみに関する警告通知が送信 されます。

選択内容によって、以下のいずれかの状態になります。

- すべてのストレージアレイを選択している場合、警告の設定 ダイアロ グが表示されます。
- ・ シッ<sub>ジかにする。。</sub><br>• 個々のストレージアレイを選択している場合、**ストレージアレイの選** 択 ダイアログが表示されます。警告通知を受信したいストレージアレ イを選択し、**OK** をクリックします。警告の設定 ダイアログが表示さ れます。

■ メモ:どのストレージアレイを選択するか不明な場合は、点滅 をクリックし てストレージアレイの LED をオンにします。

- <span id="page-74-0"></span>3 **SNMP** タブを選択して、SNMP 警告の送信先を設定します。
	- SNMP アドレスの追加 コミュニティ名 で、コミュニティ名を入力し ます。**トラップの送信先** で、トラップの送信先を入力して 追加 をク リックします。
	- メモ:コミュニティ名は、既知のネットワーク管理ステーション一式を識別 する American Standard Code for Information Interchange(ASCII:情報交 換用米国標準コード)の文字列で、ネットワーク管理者によって設定されて います。デフォルトのコミュニティ名は文字列「public」です。トラップの送 信先は、SNMP 管理アプリケーションを実行しているコンピューターの IP ア ドレスまたはホスト名です SNMP が有効化されたアプリケーションには、 Dell Management Console があります。Dell 管理コンソールの詳細について は、**dell.com** を参照してください。
	- SNMP アドレスの置換 設定された**SNMP** アドレス 領域でSNMP を 選択して、コミュニティ名しいコミュニティ名を入力し、トラップ の送信先 にトラップの送信先を入力して、交換 をクリックします。
	- SNMP アドレスの削除 設定された **SNMP** アドレス 領域で SNMP アドレスを選択して、削除 をクリックします。
	- SNMP アドレスの検証 設定された **SNMP** アドレス 領域で SNMP アドレスを選択して、テスト をクリックします。テストメッセージが SNMP アドレスに送信されます。検証結果およびエラー情報を示した メッセージボックスが表示されます。
- 4 **OK** をクリックします。 警告が設定されたツリービューの各ノードの隣に、警告アイコンが表示され ます。

SNMP の警告については、次のガイドラインにしたがってください。

 以前に設定した SNMP アドレスが、設定された SNMP アドレス領域に表示 されます。

- SNMP コミュニティ名はシステム管理者によって決定され、Dell Management Console のような管理アプリケーション内で設定されます。 Dell Management Console の詳細については、**dell.com** を参照してく ださい。
- **OK** をクリックする前に、複数の SNMP アドレスを設定することができ ます。

## バッテリ設定

スマートバッテリバックアップユニット(BBU)は学習サイクルを実行できま す。スマート BBU モジュールには、バッテリ、バッテリガスゲージ、バッテ リチャージャーが含まれます。学習サイクルでは、スマートバッテリゲージを キャリブレートして、バッテリモジュールの充電量を測定できるようにします。 学習サイクルは、バッテリが完全に充電された時点でのみ開始できます。 学習サイクルでは、次の操作を実行します。

•あらかじめ設定されているしきい値までバッテリを放電します。

バッテリを最大容量まで充電します。

新しいバッテリモジュールを取り付けると、学習サイクルが自動的に開始され ます。デュプレックスシステム内の両方の RAID コントローラモジュールの バッテリに対する学習サイクルは同時に実行されます。

学習サイクルは、一定の間隔で、同じ曜日の同じ時刻に自動的に開始されるよ うスケジュール設定されています。サイクルの間隔は週単位で設定します。 間隔を調整する際は、以下のガイドラインを使用してください。

- **デフォルトの間隔を使用できます。**
- ・ デッカル・ションと及ん ここのす。<br>● 学習サイクルは随時実行できます。
- 学習サイクルは、現在のスケジュール時刻よりも早い時刻に設定できます。
- • 学習サイクルは現在のスケジュール時刻より 7 日以上後に設定することはで きません。

バッテリの設定を変更するには、次の手順を実行します。

1 アレイ管理ウィンドウで、ストレージアレイ → 変更 → バッテリ設定 を選択 します。

バッテリ設定 ダイアログが表示されます。

- 2 バッテリの場所 で、バッテリを選択します。
- 3 以下の内容を確認します。
	- バッテリステータス
	- バッテリの有効期限
	- •交換までの日数

詳細は『PowerVault Modular Disk Storage Manager online help』 (PowerVault Modular Disk Storage Manager オンラインヘルプ)トピッ クを参照してください。

### ストレージアレイ RAID コントローラモジュールクロックの設定

**RAID コントローラモジュールクロックの同期化** オプションを使用して、スト レージアレイの RAID コントローラモジュールクロックをストレージ管理ス テーションと同期化することができます。このオプションは、RAID コント ローラモジュールによってイベントログに書き込まれたイベントのタイムスタ ンプが、ホストのログファイルに書き込まれたイベントタイムスタンプと一致 することを確実にします。RAID コントローラモジュールは、同期化中も使用 可能です。

RAID コントローラモジュールクロックをストレージ管理ステーションと同期 化するには、次の手順を実行します。

- 1 AMW で、ストレージアレイ → **RAID** コントローラモジュールクロックの 同期化 を選択します。
- **2** パスワードが設定されている場合、**パスワードの入力** ダイアログで、この ストレージアレイに設定されている現在のパスワードを入力して同期化を クリックします。

RAID コントローラモジュールクロックがストレージ管理ステーションと同 期化されます。

### 78 | 設定: ストレージアレイについて

# 設定:イベントモニタ

イベントモニタは Dell PowerVault Modular Disk Storage Manager (MDSM)に搭載されています。有効になっている場合、イベントモニタは バックグラウンドで連続して実行され、管理下にあるストレージアレイ上のア クティビティを監視します。イベントモニタは重要な問題を検出すると、電子 メール、SNMP(Simple Network Management Protocol)トラップメッ セージ、またはその両方を使用して、ホストまたはリモートシステムにこれを 通知できます。

連続して、かつ適宜イベントの通知を行うためには、1 日 24 時間実行する管 理ステーション上でイベントモニタを有効にしておく必要があります。複数の システム上でイベントモニタを有効にしたり、イベントモニタと MDSM の組 み合わせをアクティブにしたりすると、イベントが重複してしまう可能性があ りますが、これは、アレイ上に複数の障害が発生していることを示すものでは ありません。

イベントモニタを使用するには、次の手順を実行します。

- モニタしたい管理デバイスの警告通知先を設定します。考えられる警告の通 知先には Dell 管理コンソールがあります。Dell 管理コンソールの詳細は、 **dell.com** でご覧いただけます。
- • 特定の管理デバイスにある警告設定を複製したい場合は、警告を受け取りた い各ストレージ管理ステーションに、**emwdata.bin** をコピーします。

各管理デバイスに、警告が設定されたことを示すチェックマークが表示されます。

# イベントモニタの有効化および無効化

イベントモニタはいつでも有効または無効にできます。

アラート通知を送信する必要がなくなったら、イベントモニタを無効にします。 また、複数のシステムでイベントモニタを実行している場合には、1 つのシス テム以外のシステムでイベントモニタを無効にすれば、メッセージの重複を避 けることができます。

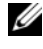

■ メモ: 24 時間稼動の管理ステーションでは、デフォルトでイベントモニタが始動 するように設定することをお勧めします。

### **Windows**

イベントモニタを有効または無効にするには、次の手順を実行します。

1 スタート → 管理ツール → サービス の順にクリックします。 または

スタート → 設定 → コントロールパネル → 管理ツール → コンピュータの 管理 の順にクリックします。

- 2 サービスの一覧から、**Modular Disk Storage Manager** イベントモニ タ を選択します。
- 3 アクション → プロパティ の順に選択します。
- 4 イベントモニタを有効にするには、サービスステータス 領域で スタート を クリックします。
- 5 イベントモニタを無効にするには、サービスステータス 領域で ストップ を クリックします。

### Linux/

イベントモニタを有効にするには、コマンドプロンプトで SMmonitor start と入力して <Enter> を押します。プログラムが開始すると、次のメッ セージが表示されます。

SMmonitor が開始されました。

イベントモニタを無効にするには、ターミナルエミュレーションアプリケー ション(console ox xterm)を開始し、コマンドプロンプトで SMmonitor stop と入力して <Enter> を押します。プログラムのシャットダウンが完了す ると、次のメッセージが表示されます。

監視処理を停止しています。

# <span id="page-80-0"></span>設定:ホストについて

# ホストアクセスの設定

Modular Disk Storage Manager (MDSM) ソフトウェアは、複数のモ ジュールで構成されています。これらのモジュールの 1 つは、ホストコンテキ ストエージェントです。ホストコンテキストエージェントは、MDSM の一部 としてインストールされ、バックグラウンドで同時に動作します。

ホストコンテキストエージェントがホストで動作している場合、このホストお よびこのホストからストレージアレイに接続されているホストポートは MDSM によって自動的に検出され、アレイ管理ウィンドウ(AMW)の マッピング タ ブに表示されます。マッピング タブの詳細については、82 ページの「[マッピン](#page-81-0) [グタブの使い](#page-81-0)方」を参照してください。

ホストが自動的に検出されない場合は、ホストの定義ウィザード を使用して、ス トレージアレイ内の仮想ディスクにアクセスするホストを定義できます。ホスト の定義は、接続されているホストをストレージアレイに認識させ、仮想ディスク へのアクセスを許可するために必要な手順の 1 つです。ホストの定義の詳細につ いては、82 [ページの「ホストの定](#page-81-1)義」を参照してください。

ホストによるストレージアレイへの書き込みを有効にするには、ホストを仮想 ディスクにマップする必要があります。このマッピングによって、ホストまた はホストグループは、特定の仮想ディスクまたはストレージアレイ内の多数の 仮想ディスクへのアクセスを許可されます。マッピングは、AMW の マッピン グ タブで定義できます。

AMW の サマリ タブの ホスト **&** マッピング 領域には、ストレージアレイに アクセスするように設定されているホスト数が表示されます。ホスト **&** マッピ ング 領域の 設定済みホスト をクリックして、ホストの名前を表示できます。

デフォルトのホストグループ、ホスト、ホストポートなど一連の構成要素は、 AMW の マッピング タブの トポロジ ペインにノードとして表示されます。

ホストトポロジは、再設定できます。次のタスクを実行できます。

- •ホストを作成し、エイリアスまたはユーザーラベルを割り当てる。
- •新しいホストポート識別子を特定のホストに追加する、または関連付ける。
- •ホストポート識別子エイリアスまたはユーザーラベルを変更する。
- •ホストポート識別子を別のホストに移動する、または関連付ける。
- •ホストポート識別子を新しいホストポート識別子で置き換える。
- 非アクティブなホストポートを手動でアクティブ化して、ポートがホスト 固有またはホストグループ固有の LUN マッピングにアクセスできるよう にする。
- ホストポートタイプを別のタイプに変更する。
- ホストを別のホストグループに移動する。
- ホストグループ、ホスト、またはホストポート識別子を削除する。<br>• ホストグループ、ホスト、またはホストポート識別子を削除する。
- ホストグループ名またはホスト名を変更する。<br>• ホストグループ名またはホスト名を変更する。

# <span id="page-81-0"></span>マッピングタブの使い方

マッピング タブでは、次の操作を実行できます。

- ホストおよびホストグループを定義する。<br>• ホストおよびホストグループを定義する。
- 選択したホストグループにマッピングを追加する。

詳細は 『PowerVault Modular Disk Storage Manager online help』 (PowerVault Modular Disk Storage Manager オンラインヘルプ)トピッ クを参照してください。

### <span id="page-81-1"></span>ホストの定義

ストレージアレイのホストを定義するには、AMW のホストの定義ウィザードを 使用できます。既知の関連付けられていないホストポート識別子または、新しい ホストポート識別子のいずれかを追加できます。

■ メモ:ユーザーラベルを指定しなければ、ホストポート識別子を追加できません (ユーザーラベルを入力するまで追加ボタンは無効です)。

ホストを定義するには、次の手順を実行します。

- 1 AMW で マッピング タブを選択し、 該当するストレージアレイを選択し ます。
- 2 次のいずれかの手順を実行してください。
	- マッピング → 定義 → ホスト の順に選択する。
	- セットアップ タブを選択し、ホストの手動設定 を選択する。
	- マッピング タブを選択します。トポロジ ペインで、ホストに追加する ルートノード(ストレージアレイ名)、デフォルトのグループ ノード、 または **ホストグループ** ノードを右クリックし、ポップアップメニュー で 定義 → ホスト の順に選択します。

ホスト名前の指定 ウィンドウが表示されます。

3 ホスト名には、最大 30 文字の半角英数字の名前を入力します。

4 このストレージアレイでストレージパーティションを使用しますか **?** で関連 するオプションを選択します。次へ をクリックします。

ホストポート識別子の指定 ウィンドウが表示されます。

- 5 関連するオプションを選択して、ホストにホストポート識別子を追加しま す。選択できるオプションは次のとおりです。 •
	- 既知の関連付けられていないホストポート識別子を選択することに よって追加 — 既知の関連付けられていないホストポート識別子 で関 連するホストポート識別子を選択します。
	- 新規ホストポート識別子を作成することによって追加 新規ホスト ポート識別子 で、ホストポート識別子の 16 進数文字の名前と最大 30 文字の エイリアス を入力し、追加 をクリックします。

**シンモ:**ホストポート識別子名は 16 進数で、A から F までの文字、および 0 から 9 までの数字が含まれている必要があります。

- 6 次へ をクリックします。 ホストタイプの指定 ウィンドウが表示されます。
- 7 ホスト タイプ では、ホストの関連するオペレーティングシステムを選択 します。

ホストグループの質問 ウィンドウが表示されます。

- 8 このウィンドウでは、次のオプションを選択できます。
	- はい このホストは、同じ仮想ディスクへのアクセスを他のホストと 共有します。
	- いいえ このホストは、同じ仮想ディスクへのアクセスを他のホスト と共有しません。
- 9 次へ をクリックします。 はい を選択した場合、ホストグループの指定 ウィンドウが表示されます。 いいえ を選択した場合は[、手順](#page-82-0) 11 を参照してください。
- 10 ホストグループの名前を入力するか、既存のホストグループを選択し、次へ をクリックします。

**プレビュー** ウィンドウが表示されます。

<span id="page-82-0"></span>11 完了 をクリックします。

## ホストアクセスの削除

ホストアクセスを削除するには、次の手順を実行します。

- 1 AMW で マッピング タブを選択し、トポロジ ペインでホストノードを選択 します。
- 2 次のアクションのうち、いずれかを実行します。
	- マッピング → 削除 と選択します。
	- ホストノードを右クリックし、ポップアップメニューで 削除 を選択 します。

削除 ダイアログが表示されます。

- 3 **yes** と入力します。
- 4 **OK** をクリックします。

詳細は 『PowerVault Modular Disk Storage Manager online help』 (PowerVault Modular Disk Storage Manager オンラインヘルプ)トピッ クを参照してください。

### ホストグループの管理

ホストグループとは、ストレージアレイ上の特定の仮想ディスクへのアクセス を共有する 2 台以上のホストをまとめる論理エンティティのことです。ホスト グループは、MDSM を使用して作成します。

ホストグループ内のすべてのホストは、同じホストタイプ(オペレーティング システム)を持っている必要があります。加えて、ホストグループ内のすべて のホストに、クラスタリングソフトウェアなど、仮想ディスクの共有とアクセ スを管理するための特殊なソフトウェアがインストールされている必要があり ます。

ホストがクラスタの一部である場合、クラスタ内のすべてのホストがストレー ジアレイに接続し、ホストグループに追加されていることが必要です。

### ホストグループの作成

ホストグループを作成するには、以下の手順を実行します。

- 1 AMW で、マッピング タブを選択します。
- 2 トポロジ ペインで、ストレージアレイまたは デフォルトグループ を選択し ます。
- 3 次のアクションのひとつを実行します。
	- ・ マッピング → 定義 → ホストグループ の順に選択する。
	- ストレージアレイまたは デフォルトのグループ を右クリックし、ポッ プアップメニューで 定義 → ホストグループの順に選択する。
- 84 | 設定:ホストについて
- 4 新規ホストグループ名の入力 に新しいホストグループの名前を入力します。
- 5 追加するホストの選択 領域で適切なホストを選択します。
- **6 Add** (追加) をクリックします。
	- メモ:ホストを削除するには、グループのホスト 領域でホストを選択し、 削除 をクリックします。
- 7 **OK** をクリックします。 ホストグループがストレージアレイに追加されます。

#### ホストグループへのホストの追加

ホストの定義ウィザード を使用して、既存のホストグループまたは新しいホス トグループにホストを追加できます。詳細については、82 [ページの「ホストの](#page-81-1) 定義[」を](#page-81-1)参照してください。

別のホストグループにホストを移動することもできます。詳細については、 85 ページの「別[のホストグループへのホストの](#page-84-0)移動」を参照してください。

#### ホストグループからのホストの削除

アレイ管理ウィンドウ の マッピング タブで、トポロジ ペインからホストを削 除できます。詳細については、86 [ページの「ホストグループの](#page-85-0)削除」を参照し てください。

### <span id="page-84-0"></span>別のホストグループへのホストの移動

別のホストグループにホストを移動するには、次の手順を実行します。

- 1 AMW で マッピング タブを選択し、トポロジ ペインでホストノードを選択 します。
- 2 次のアクションのうち、いずれかを実行します。
	- マッピング → 移動 の順に選択します。
	- ホストノードを右クリックし、ポップアップメニューで 移動 を選択 します。

ホストの移動 ダイアログが表示されます。

3 ホストグループの選択 で、ホストの移動先となるホストグループを選択し ます。

ホスト移動の確認 ダイアログが表示されます。

**4 はい** をクリックします。 ホストは選択したホストグループに移動され、次のマッピングが設定され ます。

- ホストは、このホストに割り当てられている特定の仮想ディスクのマッ ピングを保持します。
- ニュー・コールマークリー。<br>• ホストは、移動先のホストグループに割り当てられている仮想ディスク のマッピングを継承します。
- ホストは移動元のホストグループに割り当てられていた仮想ディスクの マッピングを失います。

### <span id="page-85-0"></span>ホストグループの削除

ホストグループを削除するには、次の手順を実行します。

- 1 AMW で マッピング タブを選択し、トポロジ ペインでホストノードを選択 します。
- 2 次のアクションのうち、いずれかを実行します。
	- •マッピング → 削除 と選択します。
	- ホストノードを右クリックし、ポップアップメニューで 削除 を選択 する。

削除 ダイアログが表示されます。

3 はい をクリックします。 選択したホストグループが削除されます。

詳細は 『PowerVault Modular Disk Storage Manager online help』 (PowerVault Modular Disk Storage Manager オンラインヘルプ)トピッ クを参照してください。

### ホストトポロジ

ホストトポロジとは、ストレージアレイに対して設定されているホスト、ホス トグループ、およびホストインタフェースの階層のことです。ホストトポロジ は、AMW の マッピング タブで表示できます。詳細については、82 [ページの](#page-81-0) 「マッピ[ングタブの](#page-81-0)使い方」を参照してください。

ホストトポロジは、次のタスクによって変更されます。

- ホストまたはホスト接続を移動する
- •ホストグループ、ホスト、またはホスト接続の名前を変更する
- •ホスト接続を追加する
- ホスト接続を交換する
- ホストタイプを変更する

MDSM は、ホストエージェントソフトウェアを実行しているホストに対する 変更を自動的に検出します。

### ホストコンテキストエージェントの開始または停止

ホストコンテキストエージェントはホストトポロジを検知し、ホストと共に起 動および停止します。ホストコンテキストエージェントによって検出されたト ポロジは、MDSM の 設定 タブの **ホストアクセスの設定(自動)**をクリックす ると表示されます。

次の場合、ホストトポロジに対する変更を確認するには、ホストコンテキスト エージェントを停止し、再起動する必要があります。

- •新しいストレージアレイがホストサーバーに接続された。
- RAID コントローラモジュールに電源を入れている間にホストを追加した。

#### Linux

ホストコンテキストエージェントを起動または停止するには、プロンプトで次 のコマンドを入力します。

SMagent start

SMagent stop

次の操作を行った場合は、SMagent を停止してから、再起動します。

- •コントローラをオフラインにするか、またはコントローラを交換する。
- • ホスト対アレイの接続を Linux ホストサーバーから取り外すか、またはホ スト対アレイの接続を Linux ホストサーバーに取り付ける。

#### **Windows**

ホストコンテキストエージェントを起動または停止するには、次の手順を実行 します。

1 スタート→ 設定→ コントロールパネル→ 管理ツール→ コンピュータの管 理 の順にクリックします。 または

### スタート → 管理ツール → サービス の順にクリックします。

- 2 サービスの一覧から、**Modular Disk Storage Manager** エージェント を選択します。
- 3 ホストコンテキストエージェントが動作中の場合は、**操作→停止**の順にク リックしてから、約 5 秒待ちます。
- 4 操作 → 開始 の順にクリックします。

# I/O データパスの保護

1 台のホストに対して複数のホスト対アレイの接続を設定できます。ストレー ジアレイに対するホストのアクセスを設定する際は、アレイに対するすべての 接続を選択することが必要です。

■ メモ:配線の設定の詳細については、導入ガイドを参照してください。

■ メモ:冗長性を最大にするには、ホストトポロジを手動で定義する際に、アレイ に対するすべてのホスト接続を選択する必要があります。例えば、ホストアクセス を手動で設定する時、ホストに 2 つのホスト接続がある場合があります。このホス トには、使用可能なホスト セクションに表示されている 2 つのホスト接続を選択 し、追加 ボタンを使用して 選択されたホスト セクションに追加します。

■ メモ:ホストの設定の詳細については、81 ページの「設定:[ホストについて](#page-80-0)」を 参照してください。

RAID コントローラモジュールまたはケーブルなどのコンポーネントで障害が 発生したり、優先 RAID コントローラモジュールへのデータパス上でエラーが 発生したりした場合、仮想ディスクの所有権が、非優先の代替 RAID コント ローラモジュールに移動して処理を行います。この機能はフェイルオーバーと 呼ばれています。

Microsoft Multi-Path IO (MPIO) および Linux Device Mapper (DM) などのマルチパスフレームワーク用のドライバは、ストレージアレイにアクセ スし、I/O パスフェイルオーバーを提供するホストシステムにインストールさ れます。

Linux DM の詳細については、171 ページの「設定:Linux の [Device Mapper](#page-170-0)  [Multipath](#page-170-0)」を参照してください。MPIO の詳細については、**microsoft.com** を参照してください。

■ メモ:シングルポートクラスタ構成など、ストレージシステムに 1 つのパスしか ないような構成の場合でも、ホスト上には、必ずマルチパスドライバがインストー ルされている必要があります。

フェイルオーバー中、仮想ディスク転送は重要なイベントとして記録され、スト レージアレイにアラート宛先が設定されている場合には、アラート通知が自動的 に送信されます。

### ホストポート識別子の管理

ストレージアレイに追加されたホストポート識別子を管理できます。次が可能 です。

- • 追加 — 新しいホストポート識別子を特定のホストに追加する、または関連 付けます。
- 編集 ホストポート識別子のエイリアスまたはユーザーラベルを変更し ます。ホストポート識別子を新しいホストに移動(関連付け)できます。
- 置換 特定のホストポート識別子を別のホストポート識別子で置き換え ます。
- 削除 特定のホストポート識別子と関連付けられているホストとの関連を 削除します。

ホストポート識別子を管理するには、次の手順を実行します。

- 1 次のアクションのうち、いずれかを実行します。
	- トポロジ ペインでホストを右クリックし、ポップアップメニューで ホ ストポート識別子の管理 を選択する。
	- メニューバーで、マッピング → ホストポート識別子の管理 の順に選択 する。

ホストポート識別子の管理 ダイアログが表示されます。次と関連するホス **トポート識別子を表示** では、特定ホストのホストポート識別子を管理する か、すべてのホストのすべてのホストポート識別子を管理するかを選択で きます。

- 2 特定ホストのホストポート識別子を管理する場合、ストレージアレイに関連 付けられているホストのリストでホストを選択します。すべてのホストのホ ストポート識別子を管理する場合、ストレージアレイに関連付けられている ホストのリストで すべてのホスト を選択します。
- 3 新しいホストポート識別子を追加する場合は[、手順](#page-88-0) 4 に進みます。既存のホ ストポート識別子を管理する場合は[、手順](#page-89-0) 8 に進みます。
- <span id="page-88-0"></span>4 Add (追加) をクリックします。

ホストポート識別子の追加 ダイアログが表示されます。

- 5 ホストにホストポート識別子を追加する方法を選択します。オプションは以 下のとおりです。 •
	- 既知の関連付けられていないホストポート識別子を選択することに よって追加 — 既知の関連付けられていないホストポート識別子の既 存のリストで適切なホストポート識別子を選択します。
	- 新規ホストポート識別子を作成することによって追加 新規ホスト ポート識別子に、新しいホストポート識別子の名前を入力します。
- 6 ユーザーラベル に最大 30 文字の英数字の名前を入力します。
- 7 ホストと関連 で適切なホストまたはホストグループを選択します。
- <span id="page-89-0"></span>8 ホストポート識別子情報 領域のホストポート識別子のリストで、管理する ホストポート識別子を選択します。
- 9 選択したホストポート識別子に対して次のいずれかの手順を実行します。 •
	- ホストポート識別子を編集する場合 適切なホストポート識別子を 選択して 編集 をクリックすると、ホストポート識別子の編集 ダイア ログが表示されます。ユーザーラベル および ホストと関連 をアップ デートし、保存 をクリックします。
	- ホストポート識別子を置き換える場合 適切なホストポート識別子 を選択して 交換 をクリックすると、ホストポート識別子の置換 ダイ アログが表示されます。現在のホストポート識別子を既知の関連付け られていないホストポート識別子で置き換えるか、新しいホストポー ト識別子を作成します。ユーザーラベル をアップデートし、 交換 をク リックします。
	- ホストポート識別子を削除する場合 適切なホストポート識別子を選 択して 編集 をクリックすると、ホストポート識別子の削除 ダイアログ が表示されます。**yes** と入力し、**OK** をクリックします。

詳細は 『PowerVault Modular Disk Storage Manager online help』 (PowerVault Modular Disk Storage Manager オンラインヘルプ)ト ピックを参照してください。

# 設定:ディスクグループおよび仮 想ディスク

## 設定:ディスクグループおよび仮想ディスク

ディスクグループはストレージアレイの未構成容量内に作成され、仮想ディス クはディスクグループの空き容量内に作成されます。ディスクグループ内でサ ポートされる物理ディスクは 30 台までです。ストレージアレイに接続されて いるホストが、仮想ディスク上のデータを読み込んだり、仮想ディスクにデー タを書き込んだりします。

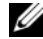

■ メモ:仮想ディスクを作成する前に、物理ディスクをディスクグループとして設 定し、ホストアクセスを設定する必要があります。その後、ディスクグループ内に 仮想ディスクを作成できます。

仮想ディスクの作成は、次のいずれかの方法で行います。

- • 未設定の容量から新しいディスクグループを作成する。まず、ディスクグ ループに対して RAID レベルと空き容量(使用可能な記憶領域)を定義し、 次に、新しいディスクグループに対する最初の仮想ディスクのパラメータを 定義します。
- 既存のディスクグループの空き容量に新しい仮想ディスクを作成する。新し い仮想ディスクのパラメータを設定するだけで作成できます。

ディスクグループには、ディスクグループの作成時に設定される一定の空き容 量があります。その空き容量を使用して、ディスクグループを 1 つ、または複 数の仮想ディスクに再分割できます。

ディスクグループと仮想ディスクは次の方法で作成することが可能です。

- 自動設定 処理が早いですが、選択できる設定オプションが限られます。
- •手動設定 — より多くの設定オプションを提供します。

仮想ディスクを作成する際には、その仮想ディスクの用途を考慮して、その用 途に合った容量を割り当てるようにしてください。たとえば、ディスクグルー プにマルチメディアファイル(サイズが大きくなりがちなファイル)を格納す る仮想ディスクと、テキストファイル(サイズが小さくなりがちなファイル) を格納する仮想ディスクを作成する場合、マルチメディアファイルを格納する 仮想ディスクには、テキストファイルを格納する仮想ディスクより多くの容量 を割り当てるようにします。

また、ディスクグループは、関連する作業内容のことも考慮して設定する必要 があります。たとえば、会計部門で使用するディスクグループを作成する場合、 売掛金(AR)、買掛金(AP)、または社内請求書作成用など、会計処理タイプ 別に仮想ディスクを作成することができます。この場合、通常、AR 用と AP 用の仮想ディスクには、内部請求書作成用の仮想ディスクより、多くの容量を 割り当てることが必要になります。

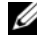

■ メモ:Linux では、仮想ディスクを削除した後には、ホストを再起動して /dev エ ントリをリセットする必要があります。

■ メモ:仮想ディスクを使用する前に、その仮想ディスクをホストシステムに登録 する必要があります。113 ページの「[ホスト対仮想ディスクのマッピング](#page-112-0)」を参照 してください。

### 仮想ディスクの作成

自動設定、または手動設定のいずれかを使用してディスクグループを作成する ことができます。

自動設定でディスクグループを作成するには、以下の手順に従います。

- 1 ディスクグループの作成 ウィザードを起動するには、次のいずれかの手順 を実行します。 •
	- ストレージアレイ内の未設定の容量からディスクグループを作成 論理 タブで 未設定容量 ノードを選択し、ディスクグループ → 作成 と 選択します。その代わりに、未設定容量 ノードを右クリックして、 ポップアップメニューから ディスクグループの作成 を選択することも できます。
	- ストレージアレイ内の未割り当ての物理ディスクからディスクグルー プを作成する場合 — 物理 タブで、同じディスクタイプで未割り当て の物理ディスクを1台または複数選択し、ディスクグループ→作成 の順に選択します。その代わりに、未割り当て容量 を右クリックし て、ポップアップメニューから ディスクグループの作成 を選択するこ ともできます。
	- セキュアなディスクグループを作成する場合 物理 タブで、同じディ スクタイプで未割り当てのセキュリティ対応物理ディスクを 1 台または 複数選択し、ディスクグループ → 作成 の順に選択します。その代わり に、未割り当てのセキュリティ対応物理ディスクを右クリックして、 ポップアップメニューから ディスクグループの作成 を選択することも できます。

はじめに(ディスクグループの作成)ウィンドウが表示されます。

- 2 次へ をクリックします。 ディスクグループ名と物理ディスクの選択 ウィンドウが表示されます。
- 3 ディスクグループ名 にディスクグループ名を入力します(30 文字まで)。
- 4 適切な 物理ディスクの選択方法 を選択します。選択肢は次の 2 つです。 •
	- 自動 選択は[、手順](#page-92-0) 6 を参照してください。
	- 手動 選択は[、手順](#page-92-1) 9 を参照してください。
- 5 次へ をクリックします。
- <span id="page-92-0"></span>6 自動設定では、RAID レベルと容量 ウィンドウが表示されます。
- 7 RAID レベルの選択 で、適切な RAID レベルを選択します。RAID レベル は、0、1/10、6、5 から選択できます。 RAID レベルの選択に応じて、容量の選択 表に、選択した RAID レベルに 利用可能の物理ディスクが表示されます。
- 8 容量の選択 表で、適切なディスクグループ容量を選択し、終了 をクリック します。
- <span id="page-92-1"></span>9 手動設定では、手動での物理ディスクの選択 ウィンドウが表示されます。
- 10 RAID レベルの選択 で、適切な RAID レベルを選択します。RAID レベル は、0、1/10、6、5 から選択できます。 RAID レベルの選択に応じて、選択されていない物理ディスク 表に、選択し た RAID レベルに利用可能の物理ディスクが表示されます。
- 11 未選択の物理ディスク 表で適切な物理ディスクを選択し、追加 をクリック します。

■ メモ:<Ctrl> または <Shift> を押したまま追加の物理ディスクを選択すれ ば、複数の物理ディスクを同時に選択することができます。

- 12 新しいディスクグループの容量を表示するには、容量の計算 をクリックし ます。
- 13 完了 をクリックします。

ディスクグループが正常に作成されており、その新しいディスクグループの 容量を使用する前に、少なくとも 1 つの仮想ディスクを作成する必要がある というプロンプトメッセージが表示されます。仮想ディスクの作成に関する 詳細は、94 ページの「[仮想ディスクの作成](#page-93-0)」を参照してください。

### ディスクグループの検索

選択したディスクグループを構成するすべての物理ディスクを、物理的に検索 および識別することができます。ディスクグループ内の物理ディスクではそれ ぞれに LED が点滅します。

ディスクグループを検索するには、次の手順を実行してください。

- 1 AMW で、論理 タブを選択します。
- 2 適切なディスクグループを選択し、ツールバーで ディスクグループ → 点滅 と選択します。 選択したディスクグループの LED が点滅します。
- **3** ディスクグループが見つかったら、OK をクリックします。 LED の点滅が停止します。
- 4 ディスクグループの LED の点滅が停止しない場合は、AMW のツール バーから、ストレージアレイ → 点滅 → すべての表示を停止 と選択してく ださい。

LED の点滅が正常に停止したら、確認のメッセージが表示されます。

5 OK をクリックします。

### <span id="page-93-0"></span>仮想ディスクの作成

仮想ディスクを作成するときは、これらの重要なガイドラインに留意してくだ さい。

- 多くのホストはストレージパーティションごとに最大 256 の論理ユニット 番号(LUNs)マップできますが、その数はオペレーティングシステムに よって異なります。
- 1 つ、または複数の仮想ディスクを作成し、マッピングを割り当てた後、 仮想ディスクをオペレーティングシステムに登録する必要があります。さ らに、ホストが物理ストレージアレイ名と仮想ディスク名間のマッピング を識別することを確実にする必要があります。オペレーティングシステム に応じて、ホストベースのユーティリティ、hot\_add および SMdevices を実行してください。
- ストレージアレイに異なるメディアタイプ、または異なるインタフェースタ イプの物理ディスクが含まれている場合、複数の未設定容量ノードが 論理 タブの 論理 ペインに表示されることがあります。拡張エンクロージャ内に 未割り当て物理ディスクがある場合、物理ディスクの各タイプには、関連す る未設定容量ノードが存在します。
- 異なるテクノロジタイプの物理ディスクからは、ディスクグループとその仮 想ディスクを作成することはできません。ディスクグループを構成する物理 ディスクは、それぞれ同じタイプの物理ディスクである必要があります。

■ メモ:仮想ディスクを作成する前に、ディスクグループを作成するようにしてく ださい。

仮想ディスクの作成は以下の手順で行います。

- 1 次の方法からいずれか 1 つを選択して、仮想ディスクの作成ウィザード を 起動します。
	- • ストレージアレイ内の未設定の容量からディスクグループを作成 — 論 理 タブで 未設定容量 ノードを選択し、仮想ディスク → 作成 と選択し ます。または、未割り当ての容量 ノードを右クリックし、ポップアッ プメニューから 仮想ディスクの作成 を選択するという方法もあります
- ディスクグループの空き容量から仮想ディスクを作成 論理 タブで、 空き容量 ノードを選択し、仮想ディスク → 作成 と選択します。その代 わりに、空き容量 ノードを右クリックして、ポップアップメニューか ら 仮想ディスクの作成 を選択することもできます。
- ストレージアレイ内の未割り当ての物理ディスクから仮想ディスクを作 成 — 物理 タブで、ひとつ、または複数の同じディスクタイプの未割り 当て物理ディスクを選択し、仮想ディスク → 作成 と選択します。その 代わりに、未割り当て容量 を右クリックして、ポップアップメニュー から 仮想ディスクの作成 を選択することもできます。
- セキュアな仮想ディスクを作成 物理 タブで、ひとつ、または複数の 同じディスクタイプの未割り当てセキュリティ対応物理ディスクを選択 し、仮想ディスク → 作成 と選択します。その代わりに、未割り当ての セキュリティ対応物理ディスクを右クリックして、ポップアップメ ニューから 仮想ディスクの作成 を選択することもできます。

仮想ディスクの作成に 未設定容量 ノードまたは未割り当て物理ディスクを 選択した場合、ディスクグループが必要です ダイアログが表示されます。 はい をクリックし、ディスクグループの作成ウィザード を使ってディスク グループを作成します。ディスクグループを作成したら、仮想ディスクの作 成ウィザード が表示されます。

空き容量 ノードを選択した場合、はじめに(仮想ディスクの作成)ウィン ドウが表示されます。

- 2 次へ をクリックします。 容量 / 名前の指定 ウィンドウが表示されます。
- 3 単位でメモリに適切な単位を選択し、新しい仮想ディスクの容量で仮想 ディスクの容量を入力してください。
- 4 仮想ディスク名 に 30 文字までの仮想ディスク名を入力します。
- 5 詳細な仮想ディスクパラメータ で、次を選択できます。
	- •推奨設定を使用。
	- 設定をカスタマイズ。
- 6 次へ をクリックします。
- 7 詳細な仮想ディスクパラメータのカスタマイズ ウィンドウで、適切な仮想 ディスク I/O 特性タイプを選択します。オプションは以下のとおりです。
	- •ファイルシステム(標準)
	- データベース
	- マルチメディア
	- カスタム
	- メモ:カスタム を選択した場合は、適切なセグメントサイズを選択する必 要があります。

8 適切な 推奨 RAID コントローラモジュール所有権 を選択し、次へ をクリッ クします。

仮想ディスクから LUN へのマッピングの指定 ウィンドウが表示されます。

- 9 仮想ディスクから LUN へのマッピングの指定 ウィンドウでは、次を選択で きます。
	- デフォルトのマッピング
	- 適切な ホストタイプ
	- マッピングビューを使って後でマップする。
- 10 完了 をクリックします。 仮想ディスクが作成されました。

### 仮想ディスク修正優先度の変更

ストレージアレイにある単一、または複数の仮想ディスクの修正優先度の設定 を指定することができます。

次は、仮想ディスクの修正優先度変更のガイドラインです。

- • 複数の仮想ディスクが選択されていると、修正優先度はデフォルトの最低優 先度となります。現在の優先度は、単一の仮想ディスクが選択されていると きのみに表示されます。
- このオプションを使用して修正優先度を変更すると、選択した仮想ディスク の優先度が修正されます。

仮想ディスク修正優先度を変更するには次の手順を実行してください。

- 1 AMW で、論理 タブを選択します。
- 2 仮想ディスクを選択します。
- 3 ツールバーで 仮想ディスク → 変更 → 修正優先度 と選択します。 修正優先度の変更 ウィンドウが表示されます。
- 4 1 つ、または複数の仮想ディスクを選択します。

隣接しない仮想ディスクを複数選択するには、<Ctrl> を押してクリックし ます。近隣する仮想ディスクを複数選択するには、<Shift> を押してクリッ クします。利用できるすべての物理ディスクを選択するには、すべて選択 をクリックします。修正優先度の選択 スライドバーを、希望する優先度に 移動させます。

- 5 OK をクリックします。 仮想ディスク修正優先度の変更を確認するプロンプトメッセージが表示され ます。
- 6 Yes (はい) をクリックします。
- 7 OK をクリックします。
- 96 | 設定:ディスクグループおよび仮想ディスク

### 仮想ディスクキャッシュ設定の変更

ストレージアレイにある単一、または複数の仮想ディスクのキャッシュメモリ 設定を指定することができます。

次は、仮想ディスクのキャッシュ設定を変更するためのガイドラインです。

- • キャッシュ設定の変更 ダイアログを開くと、RAID コントローラモジュール がキャッシュ動作を一時的にサスペンドしたというプロンプトが表示される 場合があります。このアクションは、新しいバッテリの充電中、RAID コン トローラモジュールが取り外された、または RAID コントローラモジュール によってキャッシュサイズのミスマッチが検知された場合に発生します。こ れらの状態がクリアされると、ダイアログで選択したキャッシュプロパティ がアクティブになります。選択したキャッシュプロパティがアクティブにな らない場合は、テクニカルサポート担当者にお問い合わせください。
- 複数の仮想ディスクを選択した場合、キャッシュ設定はデフォルトである選 択設定なしになります。現在のキャッシュ設定は、単一の仮想ディスクが選 択されているときのみに表示されます。
- このオプションを使ってキャッシュ設定を変更した場合、選択したすべての 仮想ディスクの優先度が修正されます。

仮想ディスクキャッシュ設定を変更するには次の手順を実行してください。

- 1 AMW で、論理 タブを選択し、仮想ディスクを選択します。
- 2 ツールバーで 仮想ディスク → 変更 → キャッシュ設定 と選択します。 キャッシュ設定の変更 ウィンドウが表示されます。
- 3 1つ、または複数の仮想ディスクを選択します。 隣接しない仮想ディスクを複数選択するには、<Ctrl> を押してクリックし ます。近隣する仮想ディスクを複数選択するには、<Shift> を押してクリッ クします。利用できるすべての物理ディスクを選択するには、すべて選択 をクリックします。
- 4 キャッシュプロパティの選択 エリアでは、次が選択可能です。 •
	- 読み取りキャッシュを有効にする 読み取りキャッシュを有効化しま す。
	- ダイナミックキャッシュ読み取りプリフェッチを有効にする ダイナ ミックキャッシュ読み取りプリフェッチを有効化します。
	- 書き込みキャッシュを有効にする 書き込みキャッシュを有効化しま す。
		- • ミラーリングを伴う書き込みキャッシュを有効にする — 同じ キャッシュサイズを持つ 2 つの冗長 RAID コントローラモジュー ル間でキャッシュデータをミラーリングします。
- バッテリなしの書き込みキャッシュを有効にする RAID コント ローラモジュールのバッテリが完全に放電済み、完全に充電されて いない、またはバッテリが存在しない場合でも、書き込みキャッ シュを続行させます。
- 注意:データ損失の可能性 バッテリなしの書き込みキャッシュの有効化オプショ ンを選択すると、バッテリが完全に放電済み、または完全に充電されていない時で も書き込みキャッシュを続行させることができます。通常、書き込みキャッシュは バッテリが充電されるまで RAID コントローラモジュールによって一時的にオフ状 態となります。このオプションを選択し、保護用のユニバーサル電源装置がない場 合は、データを損失する可能性があります。さらに、RAID コントローラモジュー ルのバッテリがなく、バッテリなしの書き込みキャッシュを有効にするオプション を選択した場合も、データ損失の可能性があります。
	- メモ:オプションの RAID コントローラモジュールバッテリ オプショ ンが有効化されていると、書き込みキャッシュの有効化は表示されません。 バッテリなしの書き込みキャッシュの有効化は引き続き利用可能ですが、デ フォルトではチェックされていません。
	- メモ:書き込みキャッシュを有効にするチェックボックスが無効になった 後、キャッシュが自動的にフラッシュされます。
	- 5 OK をクリックします。 仮想ディスク修正優先度の変更を確認するプロンプトメッセージが表示さ れます。
	- 6 はい をクリックします。
	- 7 OK をクリックします。

### 仮想ディスクのセグメントサイズの変更

選択した仮想ディスクのセグメントサイズを変更することが可能です。この操 作中、I/O パフォーマンスが影響を受けますが、データは引き続き利用可能と なります。

次は、セグメントサイズの変更を行うためのガイドラインです。

- •この操作は開始されるとキャンセルできなくなります。
- • この操作は、ディスクグループが最適ステータスでない場合は開始しないで ください。
- MDSM は実行可能なセグメントサイズの移行を決定します。現在のサイズ からは不適切な移行となるセグメントサイズはメニューにはありません。可 能な移行は、通常現在のセグメントサイズの倍または半分です。例えば、現 在の仮想ディスクのセグメントサイズが 32 KB の場合、新しい仮想ディスク のセグメントサイズには 16 KB または 64 KB のいずれかが可能になります。

メモ:セグメントサイズの変更操作は、他の変更操作(RAID レベルの変更または ディスクグループへの空き容量の追加など)よりも速度が遅くなります。これは、 データの識別方法、および操作中に行われる一時的な内部バックアップ処理による 遅延です。

セグメントサイズの変更操作にかかる時間は、次の要因によって異なります。

- •ホストからの I/O 負荷
- •仮想ディスクの修正優先度
- •ディスクグループ内の物理ディスクの数
- •物理ディスクポートの数
- •ストレージアレイ RAID コントローラモジュールの処理能力

この操作をより早く完了したい場合は、修正優先度を変更できますが、これに よってシステムの I/O パフォーマンスが減少する可能性があります。

仮想ディスクのセグメントサイズを変更するには次の手順を実行します。

- 1 AMW で、論理 タブを選択し、仮想ディスクを選択します。
- 2 仮想ディスク → 変更 → セグメントサイズ と選択します。
- 3 必要なヤグメントサイズを選択します。 選択したセグメントサイズを確認するプロンプトメッセージが表示されます。
- 4 はい をクリックします。

セグメントサイズの修正操作が開始されます。操作進行中は、論理 ペインの仮 想ディスクアイコンに操作進行中ステータスが表示されます。

■ メモ:進捗状態を表示したり、修正操作の優先度を変更するには、ディスクグ ループの仮想ディスクを選択し、仮想ディスク?変更?修正優先度と選択しま す。

### I/O タイプの変更

ストレージアレイ構成の一部として定義する仮想ディスクの I/O 特性を指定す ることができます。仮想ディスクの期待される I/O 特性は、適応されるデフォ ルト仮想ディスクセグメントサイズおよびダイナミックキャッシュ読み取りプ リフェッチ設定を示すためにシステムによって使用されます。自動設定ウィ ザードの詳細については、『PowerVault Modular Disk Storage Manager online help』(PowerVault Modular Disk Storage Manager オンライン ヘルプ)トピック参照してください。

メモ:ダイナミックキャッシュ読み取りプリフェッチ設定は、仮想ディスク → 変更 → キャッシュ設定 と選択することにより、後から変更することが可能です。 セグメントサイズは、仮想ディスク → 変更 → セグメントサイズ と選択するこ とにより、後から変更することが可能です。

下記の I/O 特性タイプは、仮想ディスクの作成処理中にのみ表示されます。 仮想ディスク I/O 特性のひとつを選択すると、予想される I/O パターンに通常 よく適合する対応ダイナミックキャッシュプリフェッチ設定とセグメントサイ ズが、ダイナミックキャッシュ読み取りプリフェッチ フィールドと セグメント サイズ フィールドに入力されます。

I/O タイプを変更するには、次の手順を実行します。

- 1 お使いのアプリケーションの必要に応じて、これらの仮想ディスク I/O 特性 タイプから選択します。
	- ・・・・。<br>• ファイルシステム(標準)
	- データベース
	- マルチメディア
	- カスタム

選択された仮想ディスクの I/O 特性タイプに通常よく適合する対応ダイナ ミックキャッシュ読み取りプリフェッチ設定とセグメントサイズ値が、 ダイナミックキャッシュ読み取りプリフェッチ フィールドと セグメントサ イズ フィールドに入力されます。

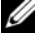

■ メモ: カスタム オプションを選択した場合、希望するダイナミックキャッ シュ読み取りプリフェッチ設定 (有効 / 無効) およびヤグメントサイズ (8~512KB)を選択します。

2 OK をクリックします。

### 適切な物理ディスクタイプの選択

ストレージアレイにディスクグループおよび仮想ディスクを作成することがで きます。仮想ディスクに割り当てたい容量は、未設定容量またはストレージア レイ内にある空き容量から選択する必要があります。その後、仮想ディスクに 基本、およびオプションの詳細パラメータを定義します。

さまざまな物理ディスクテクノロジの出現で、単一のストレージアレイに異な るメディアタイプおよび異なるインタフェースタイプを持つ物理ディスクを混 在させることが可能になりました。今回の MDSM リリースでは、次のメディ アタイプがサポートされます。

- ハード物理ディスク
- ソリッドステートディスク (SSD)

### 自己暗号化ディスクでの物理ディスクセキュリ ティ

自己暗号化ディスク(SED)テクノロジは、ストレージアレイから物理的に取り 外された物理ディスク上のデータを不正なアクセスから保護します。ストレージ アレイにはセキュリティキーがあります。自己暗号化ディスクは、正しいセキュ リティキーを持つアレイを介してのみ、アクセスを提供します。

自己暗号化ディスク、またはセキュリティ対応物理ディスクは、書き込み中に データを暗号化し、読み取り中にデータを複合化します。詳細は 『PowerVault Modular Disk Storage Manager online help』 (PowerVault Modular Disk Storage Manager オンラインヘルプ)トピッ クを参照してください。

セキュリティ対応の物理ディスクからセキュアなディスクグループを作成する ことができます。セキュリティ対応の物理ディスクからセキュアなディスクグ ループを作成すると、そのディスクグループにある物理ディスクのセキュリ ティが有効になります。セキュリティ対応の物理ディスクがセキュリティ有効 化されると、データの読み取りまたは書き込みを行うためには RAID コント ローラモジュールからの正しいキーが物理ディスクに必要になります。スト レージアレイ内のすべての物理ディスクおよび RAID コントローラモジュール は同じセキュリティキーを共有します。共有されるセキュリティキーは物理 ディスクへの読み取りおよび書き込みアクセスを提供し、各物理ディスクにあ る物理ディスク暗号化キーは、データの暗号化に使用されます。セキュリティ 対応物理ディスクは、セキュリティが有効化されるまでは他の物理ディスクと 同様に動作します。

電源がオフになり、再びオンになるときは常に、すべてのセキュリティ対応物 理ディスクがセキュリティロック状態に変わります。この状態では、RAID コ ントローラモジュールによって正しいセキュリティキーが提供されるまで、 データにアクセスできません。

トレージアレイ内の物理ディスクすべての自己暗号化ディスクステータスは、 物理ディスクプロパティ ダイアログで表示できます。ステータス情報は、物理 ディスクが次の状態であるかどうかを報告します。

- •セキュリティ対応
- セキュア セキュリティ有効または無効 •
- 読み取り / 書き込みアクセス可能 セキュリティがロックされている、 またはアンロックされている

ストレージアレイにあるディスクグループすべての自己暗号化ディスクステー タスを表示できます。ステータス情報は、ストレージアレイが次の状態である かどうかを報告します。

- セキュリティ対応
- セキュア

表 [9-1](#page-101-0) では、ディスクグループのセキュリティステータスの解釈方法を説明し ます。

<span id="page-101-0"></span>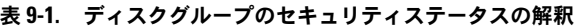

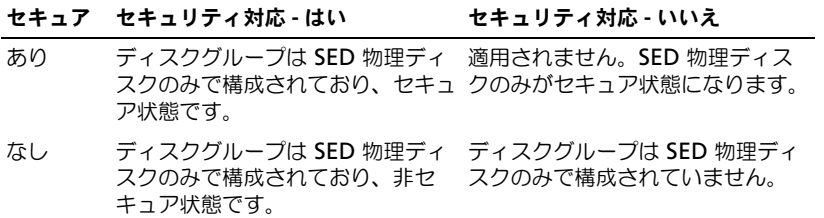

物理ディスクのセキュリティ メニューが ストレージアレイ メニューに表示され ます。物理ディスクのセキュリティ メニューには次のオプションがあります。

- セキュリティキーの作成
- セキュリティキーの変更<br>• セキュリティキーの変更
- セキュリティキーファイルの保存
- セキュリティキーの検証
- ドライブのアンロック
- メモ:ストレージアレイ用にセキュリティキーを作成していない場合、セキュリ ティキーの作成 オプションがアクティブになっています。ストレージアレイ用に セキュリティキーを作成済みの場合は、セキュリティキーの作成 オプションの 左側にチェックマークが付き、非アクティブになります。セキュリティキーの変 更 オプション、セキュリティキーの保存 オプション、およびセキュリティ キーの検証 オプションがアクティブになります。

物理ディスクのセキュア化 オプションが ディスクグループ メニューに表示され ます。次の状況が当てはまる場合は、物理ディスクのセキュア化 オプションが アクティブになっています。

- 選択されたストレージアレイはセキュリティ有効化されていないが、セキュ リティ対応の物理ディスクのみで構成されている。
- • ストレージアレイにはスナップショットソースの仮想ディスク、またはス ナップショットリポジトリ仮想ディスクが含まれていない。
- ディスクグループが 最適 状態である。
- セキュリティキーがストレージアレイ用にセットアップされている。
- ■■ メモ:次の状況が当てはまらない場合は、物理ディスクのセキュア化 オプショ ンが非アクティブになっています。

ディスクグループがすでにセキュリティ有効化されている場合は、物理ディス クのセキュア化 オプションの左側にチェックマークが付き、非アクティブにな ります。

ディスクグループの作成ウィザードのディスクグループ名 および 物理ディスク の選択 ダイアログ に セキュアなディスクグループの作成 オプションが表示さ れます。セキュアなディスクグループの作成 オプションは、次の条件が当ては まる場合にのみアクティブになります。

- ストレージアレイにセキュリティキーがインストールされている。
- • ストレージアレイに少なくともひとつのセキュリティ対応物理ディスクが取 り付けられている。
- • 物理 タブで選択した物理ディスクのすべてがセキュリティ対応物理ディス クである。

別のディスクグループまたは別のストレージアレイでドライブを再利用できる よう、セキュリティ有効の物理ディスクを削除することが可能です。セキュリ ティ有効の物理ディスクを削除するときには、データが読まれないことを確実 にしてください。物理 タブで選択した物理ディスクがすべてセキュリティ有効 であり、そのうちのいずれもディスクグループに含まれていない場合、Secure Erase オプションが物理ディスク メニューに表示されます。

ストレージアレイのパスワードは、不正ユーザーによる破壊的な操作の可能性 からストレージアレイを保護します。ストレージアレイのパスワードは自己暗 号化ディスクとは別のもので、セキュリティキーのコピーを保護するために使 用するパスフレーズと混同しないようにする必要があります。ストレージアレ イパスワードを設定することをお勧めします。

### セキュリティキーの作成

セキュリティキーを作成する場合、そのキーはアレイによって生成され、セキュ アに保存されます。セキュリティキーは読み取ったり、表示したりすることがで きません。セキュリティキーのコピーは、システムの不具合、または別のスト レージアレイへの移動に備えて、バックアップのために他のストレージメディア へ保存する必要があります。入力するパスフレーズは、他のメディアでの保存の ためのセキュリティキーを暗号化および複合化するために使用されます。

セキュリティキーを作成するときは、セキュリティキー識別子を作成するための 情報も入力します。セキュリティキーと異なり、セキュリティキー識別子は読み 取ったり表示したりすることが可能です。セキュリティキー識別子は物理ディス クまたは可搬式メディアにも保存されます。セキュリティキー識別子はストレー ジアレイがどのキーを使用しているのかを識別するために使用されます。

セキュリティキーを作成するには次の手順を実行してください。

- 1 AMW ツールバーで、ストレージアレイ → 物理ディスクのセキュリティ → セキュリティキーの作成 と選択します。 セキュリティキーの作成 ウィンドウが表示されます。
- 2 セキュリティキー識別子に、セキュリティキー識別子の一部となる文字列 を入力します。

スペース、句読点、またはシンボルなしで、最高 189 の英数文字を入力で きます。追加の文字が自動的に生成され、入力した文字列の末尾に付け加え られます。生成された文字は、セキュリティキー識別子が固有であることを 確実にします。

- 3 パスの末尾にファイル名を追加してデフォルトのパスを編集するか、参照 をクリックして必要なフォルダへ進み、そのフォルダ名を入力します。
- 4 パスフレーズ で、パスフレーズの文字列を入力します。
	- パスフレーズには次が必要です。
	- 長さを 8 ~ 32 文字にする。
	- 少なくともひとつの大文字を含む。
	- 少なくともひとつの小文字を含む。
	- 少なくともひとつの番号を含む。
	- < > @ + といった、非英数文字を少なくともひとつ含む。 入力するパスフレーズはマスクされます。
- メモ:パスフレーズが上記の条件を満たす場合にのみ、キーの作成 がアクティブ になります。
	- 5 パスフレーズの確認 で、パスフレーズ に入力した文字列と同じ文字列を再 入力します。

入力したパスフレーズ、およびそのパスフレーズに関連するセキュリティ キー識別子の記録を作成します。後のセキュアな操作に、この情報が必要に なります。

- 6 キーの作成 をクリックします。
- 7 セキュリティキーの作成完了 ダイアログからセキュリティキー識別子と ファイル名の記録を作成し、OK をクリックします。

セキュリティキーを作成した後、セキュリティ対応の物理ディスクからセキュ アなディスクグループを作成できます。セキュアなディスクグループの作成に より、そのディスクグループ内の物理ディスクがセキュリティ有効になります。 セキュリティ有効の物理ディスクは、電源が再投入されるときは常に セキュリ ティロック ステータスになります。これは、物理ディスクの初期化中に正しい キーを提供する RAID コントローラモジュールによってのみアンロックできま す。この方法以外では、この物理ディスクはロックされたままとなり、データ にはアクセスできません。セキュリティロック ステータスは、権限を持たない 人物が物理ディスクを物理的に取り外し、それを別のコンピュータやストレー ジアレイに取り付けることによって、セキュリティ有効物理ディスク上のデー タにアクセスすることを防ぎます。

### セキュリティキーの変更

セキュリティキーを変更する時、システムによって新しいセキュリティキーが 生成されます。新しいキーは以前のキーと差し替えられます。このキーを表示 したり読み取ったりすることはできませんが、セキュリティキーのコピーは、 システムの不具合、または別のストレージアレイへの移動に備えて、バック アップのために他のストレージメディアへ保存する必要があります。他のメ ディアにあるストレージ用のセキュリティキーは、入力されるパスフレーズに よって暗号化および複合化されます。

セキュリティキーを変更するときは、セキュリティキー識別子を作成するため の情報も入力します。

セキュリティキーを変更してもデータが破壊されることはありません。セキュ リティキーはいつでも変更することが可能です。

セキュリティキーを変更する前に、次を確認してください。

- トレージアレイ内のすべての仮想ディスクが 最適 になっている。
- • 2 つの RAID コントローラモジュールのあるストレージアレイでは、両方の モジュールが装備され、正常に稼動している。

セキュリティキーを変更するには、次の手順を実行してください。

- 1 AMW ツールバーで、ストレージアレイ → 物理ディスクのセキュリティ → セキュリティキーの変更 と選択します。 セキュリティキーの変更の確認 ウィンドウが表示されます。
- 2 テキストフィールドで yes と入力し、OK をクリックします。 セキュリティキーの変更 ウィンドウが表示されます。
- 3 キー識別子のセキュア化 で、セキュリティキー識別子の一部となる文字列 を入力します。

テキストボックスは空欄にしておくか、空白、句読点または記号を含まない 最高 189 の英数文字を入力します。追加の文字が自動的に生成されます。

- 4 パスの末尾にファイル名を追加してデフォルトのパスを編集するか、参照 をクリックして必要なフォルダへ進み、そのフォルダ名を入力します。
- 5 パスフレーズ用の文字列を入力します。 パスフレーズには次が必要です。
	- 長さを 8 ~ 32 文字にする。
	- 少なくともひとつの大文字を含む。
	- 少なくともひとつの小文字を含む。
	- 少なくともひとつの番号を含む。
	- < > @ + といった、非英数文字を少なくともひとつ含む。 入力するパスフレーズはマスクされます。
- 6 パスフレーズの確認 で、パスフレーズ に入力した文字列と同じ文字列を再 入力します。 入力したパスフレーズおよびそれに関連するセキュリティキー識別子の記録 を作成します。後のセキュアな操作に、この情報が必要になります。
- 7 キーの変更 をクリックします。
- 8 セキュリティキーの変更完了 ダイアログからセキュリティキー識別子と ファイル名の記録を作成し、OK をクリックします。

### セキュリティキーの保存

セキュリティキーが始めて作成された時、およびそれが変更される時ごとに、 外部での保存が可能のコピーを保存します。追加の保存可能コピーはいつでも 作成可能です。セキュリティキーの新しいコピーを保存するには、パスフレー ズを入力する必要があります。選択するパスフレーズが、セキュリティキーの 作成時、または最後に変更された時に使用されたパスフレーズと一致する必要 はありません。パスフレーズは、保存するセキュリティキーの特定のコピーに 適用されます。

ストレージアレイ用のセキュリティキーを保存するには、

- 1 AMW ツールバーで、ストレージアレイ → 物理ディスクのセキュリティ → セキュリティキーの保存ファイルと選択します。 セキュリティキーファイルの保存 - パスフレーズの入力してください ウィ ンドウが表示されます。
- 2 パスの末尾にファイル名を追加してデフォルトのパスを編集するか、参照 をクリックして必要なフォルダへ進み、そのフォルダ名を入力します。
- 3 パスフレーズ で、パスフレーズ用の文字列を入力します。 パスフレーズには次が必要です。
	- 長さを 8 ~ 32 文字にする。
	- 少なくともひとつの大文字を含む。
	- 少なくともひとつの小文字を含む。
	- 少なくともひとつの番号を含む。
	- < > @ + といった、非英数文字を少なくともひとつ含む。

入力するパスフレーズはマスクされます。

4 パスフレーズの確認 で、パスフレーズ に入力した文字列と同じ文字列を再 入力します。

入力したパスフレーズの記録を作成します。後のセキュアな操作に、これが 必要になります。

- 5 保存 をクリックします。
- 6 セキュリティキーの保存完了 ダイアログからセキュリティキー識別子と ファイル名の記録を作成し、OK をクリックします。

### セキュリティキーの検証

セキュリティキーが保存されているファイルは、セキュリティキーの検証 ダイ アログで検証されます。RAID コントローラモジュールのファームウェアは、 セキュリティキーの転送、アーカイブ、またはバックアップを行うため、セ キュリティキーを暗号化(ラップ)してファイルに保存します。このファイル を復号化して元のセキュリティキーを取り出すには、パスフレーズを入力して 対応するファイルを識別する必要があります。

ストレージアレイの RAID コントローラモジュールが正しいセキュリティキー を提供する場合にのみ、セキュリティ有効な物理ディスクからデータを読み取 ることが可能です。セキュリティ有効の物理ディスクをひとつのストレージア レイから別のストレージアレイに移動する場合、該当するセキュリティキーも 新しいストレージアレイにインポートする必要があります。そうしなかった場 合は、移動したセキュリティ有効の物理ディスクのデータにはアクセスできな くなります。

セキュリティキーの検証の詳細については、『PowerVault Modular Disk Storage Manager Online help』(PowerVault Modular Disk Storage Manager オンラインヘルプ)トピックを参照してください。

### セキュアな物理ディスクのアンロック

セキュリティ有効のディスクグループをエクスポートして、関連する物理ディ スクを別のストレージアレイに移動させることができます。これらの物理ディ スクを新しいストレージアレイに取り付けた後、物理ディスクからデータを読 み込んだり書き込んだりする前に、物理ディスクをアンロックする必要があり ます。物理ディスクをアンロックするには、元のストレージアレイからのセ キュリティキーを入力する必要があります。新しいストレージアレイのセキュ リティキーは元のものとは異なり、物理ディスクをアンロックすることはでき ません。

元のストレージアレイに保存されたセキュリティキーファイルからのセキュリ ティキーを入力する必要があります。このファイルからセキュリティキーを抽 出するには、このセキュリティキーファイルを暗号化するために使用したパス フレーズを入力する必要があります。

詳細は 『PowerVault Modular Disk Storage Manager online help』 (PowerVault Modular Disk Storage Manager オンラインヘルプ)トピッ クを参照してください。

### セキュアな物理ディスクの削除

AMW でディスクグループの一部であるセキュリティ有効の物理ディスクを選 択すると、物理ディスクメニューで Secure Erase メニューアイテムが有効化 されます。この Secure Erase の手順を使用して、物理ディスクを再プロビ ジョンできます。物理ディスク上のデータすべてを削除し、セキュリティ属性 をリセットする場合は、Secure Erase オプションを利用できます。

### 注意:データアクセス損失の可能性 – Secure Erase オプションは、現在物理ディ スクにあるデータすべてを削除します。この操作は取り消せません。

このオプションを完了する前に、選択した物理ディスクが正しい物理ディスク であることを確認するようにしてください。現在物理ディスク上にあるデータ はいずれも回復できません。

Secure Erase 処理の完了後、物理ディスクは別のディスクグループ、または 別のストレージアレイで使用することが可能になります。Secure Erase 処理 の詳細については、『PowerVault Modular Disk Storage Manager online help』(PowerVault Modular Disk Storage Manager オンラインヘルプ) トピックを参照してください。
## ホットスペア物理ディスクの設定

次は、ホストスペア物理ディスクを設定するためのガイドラインです。

- • ホットスペア物理ディスクには、最適ステータスの未割り当て物理ディスク のみを使用できます。
- 割り当てを解除できるのは、最適、またはスタンドバイステータスのホット スペア物理ディスクのみです。使用中ステータスの物理ディスクの割り当て は解除できません。ホットスペア物理ディスクは、障害が発生した物理ディ スクの引継ぎ処理中に使用中ステータスになります。
- • ホットスペア物理ディスクに最適ステータスがない場合、物理ディスクの割 り当てを解除する前に、MDSM アプリケーションによって表示される Recovery Guru 手順に従ってください。
- ホットスペア物理ディスクは、保護の対象となる物理ディスクと同じメディ アタイプおよびインタフェースタイプである必要があります。
- • ストレージアレイ内にセキュアなディスクグループとセキュリティ対応の ディスクグループがある場合、ホットスペア物理ディスクは、ディスクグ ループのセキュリティ機能に一致する必要があります。
- ホットスペア物理ディスクは、保護の対象となる物理ディスクで使用されて いる容量と同じ、またはそれより大きい容量を有する必要があります。
- ディスクグループ用のエンクロージャロスプロテクションは利用可否は、 ディスクグループを構成する物理ディスクの位置によって異なります。 エンクロージャロスプロテクションに影響が出ないことを確実にするため、 コピーバック処理を開始するには障害が発生したディスクを交換する必要 があります。112 ページの「[エンクロージャロスプロテクション](#page-111-0)」を参照 してください。
- 注意:ホットスペア物理ディスクが最適ステータスでない場合、物理ディスクの 割り当てを解除する前に Recovery Guru の手順に従って問題を修正してください。 ホットスペア物理ディスクが使用中(障害の発生したディスクの引継ぎ中)の場合 は、割り当てできません。

ホットスペア物理ディスクを割り当てる、または割り当て解除するには次の手 順を実行します。

- 1 AMW で、物理 タブを選択します。
- 2 1つ、または複数の物理ディスクを選択します。
- 3 次のアクションのうち、いずれかを実行します。
	- •物理ディスク → ホットスペアの適用範囲 と選択します。
	- • 物理ディスクを右クリックして、ポップアップメニューから ホットス ペアの適用範囲 を選択します。

ホットスペア物理ディスクオプション ウィンドウが表示されます。

- 4 適切なオプションを選択します。次が選択可能です。
	- • 現在のホットスペアの適用範囲を表示 / 変更 — ホットスペアの適用範 囲を確認し、必要に応じてホットスペア物理ディスクを割り当て、また は割り当て解除します[。手順](#page-109-0) 5 を参照してください。
	- 物理ディスクを自動的に割り当て 利用可能の物理ディスクを使用し た最良のホットスペア適用範囲のため、ホットスペア物理ディスク を 自動的に作成します。
	- 個々の物理ディスクを手動で割り当て 物理 タブで選択した物理ディ スクからホットスペア物理ディスクを作成します。
	- ^^^^^ コ・・・・・・・・・。<br>• 個々の物理ディスクを手動で割り当て解除 物理 タブで選択したホッ トスペア物理ディスクの割り当てを解除します[。手順](#page-109-1) 12 を参照してく ださい。
- <span id="page-109-0"></span>5 ホットスペアを割り当てるには、ホットスペアの適用範囲 ウィンドウの ホットスペア適用範囲 エリアでディスクグループを選択します。
- 6 詳細 エリアでホットスペアの適用範囲に関する情報を確認します。
- 7 割り当て をクリックします。 ホットスペアの割り当て ウィンドウが表示されます。
- 8 未割り当ての物理ディスク エリアで、適切な物理ディスクを選択したディ スク用のホットスペアとして選択し、OK をクリックします。
- 9 ホットスペアの割り当てを解除するには、ホットスペアの適用範囲 ウィン ドウの ホットスペア物理ディスク エリアで物理ディスクを選択します。
- 10 詳細 エリアでホットスペアの適用範囲に関する情報を確認します。
- 11 割り当て解除 をクリックします。 操作を確認するプロンプトメッセージが表示されます。
- <span id="page-109-1"></span>12 yes と入力し、OK をクリックします。

#### ホットスペアおよび再構築

ストレージアレイ内の利用可能な物理ディスクをホットスペアとして割り当て るのは、データを保護するための重要な戦略です。ホットスペアはストレージ アレイに追加レベルのフォールトトレランスを提供します。

ホットスペアはアイドル状態で電源がオンのスタンバイ物理ディスクで、ディ スクに障害が発生するとただちに代用できます。冗長仮想ディスクで物理ディ スクの障害が発生したエンクロージャでホットスペアが定義されていると、劣 化した仮想ディスクの再構築が RAID コントローラモジュールによって自動的 に開始されます。ホットスペアが定義されていないと、交換用の物理ディスク がストレージアレイに取り付けられた時に、RAID コントローラモジュールに よって再構築処理が開始されます。

#### グローバルホットスペア

MD3200 シリーズはグローバルホットスペアをサポートしています。グローバ ルホットスペアは、その容量が交換される物理ディスクの設定済み容量のサイ ズ(メタデータを含む)と同じ、またはそれ以上である限り、冗長 RAID レベ ルのあるどの仮想ディスクの故障物理ディスクとも交換することが可能です。

#### ホットスペア操作

物理ディスクに障害が発生すると、仮想ディスクは利用できるホットスペアを 使用して自動的に再構築されます。交換用物理ディスクが取り付けられると、 ホットスペアのデータがその物理ディスクにコピーバックされます。この機能 はコピーバックと呼ばれています。デフォルトで RAID コントローラモジュー ルは、お使いのシステムにある物理ディスクの数と容量に基づいてホットスペ アの数とタイプを自動的に設定します。

ホットスペアには次の状態があります。 •

- スタンバイホットスペアドライブとは、ホットスペアドライブとして割り 当てられ、障害が発生したすべての物理ディスクの代行ができる物理ディ スクです。
- 使用中のホットスペアドライブとは、ホットスペアとして割り当てられ、 障害の発生した物理ディスクに代わって現在使用されている物理ディスク です。

#### ホットスペアドライブ保護

ホットスペア物理ディスクは、RAID レベル 1、または RAID レベル 5 ディス クグループで発生した物理ディスク障害に対する追加のデータ保護のために使 用することができます。物理ディスクに障害が発生した時にホットスペア物理 ディスクが利用可能であると、RAID コントローラモジュールが冗長データを 使用して障害の発生した物理ディスクからホットスペア物理ディスクへデータ を再構築します。障害が発生した物理ディスクを物理的に交換したら、ホット スペアから交換された物理ディスクへのコピーバック操作が行われます。

ストレージアレイ内にセキュアなディスクグループとセキュリティ対応のディ スクグループがある場合、ホットスペア物理ディスクは、ディスクグループの セキュリティ機能に一致する必要があります。例えば、セキュリティ非対応物 理ディスクは、セキュアなディスクグループのホットスペアとしては使用でき ません。

Ø **メモ:**セキュリティ対応ディスクグループには、セキュリティ対応ホットスペア 物理ディスクが推奨されます。セキュリティ対応物理ディスクがない場合、セキュ リティ非対応の物理ディスクをホットスペア物理ディスクとして使用できます。 ディスクグループをセキュリティ対応グループとしておくためには、セキュリティ 非対応ホットスペア物理ディスクをセキュリティ対応物理ディスクと交換する必要 があります。

非セキュアディスクグループのホットスペアとしてセキュリティ対応物理ディ スクを選択した場合、非セキュアディスクグループのホットスペアとしてセ キュリティ対応物理ディスクが使用されていることを示すダイアログボックス が表示されます。

ディスクグループ用のエンクロージャロスプロテクションは利用可否は、ディ スクグループを構成する物理ディスクの位置によって異なります。障害の発生 した物理ディスクと、ホットスペア物理ディスクの位置が原因でエンクロー ジャロスプロテクションが損失される場合があります。エンクロージャロスプ ロテクションに影響が出ないことを確実にするため、コピーバック処理を開始 するには障害が発生したディスクを交換する必要があります。

ホットスペア物理ディスクが障害の発生した物理ディスクを自動的に引き継い だため、障害の発生した物理ディスクの交換中も仮想ディスクは引き続きオン ラインで、アクセス可能です。

## <span id="page-111-0"></span>エンクロージャロスプロテクション

エンクロージャロスプロテクションはディスクグループの属性です。エンク ロージャロスプロテクションは、ひとつの拡張エンクロージャで通信がすべて 損失された場合に、ディスクグループの仮想ディスク上データへのアクセス性 を保証します。通信の損失例としては、拡張エンクロージャへの電源損失や RAID コントローラモジュール両方に障害が発生した、などがあります。

#### 注意:エンクロージャロスプロテクションは、ディスクグループ内で物理ディスク がすでに故障している場合は保証されません。この場合、拡張エンクロージャへの アクセス損失、およびそのために発生するディスクグループ内の別の物理ディスク へのアクセス損失は、二重の物理ディスク障害およびデータ損失を引き起こします。

エンクロージャロスプロテクションは、ディスクグループを構成する物理ディ スクのすべてが異なる拡張エンクロージャにあるというディスクグループを作 成する時に実現します。この特質は RAID レベルによって異なります。自動方 式でディスクグループを作成することを選択した場合、ソフトウェアはエンク ロージャロスプロテクションを提供する物理ディスクを選択しようと試みます。 手動方式でディスクグループを作成することを選択した場合、表 [9-2](#page-112-0) で指定さ れた基準を使用する必要があります。

#### <span id="page-112-0"></span>表 9-2. エンクロージャロスプロテクションの基準

#### RAID レベル エンクロージャロスプロテクションの基準

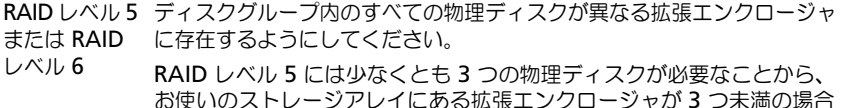

はエンクロージャロスプロテクションは実施できません。 RAID レベル 6 には少なくとも 5 つの物理ディスクが必要なことから、

お使いのストレージアレイにある拡張エンクロージャが 5 つ未満の場合 はエンクロージャロスプロテクションは実施できません。

RAID レベル 1 ミラーペアの物理ディスクそれぞれが異なる拡張エンクロージャに存在す るようにしてください。これにより、同じ拡張エンクロージャのディスク グループに 2 つ以上の物理ディスクを置くことが可能になります。

> 例えば、6 つの物理ディスク、ディスクグループ (3 つのミラーペア) を 作成する場合、各ミラーペアの物理ディスクを異なる拡張エンクロージャ に指定することにより、2 つの拡張エンクロージャのみのエンクロージャ ロスプロテクションを実施できます。たとえば、次のとおりです。

- ミラーペア 1 エンクロージャ 1 のスロット 1 に物理ディスク、エン クロージャ 2 のスロット 1 に物理ディスクがある。
- ミラーペア 2 エンクロージャ 1 のスロット 2 に物理ディスク、エン クロージャ 2 のスロット 2 に物理ディスクがある。
- ラー・ライ ± 35スコット ± に*高足ナイバッ* 3.35.3。<br>• ミラーペア 3— エンクロージャ 1 のスロット 3 に物理ディスク、エン クロージャ 2 のスロット 3 に物理ディスクがある。

RAID レベル 1 ディスクグループには少なくとも 2 つの物理ディスクが必 要なことから、お使いのストレージアレイにある拡張エンクロージャが2 つ未満の場合はエンクロージャロスプロテクションは実施できません。

RAID レベル 0 RAID レベル 0 には整合性がないことから、エンクロージャロスプロテク ションは実施できません。

## ホスト対仮想ディスクのマッピング

仮想ディスクを作成した後、仮想ディスクを、アレイに接続するホストにマッ プすることが必要です。

次は、ホストから仮想ディスクへのマッピング設定のガイドラインです。

- ストレージアレイ内の各仮想ディスクは 1 つのホストまたはホストグループ にのみマップできます。
- ホスト対仮想ディスクのマッピングは、ストレージアレイ内のモジュール間 で共有されます。
- ホストグループまたはホストが仮想ディスクにアクセスするのに、一意の LUN を使用する必要があります。
- 各ホストには固有の LUN アドレス空間があります。MDSM は、ストレー ジアレイの仮想ディスクにアクセスするために、異なるホスト、またはホス トグループが同じ LUN を使用することを許可します。
- 使用可能な LUN 数は、OS によって異なります。
- マッピングは、AMW の マッピング タブで定義できます。82 ペ[ージの](#page-81-0) 「[マッピングタブの使い方](#page-81-0)」を参照してください。

#### ホスト対仮想ディスクのマッピングの作成

次は、マッピングを定義するためのガイドラインです。

- • 帯域外ストレージアレイには仮想ディスクへのアクセスマッピングは必要あ りません。お使いのストレージアレイが帯域外接続を使用して管理されてお り、仮想ディスクへのアクセスマッピングがデフォルトグループに割り当て られていると、仮想ディスクへのアクセスマッピングはデフォルトグループ から作成されるすべてのホストに割り当てられます。このアクションが発生 しないようにするため、デフォルトグループから仮想ディスクへのアクセス マッピングを削除します。
- ほとんどのホストには、ストレージパーティションごとに 256 の LUN が マップされています。LUN の番号は 0 から 255 です。お使いのオペレー ティングシステムによって LUN が 127 に制限されている場合に 127 以上 の LUN に仮想ディスクをマップしようとすると、ホストは仮想ディスクに アクセスできません。
- 追加マッピングを定義する前に、ホストグループまたはホストの初期マッ ピングをストレージパーティショニングウィザードを使って作成する必要 があります。124 ページの「[ストレージパーティショニング](#page-123-0)」を参照して ください。

ホストから仮想ディスクへのマッピングを作成するには、次の手順を実行して ください。

- 1 AMW で、マッピング タブを選択します。
- 2 トポロジ ペインで、次を選択します。
	- ・<br>・ デフォルトグループ
	- •未定義のマッピングノード
	- •個々の定義済みのマッピング
	- ホストグループ
	- ホスト
- 3 ツールバーで、マッピング → 定義 → 追加のマッピング と選択します。 追加マッピングの定義 ウィンドウが表示されます。
- 114 | 設定:ディスクグループおよび仮想ディスク

<span id="page-114-0"></span>4 ホストグループまたはホスト で、適切なホストグループまたはホストを選 択します。

すべての定義済みホスト、ホストグループ、およびデフォルトグループがリ ストに表示されます。

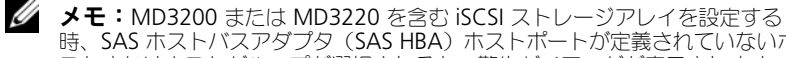

- 時、SAS ホストバスアダプタ(SAS HBA)ホストポートが定義されていないホ ストまたはホストグループが選択されると、警告ダイアログが表示されます。
- 5 論理ユニット番号 で LUN を選択します。サポートされている LUN は  $0 \sim$  255 です。
- 6 仮想ディスク 領域で、マップする仮想ディスクを選択します。 仮想ディスク 領域には、選択したホストグループまたはホストに基づいて、 マッピングに利用可能な仮想ディスクの名前と容量が一覧表示されます。
- <span id="page-114-1"></span>7 追加 をクリックします。

8 追加のマッピングを定義するには[、手順](#page-114-0) 4 ~[手順](#page-114-1) 7 を繰り返します。

9 閉じる をクリックします。

マッピングが保存されました。マッピング タブの トポロジ ペインと 定義 済みマッピング ペインがアップデートされ、新しいマッピングが反映され ます。

#### ホスト対仮想ディスクのマッピングの変更と削除

マッピングが間違っていたり、ストレージアレイを再構成するなどのさまざま な理由で、ホストから仮想ディスクへのマッピングを変更したり削除したりす ることができます。ホスト対仮想ディスクのマッピングの変更または削除は、 ホストとホストグループの両方に適用されます。

ホストから仮想ディスクへのマッピングを変更または削除するには、次の手順 を実行します。

■ メモ:ホスト対仮想ディスクのマッピングを変更したり削除したりする前に、まず、 データ損失が起こらないように仮想ディスクへのデータアクセス(I/O)を停止する 必要があります。

- 1 AMW で、マッピング タブを選択します。
- 2 マッピングの定義 ペインで、次のアクションのうちいずれかを実行します。
	- ひとつの仮想ディスクを選択し、マッピング → 変更 → マッピング と選 択します。
	- 仮想ディスクを右クリックして、ポップアップメニューから マッピン グの変更 を選びます。

**グランモ:**ホストグループまたはホスト、LUN、および仮想ディスクを選択する まで、追加ボタンは非アクティブです。

<sup>■</sup> メモ: マップされた後の仮想ディスクは、仮想ディスクエリアに表示されな くなります。

- 3 ホストグループまたはホスト で、適切なホストグループまたはホストを選 択します。 デフォルトで、ドロップダウンリストでは現在のホストグループまたは選択 された仮想ディスクに関連するホストが表示されます。
- 4 論理ユニット番号 で、適切な LUN を選択します。

ドロップダウンリストでは、選択された仮想ディスクに関連する現在利用可 能な LUN のみが表示されます。

5 OK をクリックします。

仮想ディスクに関連するホストアプリケーションすべてを停止し、適切な場 合はお使いのオペレーティングシステムから仮想ディスクをアンマウントし ます。

6 マッピングの変更 ダイアログで、はい をクリックして変更を確認します。 マッピングは有効性がチェックされてから、保存されます。定義済みのマッ ピング ペインがアップデートされ、新しいマッピングが反映されます。ト ポロジ ペインも、ホストグループまたはホストの移動を反映するために アップデートされます。

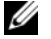

- メモ:パスワードがストレージアレイに設定されている場合、 パスワード の入力 ダイアログが表示されます。ストレージアレイ用の現在のパスワード を入力し、OK をクリックします。
- 7 Linux ホストを設定する場合は、ホストで rescan dm devs ユーティリ ティを実行し、必要に応じて仮想ディスクを再マウントします。このユー ティリティは、MDSM インストール処理の一貫としてホストにインストー ルされています。
- 8 ホストアプリケーションを再起動します。

#### 仮想ディスクのコントローラ所有権の変更

MD ストレージアレイに対するデータパスが単一であるホストの場合は、ホス トが接続されているコントローラが仮想ディスクを所有する必要があります。 このストレージアレイの設定は必ず、仮想ディスクを作成した後で、I/O 処理 を開始する前に行う必要があります。

標準仮想ディスク、またはスナップショットリポジトリ仮想ディスクの RAID コントローラモジュール所有権を変更できます。スナップショット仮想ディス クは、関連するソース仮想ディスクの RAID コントローラモジュール所有者を 継承します。したがって、スナップショット仮想ディスクの RAID コントロー ラモジュール所有権を直接に変更することはできません。仮想ディスクの RAID コントローラモジュール所有権を変更すると、仮想ディスクの優先 RAID コントローラモジュール所有権も変更されます。

仮想ディスクのコピー中、同じ RAID コントローラモジュールがソース仮想 ディスクとターゲット仮想ディスクの両方を所有する必要があります。時折、 仮想ディスクのコピー開始時に両方の仮想ディスクが同じ優先 RAID コント ローラモジュールを所有していないことがあります。このため、ターゲット仮 想ディスクの所有権は、ソース仮想ディスクの優先 RAID コントローラモ ジュールへ自動的に転送されます。仮想ディスクのコピーが完了する、または 停止されると、ターゲット仮想ディスクの所有権は、その優先 RAID コント ローラモジュールに戻されます。ソース仮想ディスクの所有権が仮想ディスク のコピー中に変更された場合、ターゲット仮想ディスクの所有権も変更されま す。特定のオペレーティングシステム環境では、I/O パスを使用する前にマル チパスドライバを再設定する必要がある場合があります。

接続されているコントローラへの仮想ディスクの所有権を変更するには、次の 手順を実行してください。

- 1 AMW で、論理 タブを選択し、仮想ディスクを選択します。
- 2 仮想ディスク → 変更 → 所有権 / 優先パス と選択します。
- 3 適切な RAID コントローラモジュールスロットを選択し、はい をクリック して選択を確認します。

#### ホストから仮想ディスクへのマッピングの削除

ホストから仮想ディスクへのマッピングを削除するには、次の手順を実行して ください。

- 1 AMW で、マッピング タブを選択します。
- 2 定義済みのマッピング ペインから仮想ディスクを選択します。
- 3 次のアクションのうち、いずれかを実行します。
	- •マッピング → 削除 と選択します。
	- • 仮想ディスクを右クリックして、ポップアップメニューから マッピン グの削除 を選びます。
- 4 はい をクリックし、マッピングを削除します。

#### ディスクグループの RAID コントローラモジュール所有権の変更

ディスクグループの RAID コントローラモジュール所有権を変更することがで きます。

標準仮想ディスク、またはスナップショットリポジトリ仮想ディスクの RAID コントローラモジュール所有権を変更できます。スナップショット仮想ディス クは、関連するソース仮想ディスクの RAID コントローラモジュール所有者を 継承します。したがって、スナップショット仮想ディスクの RAID コントロー ラモジュール所有権を直接に変更することはできません。仮想ディスクの RAID コントローラモジュール所有権を変更すると、仮想ディスクの優先 RAID コントローラモジュール所有権も変更されます。

仮想ディスクのコピー中、同じ RAID コントローラモジュールがソース仮想 ディスクとターゲット仮想ディスクの両方を所有する必要があります。時折、 仮想ディスクのコピー開始時に両方の仮想ディスクが同じ優先 RAID コント ローラモジュールを所有していないことがあります。このため、ターゲット仮 想ディスクの所有権は、ソース仮想ディスクの優先 RAID コントローラモ ジュールへ自動的に転送されます。仮想ディスクのコピーが完了する、または 停止されると、ターゲット仮想ディスクの所有権は、その優先 RAID コント ローラモジュールに戻されます。ソース仮想ディスクの所有権が仮想ディスク のコピー中に変更された場合、ターゲット仮想ディスクの所有権も変更されま す。特定のオペレーティングシステム環境では、I/O パスを使用する前にマル チパスドライバを再設定する必要がある場合があります。

ディスクグループの RAID コントローラモジュール所有権を変更するには、次の 手順を実行してください。

- 1 AMW で、論理 タブを選択し、ディスクグループを選択します。
- 2 ディスクグループ → 変更 → 所有権 / 優先パス と選択します。
- 3 適切な RAID コントローラモジュールスロットを選択し、はい をクリック して選択を確認します。
- 注意:データアクセス損失の可能性 ディスクグループレベルで所有権を変更する と、そのディスクグループの仮想ディスクすべてが他の RAID コントローラモジュー ルに移転され、新しい I/O パスを使用します。すべての仮想ディスクを新しいパス に設定したくない場合は、仮想ディスクレベルで所有権を変更してください。

ディスクグループの所有権が変更されました。ディスクグループへの I/O は、 この I/O パスを介して行われるようになります。以上でこの手順は完了です。

■ メモ:マルチパスドライバが新しいパスを再設定および認識するまで、ディスク グループが新しい I/O パスを使用しない場合があります。このアクションは通常 5 分内に行われます。

#### ディスクグループの RAID レベルの変更

ディスクグループの RAID レベルを変更すると、ディスクグループを構成する すべての仮想ディスクの RAID レベルが変更されます。この操作中、パフォー マンスがわずかに影響を受ける場合があります。

次は、ディスクグループの RAID レベルを変更するためのガイドラインです。

- •この操作は開始されるとキャンセルできなくなります。
- • この操作を行うには、ディスクグループが最適ステータスである必要があり ます。
- 操作中もデータは引き続き利用可能です。
- 新しい RAID レベルに変更するために十分な容量がディスクグループにない 場合、エラーメッセージが表示され、操作は中断されます。未割り当ての物 理ディスクがある場合、ディスクグループ >> 空き容量 (物理ディスク)の 追加オプションを使って、ディスクグループに容量を追加します。その後、 操作を再試行してください。

ディスクグループの RAID レベルを変更するには、次の手順を実行してください。

- 1 AMW で、論理 タブを選択し、ディスクグループを選択します。
- 2 ディスクグループ → 変更 → RAID レベル と選択します。

3 適切な RAID レベルを選択し、はい をクリックして選択を確認します。 RAID レベル操作が開始されます。

#### Linux DMMP を使用したホスト対仮想ディスクのマッピングの削除

Linux DMMP を使用してホスト対仮想ディスクのマッピングを削除するには、 次の手順を行います

- 1 仮想ディスクが含まれているファイルシステムをマウント解除します。 # umount filesystemDirectory
- 2 次のコマンドを実行してマルチパストポロジを表示します。 #multipath-ll

マッピングから削除する仮想ディスクをメモします。例えば次の情報が表示 される場合があります。

mpath6 (3600a0b80000fb6e50000000e487b02f5) dm-10 DELL, MD32xx

[size=1.6T][features=3 queue if no path pg init retries 50][hwhandler=1 rdac]

\\_ round-robin 0 [prio=6][active]

 $\langle 1:0:0:2 \text{ sdf } 8:80 \text{ [active] [ready]}$ 

\\_ round-robin 0 [prio=1][enabled]

 $\setminus$  0:0:0:2 sde 8:64 [active][ghost]

この例では、mpath6 デバイスには次の 2 つのパスがあります。

-- /dev/sdf at Host 1, Channel 0, Target 0, LUN 2

--/dev/sde at Host 0, Channel 0, Target 0, LUN 2

3 次のコマンドを使用してマルチパスデバイスのマッピングをフラッシュし ます。

# multipath -f /dev/mapper/mapth\_x

ここで mapth\_x は削除するデバイスです。

4 次のコマンドを使用して、このデバイスに関連するパスを削除します。 # echo 1 > /sys/block/sd\_x/device/delete

ここで sd\_x は、マルチパスコマンドによって返された SD ノード(ディス クデバイス)です。デバイスに関連するすべてのパスに対して、このコマン ドを繰り返します。

たとえば、次のとおりです。

#echo 1 > /sys/block/sdf/device/delete

#echo 1 > /sys/block/sde/device/delete

- 5 c からマッピングを削除するか、必要に応じて LUN を削除します。
- 6 別の LUN をマップする、またはボリューム容量を増加させるには、MDSM からこの処置を実行してください。

■ メモ: LUN の削除をテストしているだけの場合は、この手順で終了です。

7 新規 LUN がマップされた、またはボリューム容量が変更された場合、次の コマンドを実行してください。

# rescan\_dm\_devs

- 8 multipath -ll コマンドを使用して、次を検証します。
	- 新規 LUN がマップされた場合、新規 LUN が検知され、マルチパスデ バイスノードが与えられている
	- ボリューム容量を増加した場合、新しい容量が表示される

## 制限つきマッピング

多くのホストはストレージパーティションごとに最大 256 の論理ユニット番号 (LUN)(0 ~ 255)をマップできますが、オペレーティングシステムの可変要 素、フェイルオーバードライバ問題、および潜在的なデータ問題によりマッピ ングの最大数は異なります。表にリストされているホストには、これらのマッ ピング制限があります。

オペレーティングシステムの制限を越える LUN に仮想ディスクをマップしよ うとすると、ホストは仮想ディスクにアクセスできなくなります。

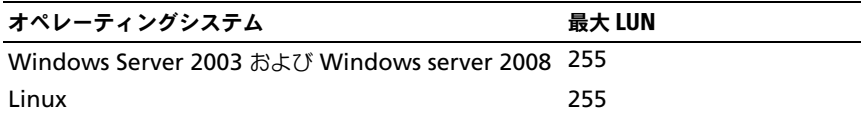

次は、LUN マッピング制限のあるホストタイプと作業する場合のガイドライン です。

- • 制限付きホストタイプによる制限を越えるマッピングがストレージパーティ ションにすでに存在する場合、ホストアダプタポートを制限付きホストタイ プに変更することはできません。
- 最大 256(0 ~ 255)の LUN にアクセスできるデフォルトグループで、 そのデフォルトグループに制限付きホストタイプを追加した場合を考慮し てみると、この場合、制限付きホストタイプに関連するホストは、LUN の あるデフォルトグループの仮想ディスクに制限内でアクセスできます。 例えば、デフォルトグループに LUN 254 および 255 にマップされた 2 つ の仮想ディスクがある場合、制限付きホストタイプのホストはこれら 2 つ の仮想ディスクにはアクセスできません。
- デフォルトグループに制限付きホストタイプが割り当てられており、スト レージパーティションが無効化されていると、合計 32 の LUN にのみマッ プすることが可能です。作成された追加の仮想ディスクはすべて、未確認の マッピングエリアに置かれます。これらの未確認のマッピングのいずれかに 追加のマッピングが定義されると、追加のマッピングの定義 ダイアログが LUN リストを表示し、追加 ボタンが利用可能になります。
- Windows ホストにはデュアルマッピングは設定しないでください。
- • 特定のストレージパーティションの一部である制限付きホストタイプを持つ ホストがある場合、そのストレージパーティションのホストすべては、制限 付きホストタイプによって許可される最大 LUN 数によって制限されます。
- 制限付きホストタイプを持つホストを、そのホストタイプで許可される数 より多い LUN がすでにマップされているストレージパーティションへ移 動させることはできません。例えば、最大 31 の LUN のみを許可する制限 付きホストタイプがある場合、その制限付きホストタイプを 31 以上の LUN がすでにマップされたストレージパーティションへ移動させることは できません。

マッピング タブのデフォルトグループには、デフォルトのホストタイプがあり ます。このタイプは、ストレージアレイ → 変更 → デフォルトホストタイプ と 選択することで変更できます。デフォルトのホストタイプを制限されているホ ストタイプに設定すると、どのホストに対するデフォルトグループにおいても、 許可される LUN の最大数はその制限付きホストタイプによって制限される数 に限られます。制限のないホストタイプを持つホストが特定のストレージパー ティションの一部となった場合、マッピングをより多い LUN に変更すること ができます。

#### 仮想ディスクまたはディスクグループの RAID コントローラモジュール 所有権の変更

仮想ディスクまたはディスクグループの RAID コントローラモジュール所有権 を変更することができます。

標準仮想ディスク、またはスナップショットリポジトリ仮想ディスクの RAID コ ントローラモジュール所有権を変更できます。スナップショット仮想ディスク は、関連するソース仮想ディスクの RAID コントローラモジュール所有者を継承 します。したがって、スナップショット仮想ディスクの RAID コントローラモ ジュール所有権を直接に変更することはできません。仮想ディスクの RAID コン トローラモジュール所有権を変更すると、仮想ディスクの優先 RAID コントロー ラモジュール所有権も変更されます。

仮想ディスクのコピー中、同じ RAID コントローラモジュールがソース仮想ディ スクとターゲット仮想ディスクの両方を所有する必要があります。時折、仮想 ディスクのコピー開始時に両方の仮想ディスクが同じ優先 RAID コントローラモ ジュールを所有していないことがあります。このため、ターゲット仮想ディスク の所有権は、ソース仮想ディスクの優先 RAID コントローラモジュールへ自動的 に転送されます。仮想ディスクのコピーが完了する、または停止されると、ター ゲット仮想ディスクの所有権は、その優先 RAID コントローラモジュールに戻さ れます。ソース仮想ディスクの所有権が仮想ディスクのコピー中に変更された場 合、ターゲット仮想ディスクの所有権も変更されます。特定のオペレーティング システム環境では、I/O パスを使用する前にマルチパスドライバを再設定する必 要がある場合があります。

- 1 仮想ディスクまたはディスクグループの RAID コントローラモジュール所有 権を変更しますか ?
	- • 仮想ディスクの RAID コントローラモジュール所有権を変更する – [手](#page-121-0) [順](#page-121-0) 2 へ進みます。
	- ディスクグループの RAID コントローラモジュール所有権を変更する [手順](#page-122-0) 3 へ進みます。
- <span id="page-121-0"></span>2 仮想ディスクの RAID コントローラモジュール所有権を変更するには、次の 手順を実行してください。
	- a 論理 タブを選択します。
	- b 仮想ディスクを選択します。
	- c 仮想ディスク → 変更 → 所有権 / 優先パス と選択します。その代わ りに、仮想ディスクを右クリックして、ポップアップメニューから 変 更 → 所有権 / 優先パス と選択することもできます。
	- d RAID コントローラモジュールを選択します。
- 注意:データへのアクセス損失の可能性 マルチパスドライバを使用していない 場合、現在仮想ディスクを使用するホストアプリケーションすべてをシャットダウ ンしてください。このアクションにより、I/O パスの変更時におけるアプリケー ションエラーを防ぐことができます。

e はい をクリックします。

仮想ディスクの所有権が変更されました。仮想ディスクへの I/O は、この I/O パスを介して行われるようになります。以上でこの手順は完了です。

- **《イメモ:**マルチパスドライバが新しいパスを再設定および認識するまで、仮想 ディスクが新しい I/O パスを使用しない場合があります。このアクションは 通常 5 分内に行われます。
- <span id="page-122-0"></span>3 ディスクグループの RAID コントローラモジュール所有権を変更するには、 次の手順を実行してください。
	- a 論理 タブを選択します。
	- b ディスクグループを選択します。
	- c ディスクグループ → 変更 → 所有権 / 優先パス と選択します。その代わ りに、ディスクグループを右クリックして、ポップアップメニューから 変更 → 所有権 / 優先パス と選択することもできます。
	- d RAID コントローラモジュールを選択します。
- 注意:データアクセス損失の可能性 ディスクグループレベルで所有権を変更する と、そのディスクグループの仮想ディスクすべてが他の RAID コントローラモジュー ルに移転され、新しい I/O パスを使用します。すべての仮想ディスクを新しいパス に設定したくない場合は、仮想ディスクレベルで所有権を変更してください。
	- e はい をクリックします。

ディスクグループの所有権が変更されました。ディスクグループへの I/O は、 この I/O パスを介して行われるようになります。以上でこの手順は完了です。

■ メモ: マルチパスドライバが新しいパスを再設定および認識するまで、ディスク グループが新しい I/O パスを使用しない場合があります。このアクションは通常 5 分内に行われます。

## ディスクグループの RAID レベルの変更

選択したディスクグループの RAID レベルを変更するには、変更→ RAID レベ ルオプション を使用します。このオプションを使用すると、ディスクグループ を構成するすべての仮想ディスクの RAID レベルが変更されます。この操作 中、パフォーマンスがわずかに影響を受ける場合があります。

ディスクグループの RAID レベルを変更する時は、次のガイドラインに留意し てください。

- •この操作は開始されるとキャンセルできなくなります。
- この操作を行うには、ディスクグループが最適ステータスである必要があり ます。
- 操作中もデータは引き続き利用可能です。

• 新しい RAID レベルに変更するために十分な容量がディスクグループにない 場合、エラーメッセージが表示され、操作は中断されます。未割り当ての物 理ディスクがある場合、ディスクグループ >> 空き容量(物理ディスク)の 追加オプションを使って、ディスクグループに容量を追加します。その後、 操作を再試行してください。

ディスクグループの RAID レベルを変更するには、次の手順を実行してください。

- 1 論理 タブを選択します。
- 2 ディスクグループを選択します。
- 3 ディスクグループ → 変更 → RAID レベル と選択します。
- 4 RAID レベル(RAID レベル 0、RAID レベル 1、RAID レベル 5、または RAID レベル 6) を選択します。現在選択されているオプションには、丸点 が表示されます。
- 5 はい をクリックします。

RAID レベル操作が開始されます。

## <span id="page-123-0"></span>ストレージパーティショニング

ストレージパーティションとは、単一ホストからアクセスできる、またはホス トグループの一部であるホストの間で共有されている、1 つまたは複数の仮想 ディスクから成る論理エンティティです。仮想ディスクを特定のホストまたは ホストグループに初めてマッピングを行う時に、ストレージパーティションが 作成されます。そのホストやホストグループに 2 回目以降マッピングを行って も、新しいストレージパーティションは作成されません。

次の場合、1 つのストレージパーティションで十分です。

- 接続されている 1 台のホストのみで、ストレージアレイ内のすべての仮想 ディスクにアクセスする場合。
- 接続されているすべてのホストが、ストレージアレイ内のすべての仮想ディ スクへのアクセスを共有する場合。

このタイプの構成を選択した場合、すべてのホストが同じ OS を備え、仮想 ディスクの共有とアクセスを管理する特殊なソフトウェア(クラスタリングソ フトウェアなど)を備えていることが必要です。

次の場合、複数のストレージパーティションが必要です。 •

- 特定のホストがストレージアレイ内の特定の仮想ディスクにアクセスする 場合。
- 同一のストレージアレイにそれぞれ異なる OS を搭載したホストが接続され ている場合。この場合、ホストタイプ別にストレージパーティションが作成 されます。

単一のストレージパーティションを定義するには、ストレージパーティショニ ングウィザードを使用できます。ストレージパーティショニングウィザードは、 ストレージパーティションに取り入れるホストグループ、ホスト、仮想ディス ク、関連論理ユニット番号(LUN)を指定するための主要手順を示します。 次の場合には、ストレージパーティションニングが失敗します。

- •すべてのマッピングが定義済み。
- • ホストグループのホストに設定済みのマッピングと拮抗するのマッピングを ホストグループに作成。
- • ホストグループに設定済みのマッピングと拮抗するのマッピングをホストグ ループホストに作成。

次の場合には、ストレージパーティションニングを利用できません。

- • マッピング タブの トポロジ ペインに有効なホストグループまたはホストが 存在しない。
- • ストレージパーティションに含まれているホストにホストポートが定義され ていない。
- すべてのマッピングが定義済み。
	- メモ:ストレージパーティションにはヤカンダリ仮想ディスクを含めること ができますが、セカンダリ仮想ディスクにマップされたホストはすべて、その 仮想ディスクがプライマリ仮想ディスクに昇格するか、ミラー関係が削除さ れるまで、読み取り専用アクセスとなります。

ストレージパーティショニングトポロジとは、AMW の マッピング タブの ト ポロジ ペインでノードとして表示されているデフォルトグループ、ホストグ ループ、ホスト、およびホストポートなどの要素の集合です。詳細については、 82 [ページの「マッ](#page-81-0)ピングタブの使い方」を参照してください。

ストレージパーティショニングトポロジが定義されていない場合、マッピング タブを選択するたびに情報ダイアログが表示されます。実際のストレージパー ティションを定義する前に、ストレージパーティショニングトポロジを定義す る必要があります。

## ディスクグループと仮想ディスクの拡張

ディスクグループにアレイ上の未設定容量を追加することによって、ディスク グループに空き容量を追加することができます。変更の操作を行っている間中 いつでも、ディスクグループ、仮想ディスク、および物理ディスク上のデータ にはアクセスできます。そして、追加した空き容量は、標準仮想ディスクまた はスナップショットリポジトリ仮想ディスクの拡張に使用できます。

#### <span id="page-125-0"></span>ディスクグループの拡張

ディスクグループへ空き容量を追加するには、次の手順を実行します。

- 1 AMW で、論理 タブを選択します。
- 2 ディスクグループを選択します。
- 3 ディスクグループ → 空き容量 (物理ディスク)の追加とと選択します。 空き容量の追加 ウィンドウが表示されます。RAID レベル、および現在の ディスクグループのエンクロージャロスプロテクションに基づいて、未割り 当て物理ディスクのリストが表示されます。

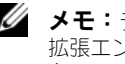

**グランス**テ:ディスクグループの RAID レベルが RAID レベル 5 またはレベル 6 で、 拡張エンクロージャにエンクロージャロスプロテクションがある場合、エン クロージャロスプロテクションが確実な物理ディスクだけを表示する が表示され、デフォルトで選択されます。

- 4 利用可能な物理ディスク エリアで、物理ディスクの最大許容数までの物理 ディスクを選択します。
	- メモ:単一のディスクグループまたは仮想ディスクに異なるメディアタイプ またはインタフェースタイプタイプを混同させることはできません。
- 5 追加 をクリックします。 選択を確認するためのプロンプトメッセージが表示されます。
- 6 容量をディスクグループに追加するには、はい をクリックします。

また、Windows ホストおよび Linux ホストの両方において、コマンドライン インタフェース(CLI)を使用して、ディスクグループに空き容量を追加するこ ともできます。

容量の拡張が完了したら、追加された空き容量を、新しい仮想ディスクの作成 や既存の仮想ディスクの拡張に使用できるようになります。

#### 仮想ディスクの拡張

仮想ディスクの拡張は、標準仮想ディスクの容量を増やす動的な変更操作です。

■ メモ:スナップショットリポジトリ仮想ディスクは、CLI または MDSM から拡張 できます。その他すべての仮想ディスクのタイプは、CLI からのみ拡張できます。

スナップショットリポジトリ仮想ディスクが一杯になりつつあるという警告が 表示された場合、スナップショットリポジトリ仮想ディスクを MDSM から拡 張することができます。この手順については、146 [ページの「スナップシ](#page-145-0)ョッ [トリポジトリの容](#page-145-0)量」を参照してください。

#### 空き容量の使用

標準仮想ディスク、またはスナップショットリポジトリ仮想ディスクのディス クグループにある空き容量を使用して、仮想ディスクの容量を増加させること ができます。

論理 ペインに表示されている 空き容量 ノードは、定義されたディスクグルー プにある隣接する未割り当て容量の領域です。仮想ディスクの容量を増加する 時は、必要な最終容量を達成するために空き容量の一部、またはすべてを使用 することができます。選択された仮想ディスクのデータは、仮想ディスクの容 量増加処理が進行中でも、引き続きアクセス可能です。

#### 未設定容量の使用

ディスクグループに空き容量がない場合、未設定容量を使用して標準ディスク またはスナップショットリポジトリ仮想ディスクの容量を増加させることがで きます。未割り当て物理ディスクという形の未設定容量を、標準仮想ディスク またはスナップショットリポジトリ仮想ディスクのディスクグループに追加す ることによって、容量増加を実現できます。126 [ページの「ディスクグループ](#page-125-0) [の拡張」](#page-125-0)を参照してください。

詳細は 『PowerVault Modular Disk Storage Manager online help』 (PowerVault Modular Disk Storage Manager オンラインヘルプ)トピッ クを参照してください。

## ディスクグループの移行

ディスクグループの移行により、ディスクグループをエクスポートして、その ディスクグループを別のストレージアレイにインポートできます。また、ディ スクグループをエクスポートして、データをオフラインで保存することもでき ます。

■ メモ:エクスポートプロセスの間 (ディスクグループをインポートする前)は、 エクスポートしているディスクグループ上のデータへのアクセスが中断されます。

■ メモ:ディスクグループは、移動またはインポートの前にエクスポートすること が必要です。

#### ディスクグループのエクスポート

ディスクグループのエクスポート操作により、ディスクグループ内の物理ディ スクを取り外す準備が行われます。物理ディスクを取り外してオフラインで保 存したり、ディスクを別のストレージアレイにインポートできます。ディスク グループのエクスポート操作の完了後、すべての物理ディスクがオフラインに なります。関連する仮想ディスクまたは空き容量ノードが MDSM に表示され なくなります。

#### エクスポートできないコンポーネント

ディスクグループのエクスポート手順を実行する前に、エクスポート不可の設 定を削除またはクリアしておく必要があります。以下の設定を削除またはクリ アします。

- ●<br>• 永続的な予約
- ホストから仮想ディスクへのマッピング
- 仮想ディスクのコピーペア
- •スナップショット仮想ディスクとスナップショットリポジトリ仮想ディスク
- リモートミラーペア
- ミラーリポジトリ

#### ディスクグループのエクスポート

ソースストレージアレイで以下の手順を実行します。

- 1 ストレージアレイの設定を保存します。
- 2 すべての I/O を停止し、ディスクグループ内の仮想ディスク上のファイルシ ステムをアンマウントまたは接続切断します。
- 3 ディスクグループ内の仮想ディスクのデータをバックアップします。
- 4 ディスクグループの位置を確認して、物理ディスクにラベルを付けます。
- 5 ディスクグループをオフラインにします。
- 6 空の物理ディスクモジュールまたは新しい物理ディスクを取得します。
- ターゲットストレージアレイで以下の手順を実行します。
	- 1 ターゲットストレージアレイに使用可能な物理ディスクスロットがあること を確認します。
	- 2 インポートする物理ディスクがターゲットストレージアレイでサポートされ ることを確認します。
	- 3 新しい仮想ディスクがターゲットストレージアレイでサポートされることを 確認します。
	- 4 最新バージョンのファームウェアが RAID コントローラモジュールにインス トールされていることを確認します。

## ディスクグループのインポート

ディスクグループのインポートにより、インポートされたディスクグループが ターゲットストレージアレイに追加されます。ディスクグループのインポート操 作の完了後、すべての物理ディスクが最適状態になります。この時点で、関連す る仮想ディスクまたは空き容量を持つノードは、ターゲットストレージアレイに インストールされている MDSM ソフトウェアに表示されます。

■ メモ:エクスポート / インポートプロセスの間は、データへのアクセスが中断され ます。

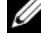

■ メモ:ディスクグループは、移動またはインポートの前にエクスポートすること が必要です。

#### ディスクグループのインポート

■ メモ:ディスクグループをインポートする前に、ディスクグループを構成するす べての物理ディスクをエンクロージャに挿入する必要があります。

- ターゲットストレージアレイで以下の手順を実行します。
	- 1 エクスポートされた物理ディスクを使用可能な物理ディスクスロットに挿入 します。
	- 2 インポートしているディスクグループの概要を示すインポートレポートを確 認します。
	- 3 インポートできないコンポーネントがないかチェックします。
	- 4 インポート手順に進むことを確認します。
		- メモ:ディスクグループのインポート手順の実行中、一部の設定がインポー トできなくなります。

以下の設定は、インポート手順実行中に削除 / クリアされます。

- •永続的な予約
- •ホストから仮想ディスクへのマッピング
- •仮想ディスクのコピーペア
- •スナップショット仮想ディスクとスナップショットリポジトリ仮想ディスク
- •リモートミラーペア
- ミラーリポジトリ

#### インポートできないコンポーネント

ディスクグループのインポート手順の実行中、一部のコンポーネントがインポー トできなくなります。これらのコンポーネントはインポート中に削除されます。

- 永続的な予約
- マッピング
- 仮想ディスクのコピーペア
- スナップショット仮想ディスクとスナップショットリポジトリ仮想ディスク

## ストレージアレイのメディアスキャン

メディアスキャンは、データがアクセス可能かどうか仮想ディスクを検証する バックグラウンド操作です。スキャンにより、通常の読み書き動作が中断され る前にメディアエラーを検出し、エラーをイベントログに記録することができ ます。

**タ メモ:** ソリッドステートディスク (SSD) で構成されている仮想ディスクではバッ クグラウンドメディアスキャンは有効にできません。

メディアスキャンにより検出されるエラーは次のとおりです。 •

- 回復されなかったメディアエラー 最初の試みで、またはそれ以降の再 試行においても、データを読み込めませんでした。冗長保護のある仮想 ディスクの場合には、データは再構築され、物理ディスクに書き込まれ検 証されます。そして、エラーはイベントログに報告されます。冗長性保護 が設定されてない仮想ディスク(RAID レベル 1、RAID レベル 5、および RAID レベル 6 仮想ディスク)については、エラーは修正されませんが、 イベントログに報告されます。
- 回復されたメディアエラー 最初の試みによって物理ディスクはデータを 読み込めませんでしたが、それ以降の再試行によって読み込むことができま した。データは物理ディスクに書き込まれて検証され、エラーはイベントロ グに記録されます。
- 冗長性不一致エラー 仮想ディスク上で検出された最初の 10 個の冗長性 不一致がイベントログに報告されます。
- • 修正できなかったエラー — データを読み取ることができず、パリティまた は冗長性情報によってデータを再生成することもできませんでした。たとえ ば、冗長性情報を使用して、機能が低下した仮想ディスク上にデータを再構 築できませんでした。エラーはイベントログに記録されます。

詳細は 『PowerVault Modular Disk Storage Manager online help』 (PowerVault Modular Disk Storage Manager オンラインヘルプ)トピッ クを参照してください。

#### メディアスキャンの設定の変更

メディアスキャンの設定を変更するには、次の手順を実行します。

- 1 AMW で、論理 タブを選択し、仮想ディスクのいずれかを選択します。
- 2 仮想ディスク → 変更 → メディアスキャン設定 と選択します。 メディアスキャンの設定の変更 ウィンドウが表示されます。
- 3 メディアスキャンの一時停止 が選択されている場合は、選択を外します。

4 スキャン期間 で、メディアスキャンの期間(日単位)を入力または選択し ます。

メディアスキャン期間は、選択された仮想ディスクでメディアスキャンが実 行される日数を指定します。

- 5 個々の仮想ディスクでメディアスキャンを無効にするには、スキャンする仮 想ディスクの選択 エリアで仮想ディスクを選択し、選択した仮想ディスク のスキャン の選択を外します。
- 6 個々の仮想ディスクでメディアスキャンを有効にするには、スキャンする仮 想ディスクの選択 エリアで仮想ディスクを選択し、選択した仮想ディスク のスキャン を選択します。
- 7 整合性チェックを有効、または無効化するには、整合性チェックあり また は 整合性チェックなし を選択します。
	- メモ:整合性チェックは RAID レベル 5 仮想ディスク、または RAID レベル 6 の仮想ディスクのデータブロックをチェックして、各ブロックの整合性情 報を確認します。整合性チェックは RAID レベル 1 ミラー物理ディスクで データブロックの比較を行います。RAID レベル 0 仮想ディスクにはデータの 整合性はありません。
- 8 OK をクリックします。

#### メディアスキャンの一時停止

ディスクドライブ上で再構築、コピーバック、再構成、仮想ディスクの初期化、 即時可用性フォーマットなど、時間のかかる操作を実行している間、メディア スキャンは実行できません。時間のかかる操作を実行する場合には、メディア スキャンを一時停止する必要があります。

**《4 メモ:**バックグラウンドのメディアスキャンの優先度は、時間のかかる操作の中 で最低になります。

メディアスキャンを一時停止するには次の手順を実行します。

- 1 AMW で、論理 タブを選択し、仮想ディスクのいずれかを選択します。
- 2 仮想ディスク → 変更 → メディアスキャン設定 と選択します。 メディアスキャンの設定の変更 ウィンドウが表示されます。
- 3 メディアスキャンの一時停止 を選択します。

■ メモ: これはディスクグループにある仮想ディスクすべてに適用されます。 4 OK をクリックします。

### 132 | 設定:ディスクグループおよび仮想ディスク

# 設定:プレミアム機能 — スナッ プショット仮想ディスク

メモ:この機能を注文した場合、Dell PowerVault MD ストレージアレイと同じ箱 にプレミアム機能アクティベーションカードが入っています。このカードに記載さ れている指示に従って、キーファイルを取得し、この機能を有効にしてください。

メモ:このスナップショット機能では、LUN あたり最大 16 個のスナップショッ トとアレイあたり 256 個のスナップショットが同時に存在できます。

スナップショット仮想ディスクとは、ストレージアレイ内の仮想ディスクのポ イントインタイムイメージです。これは、元のデータのコピーを含む実際の仮 想ディスクではなく、特定の時刻に仮想ディスクに含まれていたデータの参照 です。スナップショット仮想ディスクは、物理コピーに相当する論理的なエン ティティになりますが、物理コピーより使用するディスク容量が少ないので、 はるかに高速に作成することができます。

スナップショットのベースになる仮想ディスクはソース仮想ディスクと呼ばれ、 ストレージアレイ内の標準仮想ディスクである必要があります。通常、スナッ プショットを作成するのは、ソース仮想ディスクがオンラインでユーザーがア クセスできる状態のまま、アプリケーション(バックアップアプリケーション など)がスナップショットにアクセスしてデータの読み取りができるようにす ることが目的です。

**■ メモ:**スナップショット仮想ディスクの作成中は、ソース仮想ディスクへの I/O 要 求はすべて禁止されます。

スナップショット仮想ディスクが作成されると、メタデータとコピーオンライ トデータが格納されるスナップショットリポジトリ仮想ディスクも作成されま す。スナップショットリポジトリ仮想ディスクに格納されるデータは、スナッ プショット仮想ディスクが作成されてから変更されたデータのみです。

スナップショットリポジトリ仮想ディスクが作成された後、ソース仮想ディスク への書き込みが再開されます。ただし、ソース仮想ディスク上のデータブロック が変更される前に、変更されるブロックの内容を保護するためにスナップショッ トリポジトリ仮想ディスクにコピーされます。スナップショットリポジトリ仮想 ディスクには、これらのデータブロック内の元のデータがコピーされているの で、以降のこれらのデータブロックへの変更は、ソース仮想ディスクにのみ書き 込まれます。スナップショットリポジトリ仮想ディスクには、スナップショット が撮られた時点以降に変更されたデータブロックのみが格納されることから、ス ナップショットリポジトリが使用するディスクスペースは完全物理コピーより少 なくなります。

スナップショット仮想ディスクを作成する場合、その場所、容量、スケジュー ル、および他のパラメータを指定します。スナップショット仮想ディスクが不 要になった場合は、無効化するか、削除できます。スナップショット仮想ディ スクを無効にした場合、次回バックアップを実行するときに、スナップショッ ト仮想ディスクを再生成し、再利用することができます。詳細については、 150 [ページの「スナップシ](#page-149-0)ョット仮想ディスクの再作成」を参照してくださ い。スナップショット仮想ディスクを削除すると、関連付けられているスナッ プショットリポジトリ仮想ディスクも削除されます。

■ メモ:スナップショットを削除しても、ソース仮想ディスク上のデータには影響 ありません。

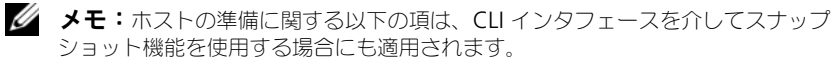

## スナップショット仮想ディスクのスケジュール

スナップショット仮想ディスクを作成する際、スナップショットを即座に作成 するか、決められたスケジュールに応じて作成するかを選択することができま す。スケジュールは 1 回のみのスナップショット作成、または定期的な実施期 間ごとに実施される、継続的なスナップショットの作成にすることができます。 スケジュールが指定されていない場合は、スナップショット仮想ディスクの作 成は、コマンド実行後すぐに発生します。

スケジュールは、スナップショット仮想ディスクが最初に作成された時に指定、 または既存のスナップショット仮想ディスクにいつでも追加することができま す。スナップショット仮想ディスクごとに 1 つのスケジュールがサポートされ ます。

#### スナップショット仮想ディスクをスケジュールする一般的な理由

スナップショット仮想ディスクのスケジュール作成は、データストレージ環境 全体にわたって多様な目的を果たします。最も一般的なスナップショットスケ ジューラの用途は次のとおりです。

- データバックアップ
- データ損失イベントからの素早い回復

スケジュール化されたデータバックアップは、定期的かつ非監視ベースでデータ 損失を防ぎます。例えば、アプリケーションがビジネスに重要なデータをスト レージアレイ上の 2 つの仮想ディスクに保存する場合、自動バックアップを毎日 行うことを選択できます。このバックアップを実装するには、最初の仮想ディス クを選択して、月曜から金曜、終業時と午後 11 の間に一日一回実行されるバッ クアップスケジュールを作成します。終了日は選択しないでください。同じスケ ジュールを 2 番目の仮想ディスクに適用し、これら 2 つのスナップショット仮 想ディスクをお使いのバックアップホストサーバーにマップして、定期的なバッ クアップ処置を行います。次にスケジュールされたスナップショットが開始され る前に、バックアップされたスナップショット仮想ディスクをマップ解除するこ とを忘れないでください。これらのスナップショット仮想ディスクがマップ解除 されない場合、データ破損を避けるため、ストレージアレイは次にスケジュール されたスナップショット操作を実行しません。

スケジュールされたスナップショットは、データ損失イベントにも役立ちます。 例えば、毎終業時にデータをバックアップし、午前 8 時から午後 5 時まで 1 時 間ごとのスナップショットを保持した場合、一時間未満でスナップショットか らデータを回復できます。このような素早い回復を実現するには、開始時間午 前 8 時、終了時間午後 5 時としたスケジュールを作成し、終了日なしで月曜か ら金曜まで一日あたり 10 のスナップショットを選択します。

スナップショット仮想ディスクのスケジュール作成の詳細については、次のス ナップショット作成についての項を参照してください。

#### スナップショットスケジュール作成のガイドライン

スナップショット仮想ディスクのスケジュール作成時には、特定のガイドライ ンが適用されます。

- 次の場合、スケジュールされた仮想ディスクスナップショット操作は行われ ません。
	- –スナップショット仮想ディスクがマップされている
	- ストレージアレイがオフライン、または電源オフになっている
	- – 仮想ディスクコピー操作中にスナップショット仮想ディスクがソース仮 想ディスクとして使用されている
	- コピー操作が保留中、または進行中
- スケジュールがあるスナップショット仮想ディスクを削除すると、スケ ジュールも削除されます。
- スナップショットスケジュールはストレージアレイの設定データベースに保 存されます。スケジュールされたスナップショット操作の実施には、管理ス テーションが実行されている必要はありません。
- スナップショットスケジュールは、スナップショット仮想ディスクが最初に 作成された時に作成、または既存のスナップショット仮想ディスクに追加す ることができます。

#### スナップショットスケジュールの有効化と無効化

スケジュールされたスナップショット操作は、スケジュールを無効化すること によって一時的に停止することができます。スケジュールが無効化されると、 スケジュールタイマーは引き続き動作しますが、スケジュールされたスナップ ショット操作はいずれも実施されません。

#### スケジュールされたスナップショットのアイコン

スケジュールされたスナップショットは、次のアイコンを使って AMW に表示 されます。

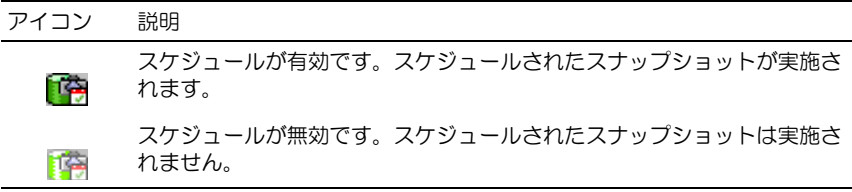

スナップショット仮想ディスクのスケジュールの詳細については、 『PowerVault Modular Disk Storage Manager online help』 (PowerVault Modular Disk Storage Manager オンラインヘルプ)トピッ クおよび『CLI Guide』(CLI ガイド)を参照してください。

## シンプルパスを使用したスナップショット仮想 ディスクの作成

ソース仮想ディスクのディスクグループに必要な空き容量がある場合には、ス ナップショット仮想ディスクの作成にシンプルパスを選択できます。スナップ ショットリポジトリ仮想ディスクには、8 MB 以上の空き容量が必要です。ス ナップショットリポジトリ仮想ディスクの作成場所は、ディスクグループ内の 使用可能な空き容量に基づいて決定されます。

ソース仮想ディスクのディスクグループに 8 MB の空き容量がない場合、ス ナップショット仮想ディスクの作成機能は、デフォルトで詳細パスになります。 詳細については、140 [ページの「詳細パスを](#page-139-0)使用したスナップショット仮想 [ディスクの作成」を](#page-139-0)参照してください。

詳細パスでは、スナップショット仮想ディスクを別のディスクグループに配置 するか、ストレージアレイ上の未設定容量を使用して新しいディスクグループ を作成するか選択することができます。

#### シンプルパスについて

シンプルパスを使用する場合、次を指定できます。 •

- スナップショット仮想ディスク名 スナップショット仮想ディスクを、 対応するスナップショットリポジトリ仮想ディスクおよびソース仮想ディ スクに関連付けるのに役立つユーザー指定の名前。
- スナップショットリポジトリ仮想ディスク名 スナップショットリポジト リ仮想ディスクを、対応するスナップショット仮想ディスクおよびソース仮 想ディスクに関連付けるのに役立つユーザー指定の名前。
- スナップショットリポジトリ仮想ディスクの容量 スナップショットリ ポジトリ仮想ディスクの容量は、ソース仮想ディスクの容量に対する割合 (最大 220 パーセント)で示されます。
- 、、。、、」。,、 こフィッ さぶこれよっ。<br>• スケジュール 指定された時間、または定期的な実施間隔に応じてスナッ プショット仮想ディスクを作成します。スケジュールが指定されていない 場合、スナップショット操作はただちに開始されます。このパラメータは、 既存のスナップショット仮想ディスクにスケジュールを適用するためにも 使用できます。

シンプルパスを使用した場合、スナップショット仮想ディスクのその他のパラ メータについては、次のデフォルト値が使用されます。

- 容量の割り当て スナップショットリポジトリ仮想ディスクは、ソース仮 想ディスクと同じディスクグループ上の空き容量を使用して作成されます。
- ホスト対仮想ディスクのマッピング デフォルト設定は 今すぐマップ です。
- • 容量の使用率 — スナップショットリポジトリ仮想ディスクが、指定したリ ポジトリフルパーセントレベルに達すると、イベントがメジャーイベントロ グ(MEL)に記録されます。スナップショットリポジトリフルパーセントレ ベルのデフォルト値は、ソース仮想ディスクの 50 パーセントです。
- • スナップショットリポジトリ仮想ディスクの容量が満杯状態 — スナップ ショットリポジトリ仮想ディスクが満杯になったときの動作として、ソース 仮想ディスクへの書き込みを禁止するか、スナップショット仮想ディスクの 使用を禁止するか選択できます。

#### シンプルパスを使用してスナップショットを作成するためのホストサー バーの準備

■ メモ: Microsoft Windows のクラスタ構成でスナップショット仮想ディスクのプ レミアム機能を使用する前に、まずソース仮想ディスクを所有するクラスタノード にスナップショット仮想ディスクをマップする必要があります。そうすることで、 クラスタノードがスナップショット仮想ディスクを正しく認識できます。

■ メモ: スナップショットを有効にする手順が完了する前に、ソース仮想ディスク を所有しないノードにスナップショット仮想ディスクをマップすると、OS がス ナップショット仮想ディスクを正しく識別できない場合があります。それが原因で さらに、ソース仮想ディスクのデータが失われたり、スナップショットにアクセス できなくなったりする場合があります。

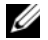

■ メモ:スナップショット仮想ディスクのセカンダリノードへのマッピングの詳細 については、**dell.com/support/manuals** の『Dell PowerVault MD3200 and MD3220 Storage Arrays With Microsoft Windows Server Failover Clusters』 (Microsoft Windows Server フェイルオーバークラスタ搭載 Dell PowerVault MD3200 および MD3220 ストレージアレイ)を参照してください。

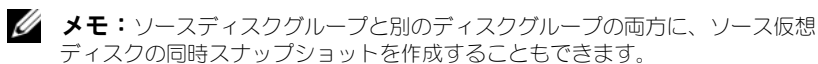

スナップショット仮想ディスクを作成する前に

- 次のタイプの仮想ディスクは、有効なソース仮想ディスクではありません:
	- •スナップショットリポジトリ仮想ディスク
	- •スナップショット仮想ディスク
	- •仮想ディスクのコピーに参加しているターゲット仮想ディスク

■ メモ:仮想ディスクのコピー機能は、詳細 (プレミアム)機能の 1 つです。

- 読み取り不能セクタを含む仮想ディスクのスナップショットは作成できま せん。
- スナップショット仮想ディスクの作成において、ホストオペレーティングシ ステムの要件を満たしていることが必要です。ホストオペレーティングシス テムの要件を満たしていない場合、ソース仮想ディスクまたは仮想ディスク コピーのターゲット仮想ディスクの不正確なスナップショットが生成される 可能性があります。

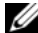

■ メモ:ソース仮想ディスクの新しいスナップショットを作成する前に、ソース仮 想ディスクに対するすべてのデータアクセス(I/O)処理を停止するか、データ転 送を一時停止して、ソース仮想ディスクの正確なスナップショットをキャプチャで きるようにします。確実にすべての I/O 処理を停止するために、Windows Internet Explorer を含めすべてのアプリケーションを閉じます。

**《イメモ:**関連付けられた仮想ディスクのドライブ文字を削除するか (Windows)。 仮想ドライブをアンマウントする(Linux)ことによって、スナップショットとし て安定したドライブのコピーを確保できます。

スナップショット仮想ディスクを作成する前に、ホストサーバーを適切な状態 にしておく必要があります。スナップショット仮想ディスクの作成のためにホ ストサーバーを正しく準備するには、このタスクを実行するためのアプリケー ションを使用するか、または以下の手順を実行します。

- 1 ソースに対するすべての I/O 処理を停止します。
- 2 AMW で 論理 タブを選択し、有効なソース仮想ディスクを選択します。
- 3 仮想ディスク → スナップショット → 作成 の順に選択します。または、 ソース仮想ディスクを右クリックし、ポップアップメニューで スナップ ショット仮想ディスクの作成 を選択することもできます。 スナップショット仮想ディスクの作成ウィザード **-** はじめに ダイアログが 表示されます。
- 4 シンプル(推奨)を選択し、次へ をクリックします。 スナップショットスケジュールの指定 ウィンドウが表示されます。
- 5 はい を選択して新規スナップショット仮想ディスクの作成にスケジュール をセットアップします。このオプションに進み、スナップショットを即座に 作成するには、いいえ を選択します。
- 6 スナップショットスケジュールを指定した場合、スナップショットスケ ジュールの作成 ウィンドウでスケジュール詳細を定義し、次へ をクリック します。
- 7 スナップショット仮想ディスク名 および スナップショットリポジトリ仮想 ディスク名 を入力し、次へ をクリックします。 スナップショットリポジトリの容量の指定 ウィンドウが表示されます。
- 8 ソース仮想ディスクの容量に対する割合としてスナップショットリポジトリ の容量を入力し、次へ をクリックします。 スナップショット仮想ディスクのサマリを含む プレビュー ウィンドウが表 示されます。
- 9 完了 をクリックします。 完了 ウィンドウが表示されます。
- 10 **OK** をクリックします。

1つ、または複数のスナップショット仮想ディスクを作成したら、ソース仮 想ディスクをマウントし、ソース仮想ディスクを使用してホストアプリケー ションを再起動します。

- 11 AMW で マッピング タブを選択し、スナップショット仮想ディスクとス ナップショット仮想ディスクにアクセスするホストとのマッピングを割り当 てます。
- 

■ メモ:場合によっては、ソース仮想ディスクとその関連スナップショット仮想 ディスクの両方に同じホストからマップすることによって拮抗が発生します。この 拮抗は、使用しているホストオペレーティングシステムおよびすべての仮想ディス クマネージャソフトウェアによって異なります。

12 ホストオペレーティングシステムにスナップショット仮想ディスクを登録す るには、ホストベースの hot\_add ユーティリティを実行します。

- 13 ストレージアレイ名と仮想ディスク名とのマッピングを関連付けるには、 ホストベースの SMdevices ユーティリティを実行します。
- **メモ:**使用オペレーティングシステムの補足要件については、OS 付属のマニュア ルを参照してください。

## <span id="page-139-0"></span>詳細パスを使用したスナップショット仮想 ディスクの作成

#### 詳細パスについて

詳細パスを使用すると、スナップショット仮想ディスクを、空き容量を使用し て作成するか、未設定容量を使用して作成するか選択でき、スナップショット リポジトリ仮想ディスクのパラメータを変更することができます。スナップ ショット仮想ディスクに対して空き容量を使用するか、未設定容量を使用する かにかかわらず、詳細パスを選択できます。

詳細パスでは、スナップショット仮想ディスクに対して次のパラメータを指定 できます。 •

- スナップショット仮想ディスク名 スナップショット仮想ディスクを、 対応するスナップショットリポジトリ仮想ディスクおよびソース仮想ディ スクに関連付けるのに役立つユーザー指定の名前。
- スナップショットリポジトリ仮想ディスク名 スナップショットリポジ トリ仮想ディスクを、対応するスナップショット仮想ディスクおよびソー ス仮想ディスクに関連付けるのに役立つユーザー指定の名前。
- 容量の割り当て このパラメーターでは、スナップショットリポジトリ仮 想ディスクの作成場所を選択できます。次のいずれかの方法で、容量を割り 当てることができます。
	- –ソース仮想ディスクと同じディスクグループの空き容量を使用する。
	- 別のディスクグループ上の空き容量を使用する。
	- 未設定容量を使用して、スナップショット仮想ディスク用の新しいディ スクグループを作成する。
	- フィッシュ コ.....。。。<br>– スナップショットリポジトリ仮想ディスクは、ソース仮想ディスクの ディスクグループ内に配置することをお勧めします。こうすることによ り、ディスクグループと関連付けられているドライブが別のストレージ アレイに移動する場合でも、スナップショット仮想ディスクと関連付け られているすべての仮想ディスクは同じグループのままでいられます。
- スナップショットリポジトリ仮想ディスクの容量 スナップショットリ ポジトリ仮想ディスクの容量は、ソース仮想ディスクの容量に対する割合 (最大 220 パーセント)で示されます。
- • 容量の使用率 — スナップショットリポジトリ仮想ディスクが、ユーザーが 指定したリポジトリフルパーセントレベルに達すると、イベントがメジャー イベントログ(MEL)に記録されます。スナップショットリポジトリフル パーセントレベルのデフォルト値は、ソース仮想ディスクの 50 パーセント です。
- スナップショットリポジトリ仮想ディスクのフル容量の条件 スナップ ショットリポジトリ仮想ディスクがフル容量になったときに、ソース仮想 ディスクへの書き込みを禁止するか、スナップショット仮想ディスクの使用 を禁止するか選択できます。
- • ホスト対仮想ディスクのマッピング — ホストまたはホストグループにス ナップショット仮想ディスクを今すぐマップするか、後でマップするか選択 できます。デフォルト設定は後でマップする、です。
- スケジュール 指定された時間、または定期的な実施間隔に応じてスナッ プショット仮想ディスクを作成します。スケジュールが指定されていない 場合、スナップショット操作はただちに開始されます。このパラメータは、 既存のスナップショット仮想ディスクにスケジュールを適用するためにも 使用できます。

#### 詳細パスを使用してスナップショットを作成するためのホストサーバー の準備

- メモ: Microsoft Windows のクラスタ構成でスナップショット仮想ディスクのプ レミアム機能を使用する前に、まずソース仮想ディスクを所有するクラスタノード にスナップショット仮想ディスクをマップする必要があります。そうすることで、 クラスタノードがスナップショット仮想ディスクを正しく認識できます。
- メモ: スナップショットを有効にする手順が完了する前に、ソース仮想ディスク を所有しないノードにスナップショット仮想ディスクをマップすると、OS がス ナップショット仮想ディスクを正しく識別できない場合があります。それが原因で さらに、ソース仮想ディスクのデータが失われたり、スナップショットにアクセス できなくなったりする場合があります。
- メモ:スナップショット仮想ディスクのセカンダリノードへのマッピングの詳細 については、**dell.com/support/manuals** の『Dell PowerVault MD3200 and MD3220 Storage Arrays With Microsoft Windows Server Failover Clusters』 (Microsoft Windows Server フェイルオーバークラスタ搭載 Dell PowerVault MD3200 および MD3220 ストレージアレイ)を参照してください。

スナップショットリポジトリ仮想ディスクの作成場所は、ディスクグループ内 の使用可能な空き容量に基づいて決定されます。スナップショットリポジトリ 仮想ディスクには、8 MB 以上の空き容量が必要です。ソース仮想ディスクの ディスクグループに必要な空き容量がある場合には、優先作成パスとして、シ ンプルパスか詳細パスを選択できます。

ソース仮想ディスクのディスクグループに 8 MB の空き容量がない場合、ス ナップショット仮想ディスクの作成機能は、デフォルトで詳細パスになります (140 [ページの「詳細パスを](#page-139-0)使用したスナップショット仮想 ディスクの作成」 を参照)。詳細パスでは、スナップショット仮想ディスクを別のディスクグルー プに配置するか、ストレージアレイ上の未設定容量を使用して新しいディスク グループを作成するか選択することができます。

■ メモ: ソースディスクグループと別のディスクグループの両方に、ソース仮想 ディスクの同時スナップショットを作成することもできます。

スナップショット仮想ディスクを作成する前に

 スナップショットリポジトリ仮想ディスク、スナップショット仮想ディス ク、および仮想ディスクコピーのターゲット仮想ディスクは、ソース仮想 ディスクにできません。

■ メモ:仮想ディスクのコピー機能は、詳細(プレミアム)機能の1つです。

- 読み取り不能セクタを含む仮想ディスクのスナップショットは作成できま せん。
- スナップショット仮想ディスクの作成において、ホストオペレーティングシ ステムの要件を満たしていることが必要です。ホストオペレーティングシス テムの要件を満たしていない場合、ソース仮想ディスクまたは仮想ディスク コピーのターゲット仮想ディスクの不正確なスナップショットが生成される 可能性があります。
- メモ: ソース仮想ディスクの新しいスナップショットを作成する前に、ソース仮 想ディスクに対するすべてのデータアクセス(I/O)処理を停止するか、データ転 送を一時停止して、ソース仮想ディスクの正確なスナップショットをキャプチャで きるようにします。確実にすべての I/O 処理を停止するために、Windows Internet Explorer を含めすべてのアプリケーションを閉じます。

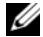

**シスモ:**関連付けられた仮想ディスクのドライブ文字を削除するか(Windows)。 仮想ドライブをアンマウントする(Linux)ことによって、スナップショットとし て安定したドライブのコピーを確保できます。

スナップショット仮想ディスクを作成する前に、ホストサーバーを適切な状態 にしておく必要があります。ホストサーバーを準備するには、次の手順を実行 します。

- 1 ソースに対するすべての I/O 処理を停止します。
- 2 Windows システムを使用して、キャッシュをソースにフラッシュします。 ホストプロンプトで、SMrepassist -f < ファイル名 - 識別子 > と入力 し、<Enter> を押します。詳細については、233 ページの「[SMrepassist](#page-232-0)  [ユーティリティ](#page-232-0)」を参照してください。

3 ソースのドライブ文字を削除するか(Windows の場合)、仮想ドライブを アンマウント(Linux の場合)します。そうすることで、スナップショット として安定したドライブのコピーを確保できます。これを行わなかった場 合、スナップショットの操作が正常に完了したとレポートされますが、ス ナップショットデータは正常に更新されません。

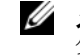

■ メモ:サマリ タブをクリックし、次に ディスクグループと仮想ディスク を クリックして、仮想ディスクのステータスが最適または無効であることを確 認してください。

4 その他、使用しているオペレーティングシステムの要件に従ってください。 これらの追加要件に従っていないと、使用不能なスナップショット仮想ディ スクが生成される可能性があります。

**◎ メモ:**使用オペレーティングシステムの補足要件については、OS 付属のマニュア ルを参照してください。

ホストサーバーの準備ができたら、140 [ページの「詳細パスを](#page-139-0)使用したスナッ プショット仮想 [ディスクの作成」](#page-139-0)を参照し、詳細パスを使用してスナップ ショットを作成します。

ハックアップ目的など、スナップショットを定期的に取りたい場合には、ス ナップショットの無効化 オプションと スナップショットの再生成 オプション を使用して、スナップショットを再利用することができます。スナップショッ トを無効にし再生成することによって、スナップショット仮想ディスクに対し て設定されている仮想ディスクとホスト間の既存のマッピングを保持すること ができます。

#### 詳細パスを使用したスナップショットの作成

**メモ:**関連付けられた仮想ディスクのドライブ文字を削除するか(Windows)、 仮想ドライブをアンマウントする(Linux)ことによって、スナップショットとし て安定したドライブのコピーを確保できます。

上記の手順に従ってホストサーバーの準備を行った後で、次の手順に従い、詳細 パスを使用して仮想ディスクのスナップショットを作成します。

- 1 ホストアプリケーションのソース仮想ディスクへのアクセスを停止し、ソー ス仮想ディスクをアンマウントします。
- 2 AMW で 論理 タブを選択し、有効なソース仮想ディスクを選択します。
- 3 仮想ディスク → スナップショット → 作成 の順に選択します。または、ソー ス仮想ディスクを右クリックし、ポップアップメニューで スナ**ップショッ** ト仮想ディスクの作成 を選択することもできます。

スナップショット仮想ディスクの作成ウィザード **-** はじめに ダイアログが 表示されます。

4 詳細設定 を選択し、次へ をクリックします。 名前の指定 ウィンドウが表示されます。

- 5 スナップショット仮想ディスク名 および スナップショットリポジトリ仮想 ディスク名 を入力し、次へ をクリックします。 容量の割り当て ウィンドウが表示されます。
- 6 容量の割り当て 領域で、次のいずれかを選択します。
	- ■■↓■■↓■ ∞ ・・・・・・・・・・・■ ■■↓■ ●●■ ●■■<br>• ベースと同じディスクグループの空き容量(推奨)
	- 異なるディスクグループの空き容量
	- 未設定容量(ディスクグループの新規作成)
- 7 ソース仮想ディスクの容量に対する割合としてスナップショットリポジトリ の容量を入力し、次へ をクリックします。

仮想ディスクパラメーターの指定 ウィンドウが表示されます。

- 8 スナップショット仮想ディスクのパラメーター 領域で、関連するマッピン グオプションを選択します。次のオプションを選択できます。
	- 自動
	- ・ <br>・ 後でマップ
- 9 スナップショットリポジトリ仮想ディスクのパラメーター 領域に、次の場 合のシステム動作を入力します。
	- •選択した割合レベルに対してスナップショットリポジトリ仮想ディスク がフル容量の場合。
	- スナップショッ<sub>ルのこ。</sub><br>• スナップショットリポジトリ仮想ディスクがフル容量の場合。
- 10 次へ をクリックします。 スナップショット仮想ディスクのサマリを含む プレビュー ウィンドウが表 示されます。
- 11 完了 をクリックします。 完了 ウィンドウが表示されます。
- 12 **OK** をクリックします。
- 13 マッピング タブで、スナップショット仮想ディスクとスナップショット仮 想ディスクにアクセスするホストとのマッピングを割り当てます。
- 14 ホストオペレーティングシステムにスナップショット仮想ディスクを登録す るには、ホストベースの hot\_add ユーティリティを実行します。
- 15 ストレージアレイ名と仮想ディスク名とのマッピングを関連付けるには、 ホストベースの SMdevices ユーティリティを実行します。
## スナップショット仮想ディスク名の指定

スナップショット仮想ディスクとスナップショットリポジトリ仮想ディスクを、 対応するソース仮想ディスクに関連付けるのに役立つ名前を選択します。仮想 ディスクの命名については、次の事項を参考にしてください。

デフォルトで、スナップショット仮想ディスク名 フィールドにはスナップ ショット名が次のように表示されます。

< ソース仮想ディスク名 >—< 連続番号 >

連続番号は、ソース仮想ディスクに関連するスナップショットの年代番号にな ります。

スナップショットリポジトリ仮想ディスク フィールドには、関連スナップ ショットリポジトリ仮想ディスクのデフォルト名が次のように表示されます。 < ソース仮想ディスク名 >—R< 連続番号 >

たとえば、Accounting という名前のソース仮想ディスクの最初のスナップ ショット仮想ディスクを作成した場合、デフォルトのスナップショット仮想 ディスク名は Accounting-1 で、関連付けられるスナップショットリポジトリ 仮想ディスクのデフォルト名は Accounting-R1 になります。そして、 Accounting に基づいて作成した次のスナップショット仮想ディスクのデフォ ルト名は Accounting-2 で、対応するスナップショットリポジトリ仮想ディス クのデフォルト名は Accounting-R2 になります。

- • スナップショット仮想ディスク名フィールドまたはスナップショットリポジ トリ仮想ディスク名フィールドに(デフォルトで)自動的に表示される、ソ フトウェア指定の連続番号を使用するかしないかにかかわらず、次のスナッ プショット仮想ディスクまたはスナップショットリポジトリ仮想ディスクの デフォルト名には、ソフトウェアが決定する連続番号が使用されます。たと えば、ソース仮想ディスク Accounting の最初のスナップショットに Accounting-8 という名前を指定し、ソフトウェアから提供される連続番号 である 1 を使用しなかった場合でも、Accounting の次のスナップショッ トのデフォルト名は Accounting-2 になります。
- 次の使用可能な連続番号は、ソース仮想ディスクの既存のスナップショッ トの数によって決まります。スナップショット仮想ディスクを削除すると、 その連続番号が再び使用可能になります。
- スナップショット仮想ディスクとスナップショットリポジトリ仮想ディスク には、一意の名前を選択してください。名前が重複する場合、エラーメッ セージが表示されます。

• 名前の最大長は 30 文字です。スナップショット仮想ディスク名フィールド またはスナップショットリポジトリ仮想ディスク名フィールドのいずれかで この上限に達すると、このフィールドにはこれ以上入力できません。ソース 仮想ディスクが 30 文字になっている場合、スナップショット仮想ディスク とその関連するスナップショットリポジトリ仮想ディスクのデフォルト名に は、連続番号文字列分だけ切り取られたソース仮想ディスク名が使用されま す。たとえば、Host Software Engineering Group GR-1 の場合、デ フォルトのスナップショット名は Host Software Engineering GR-1 にな り、デフォルトのリポジトリ名は Host Software Engineering GR-R1 に なります。

### スナップショットリポジトリの容量

スナップショットリポジトリ仮想ディスクの容量がしきい値に到達しようとし ていることを示す警告を受け取ったら、次のいずれかの方法により、スナップ ショットリポジトリ仮想ディスクの容量を増やすことができます。

- ニュ・・フィ・・ファール コーニー コー・フィー コー・フェッマ<br>• スナップショットリポジトリ仮想ディスクのディスクグループ上の使用可能 な空き容量を使用する。
- スナップショットリポジトリ仮想ディスクのディスクグループに未設定容量 を追加する。ディスクグループ上に空き容量がない場合、このオプションを 使用します。

スナップショットリポジトリ仮想ディスクの状態が次のいずれかの場合には、 スナップショットリポジトリ仮想ディスクの記憶容量を増やすことはできま せん。

- •仮想ディスクに、使用中のホットスペアドライブがある。
- 仮想ディスクのステータスが最適以外である。
- ディスクグループに、変更操作中の仮想ディスクがある。
- この仮想ディスクの所有権を持つコントローラが、現在、別の仮想ディスク に容量を追加中である。各コントローラが、1 度に容量を追加できる仮想 ディスクは 1 つだけです。
- ディスクグループに空き容量がない。
- ディスクグループに追加できる未設定容量がない。
- メモ:最大 2 台の物理ディスクを一度に追加して、スナップショットリポジトリ 仮想ディスクの容量を追加することができます。

MDSM からスナップショットリポジトリ仮想ディスクを拡張するには、次の 手順を実行します。

- 1 AMW で、論理 タブを選択します。
- 2 容量を追加するスナップショットリポジトリ仮想ディスクを選択します。
- 3 仮想ディスク → 容量の追加 の順に選択します。
- メモ:空き容量または未設定容量がない場合は、容量の追加 オプションは無効です。 スナップショットリポジトリの容量の追加 ウィンドウに仮想ディスクの属 性が表示されます。スナップショットリポジトリ仮想ディスクの名前、関連 するスナップショット仮想ディスクの名前、関連するソース仮想ディスクの 容量および名前、現在の容量、選択したスナップショットリポジトリ仮想 ディスクで使用可能な空き容量が表示されます。空き容量がある場合、 容量 の追加単位 フィールドに最大空き容量が表示されます。

ディスクグループに空き容量が存在しない場合、容量の追加単位スピンボッ クスに表示される空き容量は 0 です。物理ディスクを追加して、ディスクグ ループに空き容量を作成する必要があります。

- 4 スナップショットリポジトリ仮想ディスクの容量を追加するには、次のいず れかの方法を使用します。
	- • スナップショットリポジトリ仮想ディスクのディスクグループ上にある 空き容量を使用する – [手順](#page-146-0) 5 に進みます。
	- スナップショットリポジトリ仮想ディスクのディスクグループに未設定 容量または物理ディスクを追加する – [手順](#page-146-1) 7 に進みます。
- <span id="page-146-0"></span>5 容量の追加単位 に適切な容量を入力するか、選択します。
- 6 **OK** をクリックします。

論理 タブがアップデートされます。容量が追加されたスナップショットリ ポジトリ仮想ディスクが、動作進行中のステータスを示します。さらに、こ のスナップショットリポジトリ仮想ディスクは、元の容量と追加された総容 量を示します。関係する仮想ディスクは、容量が低下します。仮想ディスク のサイズを追加するためにすべての空き容量が使用された場合、使用された 空き容量ノードが 論理 タブから削除されます。

- <span id="page-146-1"></span>7 未割り当ての物理ディスクがない場合、拡張エンクロージャに開きスロット はありますか ?
	- • はい、空きスロットがあります — お使いの拡張エンクロージャの初期 セットアップガイドに記載の情報を参照して、新しい物理ディスクを挿 入します[。手順](#page-147-0) 9 に進みます。

• いいえ、空きスロットはありません — 別の拡張エンクロージャおよび 追加物理ディスクを取り付けます。お使いの RAID コントローラモ ジュールおよび拡張エンクロージャの初期セットアップガイドに記載の 情報を参照します[。手順](#page-147-0) 9 に進みます。

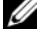

■ メモ:追加する物理ディスクのメディアタイプおよびインタフェースタイプ は、スナップショットリポジトリ仮想ディスクのディスクグループをすでに 構成している物理ディスクと同じにする必要があります。

8 物理ディスクの追加 をクリックします。

■ メモ:表示される物理ディスクの容量は、ディスクグループによってすでに 使用されている物理ディスクと同等の容量またはそれ以上です。

- <span id="page-147-0"></span>9 追加する単一の物理ディスクまたは追加する 2 台の物理ディスクを選択し ます。
- 10 追加 をクリックします。

物理ディスクの追加 ウィンドウが閉じます。

- 11 追加する物理ディスク [エンクロージャ、スロット]領域をクリックして、 正しい物理ディスクが追加されたかどうかを確認します。
- 12 最終的な容量を受け入れるか、容量の追加単位 フィールドに適切な容量を 入力または選択します。
- 13 **OK** をクリックします。

論理 タブがアップデートされます。容量を追加されたスナップショットリポジ トリ仮想ディスクが、**動作進行中**のステータスを示します。さらに、このス ナップショットリポジトリ仮想ディスクは、元の容量と追加された総容量を示 します。追加に使用した空き容量ノードの容量は減少しています。仮想ディス クのサイズを追加するためにすべての空き容量が使用された場合、使用された 空き容量ノードが 論理タブから削除されます。

次の条件が満たされると、新しい空き容量ノードが作成され、論理タブに表 示されます。

- 容量の追加前には空き容量ノードが存在しなかった。
- • 追加されたすべての容量がスナップショットリポジトリ仮想ディスクの 容量の追加に使用されたわけではない。

スナップショットリポジトリ仮想ディスクの容量を追加するために追加し た未割り当ての物理ディスクまたは未設定容量は、**物理** タブでは、割り当 て済み物理ディスクに変更されます。新しい割り当て済み物理ディスクは、 スナップショットリポジトリ仮想ディスクのディスクグループに関連付け られます。

# スナップショット仮想ディスクの無効化

次のいずれかの場合は、スナップショット仮想ディスクを無効にしてください。 •

- 当面、スナップショットを必要としない場合。
- • 後でスナップショットを再生成する予定であり、関連付けられているスナッ プショットリポジトリ仮想ディスクを保持して、後で作成しないようにした い場合。
- • スナップショットリポジトリ仮想ディスクに対するコピーオンライト処理を 停止して、ストレージアレイのパフォーマンスを改善したい場合。
- メモ:後でスナップショット仮想ディスクを再作成しない場合、論理ペインでス ナップショット仮想ディスクを選択し、仮想ディスク → 削除 の順に選択して削除 します。関連するスナップショットリポジトリ仮想ディスクも削除されます。ス ナップショット仮想ディスクの削除の詳細については、『PowerVault Modular Disk Storage Manager online help』(PowerVault Modular Disk Storage Manager オ ンラインヘルプ)トピックを参照してください
- **ジェス・SMdevices** ユーティリティでは、無効になっているスナップショット仮想 ディスクも表示されます。
- スナップショット仮想ディスクを無効にするには、次の手順を実行します。
	- 1 AMW で 論理 タブを選択し、スナップショット仮想ディスクを選択して、 仮想ディスク → スナップショット → 無効 の順に選択します。
	- 2 テキストボックスに はい と入力し、**OK** をクリックします。

これで、スナップショット仮想ディスクは無効になりました。関連するス ナップショットリポジトリ仮想ディスクのステータスは変更されません。 スナップショットリポジトリ仮想ディスクに対するコピーオンライト動作 は、スナップショット仮想ディスクが再作成されるまで停止します。

### スナップショット仮想ディスクを再生成するためのホストサーバーの準備

- メモ:ソース仮想ディスクの新しいスナップショットを作成する前に、ソース仮 想ディスクおよびスナップショット仮想ディスクに対するすべてのデータアクセス (I/O)処理を停止するか、データ転送を一時停止して、ソース仮想ディスクの正確 なスナップショットをキャプチャできるようにします。確実にすべての I/O 処理を 停止するために、Windows Internet Explorer を含めすべてのアプリケーションを 閉じます。
- **メモ:**関連付けられた仮想ディスクのドライブ文字を削除するか(Windows)、 仮想ドライブをアンマウントする(Linux)ことによって、スナップショットとし て安定したドライブのコピーを確保できます。

スナップショット仮想ディスクを再生成する前に、ホストサーバーおよび再生 成を行おうとしている関連する仮想ディスクの両方が適切な状態になっている 必要があります。

- ホストサーバーおよび仮想ディスクを準備するには、次の手順を実行します。
	- 1 ソースおよび(マウントされている場合は)スナップショット仮想ディスク に対するすべての I/O 処理を停止します。
	- 2 Windows システムを使用して、キャッシュをソースおよびスナップ ショット仮想ディスク(マウントされている場合)の両方にフラッシュし ます。ホストのプロンプトで、次のように入力します。

SMrepassist -f < ファイル名 - 識別子 >

<Enter> を押します。詳細については、233 ページの「[SMrepassist](#page-232-0) ユー [ティリティ](#page-232-0)」を参照してください。

- 3 サマリ タブをクリックし、次に ディスクグループ **&** 仮想ディスク をク リックして、スナップショット仮想ディスクのステータスが 最適 または 無 効 であることを確認します。
- 4 ソースのドライブ文字と(マウントされている場合は)スナップショット仮 想ディスクを削除するか(Windows の場合)、または仮想ドライブをアン マウント(Linux の場合)します。そうすることで、スナップショットとし て安定したドライブのコピーを確保できます。これを行わなかった場合、ス ナップショットの操作が正常に完了したとレポートされますが、スナップ ショットデータは正常に更新されません。
- 5 その他、使用しているオペレーティングシステムの要件に従ってください。 これらの追加要件に従っていないと、使用不能なスナップショット仮想ディ スクが生成される可能性があります。

**シェメモ:** 使用オペレーティングシステムの補足要件については、OS 付属のマニュア ルを参照してください。

## スナップショット仮想ディスクの再作成

以前に無効にしたスナップショット仮想ディスクは、再作成できます。

注意:データの冗長性損失の可能性 – スナップショット仮想ディスクが最適ス テータスの場合、スナップショット仮想ディスクを無効にしてから、再作成しま す。スナップショット仮想ディスクを再生成すると、現在のスナップショットは無 効になります。

スナップショット仮想ディスクを再作成する際は、次の重要なガイドラインに 留意してください。

- • スナップショット仮想ディスクを正しく再作成するには、お使いのオペレー ティングシステムの手順に従ってください。
	- メモ:これらの追加手順に従わない場合、使用不能なスナップショット仮想 ディスクが作成される可能性があります。詳細については、『PowerVault Modular Disk Storage Manager online help』(PowerVault Modular Disk Storage Manager オンラインヘルプ)トピックを参照してください。
- このオプションを使用するには、スナップショット仮想ディスクのステータ スが、最適または無効 のいずれかである必要があります。
- • このオプションを使用する場合、以前設定したスナップショット名のパラ メーターおよびスナップショットリポジトリ仮想ディスクが使用されます。

スナップショット仮想ディスクを再作成するには、次の手順を実行します。

- 1 AMW で 論理 タブを選択し、スナップショット仮想ディスクを選択します。
- 2 仮想ディスク → スナップショット → 再作成 の順に選択します。
- 3 **yes** と入力し、**OK** をクリックします。

### スナップショットのロールバック

スナップショットのロールバック機能は、仮想ディスクの内容をスナップ ショット仮想ディスクに存在するポイントインタイムイメージと一致するよう に戻すことを可能にします。

ロールバック中でも、ホストサーバーはベース仮想ディスクへの書き込みを続 行できます。ただし、ロールバック操作中、スナップショット仮想ディスクは 読み取り専用として設定され、ロールバック完了次第、書き込み操作可能にな ります。スナップショット仮想ディスクは、ロールバック操作中に再開始、削 除、または無効化できません。

関連するスナップショットリポジトリ仮想ディスクには、ロールバック操作と ホストからの書き込み操作を処理するために十分な容量がある必要があります。 最大で、スナップショットリポジトリディスクにはベースディスクの 2 倍の容 量に加え、ベースボリューム容量の約 1000 分の 1(つまり、0.1%)にあたる 追加のメタデータ容量が必要な場合があります。

■ メモ:ホストサーバーによる書き込み操作のため、スナップショット仮想ディス クの内容は、スナップショット作成時から変更されている場合があります。ロール バック操作には、スナップショット作成後に行われた変更のすべてが含まれます。

ロールバック操作に優先度を設定することができます。優先度が高いとより多 くのシステムリソースがロールバック操作に割り当てられ、全体的なシステム パフォーマンスに影響します。

### スナップショットロールバック実行のルールとガイドライン

スナップショットロールバックの実行には、次のルールとガイドラインが適用 されます。

- • ベース仮想ディスクをスナップショット仮想ディスクにロールバックして も、スナップショット仮想ディスクの内容は影響を受けません。
- スナップショットロールバック操作は、一度に 1 操作のみ実行できます。
- ベース仮想ディスクでロールバックが行われている間、そのベース仮想ディ スクから新しいスナップショット仮想ディスクを作成することはできません。
- 次の操作のいずれかが実行されている間は、スナップショットロールバック を開始することはできません。
	- –仮想ディスク容量の拡張
	- 仮想ディスクの拡張(VDE)
	- RAID レベルの移行
	- セグメントサイズのマイグレーション
	- 仮想ディスクのコピー
	- 『ジック・・・・』 -<br>– 役割反転(リモートレプリケーション)
- ベース仮想ディスクがリモートレプリケーションのセカンダリ仮想ディスク である場合、スナップショットロールバックは実行できません。
- 関連するスナップショットリポジトリ仮想ディスクで使用されている容量の いずれかに読み取り不可なセクタが含まれている場合、スナップショット ロールバックが失敗します。

ロールバック中にエラーが発生した場合、操作が一時停止され、ベース仮想 ディスクとスナップショット仮想ディスクに 要注意 アイコンが表示されます。 RAID コントローラモジュールも Major Event Log(MEL)にイベントをロ グします。Recovery Guru の手順に従ってエラーを修正し、ロールバック操 作を繰り返してください。

#### 警告:データ損失のリスク:進行中のスナップショットロールバックをキャンセ ルすると、ベース仮想ディスクが使用不可状態のままとなり、スナップショット仮 想ディスクが MD ストレージ管理ソフトウェアで失敗と表示されます。従って、 ベース仮想ディスクの内容を復元するための確実なリカバリオプションが存在する 場合を除き、スナップショットロールバックはキャンセルしないでください。

#### コマンドラインオプション

オプションとして、スナップショットの開始、キャンセル、再開、または優先 度の変更にコマンドラインインタフェース(CLI)を使用することもできます。 詳細については、『CLI Guide』(CLI ガイド)を参照してください

### 失敗したスナップショットロールバックからの保護

お使いのベース仮想ディスクデータを保護するため、ロールバック操作を開始 する前に、ベース仮想ディスクから新規のスナップショット仮想ディスクを作 成することをお勧めします。スナップショットロールバックに失敗した場合、 この新規スナップショット仮想ディスクを使用してベース仮想ディスクを復元 します。

### MD Storage Manager の旧バージョン

スナップショットロールバックをサポートしない旧バージョンの MD Storage Manager を使用して作成されたスナップショット仮想ディスクを、後続の ロールバック操作のために再作成または変更する必要はありません。最新バー ジョンの MD ストレージ管理ソフトウェアと RAID コントローラモジュール ファームウェアがインストールされたら、旧バージョンで作成されたスナップ ショット仮想ディスクもスナップショットロールバック機能対応になります。 ただし、スナップショットロールバック実行後に MD ストレージ管理ソフト ウェアを旧バージョンに戻した場合、古い MD ストレージ管理ソフトウェアは スナップショット仮想ディスクをサポートしません。

### スナップショットロールバックの開始

スナップショットロールバックを開始するには、次の手順を実行します。

- 1 アレイ管理ウィンドウで、論理タブを選択します。
- 2 いずれかを選択します。
	- •スナップショット仮想ディスクを選択し、 仮想ディスク → スナップ ショット → ロールバック と選択します。
	- スナップショット仮想ディスクを右クリックし、ロールバック を選択 します。

スナップショット仮想ディスクのロールバックの確認 ダイアログが表示さ れます。

- 3 ロールバックの優先度の選択領域で、スライドバーを使ってロールバック優 先度を設定します。
	- メモ:優先度を最低値に設定した場合、通常のデータ書き込みアクティビ ティが最優先となり、ロールバック操作の完了にかかる時間が長引きます。 優先度を最高値に設定した場合、ロールバック操作が最優先となり、データ の書き込みアクティビティが削減されます。
- 4 スナップショットロールバックを開始するには、確認ボックスに yes と入 力し、**OK** をクリックします。

ベース仮想ディスクとスナップショット仮想ディスクの **プロパティ** ペイン に、ロールバックステータスが表示されます。

### スナップショットロールバックの再開

スナップショットロールバック中にエラーが発生し、操作が一時停止された場 合、次の手順でロールバックを再開できます。

- 1 アレイ管理ウィンドウで、論理 タブを選択します。
- 2 いずれかを選択します。
	- •スナップショット仮想ディスクを選択し、**仮想ディスク → スナップ** ショット → ロールバックの再開 と選択します。

• スナップショット仮想ディスクを右クリックし**、ロールバックの再開** を選択します。

ロールバックの再開 ダイアログが表示されます。

3 **OK** をクリックします。

スナップショットロールバックが正常に再開された場合、ベース仮想ディスク またはスナップショット仮想ディスクの プロパティ ペインにステータスが表示 されます。

スナップショットロールバックが正常に再開されなかった場合、ロールバック 操作が再度一時停止し、両方の仮想ディスクに 要注意 アイコンが表示されま す。Major Event Log(MEL)で詳細をチェックし、Recovery Guru の手順 に従って問題を修正してください。

### スナップショットロールバックのキャンセル

警告:データ損失のリスク:進行中のスナップショットロールバックをキャンセ ルすると、ベース仮想ディスクが使用不可状態のままとなり、スナップショット仮 想ディスクが MD ストレージ管理ソフトウェアで失敗と表示されます。従って、 ベース仮想ディスクの内容を復元するための確実なリカバリオプションが存在する 場合を除き、スナップショットロールバックはキャンセルしないでください。

- 1 アレイ管理ウィンドウで、論理タブを選択します。
- 2 いずれかを選択します。
	- スナップショット仮想ディスクを選択し、仮想ディスク → スナップ ショット → ロールバックのキャンセル を選択します。
	- スナップショット仮想ディスクを右クリックし、ロールバックのキャン セル を選択します。

ロールバックのキャンセルの確認 ダイアログが表示されます。

- 3 スナップショットロールバックをキャンセルするには、確認ボックスに yes と入力し、**OK** をクリックします。
- 4 はい をクリックしてロールバック操作をキャンセルします。

# 設定:プレミアム機能 — 仮想 ディスクコピー

■ メモ:仮想ディスクのコピーを実行すると、ターゲット仮想ディスク上のデータ が上書きされます。仮想ディスクのコピーを実行する前に、ターゲット仮想ディス ク上のデータが既に必要ないデータであるか、バックアップが取ってあることを確 認する必要があります。

- **シンモ:**この機能を注文している場合、Dell PowerVault MD ストレージアレイと同 じ箱にプレミアム機能アクティベーションカードが入っています。このカードに記載 されている指示に従って、キーファイルを取得し、この機能を有効にしてください。
- メモ:仮想ディスクのコピーとして推奨される方法は、スナップショット仮想 ディスクからのコピーです。この方法を用いると、スナップショットが仮想ディス クコピー操作のソースとして使用されている間、そのスナップショットの操作に使 用される元の仮想ディスクは完全に読み書き動作が可能な状態になります。

仮想ディスクのコピーを作成すると、同じストレージアレイ上にソース仮想 ディスクとターゲット仮想ディスクのコピーペアが作成されます。

ソース仮想ディスクは、コピーするデータが含まれる仮想ディスクです。ソー ス仮想ディスクは、ターゲット仮想ディスクへのコピーが開始されるまで、ホ ストからの I/O 読み取り処理を受け取り、データを保存します。標準仮想ディ スク、スナップショット仮想ディスク、またはスナップショット仮想ディスク のソース仮想ディスクを、ソース仮想ディスクとして選択できます。仮想ディ スクのコピーを開始すると、すべてのデータがターゲット仮想ディスクにコ ピーされ、仮想ディスクのコピーが完了するまで、ソース仮想ディスクは読み 取り専用に設定されます。

ターゲット仮想ディスクは、ソース仮想ディスクからデータがコピーされる仮 想ディスクです。標準仮想ディスク、および障害が発生した、または無効なス ナップショット仮想ディスクのソース仮想ディスクを、ターゲット仮想ディス クとして選択できます。

仮想ディスクのコピーが完了すると、ソース仮想ディスクはホストアプリケー ションからの書き込み要求の受け入れを再開します。エラーメッセージが表示 されないようにするには、仮想ディスクのコピー中に、仮想ディスクコピーの ソース仮想ディスクにアクセスしないようにします。

仮想ディスクコピーを使用する理由には、次のようなものがあります。

- • アクセス改善のためにデータをコピーする — 仮想ディスクに対するスト レージ要件が変わるにつれ、仮想ディスクコピーを使用して、同じストレー ジアレイ内の、容量が大きいドライブを使用しているディスクグループの仮 想ディスクにデータをコピーすることができます。アクセス領域を大きくす るためにデータをコピーする場合には、容量が大きい物理ディスクにデータ を移動します(たとえば 61 GB から 146 GB へ)。
- スナップショット仮想ディスクのデータをソース仮想ディスクに復元する — 仮想ディスクコピー機能を使用して、まずスナップショット仮想ディス クからデータを復元し、それから、スナップショット仮想ディスクからの データを元のソース仮想ディスクにコピーすることができます。
- バックアップコピーを作成する 仮想ディスクのコピー 機能により、同一 ストレージアレイ内の1つの仮想ディスク(ソース仮想ディスク)から別 の仮想ディスク(ターゲット仮想ディスク)にデータをコピーすることで、 仮想ディスクのバックアップを作成できます。これにより、ホストの書き 込み動作に対してソース仮想ディスクが利用できない時間が最小限に抑え られます。その後、ターゲット仮想ディスクを、ソース仮想ディスクの バックアップとして使用したり、システムテスト用のリソースとして使用 したり、テープドライブなど別のメディアへのデータのコピー用に使用す ることができます。
- メモ:バックアップコピーからデータを回復する ホスト対仮想ディスクのマッ ピングの編集 機能を使用して、上記で説明したバックアップ仮想ディスクからデー タを回復することができます。マッピングオプションにより、元のソース仮想ディ スクをそのホストからアンマップし、同じホストにバックアップ仮想ディスクを マップできます。

# 仮想ディスクコピーのタイプ

オフラインまたはオンライン仮想ディスクコピーのいずれかを実行することが 可能です。いずれのタイプの仮想ディスクコピー操作中も、データ整合性を確 実にするためにターゲット仮想ディスクへの I/O すべてが一時停止されます。 仮想ディスクのコピー操作が完了すると、ターゲット仮想ディスクは自動的に ホストに対して読み取り専用になります。

### オフラインコピー

オフラインコピーは、ソース仮想ディスクからデータを読み取り、それをター ゲット仮想ディスクにコピーします。コピーの進行中はソース仮想ディスクへ のアップデートはすべて一時停止されます。オフライン仮想ディスクコピーの コピー関係は、ソース仮想ディスクとターゲット仮想ディスク間となります。 オフラインコピーに関与するソース仮想ディスクは、仮想ディスクコピーに 進 行中 または 保留中 ステータスが表示されている間、読み取り要求に対応しま す。書き込み要求は、オフラインコピーの完了後にのみ許可されます。ソース 仮想ディスクがジャーナル処理ファイルシステムでフォーマットされている場 合、ソース仮想ディスクに対して読み取り要求を発行しようとするすべての試 みはストレージアレイ RAID コントローラモジュールによって拒否され、エ ラーメッセージが表示される原因となります。エラーメッセージが表示されな いようにするために、仮想ディスクコピーの完了後、ターゲット仮想ディスク の読み取り専用属性が無効になっていることを確認してください。

### オンラインコピー

オンラインコピーは、ストレージアレイ内にある任意の仮想ディスクからポイン トインタイムスナップショットコピーを作成します。仮想ディスクへの書き込み は、コピー進行中でも許可されます。これは、仮想ディスクのスナップショット を作成し、そのスナップショットを実際のソース仮想ディスクとしてコピーに使 用することから可能になります。オンライン仮想ディスクコピーのコピー関係 は、スナップショット仮想ディスクとターゲット仮想ディスク間となります。 ポイントインタイムイメージの作成元である仮想ディスク(ソース仮想ディスク) は、ストレージアレイ内の標準仮想ディスクである必要があります。 スナップショット仮想ディスクおよびスナップショットリポジトリ仮想ディス クは、オンラインコピー操作中に作成されます。スナップショット仮想ディス クは、データが格納されている実際の仮想ディスクではなく、特定の時点で仮 想ディスクに格納されていたデータへの参照です。取得されたスナップショッ トにはそれぞれ、スナップショット用のコピーオンライトデータを保持するた めのスナップショットリポジトリ仮想ディスクが作成されます。 スナップ ショットリポジトリ仮想ディスクは、スナップショットイメージを管理するた めだけに使用されます。

ソース仮想ディスク上のデータブロックが変更される前に、変更されるブロッ クの内容がスナップショットリポジトリ仮想ディスクにコピーされます。ス ナップショットリポジトリ仮想ディスクには、これらのデータブロック内の元 のデータがコピーされているので、以降のこれらのデータブロックへの変更は、 ソース仮想ディスクにのみ書き込まれます。

■ メモ: コピーソースとして使用されるスナップショット仮想ディスクがアクティ ブである場合、コピーオンライト操作のためソース仮想ディスクのパフォーマンス が劣化します。コピーが完了すると、スナップショットが無効化され、ソース仮想 ディスクのパフォーマンスが回復します。スナップショットは無効化されますが、 リポジトリインフラストラクチャとコピー関係はそのまま維持されます。

# MSCS 共有ディスク用仮想ディスクコピーの作成

Microsoft Cluster Server (MSCS) 共有ディスク用に仮想ディスクコピーを 作成するには、まず、仮想ディスクのスナップショットを作成し、次に、ス ナップショット仮想ディスクを仮想ディスクコピーのソースとして使用します。

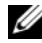

**《4 メモ:**スナップショット仮想ディスクを使用せずに、MSCS 共有ディスク用に仮 想ディスクコピーを直接作成しようとすると、選択した仮想ディスクはソース仮想 ディスク候補ではないため、操作を完了できませんというエラーメッセージが表示 されます。

■ メモ:スナップショット仮想ディスクを作成する際、スナップショット仮想ディ スクはクラスタ内の 1 つのノードにのみマップしてください。スナップショット仮 想ディスクをホストグループまたはクラスタ内の両方のノードにマップした場合、 <sub>心ノードの</sub>ションのファンスとはクランジョンはクラフトにより、データが破損する可能性<br>両方のノードがデータに同時にアクセスすることにより、データが破損する可能性 があります。

## <span id="page-157-0"></span>仮想ディスクの読み取り / 書き込み許可

仮想ディスクのコピー操作が完了すると、ターゲット仮想ディスクは自動的に ホストに対して読み取り専用になります。仮想ディスクのコピー操作のステー タスが 保留中 または 実行中 である間、またはコピーが完了する前に操作に失 敗した場合、ターゲット仮想ディスクは読み書き要求を拒否します。次の理由 により、ターゲット仮想ディスク上のデータを保持したい場合には、ターゲッ ト仮想ディスクは読み取り専用のままにしておきます。

- •バックアップ目的でターゲット仮想ディスクを使用する場合。
- スナップショット仮想ディスクが無効になった、または障害が発生した場合 に、ターゲット仮想ディスク上のデータをソース仮想ディスクにコピーバッ クできるようにしたい場合。

仮想ディスクのコピーが完了した後、ターゲット仮想ディスク上のデータを保 持する必要がない場合には、ターゲット仮想ディスクの書き込み保護設定を、 読み取り / 書き込みに変更してください。

ターゲット仮想ディスクの読み書き許可を設定するには、次の手順を実行します。

- 1 AMW で、仮想ディスク → コピーマネージャ の順に選択します。 コピーマネージャ ウィンドウが表示されます。
- 2 表で1つ、または複数のコピーペアを選択します。
- 3 次のアクションのうち、いずれかを実行します。 •
	- 読み取り専用許可を有効にするには、変更→ターゲット仮想ディスク  $\mathcal{O}$ 許可  $\rightarrow$  読み取り専用を有効にする の順に選択します。

■ メモ:ターゲット仮想ディスクで読み取り占用許可が有効な場合、ターゲッ ト仮想ディスクに対する書き込み要求は拒否されます。

読み取り専用許可を無効にするには、変更→ターゲット仮想ディスク  $\mathcal{O}$ 許可  $\rightarrow$  読み取り専用を無効にする の順に選択します。

# 仮想ディスクコピーに関する制限事項

仮想ディスクのコピーを実行する前に、本項で説明する制限事項について理解 し、準拠するようにしてください。これらの制限事項は、ソース仮想ディスク、 ターゲット仮想ディスク、およびストレージアレイに関係するものです。

- 仮想ディスクコピーのステータスが 実行中、保留中、または 障害あり の場 合、ソース仮想ディスクは読み取り I/O 処理にのみ対応できます。仮想ディ スクのコピーが完了した後、ソース仮想ディスクは読み書き I/O 処理に対応 できるようになります。
- 1 つの仮想ディスクをターゲット仮想ディスクとして選択できるのは、一度 に 1 つの仮想ディスクコピーに対してのみです。
- どの仮想ディスクの仮想ディスクコピーも、ソース仮想ディスクと同じホス トにマウントすることはできません。
- Windows では、仮想ディスクコピーにドライブ文字を割り当てることはで きません。
- 障害あり ステータスの仮想ディスクは、ソース仮想ディスクとしてもター ゲット仮想ディスクとしても使用することはできません。
- 劣化ステータスの仮想ディスクは、ターゲット仮想ディスクとしては使用で きません。
- 変更操作中の仮想ディスクは、ソース仮想ディスクとしてもターゲット仮 想ディスクとしても選択できません。変更操作には、以下の操作が含まれ ます。
	- –容量の拡張 – RAID レベルの移行 – セグメントのサイズ調整
	- ロー・*ニュ*<br>– 仮想ディスクの拡張
	- 仮想ディスクのデフラグ

■ メモ:ホストの準備に関する以下の項は、CLI インタフェースを介して仮想ディス クコピーの機能を使用する場合にも適用されます。

# 仮想ディスクのコピーの作成

注意:データ損失の可能性 – 仮想ディスクコピーに参加するソース仮想ディスク は、仮想ディスクのステータスが実行中または保留中の場合に限り読み取り I/O 処 理を実行できます。書き込み要求は、仮想ディスクコピー完了後に許可されます。 ソース仮想ディスクがジャーナル処理ファイルシステムでフォーマットされている 場合、ソース仮想ディスクに対して読み取り要求を発行しようとするすべての試み は、ストレージアレイによって拒否され、エラーメッセージが表示される可能性が あります。ジャーナル処理ファイルシステムドライバは、読み取り要求よりも前に 書き込み要求を発行します。ストレージアレイは書き込み要求を拒否します。読み 取り要求は、書き込み要求が拒否されたために発行されない場合があります。この 状態では、ソース仮想ディスクが書込み保護されていることを示すエラーメッセー ジが表示されることがあります。この問題が発生しないようにするために、仮想 ディスクコピーのステータスが進行中の間は、仮想ディスクコピーに参加している ソース仮想ディスクにアクセスしないでください。また、エラーメッセージが表示 されないようにするために、仮想ディスクコピーが完了したら、ターゲット仮想 ディスクの読み取り専用属性が無効になっていることを確認してください。

仮想ディスクコピープレミアム機能には、次のアイテムが含まれています。

- 仮想ディスクコピーの作成を支援する、コピーの作成ウィザード
- 仮想ディスクコピーが作成された後にそれらの仮想ディスクコピーを監視す る コピーマネージャ

### 作業を開始する前に

ターゲット仮想ディスクに関連付けられているスナップショット仮想ディスク が存在する場合、仮想ディスクコピーはこれらすべての使用を禁止します。ス ナップショット仮想ディスクのソース仮想ディスクを選択する場合、ソース仮 想ディスクに関連付けられているすべてのスナップショット仮想ディスクを無 効にしなければ、ソース仮想ディスクをターゲット仮想ディスクとして選択で きません。無効にしない場合、ソース仮想ディスクをターゲット仮想ディスク として使用できません。

仮想ディスクコピーはターゲット仮想ディスクのデータを上書きし、自動的に ホストに対してターゲット仮想ディスクを読み取り専用にします。

進行中 ステータスの仮想ディスクコピーが 16 個存在する場合、それ以降のす べての仮想ディスクコピーのステータスは **保留中** になります。この状態は、 16 個の仮想ディスクコピーのうちの 1 つが完了するまで続きます。

### 仮想ディスクコピーおよび変更操作

ソース仮想ディスクまたはターゲット仮想ディスクで変更操作を実行しており、 仮想ディスクコピーのステータスが、実行中、保留中、または 障害あり の場合、 仮想ディスクコピーは行われません。仮想ディスクコピーが作成された後に、ソー ス仮想ディスクまたはターゲット仮想ディスクで変更操作を実行している場合、 変更操作を完了しなければ、仮想ディスクコピーを開始できません。仮想ディス クコピーのステータスが 実行中 の場合、いかなる変更操作も行われません。

### コピーの作成ウィザード

コピーの作成ウィザード では、次の手順を示します。

- 使用可能な仮想ディスクのリストでソース仮想ディスクを選択する
- •使用可能な仮想ディスクのリストでターゲット仮想ディスクを選択する
- •仮想ディスクコピーにコピーの優先度を設定する

ウィザードのダイアログを完了すると、仮想ディスクコピーが開始され、ソー ス仮想ディスクからデータが読み取られてターゲット仮想ディスクに書き込ま れます。

仮想ディスクコピーのステータスが進行中または保留中の間は、ソース仮想ディ スクおよびターゲット仮想ディスクに 操作進行中 アイコンが表示されます。

### 失敗した仮想ディスクコピー

仮想ディスクコピーは、次の状態が原因で失敗する可能性があります。

- ソース仮想ディスクからの読み取りエラー。
- ターゲット仮想ディスクへの書き込みエラー。
- ソース仮想ディスクまたはターゲット仮想ディスクに影響するストレージア レイでの障害。

仮想ディスクコピーが失敗すると、重大なイベントがイベントログに記録され、 AMW に要注意 アイコンが表示されます。仮想ディスクコピーがこのステータ スの間、ホストには、ソース仮想ディスクに対する読み取り専用アクセス権が あります。ターゲット仮想ディスクに対する読み取り要求および書き込み要求 は、Recovery Guru を使用して問題が修正されるまで行われません。

### 優先 RAID コントローラモジュール所有権

仮想ディスクのコピー中、同じ RAID コントローラモジュールがソース仮想 ディスクとターゲット仮想ディスクの両方を所有する必要があります。仮想 ディスクコピーの開始時に、両方の仮想ディスクの優先 RAID コントローラモ ジュールが同じではない場合、ターゲット仮想ディスクの所有権がソース仮想 ディスクの優先 RAID コントローラモジュールに自動的に移転されます。仮想 ディスクのコピーが完了する、または停止されると、ターゲット仮想ディスク の所有権は、その優先 RAID コントローラモジュールに戻されます。ソース仮 想ディスクの所有権が仮想ディスクのコピー中に変更された場合、ターゲット 仮想ディスクの所有権も変更されます。

# 障害の発生した RAID コントローラモジュール

次のすべての状態において仮想ディスクコピーを完了できるようにするには、 RAID コントローラモジュールの所有権を代替 RAID コントローラモジュール に手動で変更する必要があります。

- •仮想ディスクコピーのステータスが 実行中 である
- ソース仮想ディスクの優先 RAID コントローラモジュールで障害が発生する
- フェイルオーバー時に所有権の移転が自動的に行われない

### コピーマネージャ

コピーの作成ウィザード を使用して仮想ディスクコピーを作成した後は、コ ピーマネージャ を使用して仮想ディスクコピーをモニタできます。コピーマ ネージャ では、仮想ディスクコピーの再コピー、停止、または削除を実行でき ます。コピー優先度、ターゲット仮想ディスクの読み取り専用属性などの属性 も変更できます。コピーマネージャ で、仮想ディスクコピーのステータスを表 示できます。また、どの仮想ディスクが仮想ディスクコピーに関与しているか の判断が必要な場合は、コピーマネージャ またはストレージアレイプロファイ ルを使用できます。

### 仮想ディスクのコピー

コピーの作成ウィザード を使用することにより、仮想ディスクコピーを作成で きます。

注意:データアクセス損失の可能性 – 仮想ディスクコピーは、ターゲット仮想 ディスク上のデータを上書きします。

仮想ディスクコピーは、ターゲット仮想ディスクをホストに対して自動的に読 み取り専用にします。この属性を有効のままにして、ターゲット仮想ディスク 上のデータを保存することもできます。

注意:仮想ディスクコピー完了後にターゲット仮想ディスク上のデータを保存し ない場合、ターゲット仮想ディスクの読み取り専用属性を無効にします。ターゲッ ト仮想ディスクの読み取り専用属性の有効化と無効化の詳細については、158 [ペー](#page-157-0) ジの「[仮想ディスクの読み取り](#page-157-0) / 書き込み許可」を参照してください。

書込み禁止のエラーメッセージが表示されないようにするには、仮想ディスク コピーのステータスが 進行中 の間は、仮想ディスクコピーに参加しているソー ス仮想ディスクにアクセスしないでください。また、エラーメッセージが表示 されないようにするために、仮想ディスクコピーが完了したら、ターゲット仮 想ディスクの読み取り専用属性が無効になっていることを確認してください。

仮想ディスクをコピーするには、次の手順を実行します。

- 1 ソース仮想ディスクとターゲット仮想ディスクに対するすべての I/O 処理を 停止します。
- 2 ソース仮想ディスクとターゲット仮想ディスク上のすべてのファイルシステ ムをアンマウントします。
- 3 AMW で 論理 タブを選択し、ソース仮想ディスクを選択します。
- 4 仮想ディスク → コピーの作成 と選択します。 ソース仮想ディスクとコピータイプの選択 ウィンドウが表示されます。
- 5 ソース仮想ディスクの選択 領域で、適切な仮想ディスクを選択します。
- 6 コピータイプの選択 領域で、オフライン または オンラインコピータイプ の いずれかを選択します。
	- メモ:オンライン仮想ディスクコピーはターゲット仮想ディスクのデータを 上書きし、ホストに対してターゲット仮想ディスクを自動的に読み取り専用 にします。オンライン仮想ディスクコピー完了後、コピーマネージャを使用 してターゲット仮想ディスクの読み取り専用属性を無効化します。そのター ゲット仮想ディスクを仮想ディスクコピーで以前使用したことがある場合、 そのデータが不要であること、またはアクセス可能な場所にバックアップし たことを確認してください。

ターゲット仮想ディスクの選択 ウィンドウが表示されます。

- 7 ターゲット仮想ディスクの選択 領域で、適切な仮想ディスクを選択します。
- 8 コピー優先度の選択 領域で関連するコピー優先度を選択し、次へ をクリッ クします。

確認 ウィンドウに選択内容のサマリが表示されます。

- 9 **yes** と入力し、終了 をクリックします。
- メモ:仮想ディスクコピーのステータスが進行中または保留中の間は、ソース仮 想ディスクおよびターゲット仮想ディスクに **操作進行中** アイコンが表示されます。

詳細は 『PowerVault Modular Disk Storage Manager online help』 (PowerVault Modular Disk Storage Manager オンラインヘルプ)トピッ クを参照してください。

### 仮想ディスクのコピー中のストレージアレイの パフォーマンス

ストレージアレイのパフォーマンスは次の要因によって決定されます。

- I/O 処理
- 仮想ディスクの RAID レベル
- 仮想ディスク構成 仮想ディスクグループ内のドライブ数
- 仮想ディスクのタイプ スナップショット仮想ディスクは、標準仮想ディ スクよりもコピーに時間がかかる場合があります。

仮想ディスクのコピー中、I/O 処理から、仮想ディスクのコピー操作へ、スト レージアレイのリソースが振り分けられます。これは、ストレージアレイのパ フォーマンス全体に影響します。新しい仮想ディスクのコピーを作成する際、 コピー優先度を定義して、I/O 処理から仮想ディスクのコピー操作へ振り分け られるコントローラ処理時間を決定します。

### コピー優先度の設定

コピーマネージャ を使用して、選択したコピーペアの仮想ディスクコピーを完 了させる速度を選択できます。コピーペアのコピー優先度は、次の任意の時点 で変更できます。

- 仮想ディスクのコピーを開始する前
- 仮想ディスクのコピーが実行中ステータスである間
- 仮想ディスクコピーを再作成するとき

コピー優先度を設定するには、次の手順を実行します。

- 1 AMW で、仮想ディスク → コピーマネージャ の順に選択します。 コピーマネージャ ウィンドウが表示されます。
- 2 表で1つ、または複数のペアを選択します。
- 3 変更 → コピー優先度 の順に選択します。 コピー優先度の変更 ウィンドウが表示されます。
- 4 コピー優先度 領域で、システムパフォーマンスのニーズに応じて適切なコ ピー優先度を選択します。

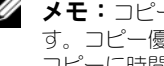

■ メモ:コピー優先度には、最低、低、中、高、および最高の 5 段階がありま す。コピー優先度を最低に設定すると、I/O 処理が優先され、仮想ディスクの コピーに時間がかかることになります。

### 仮想ディスクのコピーの停止

進行中ステータス、保留中ステータス、または障害ステータスの仮想ディスク のコピー操作を停止することができます。障害 ステータスの仮想ディスクのコ ピーを停止すると、ストレージアレイに対して表示されていた 要注意 ステータ スが消えます。

仮想ディスクコピーを停止する際は、次のガイドラインに留意してください。

- • このオプションを使用するには、コピーマネージャ でコピーペアを 1 つだ け選択します。
- 仮想ディスクコピーが停止すると、マップされているすべてのホストが、 ソース仮想ディスクへの書き込みアクセス権を持つことになります。ソース 仮想ディスクにデータが書き込まれた時点で、ターゲット仮想ディスク上の データは、ソース仮想ディスク上のデータと一致しなくなります。

仮想ディスクのコピーを停止するには、次の手順を実行します。

- 1 AMW で、仮想ディスク → コピーマネージャ の順に選択します。 コピーマネージャ ウィンドウが表示されます。
- 2 表でコピーペアを選択します。
- 3 コピー→停止 の順に選択します。
- 4 はい をクリックします。

### 仮想ディスクの再コピー

停止している仮想ディスクのコピーを再開したい場合、または仮想ディスクの コピーに失敗した場合に、仮想ディスクを再コピーすることができます。 再コピー を行うと、ターゲット仮想ディスク上の既存データは上書きされ、 ターゲット仮想ディスクはホストに対して読み取り専用に設定されます。再コ ピーは、ターゲット仮想ディスクに関連付けられているスナップショット仮想 ディスクについては失敗します。

### 仮想ディスクの再コピーを行うためのホストサーバーの準備

■■ メモ: ソース仮想ディスクの新しいコピーを作成する前に、ソース仮想ディスク (および、該当する場合はターゲットディスク)に対するすべてのデータアクセス (I/O)処理を停止するか、データ転送を一時停止して、ソース仮想ディスクの正確 なポイントインタイムイメージをキャプチャできるようにします。確実にすべての I/O 処理を停止するために、Windows Internet Explorer を含めすべてのアプリケー ションを閉じます。

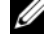

■ メモ:関連付けられた仮想ディスクのドライブ文字を削除するか (Windows)、 仮想ドライブをアンマウントする(Linux)ことによって、仮想ディスクコピーと して安定したドライブのコピーを確保できます。

既存のコピーペアに対して新しい仮想ディスクコピーを作成する前に、ホスト サーバーおよび再コピーを行おうとしている関連する仮想ディスクの両方が適 切な状態になっている必要があります。次の手順を実行して、ホストサーバー と仮想ディスクの準備を行ってください。

- 1 ソースおよびターゲット仮想ディスクに対するすべての I/O 処理を停止し ます。
- 2 Windows システムを使用して、キャッシュをソースおよび(マウントされ ている場合は)ターゲット仮想ディスクの両方にフラッシュします。ホスト のプロンプトで、次のように入力します。

SMrepassist -f < ファイル名 - 識別子 >

<Enter> を押します。詳細については、233 ページの「[SMrepassist](#page-232-0) ユー [ティリティ](#page-232-0)」を参照してください。

- 3 仮想ディスクのステータスが 最適 または 無効 であることを確認するには、 サマリ タブをクリックし、次に ディスクグループと仮想ディスク をクリッ クします。
- 4 ソースのドライブ文字と(マウントされている場合は)仮想ディスクを削 除するか(Windows の場合)、または仮想ドライブをアンマウント (Linux の場合)します。そうすることで、仮想ディスクとして安定したド ライブのコピーを確保できます。これを行わなかった場合、コピーの操作 が正常に完了したとレポートされますが、コピーされたデータは正常に更 新されません。
- 5 その他、使用しているオペレーティングシステムの要件に従ってください。 これらの追加要件に従っていないと、使用不能な仮想ディスクのコピーが生 成される可能性があります。

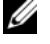

メモ:使用オペレーティングシステムの補足要件については、OS 付属のマ ニュアルを参照してください。

### 仮想ディスクの再コピー

コピーマネージャ を使用して、選択したソース仮想ディスクおよびターゲット 仮想ディスクの新しい仮想ディスクコピーを作成できます。このオプションは、 仮想ディスクコピーを停止してからやり直す場合、または仮想ディスクコピー が失敗した場合もしくは完了した場合に使用します。仮想ディスクコピーは、 はじめからやり直されます。

- • データ損失の可能性 — 再コピー操作によって、ターゲット仮想ディスク上 の既存のデータが上書きされます。
- データアクセス損失の可能性 仮想ディスクコピーのステータスが 実行中 または 保留中 の間、ソース仮想ディスクでは読み取り I/O 処理のみが可能 です。書き込み要求は、仮想ディスクコピー完了後に許可されます。

仮想ディスクの再コピーを行う際は、次のガイドラインに留意してください。

- • ホストがソース仮想ディスクにマップされている場合、再コピー操作を行っ たときにターゲット仮想ディスクにコピーされるデータは、前の仮想ディス クが作成された時点以降に変更されている可能性があります。
- コピーマネージャ ダイアログでは、仮想ディスクコピーを 1 つだけ選択し てください。

仮想ディスクを再コピーするには、次の手順を実行します。

- 1 ソース仮想ディスクとターゲット仮想ディスクに対するすべての I/O を停止 します。
- 2 ソース仮想ディスクとターゲット仮想ディスク上のすべてのファイルシステ ムをアンマウントします。
- 3 AMW で、**仮想ディスク → コピーマネージャ** の順に選択します。 コピーマネージャ ウィンドウが表示されます。
- 4 表でコピーペアを選択します。
- 5 コピー → 再コピー を選択します。 再コピー ウィンドウが表示されます。
- 6 コピー優先度を設定します。
- メモ:コピー優先度には、最低、低、中、高、および最高の5段階があります。 コピー優先度を最低に設定すると、I/O 処理が優先され、仮想ディスクコピーに時 間がかかることになります。コピー優先度が最高に設定されている場合、仮想ディ スクコピーが優先されますが、ストレージアレイの I/O 動作に影響する場合があり ます。

### コピーペアの削除

コピーマネージャ を使用することにより、1 つ、または複数の仮想ディスクコ ピーを削除できます。ソース仮想ディスクおよびターゲット仮想ディスクの仮 想ディスクコピーに関するすべての情報が、**仮想ディスクのプロパティ** ダイア ログおよび **ストレージアレイプロファイル** ダイアログから削除されます。スト レージアレイから仮想ディスクコピーを削除すると、ターゲット仮想ディスク の読み取り専用属性も削除されます。コピーマネージャ から仮想ディスクコ ピーが削除されると、ソース仮想ディスクとしてターゲット仮想ディスクを選 択するか、新しい仮想ディスクコピーとしてターゲット仮想ディスクを選択で きます。仮想ディスクコピーを削除した場合、ソース仮想ディスクおよびター ゲット仮想ディスクが、コピーマネージャ に表示されなくなります。

コピーペアを削除する際は、次のガイドラインに留意してください。

- コピーペアを削除しても、ソース仮想ディスクやターゲット仮想ディスク上 のデータは削除されません。
- 仮想ディスクコピーが 実行中 ステータスの場合には、コピーペアを削除す る前に、仮想ディスクコピーを停止する必要があります。

コピーペアを削除するには、次の手順を実行します。

- 1 AMW で、仮想ディスク → コピーマネージャ の順に選択します。 コピーマネージャ ウィンドウが表示されます。
- 2 表で 1 つ、または複数のペアを選択します。
- 3 コピー → コピーペアの削除 の順に選択します。 コピーペアの削除 ダイアログボックスが表示されます。
- 4 はい をクリックします。

# 設定:プレミアム機能 — 高性能 層へのアップグレード

MD3200 シリーズアレイの高性能層プレミアム機能は、システムの性能を標準の性能レ ベルで実行される MD3200 シリーズアレイ以上に増進します。

この機能をご注文いただいた場合、プレミアム機能アクティベーションカードがストレー ジアレイに同梱されています。次の情報をお読みになった後、カードの手順に従ってキー ファイルを取得し、機能を有効にしてください。

#### 注意:データアクセスの喪失 – 高性能層機能を有効または無効にすると、スト レージアレイが自動的に再スタートします。再起動中はデータを使用できません。 アレイが再起動すると、データが使用できるようになります。

標準性能層ストレージアレイから高性能層ストレージアレイにアップグレードするには、 Dell PowerVault Modular Disk Storage Management(MDSM)ソフトウェアを 使用して、高性能層プレミアム機能を有効にします。

高性能層機能を有効または無効にすると、アレイが再スタートします。この間、データア クセスおよびコントローラへの管理アクセスは一時的に喪失されます。

この機能を有効または無効にする前に、アレイへのすべての I/O を停止することをお勧め します。

アレイの再起動中、MDSM アプリケーションでのアレイの状態は 最適 から 無反応 に変 わります。再起動が完了すると、状態は 最適 に戻ります。

アレイのステータスが 最適 に戻ると、アレイへの I/O を再開できます。

### 170 | 設定:プレミアム機能 — 高性能層へのアップグレード

# 設定:Linux の Device Mapper Multipath

### 概要

MD3200 シリーズストレージアレイは、Device Mapper (DM) と呼ばれる Linux オ ペレーティングシステムソフトウェアフレームワークを使用して、Linux ホストサーバー でのマルチパス機能を実現しています。DM Multipath 機能は、ドライバとユーティリ ティを組み合わせることによって提供されます。本章では、これらのユーティリティを使 用して Linux システム上で MD3200 シリーズストレージアレイを有効にする手順につ いて説明します。

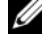

■ メモ: Device Mapper テクノロジは、MPP と呼ばれる以前の専用テクノロジに代 わるものです。MPP は、以前の MD 世代である MD3000 シリーズストレージアレ イのマルチパスの有効化に使用されていました。

■ メモ:必要な Device Mapper ソフトウェアコンポーネントは、Linux ホストサー バー上で MD3200 シリーズリソースメディアインストールプログラムを実行し、 フルまたはホスト インストールオプションのいずれかを選択することによってサー バーにインストールされます。インストール手順の詳細については、 **dell.com/support/manuals** で『Dell PowerVault MD3200 and MD3220 storage arrays Deployment Guide』(Dell PowerVault MD3200 および MD3220 ストレージアレイ導入ガイド)を参照してください。

DM Multipath を使用する利点は、次のとおりです。

- •パス障害を検出し、I/O を他の使用可能なパスに再ルーティングする。
- •パスの復旧後、障害の発生したパスを再確認する。
- •使用可能な複数のパスを活用して、パフォーマンスを最大化する。
- •パスおよびエラーの状態に基づいて、パスの使用方法を再設定する。
- 複数のデバイスノードを単一の論理マルチパスデバイスノードに統合する。 •
- マルチパス化された新しい LU を識別し、新しいマルチパスノードを自動的に設定 する。
- •/dev/mapper/ において DM デバイスのデバイス名に一貫性を提供する。

# DM マルチパスデバイスの使い方

- メモ: マルチパスデバイスノード以外のノードを使用したり、変更すると、アレ イとの通信の損失、ファイルシステムの破損などのアレイまたはファイルシステム の問題が発生する可能性があります。マルチパスデバイス以外のデバイスにはアク セスしないでください。
- メモ: マルチパスデバイスでパーティションを作成したら、ファイルシステムの作 成、未処理 IO、およびファイルシステム I/O などすべての I/O 処理は、マルチパスデ バイスノードではなく、パーティションノードを使用して実行する必要があります。

### 必須手順

続行する前に、次の手順を実行する必要があります。手順 1 ~ 2 の詳細については、 **dell.com/support/manuals** で『MD3200 and MD3220 Storage Arrays Deployment Guide』(MD3200 および MD3220 ストレージアレイ導入ガイド)を参 照してください。手順 3 の詳細については、94 ページの「[仮想ディスクの作成](#page-93-0)」を参照 してください。

1 **MD3200** シリーズリソースメディアからホストソフトウェアをインストールします — リソースメディアを挿入し、Modular Disk Storage Manager (MDSM)のイ ンストールを開始します。

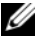

■ メモ:Red Hat 5.x の場合は、DVD メディアを再マウントしてコンテンツを 実行可能にする必要があります。

- 2 インストールプログラムによるプロンプトが表示されたら、再起動します インス トールが完了すると、再起動を求めるプロンプトがインストールプログラムに表示さ れます。再起動を行う必要があります。
- 3 **MDSM** を使用して仮想ディスクを作成し、マップします Modular Disk Configuration Utility(MDCU)を使用してアレイを設定したら、MDSM を実行し て仮想ディスクを作成し、マップします。
- MDSM ソフトウェアを使用して、次の手順を実行します。
	- 1 ホストサーバーを MD3200 シリーズストレージアレイにマップします。
	- 2 仮想ディスクを作成します。
	- 3 新しく作成したアレイをホストサーバーにマップします。

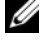

**■ メモ:MDCU** を使用して設定したすべてのアレイが、PowerVault Modular Disk Storage Manager のエンタープライズ管理ウィンドウ (EMW)のデバ イス リストに自動的に追加されます。

### Device Mapper の設定手順

DM マルチパス設定を完了し、Linux ホストサーバーでストレージを使用できるように するには、次の手順を実行します。

- 1 仮想ディスクをスキャンします。173 [ページの「新しく追加された仮想ディスクのス](#page-172-0) [キャン」](#page-172-0)を参照してください。
- 2 マルチパスデバイストポロジを表示します。173 ページの「multipath [コマンドを使](#page-172-1) [用したマルチパスデバイストポロジの表示」](#page-172-1)を参照してください。
- 3 マルチパスデバイスノードでパーティションを作成します。174 [ページの「マルチパ](#page-173-0) スデバイスノードでの fdisk [パーティションの新規作成」](#page-173-0)を参照してください。
- 4 DM にパーティションを追加します。175 ページの「[Device Mapper](#page-174-0) への新しい [パーティションの追加」](#page-174-0)を参照してください。
- 5 DM パーティションでファイルシステムを作成します。175 [ページの「](#page-174-1)Device Mapper [パーティションでのファイルシステムの作成」](#page-174-1)を参照してください。
- 6 DM パーティションをマウントします。176 ページの「[Device Mapper](#page-175-0) パーティ ションのマウント | を参照してください。

次に、これらの各手順を完了する方法を示します。

次のコマンド記述では、<x> は置き換えが必要な箇所を示します。RHEL システムでは、 <x> はデバイスに割り当てられた番号です。SLES システムでは、<x> はデバイスに割り 当てられた文字です。

### <span id="page-172-0"></span>新しく追加された仮想ディスクのスキャン

rescan\_dm\_devs コマンドは、ホストサーバーをスキャンして、ホストサーバーにマッ プされている既存の、または新しく追加された仮想ディスクを探します。

# rescan\_dm\_devs

アレイ仮想ディスク(VD)が後でホストサーバーにマップされた場合、 rescan\_dm\_devices コマンドを再度実行して、VD をオペレーティングシステム で認識される LUN にする必要があります。

#### <span id="page-172-1"></span>multipath コマンドを使用したマルチパスデバイストポロジの表示

multipath コマンドは、新たにスキャンされ、マップされた仮想ディスクを Device Mapper テーブルに追加し、ホストサーバーの /dev/mapper ディレクトリにそれらの エントリを作成します。これらのデバイスは、ホストにある他のブロックデバイスと同じ です。

すべてのマルチパスデバイスを一覧表示するには、次のコマンドを実行します。

# multipath –ll

出力はこの例に類似している必要があり、これには 1 つのマップされた仮想ディスクに 対する出力が示されます。

mpath1 (3600a0b80005ab177000017544a8d6b92) dm-0 DELL, MD32xx

[size=5.0G][features=3 queue if no path pg\_init\_retries 50][hwhandler=1 rdac][rw]

```
\_ round-robin 0 [prio=6][active]
 \left\{ \right. 5:0:0:0 sdc 8:32 [active][ready]
\_ round-robin 0 [prio=1][enabled]
 \left\{ \right. 4:0:0:0 sdb 8:16 [active][qhost]
ここで、
mpath1 は、Device Mapper によって作成された仮想デバイスの名前です。
/dev/mapper ディレクトリに配置されています。
DELL は、デバイスのベンダーです。
MD3200 は、デバイスのモデルです。
Sdc は、デバイスの所有コントローラへの物理パスです。
Sdb は、デバイスの非所有コントローラへの物理パスです。
次に SLES 出力の例を示します。
mpathb(360080e500017b2f80000c6ca4a1d4ab8) dm-21 
DELL,MD32xx
[size=1.0G][features=3 queue if no path
pg_init_retries 50][hwhandler=1 rdac][rw]
\_ round-robin 0 [prio=6][active]
 \langle 4:0:0:22 \text{ sdx } 65:112 \text{ [active] [ready]}\_ round-robin 0 [prio=1][enabled]
 \setminus 6:0:0:22 sdcl 69:144 [active][qhost
ここで、
mpathb は、Device Mapper によって作成された仮想デバイスの名前です。
/dev/mapper ディレクトリに配置されています。
DELL は、デバイスのベンダーです。
MD3200 は、デバイスのモデルです。
Sdx は、デバイスの所有コントローラへの物理パスです。
Sdcl は、デバイスの非所有コントローラへの物理パスです。
マルチパスデバイスノードでの fdisk パーティションの新規作成
```
<span id="page-173-0"></span>fdisk コマンドでは、Device Mapper に提示される、新しくスキャンされてマップされ た仮想ディスク上のファイルシステムのパーティションスペースを作成できます。 マルチパスデバイスノード /dev/mapper/mpath<x> でパーティションを作成するには、 たとえば次のコマンドを使用します。ここで mpath<x> は、パーティションを作成する マルチパスデバイスノードです。

# fdisk /dev/mapper/mpath<x>

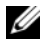

メモ:<x> 値は英数字であり、オペレーティングシステムに依存する形式です。 マップされた仮想ディスクに対応する値は、以前実行した multipath コマンド を使用して確認できます。fdisk の使用に関する詳細は、オペレーティングシステ ムのマニュアルを参照してください。

### <span id="page-174-0"></span>Device Mapper への新しいパーティションの追加

kpartx コマンドは、新しく fdisk で作成したパーティションを使用可能なパーティ ションを示す Device Mapper のリストに追加します。次の例を参照してください。こ こで mpath<x> は、パーティションが作成されたデバイスノードです。

# kpartx –a /dev/mapper/mpath<x>

成功した場合、このコマンドでは出力が表示されません。成功したかどうかを確認し、正 確なパーティションの名前を表示するには、ユーザーは次のコマンドを使用して割り当て られた完全なパーティション名を表示できます。

# cd /dev/mapper

 $\pm$   $\sqrt{2}$ 

次の例は、一般的なマッピングフォーマットに関する情報を提供します。

RHEL ホストのパーティションノードは、/dev/mapper/mpath<x>p<y> 形式です。 ここで <x> は、マルチパスデバイスの英数字の番号です。<y> は、このデバイスのパー ティション番号です。

SLES 11.x ホストのパーティションノードは、/dev/mapper/mpath<x>-part<y> 形式 です。ここで <x> は、マルチパスデバイスに割り当てられた文字です。<y> は、パー ティション番号です。

SLES 10.3 ホストのパーティションノードは、/dev/mapper/mpath<x>\_part<y> 形式 です。ここで <x> は、マルチパスデバイスに割り当てられた文字です。<y> は、パー ティション番号です。

■ メモ: マルチパスデバイスでパーティションを作成したら、ファイルシステムの 作成、未処理 I/O、およびファイルシステム I/O などすべての I/O 処理は、マルチ パスデバイスノードではなく、パーティションノードを使用して実行する必要があ ります。

#### <span id="page-174-1"></span>Device Mapper パーティションでのファイルシステムの作成

新しく作成した Device Mapper でファイルシステムを作成するには、標準的な mkfs コマンドを使用します。

たとえば、次のとおりです。 # mkfs –t <filesystem type> /dev/mapper/ <partition node>

ここで <partition node> は、ファイルシステムが作成されるパーティションです。

### <span id="page-175-0"></span>Device Mapper パーティションのマウント

Device Mapper パーティションをマウントするには、標準的な mount コマンドを使 用します。

# mount /dev/mapper/<partition\_node> <mounting\_point>

#### 進備の宗了

MD3200 シリーズアレイで新規作成された仮想ディスクはセットアップされ、使用でき る状態になりました。これ以降に再起動した場合、マルチパスデバイスおよびそのパー ティションが自動的に検出されます。

### マルチパスドライバ内のローカルドライブのブラックリスト

お使いのマルチパスドライブがストレージエリアネットワーク(SAN)に接続されてい る場合、**/etc/multipath.conf** ファイル内の特定のデバイスを「ブラックリストに載 せる」、つまり除外することができると便利な場合があります。ローカルデバイスをブ ラックリストに載せることにより、マルチパスドライバによるこれらのローカルデバイス の使用を防止します。

ローカルドライブまたはデバイスをブラックリストに載せるには、次の手順を実行します。

- 1 multipath -l コマンドを実行して、ローカルドライブまたはローカルデバイス WWID(ワールドワイド識別子)、またはベンダー / モデル文字列を確認します。
- 2 /etc/multipath.conf ファイルを次のように編集します。 blacklist {

```
wwid drive_wwid
…
}
または
blacklist {
  device {
      vendor vendor_string
     model model_string
  };
```
**メモ: RedHat** バージョン 6.0 および 6.1 のユーザーは、#dracut -force コ マンドを実行することにより、アップデートされた設定ファイルを含めるよ うに initramfs ルートファイルイメージを再構築する必要があります。

3 ホストを再起動します。

#### 特別なパーティションに関する重要情報

MD3200 シリーズアレイで Device Mapper を使用する場合、すべての物理ディスクに ディスクデバイスノードが割り当てられます。これには、Access Disk または Universal Xport デバイスと呼ばれる、MD3200 シリーズアレイの帯域内管理に使用される特別な デバイスタイプが含まれます。

#### 注意:lsscsi など特定のコマンドは、Universal Xport デバイスの 1 つ、または複数 のインスタンスを表示します。これらのデバイスノードは、アクセスされたり、マウ ントされたり、使用されたりすることはありません。そのようにした場合は、スト レージアレイへの通信が損失する可能性があり、ストレージアレイに重大な損傷をも たらし、アレイに保存したデータにアクセスできなくなることが考えられます。

上記の手順を使用して作成されたマルチパスデバイスノードおよびパーティションノード のみがマウントされるか、ホストシステムまたはそのユーザーによって任意の方法でアク セスを受ける必要があります。

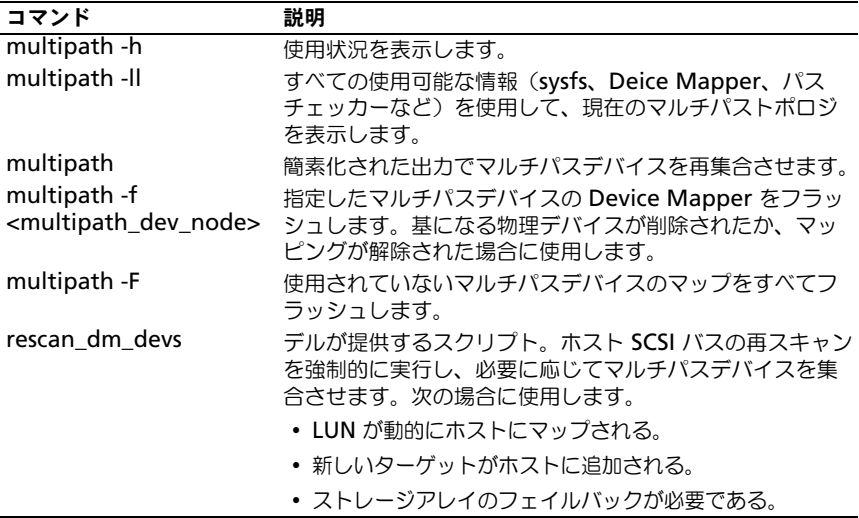

#### 表 13-1. Device Mapper コマンド

# 制限事項および既知の問題 •

no\_path\_retry 機能または queue if\_no\_path 機能が設定されている特定のエ ラー状態では、アプリケーションがハングすることがあります。これらの状態を解 決するには、影響を受ける各マルチパスデバイスで次のコマンドを入力する必要が あります。

dmsetup message [device] 0 "fail if no path"

[device] はマルチパスデバイスの名前です(例として、mpath2;はパス を指定するものではありません)

- ボリュームがアンマウントされる前に Device Mapper デバイスが削除された場合、 I/O がハングすることがあります。
- scsi\_dh\_rdac モジュールが initrd に含まれていない場合、デバイスの検出速度が遅 くなり、syslog にバッファ I/O エラーメッセージが表示されることがあります。
- I/O がアクティブな間にホストサーバーまたはストレージアレイを再起動すると、I/O がハングすることがあります。ホストサーバーまたはストレージアレイは、ストレー ジアレイに対するすべての I/O を停止してからシャットダウンまたは再起動する必要 があります。
- MD3600i シリーズアレイでは、障害の発生したパスが復旧した後で、フェイルバッ クが自動的に行われないことがあります。これは、再スキャンを強制実行しなけれ ば、ドライバがデバイスを自動検出できないからです。rescan\_dm\_devs コマ ンドを実行して、ホストサーバーの再スキャンを強制実行します。この操作により、 障害の発生したパスでフェイルバックが可能になります。
- ホストシステムが大量の I/O を処理しているときは、フェイルバック速度が遅くなる ことがあります。この問題は、ホストサーバーの プロセッサ使用率が非常に高い場合 にも悪化します。
- ホストシステムが大量の I/O を処理しているときは、Device Mapper Multipath サービスの速度が遅くなることがあります。この問題は、ホストサーバーの プロセッ サ使用率が非常に高い場合にも悪化します。
- ルートディスクが multipath.conf ファイルのブラックリストに載っていない場合、 ルートディスク用にマルチパスノードが作成されることがあります。multipath –11 コマンドを使用すると、この問題の識別に役立つベンダー / 製品 ID が一覧表 示されます。

# トラブルシューティング

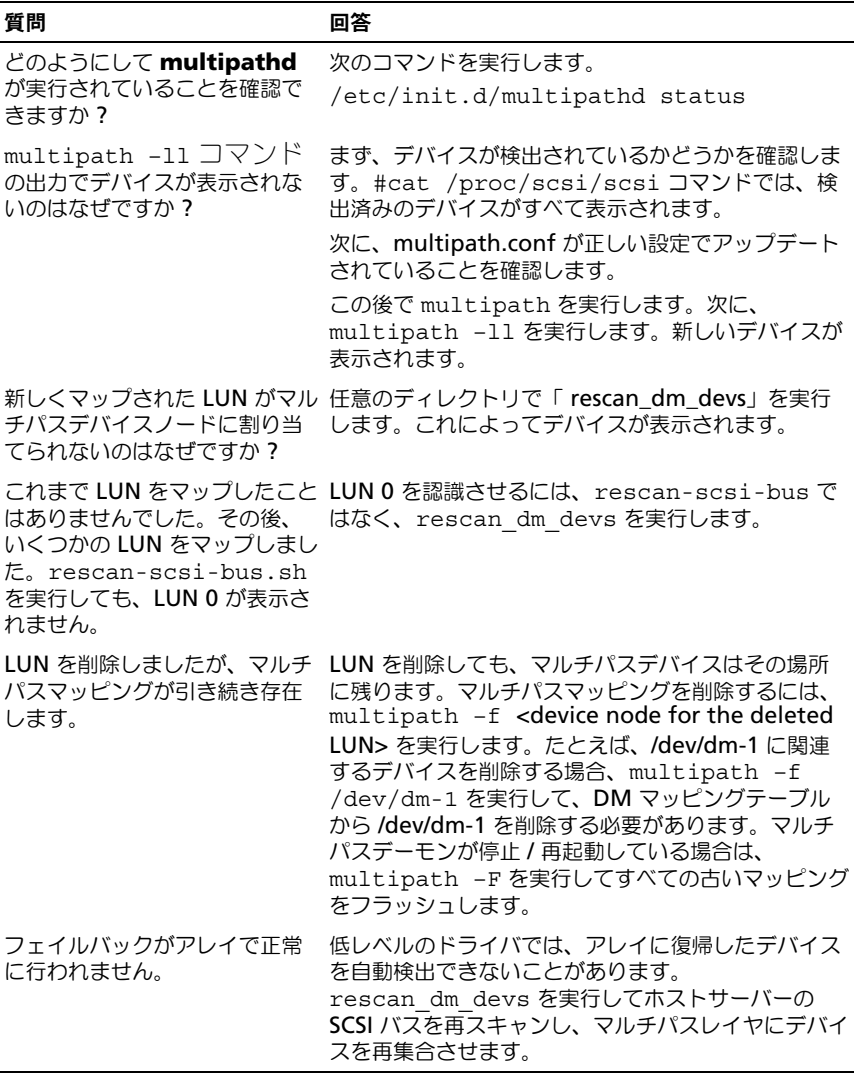
# 管理:ファームウェアのダウン ロード

## RAID コントローラと NVSRAM のパッケージの ダウンロード

各ファームウェアファイルには、バージョン番号があります。バージョン番号は、ファー ムウェアがメジャーバージョンか、マイナーバージョンかを示します。エンタープライズ 管理ウィンドウ(EMW)では、メジャーファームウェアバージョンとマイナーファーム ウェアバージョンの両方をダウンロードし、アクティブ化できます。アレイ管理ウィンド ウ(AMW)では、マイナーファームウェアバージョンのみをダウンロードし、アクティ ブ化できます。

**グランテームウェアバージョンの形式は、aa.bb.cc.dd です。** ここで aa はメジャーファームウェアバージョン、bb.cc.dd はマイナーファーム ウェアバージョンです。どちらのバージョンが変更されたかに応じて、EMW およ び AMW から、または EMW のみからファームウェアをアップデートできます。

ただちにファイルをアクティブ化することも、都合の良い時期まで待つこともできます。 次の理由により、ファームウェアまたは NVSRAM ファイルを後でアクティブ化するこ ともできます。

- 時間帯 ファームウェアおよび NVSRAM のアクティブ化には長時間かかる場合が あるので、I/O 負荷が軽くなるまで待つことができます。新しいファームウェアを ロードするために、RAID コントローラモジュールが短時間オフラインになります。
- パッケージの種類 1 つのストレージアレイで新しいファームウェアをテストして から、他のストレージアレイにファイルをロードすることもできます。

ファイルをダウンロードして、後でアクティブ化できるかどうかは、ストレージアレイ内 の RAID コントローラモジュールによって異なります。

■ メモ: コマンドラインインタフェースを使用してファームウェアをダウンロード し、スクリプトを使用して複数のストレージアレイでファームウェアをアクティブ 化することができます。コマンドラインインタフェースの詳細については、 『PowerVault Modular Disk Storage Manager online help』(PowerVault Modular Disk Storage Manager オンラインヘルプ)トピックを参照してください。

## RAID コントローラと NVSRAM ファームウェア 両方のダウンロード

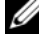

■ メモ:RAID コントローラと NVSRAM ファームウェアのアップグレード中、アレ イへの I/O は中断せず続行できます。

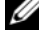

■ メモ: アレイが I/O に使用されていないメンテナンス期間中に、 ファームウェアと NVSRAM をアップグレードすることをお勧めします。

**■ メモ:**コントローラのファームウェアをアップデートするには、RAID エンクロー ジャに少なくとも 2 台のディスクドライブが含まれている必要があります。

RAID コントローラおよび NVSRAM ファームウェアを一度の操作でダウンロードするに は、次の手順を実行します。

- 1 EMW を使用する場合は[、手順](#page-182-0) 9 に進みます。AMW を使用する場合は[、手順](#page-181-0) 2 <sup>に</sup> 進みます。
- <span id="page-181-0"></span>2 次のアクションのうち、いずれかを実行します。
	- 詳細設定 → メンテナンス → ダウンロード → **RAID** コントローラモジュールの ファームウェア の順に選択する。
	- サポート タブを選択して ファームウェアのダウンロード をクリックし、ダウン ロードタスクの選択 で **RAID** コントローラモジュールファームウェアのダウン ロード を選択し、**OK** をクリックする。
	- メモ:RAID コントローラモジュールのファームウェア 領域に現在のファー ムウェアが一覧表示されます。NVSRAM 領域には、現在の NVSRAM のバー ジョンが一覧表示されます。
- 3 ダウンロードするファイルがあるディレクトリを指定するには、ファイルの選択 を選 択します。
- 4 ファイルの選択 領域で、ダウンロードするファイルを選択します。

デフォルトでは、現在のストレージアレイ構成と互換性のあるダウンロード可能な ファイルのみが表示されます。

ダイアログの ファイルの選択 領域でファイルを選択すると、ファイルの該当する属 性がある場合は、これらの属性が ファイル情報 領域に表示されます。属性は、ファ イルのバージョンを示します。

- 5 ファームウェアと共に NVSRAM ファイルをダウンロードする場合は、**RAID** コント ローラモジュールファームウェアと共に **NVSRAM** ファイルを転送します を選択し、 選択された **NVSRAM** ファイル の横の ファイルの選択 をクリックします。
- **6** ファイルをアクティブ化せずに RAID コントローラモジュールに転送するには、ファ イルを転送しますが、アクティブ化は行いません(後でアクティブ化を行います)を クリックします。

7 転送 をクリックします。

次のガイドラインに留意してください。<br>- ニュー・・・・・・・・・・・。 ・・・・・・

- 転送 ボタンが無効な場合、NVSRAM ファイルを選択したか、**RAID** コントロー ラモジュールファームウェアと共に **NVSRAM** ファイルを転送します オプショ ンの選択を外したことを確認します。
- 選択したファイルが有効ではないか、現在のストレージアレイ構成と互換性のな い場合、**ファイルの選択エラー** ダイアログが表示されます。 OK をクリックして ダイアログを閉じ、互換性のあるファームウェアまたは NVSRAM ファイルを選 択します。
- 8 ダウンロードの確認 ダイアログで、はい をクリックします。 ダウンロードが開始されます。
- <span id="page-182-0"></span>9 次のアクションのうち、いずれかを実行します。
	- •**ツール → RAID コントローラモジュールファームウェアのアップグレード** の順 に選択する。
	- セットアップ タブを選択し、**RAID** コントローラモジュールファームウェアの アップグレード を選択する。
- 10 ストレージアレイ ペインで、RAID コントローラモジュールファームウェアまたは NVSRAM をアップグレードするストレージアレイを選択します。

ストレージアレイは、複数を選択できます。

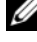

■ メモ:詳細 ペインに表示されるのは、一度に 1 つのストレージアレイだけで す。ストレージアレイ ペインで複数のストレージアレイを選択した場合、詳 細 ペインにはストレージアレイの詳細が表示されません。

11 ダウンロード 領域で ファームウェア をクリックします。 アップグレードできないストレージアレイを選択した場合、ファームウェア ボタンは 無効です。

ファームウェアのダウンロード ダイアログが表示されます。選択したストレージアレ イの現在のファームウェアバージョンおよび NVSRAM バージョンが表示されます。

- メモ:同じファームウェアまたは NVSRAM ファイルではアップデートでき ない、異なる RAID コントローラモジュールタイプを備えるストレージアレ イを選択してファームウェアをクリックした場合、互換性のない RAID コン トローラモジュールダイアログが表示されます。OK をクリックしてダイアロ グを閉じ、同じ RAID コントローラモジュールタイプを備えるストレージア レイを選択します。
- 12 ダウンロードするファイルがあるディレクトリを指定するには、ファイルの選択領域 で 参照 をクリックします。

ファイルの選択 ダイアログが表示されます。

- 13 ダウンロードするファイルを選択します。
- 14 **OK** をクリックします。
- 15 RAID コントローラモジュールファームウェアと一緒に NVSRAM ファイルをダウン ロードする場合、ファイルの選択 領域で **NVSRAM** ファイルをファームウェアと一 結にダウンロードする を選択します。 ファームウェアファイルの属性が、ファームウェアファイルの情報領域に表示されま

す。属性は、ファームウェアファイルのバージョンを示します。

NVSRAM ファイルの属性が、NVSRAM ファイル情報領域に表示されます。属性は、 NVSRAM ファイルのバージョンを示します。

- 16 ファイルをダウンロードし、ファームウェアおよび NVSRAM を後でアクティブ化 する場合、ファイルを転送しますが、アクティブ化は行いません(後でアクティブ 化を行います)チェックボックスを選択します。
	- メモ:選択したストレージアレイのいずれかが、ファイルをダウンロードし ておいて、後でファームウェアまたは NVSRAM をアクティブ化する操作を サポートしていない場合、ファイルを転送しますが、アクティブ化は行いま せん(後でアクティブ化を行います)チェックボックスは無効です。
- 17 **OK** をクリックします。 ダウンロードの確認 ダイアログが表示されます。
- **18 はい** をクリックします。 ダウンロードが開始され、**RAID** コントローラモジュールファームウェアのアップグ レード ウィンドウのステータス 行に進捗状況インジケータが表示されます。

# NVSRAM ファームウェアのみのダウンロード

コマンドラインインタフェース(CLI)を使用し、複数のストレージアレイに NVSRAM をダウンロードしてアクティブ化することもできます。詳細は 『PowerVault Modular Disk Storage Manager online help』(PowerVault Modular Disk Storage Manager オンラインヘルプ)トピックを参照してください。

NVSRAM ファームウェアのみをダウンロードするには、次の手順を実行します。

- 1 NVSRAM ファームウェアをどちらからダウンロードするかに応じて、いずれかの手 順を実行します。
	- •EMW — [手順](#page-184-0) 7 に進みます。
	- AMW [手順](#page-183-0) 2 に進みます。
- <span id="page-183-0"></span>2 詳細設定 → メンテナンス → ダウンロード → **RAID** コントローラモジュールの **NVSRAM** の順に選択します。 または サポート タブを選択して ファームウェアのダウンロード をクリックし、ダウン ロードタスクの選択 で **RAID** コントローラモジュール **NVSRAM** のダウンロード を選択し、**OK** をクリックします。 次の場合には、エラーメッセージが表示されます。**OK** をクリックし、エラーメッ セージを閉じて、互換性のあるファイルを選択します。
- 3 ダウンロードするファイルがあるディレクトリを指定するには、ファイルの選択 を選 択します。
- 4 ファイルの選択 領域でダウンロードするファイルを選択し、**OK** をクリックします。 デフォルトでは、現在のストレージアレイ構成と互換性のあるダウンロード可能な ファイルのみが表示されます。

ファイルの選択 領域でファイルを選択すると、該当する属性がある場合は、これらの 属性が NVSRAM ファイル情報 領域に表示されます。属性は、NVSRAM ファイルの バージョンを示します。

- 5 転送 をクリックします。
	- メモ:選択したファイルが有効ではないか、現在のストレージアレイ構成と 互換性のない場合、ファイルの選択エラー ダイアログが表示されます。OK をクリックしてダイアログを閉じ、互換性のある NVSRAM ファイルを選択 します。
- 6 ダウンロードの確認 ダイアログで、はい をクリックします。 ダウンロードが開始されます。
- <span id="page-184-0"></span>7 次のアクションのうち、いずれかを実行します。
	- •**ツール → RAID コントローラモジュールファームウェアのアップグレード** の順 に選択する。
	- セットアップタブを選択し、RAID コントローラモジュールファームウェアの アップグレード を選択する。

**RAID** コントローラモジュールファームウェアのアップグレード ウィンドウが表示さ れます。

ストレージアレイ ペインにストレージアレイが一覧表示されます。詳細 ペインに、 ストレージアレイ ペインで選択したストレージアレイの詳細が表示されます。

8 ストレージアレイ ペインで、NVSRAM ファームウェアをダウンロードするストレー ジアレイを選択します。

ストレージアレイは、複数を選択できます。

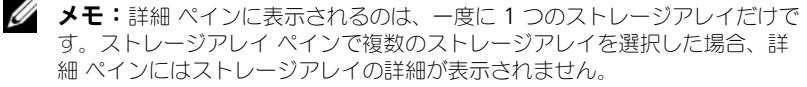

**9 ダウンロード 領域で NVSRAM をクリックします。** 

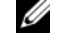

■ メモ:アップグレードできないストレージアレイを選択した場合、NVSRAM ボタンは無効です。

**NVSRAM** のダウンロード ダイアログが表示されます。選択したストレージアレイ の現在のファームウェアバージョンおよび NVSRAM バージョンが表示されます。

- メモ:同じ NVSRAM ファイルではアップグレードできない異なる RAID コ ントローラモジュールタイプを備えるストレージアレイを選択して NVSRAM をクリックした場合、互換性のない **RAID** コントローラモジュール ダイアロ グが表示されます。**OK** をクリックしてダイアログを閉じ、同じ RAID コント ローラモジュールタイプを備えるストレージアレイを選択します。
- 10 ダウンロードする NVSRAM ファイルがあるディレクトリを指定するには、ファイル の選択 領域で 参照 をクリックします。 ファイルの選択 ダイアログが表示されます。
- 11 ダウンロードするファイルを選択し、**OK** をクリックします。 NVSRAM ファイルのすべての属性が、NVSRAM ファイル情報領域に表示されます。 属性は、NVSRAM ファイルのバージョンを示します。

12 **OK** をクリックします。

ダウンロードの確認 ダイアログが表示されます。

13 はい をクリックします。

ダウンロードが開始され、**RAID** コントローラモジュールファームウェアのアップグ レード ウィンドウのステータス 行に進捗状況インジケータが表示されます。

### 物理ディスクファームウェアのダウンロード

#### 注意:物理ディスクファームウェアをアップデートする場合、アレイに対するす べての I/O 処理を停止してデータの損失を回避する 必要があります。

物理ディスクファームウェアは、物理ディスクのさまざまな機能を制御します。ディスク アレイコントローラ(DAC)は、このタイプのファームウェアを使用します。物理ディ スクファームウェアは、物理ディスクの DACstore と呼ばれる領域にシステム設定に関 する情報を保存します。DACstore および物理ディスクファームウェアを使用すると、 物理ディスクの再設定および移行を容易に実行できます。物理ディスクファームウェア は、次の機能を実行します。

- 物理ディスクファームウェアは、拡張エンクロージャ内の物理ディスクの位置を記録 します。拡張エンクロージャから物理ディスクを取り出したら、同じ物理ディスクス ロットに挿入する必要があります。そうしなかった場合、物理ディスクファームウェ アは RAID コントローラモジュールまたは他のストレージアレイコンポーネントと通 信できません。
- RAID 構成情報は物理ディスクファームウェアに保存され、他の RAID コンポーネン トとの通信に使用されます。

#### 注意:アプリケーションエラーの危険性 – ファームウェアをダウンロードすると、 アプリケーションエラーが発生することがあります。

ファームウェアをダウンロードする際は、次の重要なガイドラインに留意してアプリケー ションエラーの危険性を回避してください。

- ファームウェアは、正しくダウンロードしないと物理ディスクの損傷やデータの損失 を招く恐れがあります。ダウンロードは、テクニカルサポート担当者の指示を受けた 場合のみ実行してください。
- ストレージアレイに対するすべての I/O を停止してから、ダウンロードを実行します。
- 物理ディスクにダウンロードするファームウェアが、選択した物理ディスクと互換性 があることを確認してください。
- 物理ディスクのファームウェアのダウンロード中には、ストレージアレイの構成を一 切変更しないでください。
- メモ:ダウンロードが完了するまでに数分かかる場合があります。ダウンロード 中は、物理ディスクファームウェアのダウンロード **-** 進捗 ダイアログが表示されま す。物理ディスクファームウェアのダウンロード **-** 進捗 ダイアログが表示されてい るときは、別の操作を実行しないでください。

物理ディスクファームウェアをダウンロードするには、次の手順を実行します。

- 1 AMW で、詳細設定 → メンテナンス → ダウンロード → 物理ディスク の順に選択 します。 物理ディスクファームウェアのダウンロード **-** 導入 ウィンドウが表示されます。
- 2 次へ をクリックします。 物理ディスクファームウェアのダウンロード **-** パッケージの追加 ウィンドウが表示さ れます。
- 3 **選択されたパッケージ** 領域で、 追加 をクリックします。
- 4 パッケージの場所に移動し、**OK** をクリックします。 選択したパッケージが、転送されるパッケージ 領域に追加されます。
- 5 次へ をクリックします。 物理ディスクファームウェアのダウンロード **-** 物理ディスクの選択 ウィンドウが表示 されます。
- 6 互換性のある物理ディスク タブで、適切な物理ディスクを選択するか、すべて選択 を選択します。

ダウンロードの確認 ダイアログが表示されます。

- 7 **yes** と入力し、**OK** をクリックします。 物理ディスクファームウェアのダウンロード **-** 進捗 ウィンドウに、物理ディスク ファームウェアのダウンロードの進捗状況が表示されます。
- 8 ファームウェアのダウンロードが完了したら、閉じる をクリックします。

詳細は『PowerVault Modular Disk Storage Manager online help』(PowerVault Modular Disk Storage Manager オンラインヘルプ)トピックを参照してください。

### MD1200 シリーズ拡張モジュールの EMM ファームウェアのダウンロード

**メモ: Linux の制限により、拡張エンクロージャの EMM ファームウェアのアップ** デートは、帯域外管理のみを使用して行う必要があります。これを行わないとホス トサーバーが反応しなくなり、再起動が必要となる場合があります。

ダウンロード可能なファームウェアファイルは、ストレージアレイに接続されている拡張 エンクロージャの拡張エンクロージャ EMM に転送できます。

注意:データ損失の危険性またはストレージアレイ損傷の危険性 – 拡張エンク ロージャの EMM ファームウェアは、正しくダウンロードしないとデータの損失や ストレージの損傷を招く恐れがあります。ダウンロードは、テクニカルサポート担 当者の指示を受けた場合のみ実行してください。

注意:拡張エンクロージャ EMM が使用不可になる危険性 – 拡張エンクロージャの EMM ファームウェアのダウンロード中には、ストレージアレイの構成を一切変更 しないでください。変更した場合、ファームウェアのダウンロードは失敗し、選択 した拡張エンクロージャを使用できなくなります。

- 1 次のアクションのうち、いずれかを実行します。
	- • AMW で、詳細設定→ メンテナンス→ ダウンロード→ **EMM** ファームウェア の順に選択します。
	- サポート タブを選択して ファームウェアのダウンロード をクリックし、表示さ れるダイアログで **EMM** ファームウェア を選択し、**OK** をクリックします。 環境(**EMM**)ファームウェアのダウンロード ダイアログが表示されます。
- 2 エンクロージャの選択 領域で、ファーハウェアをダウンロードする拡張エンクロー ジャをそれぞれ選択するか、すべて選択 を選択してストレージアレイ内の拡張エンク ロージャをすべて選択します。

選択した各拡張エンクロージャの製品 ID は、同じである必要があります。

3 ファイルの選択 をクリックします。

環境(**EMM**)カードファームウェアファイルの選択 ダイアログが表示されます。

- 4 ダウンロードするファイルを選択し、**OK** をクリックします。
- 5 開始 をクリックします。
- **6 はい をクリックしてファームウェアのダウンロードを続行します。** 
	- メモ:ファームウェアのダウンロードの実行中に 停止 をクリックしても、 処理が停止する前に実行中のダウンロードが完了します。残りの拡張エンク ロージャのステータスが、キャンセルされました になります。
- 7 拡張エンクロージャへのダウンロードの進捗状況および完了ステータスをモニタしま す。ダウンロードに参加している各拡張エンクロージャの進捗状況およびステータス は、エンクロージャの選択 テーブルの ステータス行に表示されます。

■ メモ:各ファームウェアのダウンロードが完了するまでに数分かかる場合が あります。

- 8 ダウンロードが成功したかどうかに応じて、次のいずれかの手順を実行してくだ さい。
	- ダウンロードが成功した場合 すべての拡張エンクロージャのステータスが、 完了を示します。閉じる をクリックして、環境(EMM)カードファームウェア のダウンロードダイアログを閉じることができます。拡張エンクロージャの EMM カードは、新しいファームウェアで動作するようになりました。
	- ダウンロードに失敗した場合 ひとつの拡張エンクロージャのステータスが失敗 になり、残りの拡張エンクロージャはキャンセルと表示されます。新しいファー ムウェアファイルに互換性があることを確認してから、別のファームウェアをダ ウンロードしてください。

# 自己監視分析および報告テクノロジ(SMART)

自己監視分析および報告テクノロジ (SMART)は、すべての物理ディスクコンポーネント の内部パフォーマンスをモニタして、物理ディスク障害の可能性を示す障害を検出します。 障害が発生する前に物理ディスクを交換するために、SMART は、この情報を使用して障 害がすぐに発生するかどうかを報告します。RAID コントローラは、接続されているすべて のデバイスをモニタし、物理ディスクで障害が予測された場合にユーザーに通知します。

## メディアエラーと読み取り不能セクタ

冗長 RAID レベル(RAID 1、RAID 5、または RAID 10)のディスクグループのメン バーである物理ディスクのデータへのアクセス中に RAID コントローラがメディアエ ラーを検出した場合、コントローラは、ディスクグループ内のピアディスクからデータを 復元し、復元したデータを使用してエラーを修正しようとします。ピアディスクへのアク セス中にコントローラでエラーが発生した場合、データを復元できず、影響を受けたセク タは、コントローラによって維持される読み取り不可セクタログに追加されます。これ以 外で読み取り不可セクタログに追加される状況は、次のとおりです。 •

- 非冗長 RAID グループ (RAID 0、または劣化状態の RAID 1、RAID 5、もしくは RAID 10)のメンバーである物理ディスクへのアクセス中にメディアエラーが発生 した。
- •再構築中に、ソースディスクでエラーが発生した。

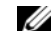

■ メモ:読み取り不可セクタのデータに、アクセスできなくなった。

### 190 | 管理:ファームウェアのダウンロード

15

# 管理:アレイコンポーネントの取 り付け

### 奨励するツール

本項の手順を実行するには、以下のアイテムが必要です。

- システムキーロックのキー
- #2 プラスドライバ
- 静電気防止用リストバンド

# 前面ベゼル(オプション)

### <span id="page-191-1"></span>前面ベゼルの取り外し

- 1 前面ベゼルがロックされている場合は、システムキーを使用してロックを解除し ます。
- 2 キーロックの横にあるリリースラッチを押し上げます。
- 3 ベゼルの左端を前面パネルと反対の方向へ動かします。
- 4 ベゼル右端のフックを外し、ベゼルをシステムから取り外します。

#### <span id="page-191-0"></span>図 15-1. 前面ベゼルの取り外しと取り付け

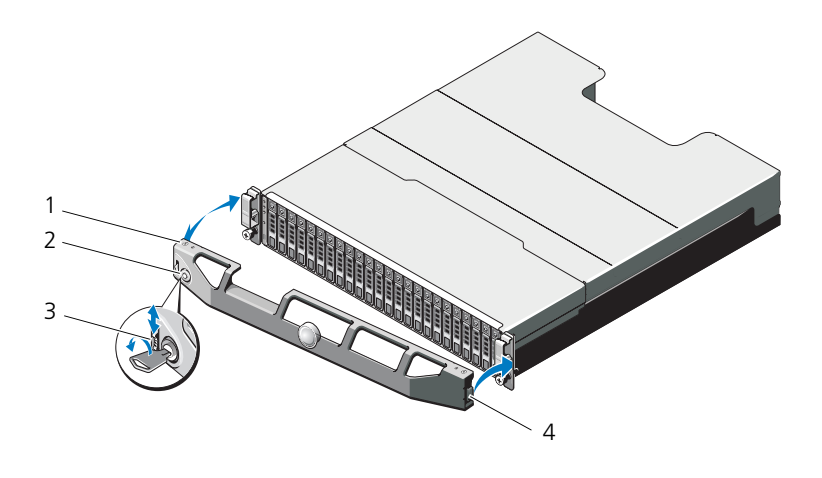

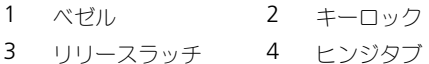

#### <span id="page-191-2"></span>前面ベゼルの取り付け

- 1 ベゼルの右端をシャーシに取り付けます。
- 2 ベゼルの左端をシステムに取り付けます。
- 3 キーロックでベゼルを固定します。<sup>図</sup> [15-1](#page-191-0) を参照してください。

# ハードドライブ

### 安全について:モデル AMT、E03J、および E04J

モデル AMT、E03J、および E04J の取り付けは、IEC 60950-1:2005 の cl 1.2.7.3 に定 義されている通り、制限されたアクセス位置のみを対象としています。

設定によって、お使いのエンクロージャは、内蔵ドライブベイ内で 2.5 インチ SAS ハー ドディスクドライブ 24 台まで、または 3.5 インチ SAS ハードディスクドライブ 12 台 までをサポートします。ハードディスクドライブは、ハードディスクドライブキャリアを 介してバックプレーンに接続されており、ホットスワップドライブとして設定できます。

### <span id="page-192-1"></span>ハードディスクドライブダミーの取り外し

注意:システムの正常な冷却状態を維持するために、空のハードドライブベイすべ てにドライブダミーを取り付ける必要があります。

- 1 前面ベゼルが取り付けられている場合は、取り外します。192 <sup>ペ</sup>[ージの](#page-191-1)「前面ベ<sup>ゼ</sup> [ルの取り外し](#page-191-1)」を参照してください。
- 2 リリースタブを押し、ハードディスクドライブダミーをドライブベイから引き出し ます。PowerVault MD3200 には図 [15-2](#page-192-0)、PowerVault MD3220 には図 [15-3](#page-193-0) を参照してください。

#### <span id="page-192-0"></span>図 15-2. 3.5 インチハードディスクドライブダミーの取り外しおよび取り付け (MD3200 のみ)

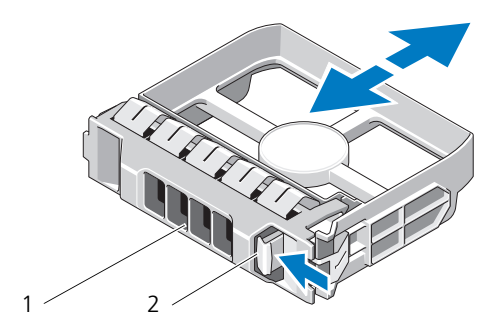

1 ハードドライブダミー 2 リリースタブ

<span id="page-193-0"></span>図 15-3. 2.5 インチハードディスクドライブダミーの取り外しおよび取り付け (MD3220 のみ)

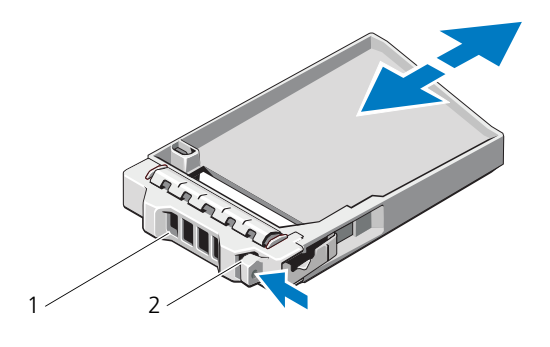

1 ハードドライブダミー 2 リリースタブ

#### <span id="page-193-1"></span>ハードディスクドライブダミーの取り付け

- 1 前面ベゼルが取り付けられている場合は、取り外します。192 <sup>ペ</sup>[ージの](#page-191-1)「前面ベ<sup>ゼ</sup> [ルの取り外し](#page-191-1)」を参照してください。
- 2 ハードディスクドライブダミーをドライブベイに挿入して、完全に装着します。
- 3 ハンドルを閉じ、ダミーを所定の位置にロックします。
- 4 前面ベゼルを取り外した場合は、取り付けます。192 <sup>ペ</sup>ージの「前面ベゼ[ルの取り](#page-191-2) [付け](#page-191-2)」を参照してください。

#### <span id="page-193-2"></span>ハードディスクドライブの取り外し

- 注意:修理作業の多くは、認定されたサービス技術者のみが行うことができます。 製品マニュアルで許可されている範囲に限り、またはオンラインサービスもしくは テレホンサービスとサポートチームの指示によってのみ、トラブルシューティング と簡単な修理を行うことができます。デルで認められていない修理による損傷は、 保証の対象となりません。製品に付属しているマニュアルの「安全にお使いいただ くために」をお読みになり、指示に従ってください。
	- 1 前面ベゼルが取り付けられている場合は、取り外します。192 <sup>ペ</sup>[ージの](#page-191-1)「前面ベ<sup>ゼ</sup> [ルの取り外し](#page-191-1)」を参照してください。
	- 2 Modular Disk Storage Manager (MDSM) ソフトウェアから、ドライブを取 り外す準備を行います。ドライブキャリアのハードディスクドライブインジケータ が、ドライブを安全に取り外すことができるという信号を発するまで待ちます。 ホットスワップ対応ドライブを取り外す手順の詳細については、コントローラのマ ニュアルを参照してください。

ドライブがオンラインの場合は、ドライブがパワーダウンする際に、緑色のアク ティビティ / 障害インジケータが点滅します。ドライブインジケータが消灯した ら、ドライブを安全に取り外すことができます。

- 3 リリースボタンを押してドライブキャリアリリースハンドルを開きます <sup>図</sup> [15-4](#page-194-0) <sup>を</sup> 参照してください。
- 4 ドライブベイから外れるまで、ハードディスクドライブを手前に引き出します。
- 注意:システムの正常な冷却状態を維持するために、空のハードドライブベイす べてにドライブダミーを取り付ける必要があります。
- 5 ドライブダミーを空のドライブベイに挿入します。194 <sup>ペ</sup>ージの「[ハードディスク](#page-193-1) ドライブダ[ミーの取り付け](#page-193-1)」を参照してください
- 6 前面ベゼルを取り外した場合は、取り付けます。192 ページの「前面ベゼ[ルの取り](#page-191-2) [付け](#page-191-2)」を参照してください。

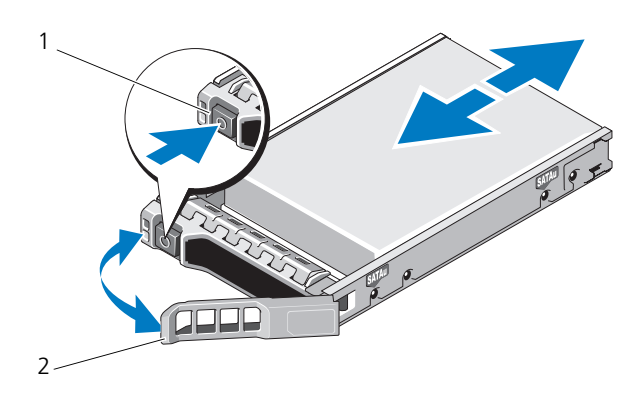

#### <span id="page-194-0"></span>図 15-4. ハードディスクドライブの取り外しと取り付け

1 リリースボタン 2 ハードディスクドライブ キャリアハンドル

#### <span id="page-195-0"></span>ハードディスクドライブの取り付け

 注意:修理作業の多くは、認定されたサービス技術者のみが行うことができます。 製品マニュアルで許可されている範囲に限り、またはオンラインサービスもしくは テレホンサービスとサポートチームの指示によってのみ、トラブルシューティング と簡単な修理を行うことができます。デルで認められていない修理による損傷は、 保証の対象となりません。製品に付属の安全にお使いいただくための注意をお読み になり、指示に従ってください。

 注意:MD3200 シリーズ用として使用が認められているテスト済みのハードディス クドライブのみを使用してください。

- 注意:ハードディスクドライブを取り付ける際は、隣接するドライブが完全に装 着されていることを確認します。ハードドライブキャリアを挿入し、完全に装着さ れていないキャリアの隣のハンドルをロックしようとすると、完全に装着されてい ないキャリアのシールドのバネが損傷し、使用できなくなるおそれがあります。
- 1 前面ベゼルが取り付けられている場合は、取り外します。192 <sup>ペ</sup>[ージの](#page-191-1)「前面ベ<sup>ゼ</sup> [ルの取り外し](#page-191-1)」 を参照してください。
- 2 該当する場合はベイからドライブダミーを取り外します。193 ペ[ージの](#page-192-1)「ハード [ディスクドライブ](#page-192-1)ダミーの取り外し」を参照してください。
- 3 リリースボタンを押してドライブキャリアリリースハンドルを開きます
- 4 ハードディスクドライブキャリアがバックプレーンに接触するまで、キャリアをド ライブベイに挿入します。
- 5 ハンドルを閉じ、ドライブを所定の位置にロックします。

### ハードドライブをハードドライブキャリアから取り外す方法

ハードディスクドライブキャリアのスライドレールからネジを外し、ハードディスクドライ ブをキャリアから離します。PowerVault MD3200 には図 [15-5](#page-196-0) 、 PowerVault MD3220 には 図 [15-6](#page-197-0) を参照してください。

<span id="page-196-0"></span>図 15-5. 3.5 インチハードディスクドライブキャリアでのハードディスクドライブの取り 外しおよび取り付け

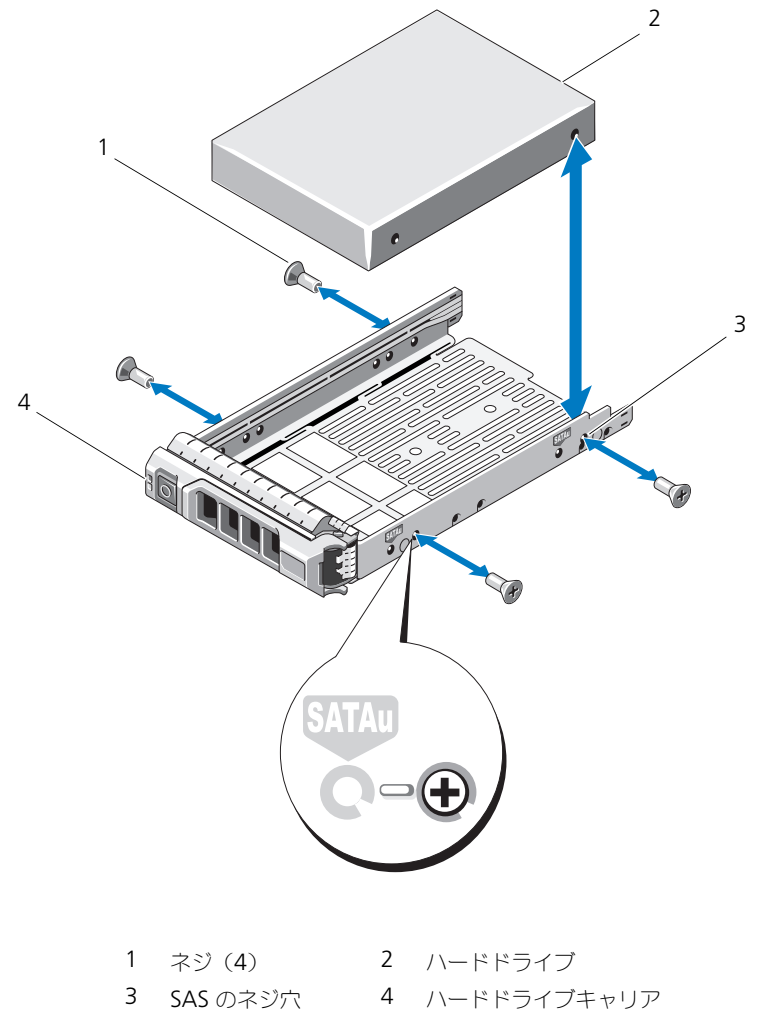

管理:アレイコンポーネントの取り付け | 197

<span id="page-197-0"></span>図 15-6. 2.5 インチハードディスクドライブキャリアでのハードディスクドライブの取り 外しおよび取り付け

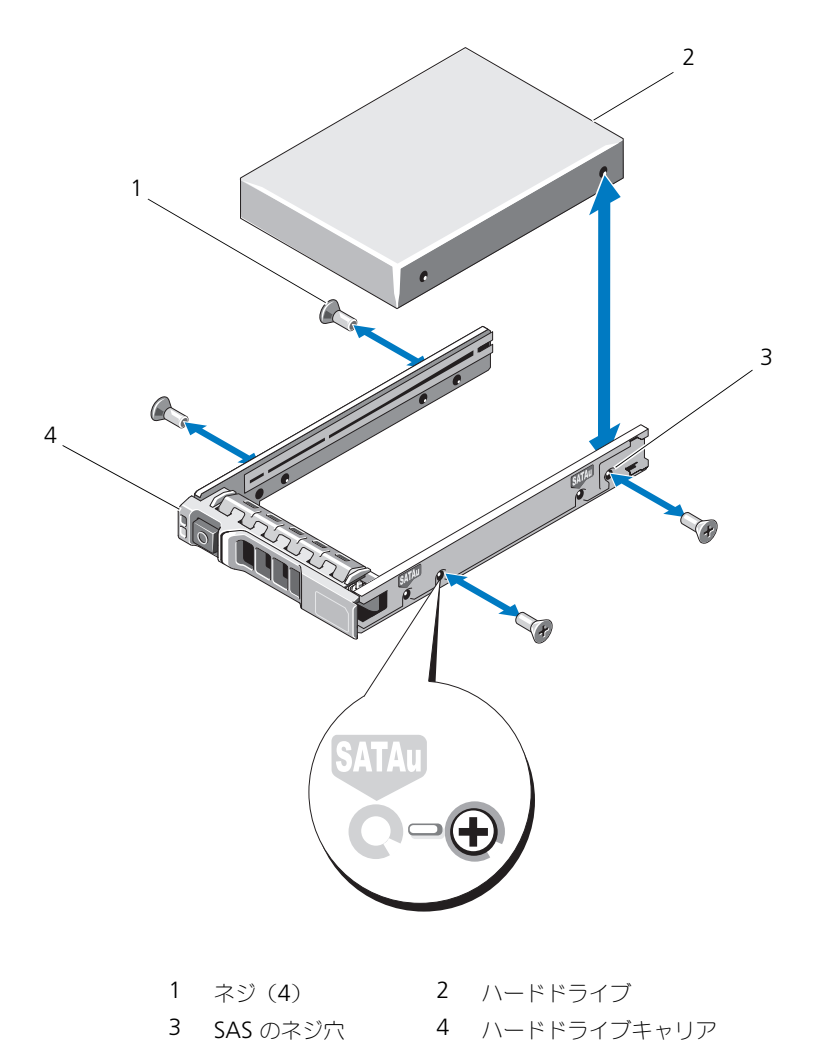

#### ハードドライブキャリアへのハードドライブの取り付け

- 1 コネクタ側を後部に向けて、ハードディスクドライブをハードディスクドライブ キャリアに挿入します。図 [15-5](#page-196-0) を参照してください。
- 2 ハードディスクドライブのネジ穴をハードディスクドライブキャリアの後部の穴に 合わせます。 正しく揃うと、ハードディスクドライブの背面がハードディスクドライブキャリアの 背面と同一面に揃います。
- 3 4 本のネジを取り付けて、ハードディスクドライブをハードディスクドライブキャ リアに固定します。

### RAID コントローラモジュール

MD3200 シリーズストレージアレイはシングルおよびデュアル RAID コントローラ構成 の両方をサポートします。お使いのアレイに RAID コントローラモジュールが 1 つしか 取り付けられていない場合、そのモジュールをスロット 0 に取り付けます。スロット 1 には RAID コントローラモジュールダミーを取り付ける必要があります。

注意:RAID コントローラモジュールは、アレイの電源を切ることなく取り外しお よび取り付けることが可能です。データが転送されている間は、RAID コントロー ラモジュールを取り外さないことをお勧めします。ホストサーバーに接続された RAID コントローラモジュールを取り外したり取り付けたりすると、アレイとの通 信を失い、ホストサーバーの再起動が必要になる場合があります。

#### <span id="page-198-0"></span>RAID コントローラモジュールダミーの取り外し

注意:適切なシステム冷却を維持するため、空のスロットには RAID コントローラ モジュールダミーを取り付ける必要があります。

- 1 アレイおよびホストサーバーの電源を切ります。
- 2 アレイに接続されているすべての電源ケーブルを外します。
- 3 RAID コントローラモジュールダミーを取り外すには、リリースラッチを押し下げ てダミーをアレイから引き離します。図 [15-7](#page-199-0) を参照してください。
- 4 スロット 0 および 1 に RAID コントローラモジュールを取り付けます。[202](#page-201-0) <sup>ペ</sup><sup>ー</sup> ジの「RAID [コントローラモジュールの取り付け](#page-201-0)」を参照してください。
- 5 すべての電源ケーブルをアレイに接続します。
- 6 アレイおよびホストサーバーの電源を入れます。

<span id="page-199-0"></span>図 15-7. RAID コントローラモジュールダミーの取り外しおよび取り付け

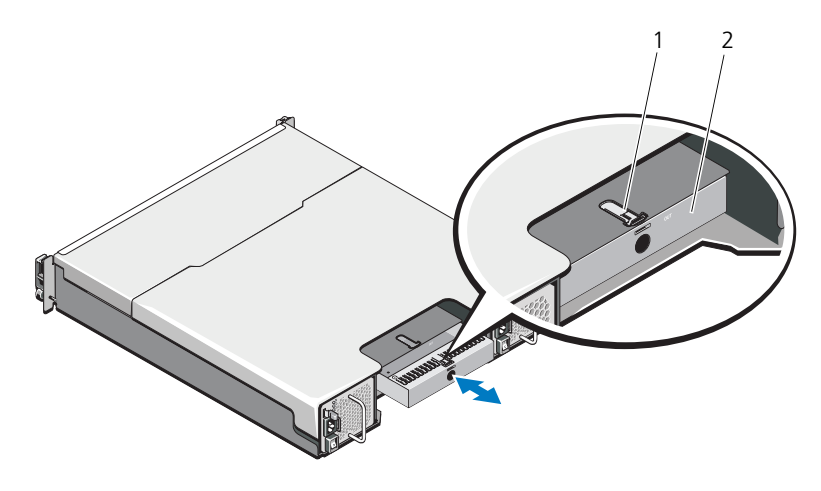

1 リリースラッチ 2 RAID コントローラモ ジュールダミー

### RAID コントローラモジュールダミーの取り付け

RAID コントローラモジュールダミーを取り付けるには、次の手順を実行します。

- 1 <sup>ダ</sup>ミーを RAID コントローラモジュールベイに揃えます。
- 2 カチッと所定の位置に収まるまでダミーをシャーシに押します。

#### <span id="page-200-1"></span>RAID コントローラモジュールの取り外し

- 注意:修理作業の多くは、認定されたサービス技術者のみが行うことができます。 製品マニュアルで許可されている範囲に限り、またはオンラインサービスもしくは テレホンサービスとサポートチームの指示によってのみ、トラブルシューティング と簡単な修理を行うことができます。デルで認められていない修理(内部作業)に よる損傷は、保証の対象となりません。製品に付属しているマニュアルの「安全に お使いいただくために」をお読みになり、指示に従ってください。
	- 1 RAID コントローラモジュールに接続されているケーブルを外します。
	- 2 リリースタブを押し下げ、リリースレバーを引いてシャーシから離します。 図 [15-8](#page-200-0) を参照してください。
	- 3 リリースレバーを掴みモジュールを引いてシャーシから離します。
		- メモ:RAID コントローラモジュールの EMI の接触面は損傷しやすいため、 RAID コントローラモジュールを積み重ねないでください。

#### <span id="page-200-0"></span>図 15-8. RAID コントローラモジュールの取り外しおよび取り付け

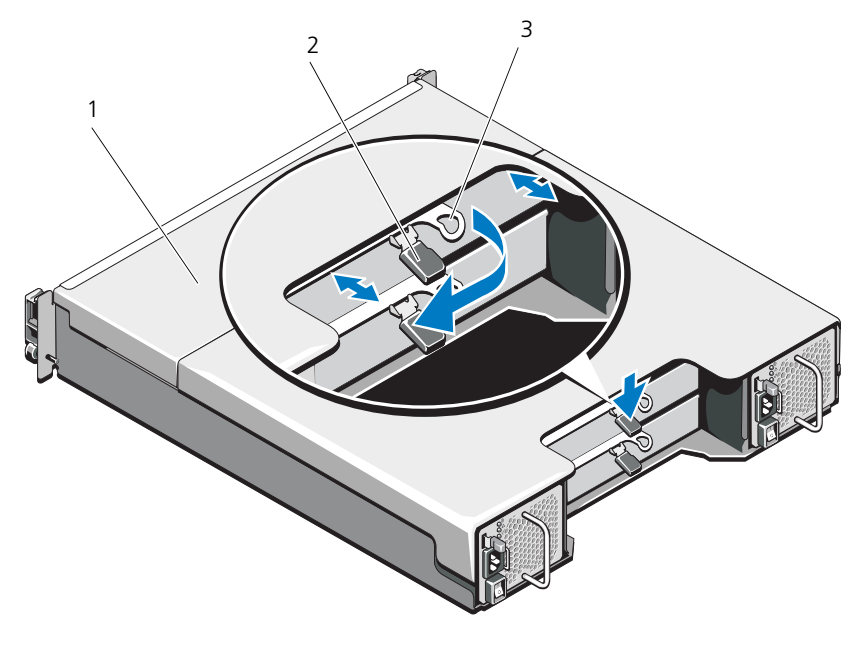

<sup>1</sup> RAID コントローラモ 2 リリースタブ ジュール

3 リリースレバー

#### <span id="page-201-0"></span>RAID コントローラモジュールの取り付け

- 注意:修理作業の多くは、認定されたサービス技術者のみが行うことができます。 製品マニュアルで許可されている範囲に限り、またはオンラインサービスもしくは テレホンサービスとサポートチームの指示によってのみ、トラブルシューティング と簡単な修理を行うことができます。デルで認められていない修理による損傷は、 保証の対象となりません。製品に付属しているマニュアルの「安全にお使いいただ くために」をお読みになり、指示に従ってください。
	- 1 RAID コントローラモジュールが所定の位置に装着されるまで、RAID コントロー ラモジュールベイに挿入します。
	- 2 カチッと所定の位置に収まるまで、リリースレバーをシャーシの方向に押します。
	- 3 RAID コントローラモジュールにすべてのケーブルを接続します。
	- 4 必要に応じて、RAID コントローラモジュールのファームウェアをアップデートしま す。最新のファームウェアについては、**dell.com/support** を参照してください。

#### <span id="page-201-1"></span>RAID コントローラモジュールを開く

- 注意:修理作業の多くは、認定されたサービス技術者のみが行うことができます。 製品マニュアルで許可されている範囲に限り、またはオンラインサービスもしくは テレホンサービスとサポートチームの指示によってのみ、トラブルシューティング と簡単な修理を行うことができます。デルで認められていない修理による損傷は、 保証の対象となりません。製品に付属しているマニュアルの「安全にお使いいただ くために」をお読みになり、指示に従ってください。
	- 1 アレイおよびホストサーバーの電源を切ります。
	- 2 アレイに接続されているすべての電源ケーブルを外します。
	- 3 RAID コントローラモジュールを取り外します。199 <sup>ペ</sup>ージの「RAID [コントロー](#page-198-0) ラモジュールダ[ミーの取り外し](#page-198-0)」を参照してください。
	- 4 RAID コントローラモジュールの側面からネジを取り外します。<sup>図</sup> [15-9](#page-202-0) <sup>を</sup>参照<sup>し</sup> てください。
	- 5 <sup>く</sup>ぼみ部分を押しながら、カバーを矢印方向にスライドさせ、RAID コントローラ モジュールから持ち上げて外します。図 [15-9](#page-202-0) を参照してください。

<span id="page-202-0"></span>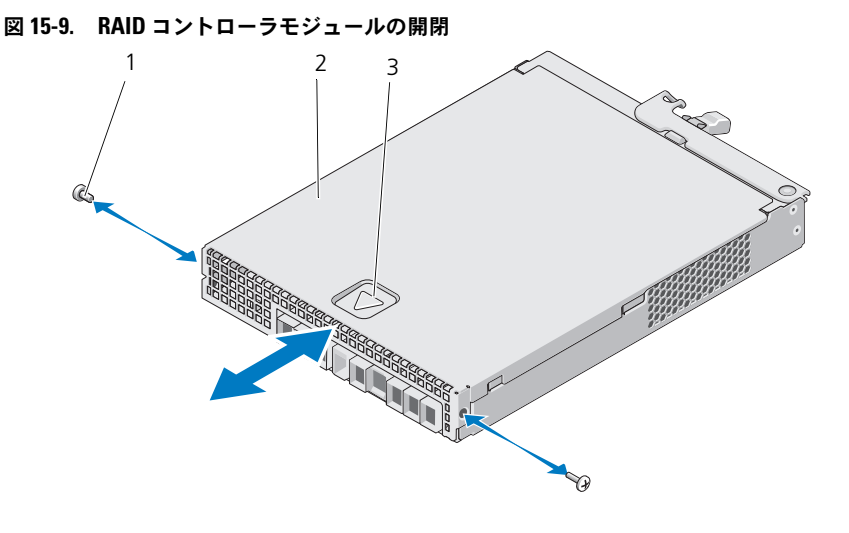

1 ネジ(2) 2 RAID コントローラモジュール 3 くぼみ

# <span id="page-202-1"></span>RAID コントローラモジュールを閉じる

- 注意:修理作業の多くは、認定されたサービス技術者のみが行うことができます。 製品マニュアルで許可されている範囲に限り、またはオンラインサービスもしくは テレホンサービスとサポートチームの指示によってのみ、トラブルシューティング と簡単な修理を行うことができます。デルで認められていない修理による損傷は、 保証の対象となりません。製品に付属しているマニュアルの「安全にお使いいただ くために」をお読みになり、指示に従ってください。
	- 1 RAID コントローラモジュールにカバーを設置し、カバーのフックが RAID コント ローラモジュールの対応するフックに合うように、RAID モジュール上のカバーを 後方に向かってわずかにずらします。
	- 2 所定の位置にカチッと収まるまで、カバーを前方に向かってスライドさせます。 図 [15-9](#page-202-0) を参照してください。
	- 3 RAID コントローラモジュールのネジを取り付けます。<sup>図</sup> [15-9](#page-202-0) を参照してください。
	- 4 すべてのケーブルをアレイに接続します。
	- 5 アレイおよびホストサーバーの電源を入れます。

### RAID コントローラモジュールバックアップ バッテリユニット

#### RAID コントローラモジュールバッテリユニットの取り外し

- 注意:修理作業の多くは、認定されたサービス技術者のみが行うことができます。 製品マニュアルで許可されている範囲に限り、またはオンラインサービスもしくは テレホンサービスとサポートチームの指示によってのみ、トラブルシューティング と簡単な修理を行うことができます。デルで認められていない修理による損傷は、 保証の対象となりません。製品に付属しているマニュアルの「安全にお使いいただ くために」をお読みになり、指示に従ってください。
	- 1 アレイおよびホストサーバーの電源を切ります。
	- 2 アレイに接続されているすべてのケーブルを外します。
	- 3 RAID コントローラモジュールを取り外します。201 <sup>ペ</sup>ージの「RAID [コントロー](#page-200-1) [ラモジュールの取り外し](#page-200-1)」を参照してください。
	- 4 RAID コントローラモジュールを開きます。202 <sup>ペ</sup>ージの「RAID [コントローラモ](#page-201-1) [ジュールを開く](#page-201-1) | を参照してください。
	- 5 バックアップバッテリユニットを RAID コントローラモジュールに固定しているネ ジを緩めます。図 [15-10](#page-203-0) を参照してください。
	- 6 バックアップバッテリユニットを矢印方向にスライドさせ、RAID コントローラモ ジュールから持ち上げて取り外します。図 [15-10](#page-203-0) を参照してください。

#### <span id="page-203-0"></span>図 15-10. RAID コントローラモジュールバックアップバッテリユニットの取り外しおよ び取り付け

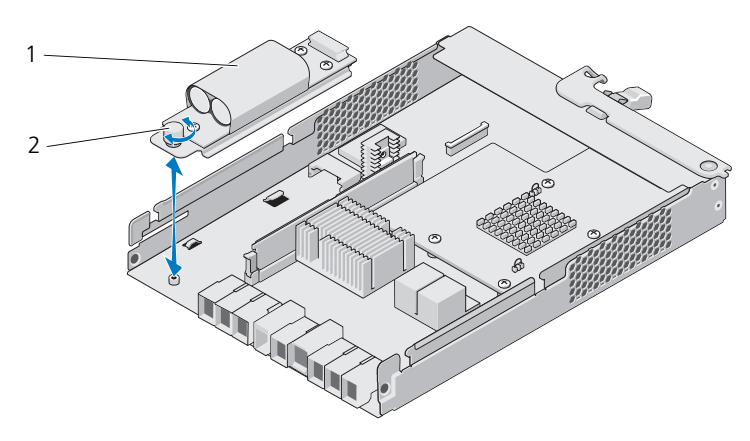

1 バックアップバッテリユニット 2 ネジ

#### RAID コントローラモジュールバックアップバッテリユニットの取り付け

- 注意:修理作業の多くは、認定されたサービス技術者のみが行うことができます。 製品マニュアルで許可されている範囲に限り、またはオンラインサービスもしくは テレホンサービスとサポートチームの指示によってのみ、トラブルシューティング と簡単な修理を行うことができます。デルで認められていない修理による損傷は、 保証の対象となりません。製品に付属しているマニュアルの「安全にお使いいただ くために」をお読みになり、指示に従ってください。
	- 1 バックアップバッテリユニットを RAID コントローラモジュールのスロットに合<sup>わ</sup> せます。
	- 2 バックアップバッテリユニットを RAID コントローラモジュール のコネクタに<sup>向</sup> かってスライドさせます。
	- 3 バックアップバッテリユニットを RAID コントローラモジュールに固定しているネ ジを締めます。
	- 4 RAID コントローラモジュールを閉じます。203 <sup>ペ</sup>ージの「RAID [コントローラモ](#page-202-1) [ジュールを](#page-202-1)閉じる」を参照してください。
	- 5 RAID [コントロー](#page-201-0)ラモジュールを取り付けます。202 ページの「RAID コントロー [ラモジュールの取り付け](#page-201-0)」を参照してください。
	- 6 すべてのケーブルをアレイに接続します。
	- 7 アレイおよびホストサーバーの電源を入れます。

### 雷源装置 / 冷却ファンモジュール

■ メモ:お使いのストレージアレイには、2 台のホットスワップ可能な内蔵電源装置 / 冷却ファンモジュールが装備されています。

アレイは、ホットスワップ可能な 2 台の電源装置 / 冷却ファンモジュールをサポートしま す。アレイは 1 つのモジュールでも一時的に動作しますが、システムを適切に冷却する には、両方のモジュールを使用する必要があります。

注意:電源装置 / 冷却ファンモジュールは、1 台に限り、電源が入っているアレイ から最長で 5 分間取り外すことができます。5 分を超えると、アレイは損傷を防ぐ ために自動的にシャットダウンする場合があります。

#### <span id="page-204-0"></span>雷源装置 / 冷却ファンモジュールの取り外し

注意:修理作業の多くは、認定されたサービス技術者のみが行うことができます。 製品マニュアルで許可されている範囲に限り、またはオンラインサービスもしくは テレホンサービスとサポートチームの指示によってのみ、トラブルシューティング と簡単な修理を行うことができます。デルで認められていない修理による損傷は、 保証の対象となりません。製品に付属しているマニュアルの「安全にお使いいただ くために」をお読みになり、指示に従ってください。

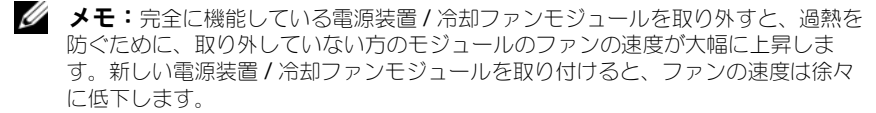

- 1 雷源装置 / 冷却ファンモジュールの電源を切ります。
- 2 電源から電源ケーブルを外します。
- 3 電源ケーブルを固定しているストラップを外し、電源ケーブルを電源装置/冷却 ファンモジュールから外します。

警告:電源装置 / 冷却ファンモジュールは重いです。モジュールを取り外す際は両 ΛN 手を使用してください。

- 4 リリースタブを押し、電源装置をシャーシから引き出します。
- <span id="page-205-0"></span>図 15-11. 電源装置 / 冷却ファンモジュールの取り外しと取り付け

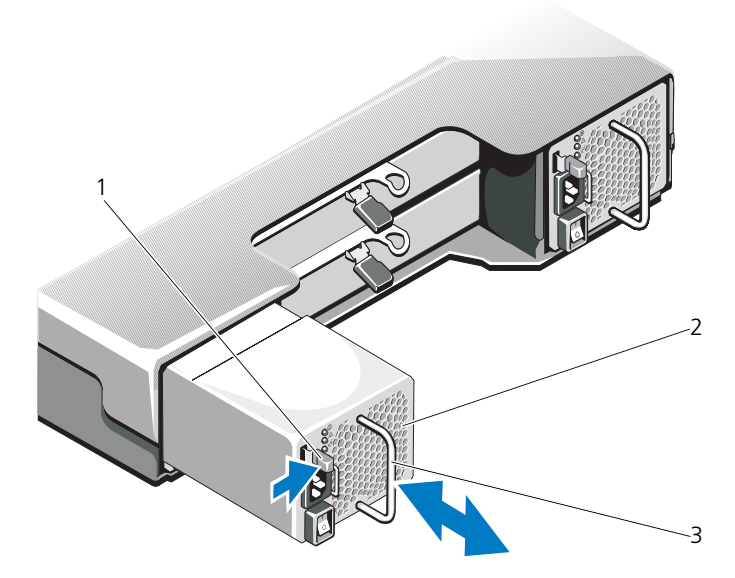

1 リリースタブ 2 電源装置

3 電源装置のハンドル

#### <span id="page-206-1"></span>電源装置 / 冷却ファンモジュールの取り付け

- 注意:修理作業の多くは、認定されたサービス技術者のみが行うことができます。 製品マニュアルで許可されている範囲に限り、またはオンラインサービスもしくは テレホンサービスとサポートチームの指示によってのみ、トラブルシューティング と簡単な修理を行うことができます。デルで認められていない修理による損傷は、 保証の対象となりません。製品に付属しているマニュアルの「安全にお使いいただ くために」をお読みになり、指示に従ってください。
	- 1 電源装置 / 冷却ファンモジュールをスライドして、完全に収まり、リリースタブが カチッと所定の位置に収まるようにします。図 [15-11](#page-205-0) を参照してください。
	- 2 電源ケーブルを電源装置 / 冷却ファンモジュールに接続し、電源ケーブルのプラグ をコンセントに差し込みます。
	- 3 電源ケーブルをストラップで固定します。<sup>図</sup> [15-12](#page-206-0) を参照してください。

#### <span id="page-206-0"></span>図 15-12. 電源ケーブルの固定

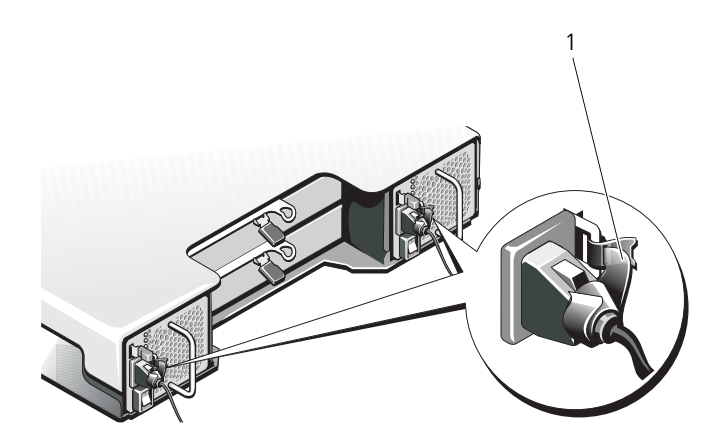

1 ストラップ

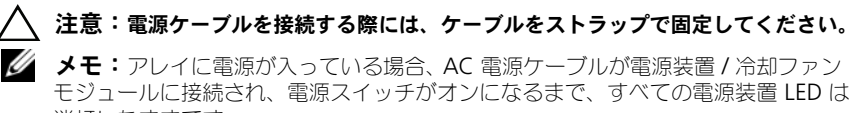

消灯したままです。 4 電源装置 / 冷却ファンモジュールに電源を入れます。

# コントロールパネル

### <span id="page-207-1"></span>コントロールパネルの取り外し

- 1 アレイおよびホストサーバーの電源を切ります。
- 2 アレイに接続されているすべての電源ケーブルを外します。
- 3 ハードディスクドライブを取り外します。
	- *PowerVault MD3200* ではスロット 0 ~ 2
	- –*PowerVault MD3220* ではスロット 0 ~ 5

194 [ページの「ハードディスクドライブの](#page-193-2)取り外し」を参照してください。

■ メモ:各ハードディスクドライブを取り外しながら、そのスロット位置をメ モします。

- 4 次を実行した後、コントロールパネルをシャーシから引き出します。
	- – *PowerVault MD3200* ではリリースタブをアレイの前面方向に押します。 図 [15-13](#page-207-0) を参照してください。
	- *PowerVault MD3220* ではリリースピンをアレイの前面方向に引きます。 図 [15-14](#page-208-0) を参照してください。

#### <span id="page-207-0"></span>図 15-13. コントロールパネルの取り外しおよび取り付け — PowerVault MD3200

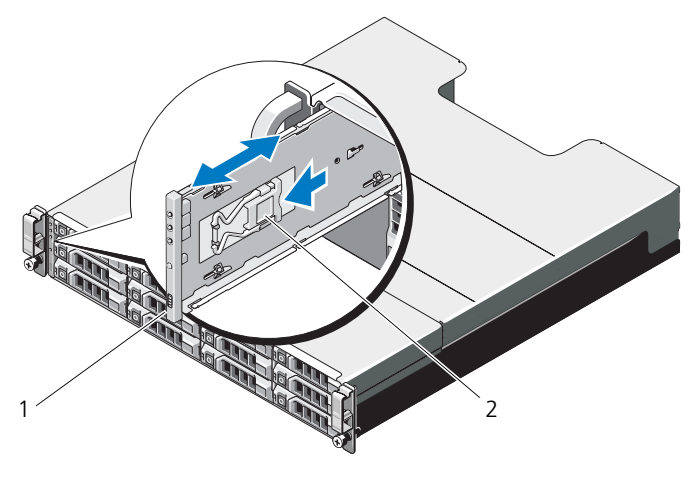

1 コントロールパネル 2 リリースタブ

#### 208 | 管理:アレイコンポーネントの取り付け

<span id="page-208-0"></span>図 15-14. コントロールパネルの取り外しおよび取り付け — PowerVault MD3220

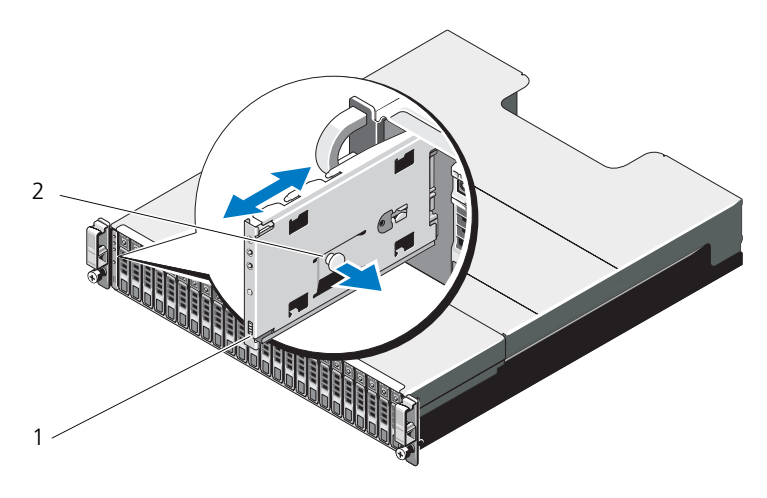

1 コントロールパネル 2 リリースピン

#### <span id="page-208-1"></span>コントロールパネルの取り付け

- 1 コントロールパネルをアレイのスロットに揃えます。
- 2 コントロールパネルをアレイに次の状態までスライドさせます。 –
	- *PowerVault MD3200* ではリリースタブがカチッと所定の位置に収まるまでス ライドさせます。図 [15-13](#page-207-0) を参照してください。
	- *PowerVault MD3220* ではリリースピンがカチッと所定の位置に収まるまでス ライドさせます。図 [15-14](#page-208-0) を参照してください。
- 3 ハードディスクドライブをそれぞれのスロットに再度取り付けます。196 <sup>ペ</sup>[ージの](#page-195-0) 「[ハードディスクドライブの取り付け](#page-195-0)」を参照してください。
- 4 すべての電源ケーブルをアレイに接続します。
- 5 アレイおよびホストサーバーの雷源を入れます。

# バックプレーン

 注意:修理作業の多くは、認定されたサービス技術者のみが行うことができます。 製品マニュアルで許可されている範囲に限り、またはオンラインサービスもしくは テレホンサービスとサポートチームの指示によってのみ、トラブルシューティング と簡単な修理を行うことができます。デルで認められていない修理による損傷は、 保証の対象となりません。製品に付属しているマニュアルの「安全にお使いいただ くために」をお読みになり、指示に従ってください。

#### バックプレーンの取り外し

- 1 アレイの電源を切って、電源コンセントから外します。
- 2 アレイに接続されているすべてのケーブルを外します。
- 3 ハードディスクドライブを取り外します。194 <sup>ペ</sup>ージの「[ハードディスクドライブ](#page-193-2) [の取り外し](#page-193-2)」を参照してください。
- 4 RAID コントローラモジュールを取り外します。201 <sup>ペ</sup>ージの「RAID [コントロー](#page-200-1) [ラモジュールの取り外し](#page-200-1)」を参照してください。
- 5 電源装置冷却モジュールを取り外します。205 <sup>ペ</sup>ージの「電源装置 / [冷却ファンモ](#page-204-0) [ジュールの取り外し](#page-204-0)」を参照してください。
- 6 コントロールパネルを取り外します。208 <sup>ペ</sup>ージの「[コントロールパネルの取り外](#page-207-1) [し](#page-207-1)」を参照してください。
- 7 RAID コントローラモジュール / 電源装置ケージをシャーシに固定しているネジを 外します。
- 8 アレイの底部中央にあるケージ取り外しリングを掴み、RAID コントローラモ ジュール/雷源装置ケージをシャーシ後部方向へ引きます。図 [15-15](#page-210-0) を参照してく ださい。
- 9 RAID コントローラモジュール / 電源装置ケージを持ち上げ、シャーシから取り出 します。図 [15-15](#page-210-0) を参照してください。
- 10 バックプレーンをシャーシに固定しているネジを緩めます。PowerVault MD3200 には 図 [15-16](#page-211-0)、 PowerVault MD3220 には 図 [15-17](#page-211-1) を参照してください。
- 11 バックプレーンを固定しているネジを外し、バックプレーンをアレイから引き出し ます。PowerVault MD3200 には 図 [15-16](#page-211-0)、 PowerVault MD3220 には 図 [15-17](#page-211-1) を参照してください。

<span id="page-210-0"></span>図 15-15. RAID コントローラモジュール / 電源装置ケージの取り外しと取り付け

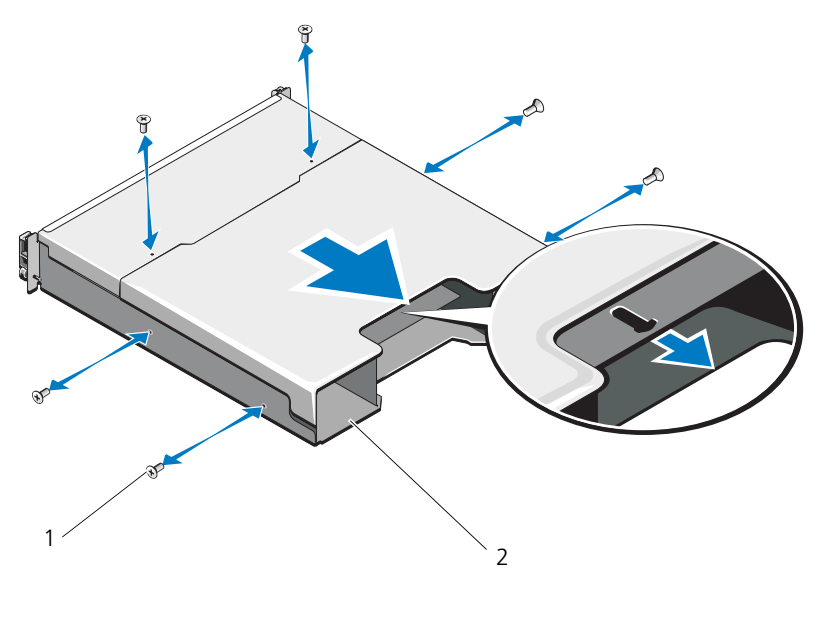

1 ネジ (6) 2 RAID コントローラモジュール / 電源装置ケージ

<span id="page-211-0"></span>図 15-16. バックプレーンの取り外しと取り付け — PowerVault MD3200

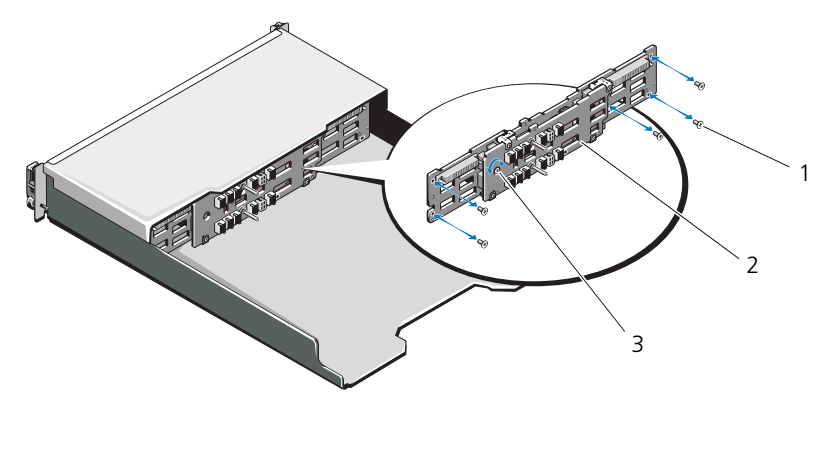

 ネジ(5) 2 バックプレーン ネジ

<span id="page-211-1"></span>図 15-17. バックプレーンの取り外しと取り付け — PowerVault MD3220

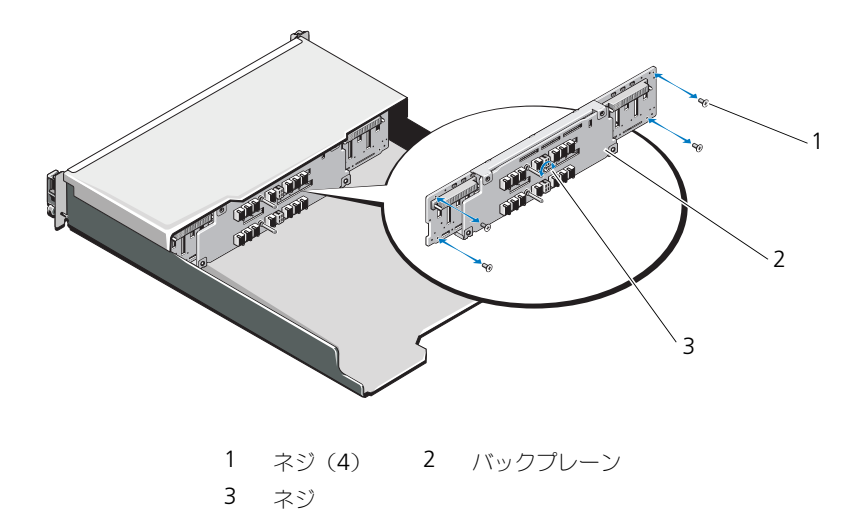

#### バックプレーンの取り付け

- 1 バックプレーンの穴とアレイの穴を揃えます。
- 2 ネジを締めてバックプレーンをシャーシに固定します。PowerVault MD3200 に は図 [15-16](#page-211-0) 、 PowerVault MD3220 には図 [15-17](#page-211-1) を参照してください。
- 3 バックプレーンをシャーシに固定するネジを取り付けます。 PowerVault MD3200 には図 [15-16](#page-211-0) 、 PowerVault MD3220 には図 [15-17](#page-211-1) を 参照してください。
- 4 RAID コントローラモジュール / 電源装置ケージのスロットをシャーシのタブに合 わせます。図 [15-15](#page-210-0) を参照してください。
- 5 RAID コントローラモジュール / 電源装置ケージをアレイの前方に向かって押します。
- 6 RAID コントローラモジュール / 雷源装置ケージをシャーシに固定するネジを取り 付けます。
- 7 コントロールパネルを取り付けます。209 <sup>ペ</sup>ージの「[コントロールパネルの取り付](#page-208-1) [け](#page-208-1)」を参照してください。
- 8 電源装置 / 冷却ファンモジュールを取り付けます。207 <sup>ペ</sup>ージの「[電源装置](#page-206-1) / 冷却 [ファンモジュールの取り付け](#page-206-1)」を参照してください。
- 9 ハードドライブを取り付けます。196 <sup>ペ</sup>ージの「[ハードディスクドライブの取り付](#page-195-0) [け](#page-195-0)」を参照してください。
- 10 すべてのケーブルをアレイに接続します。
- 11 アレイおよびホストサーバーの電源を入れます。

### 214 | 管理:アレイコンポーネントの取り付け

# 管理:ファームウェアインベン トリ

ストレージアレイは、RAID コントロールモジュール、物理ディスク、およびエンクロー ジャ管理モジュール(EMM)など多くのコンポーネントで構成されています。これらのコ ンポーネントの各々にファームウェアが含まれています。ファームウェアのバージョンに よっては他のバージョンに依存しているものがあります。ストレージアレイ内のすべての ファームウェアバージョン情報を得るには、ファームウェアインベントリを表示します。

ファームウェアインベントリに特定のストレージアレイの情報が含まれていない場合、そ のストレージアレイに対するファームウェアインベントリサービスは利用できないという ことです。

また、ファームウェアインベントリをテキストファイルに保存することもできます。その 後、ミスマッチのファームウェアをすべて検知するために、ファイルをテクニカルサポー ト担当者に送付することができます。

# ファームウェアインベントリの表示

ファームウェアインベントリを表示するには、次の手順を実行します。

- 1 ファームウェア情報の表示が単一ストレージアレイに対するか、全ストレージアレ イに対するかによって、次のいずれかを実行します。 •
	- 単一ストレージアレイ アレイ管理ウィンドウ から、詳細設定 → メンテナン  $Z \rightarrow 7$ ァームウェアインベントリ と選択します。
	- 全ストレージアレイ エンタープライズ管理ウィンドウ から、 ツール → ファームウェアインベントリ と選択します。
- 2. ファームウェアインベントリをテキストファイルに保存するには、名前を付けて保 存 をクリックします。
- 3 ファイル名の指定 で、保存するファイルの名前を入力します。デフォルト以外の場 所に保存したい場合は、別の物理ディスクおよびディレクトリも指定できます。

**■ メモ:** ファイル名のサフィックスを指定しない場合は、自動的にファイル名 に \*.txt と追加されます。

**4 Save** (保存) なクリックします。 ファームウェアインベントリを含む ASCII テキストファイルが指定されたディレクト リに保存されます。

### 216 | 管理:ファームウェアインベン トリ
# 管理:システムインタフェース

### Microsoft のサービス

#### <span id="page-216-1"></span>仮想ディスクサービス

Microsoft Virtual Disk Service (VDS) は Windows オペレーティングシステムのコ ンポーネントです。VDS コンポーネントは、プロバイダと呼ばれるサードパーティーベ ンダー固有のソフトウェアモジュールを活用して、MD3200i ストレージアレイなどの サードパーティストレージリソースにアクセスし、設定を行います。VDS コンポーネン トは、ディスクおよびその他ストレージハードウェアを管理するための単一インタフェー スを提供するアプリケーションプログラムインタフェース(API)の一連を提供します。 MD3200i シリーズ VDS プロバイダは、ストレージアレイ仮想ディスクにアクセスして 設定できるよう、ディスクマネージャを含む Windows のツールを有効化します。

MD3200i シリーズアレイ用の VDS プロバイダは MD3200i シリーズリソースメディア に収録されています。VDS の詳細に関しては、**microsoft.com** を参照してください。

#### <span id="page-216-0"></span>ボリュームシャドウコピーサービス

Microsoft ボリュームシャドウコピーサービス (VSS) は Microsoft Windows オペ レーティングシステムのコンポーネントです。VSS コンポーネントは、プロバイダと呼 ばれるサードパーティーベンダー固有のソフトウェアモジュールを活用して、MD3200 ストレージアレイなどのサードパーティストレージリソースによって提供されるスナップ ショットおよびディスクコピー機能にアクセスし、活用します。MD3200 リソースメ ディアに含まれている VSS コンポーネントおよび VSS プロバイダの組み合わせは、、 サードパーティ、Window バックアップおよびスナップショットアプリケーションが MD3200 シリーズアレイを活用できるようにします。

■ メモ:VSS スナップショットのソース仮想ディスクとして使用する仮想ディスク の名前は、16 文字までにする必要があります。

VSS のハードウェアプロバイダは、ソース仮想ディスク名をスナップショットとリポジト リ仮想ディスクの名前の接頭辞として使用します。ソース仮想ディスク名が 16 文字を超え ると、出来上がるスナップショットとリポジトリの名前が制限文字数をオーバーします。 VSS はサービスに付随し、それを使用してストレージアレイでのスナップショットの作 成に携わります。VSS によって開始されるスナップショットディスクは、リクエスタと 呼ばれるバックアップツールを介してトリガできます。VSS プロバイダ設定ツールは、 次の設定オプションを提供します。

• スナップショットリポジトリ仮想ディスクプロパティ — このセクションには RAID レベル用ドロップダウンリスト、およびスナップショットリポジトリ用のソース仮想 ディスク容量の割合を入力するためのフィールドが含まれています。

• スナップショットリポジトリ仮想ディスクの位置 — このセクションには、スナップ ショットリポジトリ仮想ディスクの位置に対する優先設定リストが含まれています。 この優先設定は、条件が許す限り履行されます。

ストレージプロビジョニング用の Microsoft VSS インストーラサービスは、MD3200 リソースメディアの **\windows\VDS\_VSS** ディレクトリからご利用いただけます。

■ メモ:Windows セットアップ中に VSS を登録するときは、登録グラフィカル ユーザインタフェース(GUI)によって、お使いのアレイの名前を提供するプロン プトが表示されます。これは、GUI の設定がアレイ固有であり、ホスト固有ではな いからです。

ストレージ管理 VSS ハードウェアプロバイダへのヒント: •

- 単一のスナップショットセットを使用して作成できるスナップショット仮想ディスク の数は、RAID コントローラモジュールの I/O 負荷によって異なります。I/O 負荷が 少ない、または無い場合、スナップショットセット内の仮想ディスクの数は 16 個に 制限する必要があります。高 I/O 負荷の場合、制限は 3 個です。
- ストレージ管理ソフトウェアで作成されるスナップショット仮想ディスクは、差分ス ナップショットです。プレックススナップショットはサポートされていません。
- VSS スナップショットのソース仮想ディスクとして使用する仮想ディスクの名前は、 16 文字までする必要があります。VSS のハードウェアプロバイダは、ソース仮想 ディスク名をスナップショットとリポジトリ仮想ディスクの名前の接頭辞として使用 します。ソース仮想ディスク名が 16 文字を超えると、出来上がるスナップショット とリポジトリの名前が制限文字数をオーバーします。

■ メモ:ボリュームとは仮想ディスクの別名です。

VDS と VSS の詳細については、**microsoft.com** を参照してください。

# トラブルシューティング:スト レージアレイソフトウェア

### 起動ルーチン

表 [18-1](#page-218-0) に示されている事項を、アレイの起動ルーチン中に目と耳を使って確認します 。 前面および背面パネルのインジケータについては、21 ページの「計画[:ストレージアレ](#page-20-0) [イについて](#page-20-0)」を参照してください。

#### <span id="page-218-0"></span>表 18-1. 起動ルーチンでの確認事項

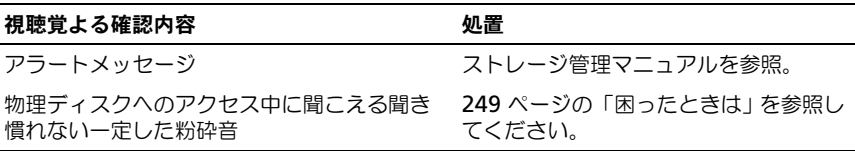

■ メモ:アレイには少なくとも 2 台の物理ディスクを取り付ける必要があります。

### デバイスの状態

エンタープライズ管理 ウィンドウ (EMW) を開くと、Dell PowerVault Modular Disk Storage Management ソフトウェア (MDSM) が各管理ストレージアレイと通 信を確立し、現在のストレージアレイの状態を判定します。現在のステータスは、管理ス トレージアレイ隣のアイコンで表示されます。

EMW のツリービューで表示されているステータスアイコンは、各ストレージアレイのサ マリステータスを示します。ストレージアレイに要注意または修正中ステータスが示され ている場合、管理操作を試行する前にこのステータスの原因となっている状態を判定する 必要があります。ストレージアレイを選択してこのストレージアレイの アレイ管理 ウィ ンドウ(AMW)を起動することで、要注意ステータスや修正中ステータスの原因となっ ている状態を判定することができます。

AMW を起動するには、次のいずれかの手順を実行します。 •

- ツリービューまたはテーブルビューの デバイス タブで、ストレージアレイをダブ ルクリックします。または、ストレージアレイを右クリックして、ポップアップメ ニューから **ストレージアレイの管理** を選択します。
- 設定 タブで、ストレージアレイの管理 を選択します。

AMW が表示されたら、物理 タブを選択してストレージアレイ内のコンポーネントを確 認します。問題のあるコンポーネントが、ステータスアイコンで表示されます。

ステータスアイコンは、このストレージアレイを構成するコンポーネントの状態を示しま す。また、Recovery Guru オプションでは、状態および要注意ステータスを解決するた めに適用可能な手順を詳細に説明しています。詳細については、224 ペ[ージの](#page-223-0) 「[Recovery Guru](#page-223-0)」を参照してください。

ストレージアレイのステータスについては、以下の表に示すアイコンがツリービュー、 テーブルビュー、および EMW のステータスバーと AMW のステータスバーで使用され ています。

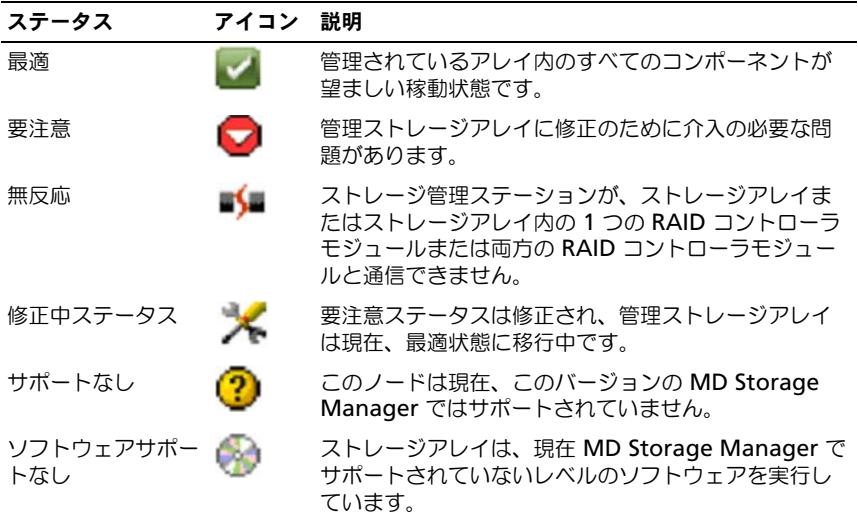

表 18-2. ステータスアイコン

テーブルビューで、すべての管理ストレージアレイはツリービュー内の添付の数に関わら ず一度に表示されます。ストレージアレイに MD Storage Manager がアクセスした後、 そのハードウェアの状態を示したアイコンが表示されます。ハードウェアのステータス は、最適、要注意、または修正中となります。ただし、ストレージ管理ステーションから ツリービューで表示されているストレージアレイへのすべてのネットワーク管理接続が無 反応な場合、このストレージアレイのステータスは無反応と表示されます。

EMW のステータスバーおよび AMW のステータスバーにおいても、アイコンは次のよ うに動作します。

- • EMW のステータスバーおよび AMW のステータスバーのアイコンの上にマウス を置くと、ステータスを簡単に説明したヒントが表示されます。
- ここくこ、ステークスと高手に読みしたこクイカムがこれはす。<br>• 要注意ステータスおよび無反応ステータスのアイコンは、これらのいずれかの状態 が見つかったストレージアレイがある場合に、EMW のステータスバーおよび AMW のステータスバーに表示されます。

EMW のツリービューにはこの他、次の表に示すステータスアイコンがあります。

#### 表 18-3. 追加ステータスアイコン

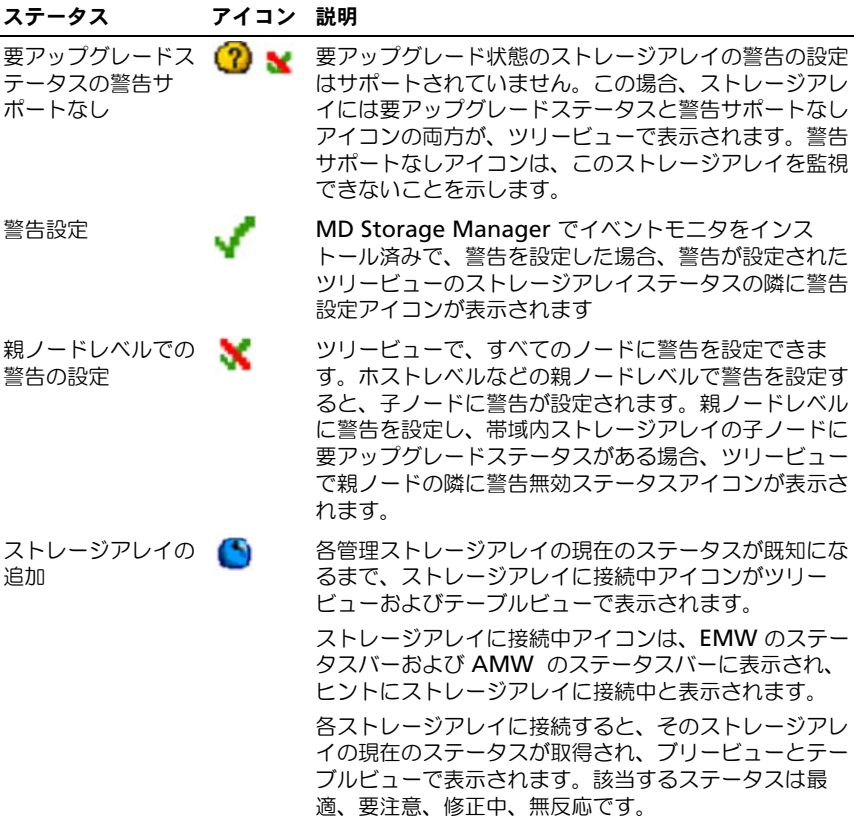

#### 表 18-3. 追加ステータスアイコン

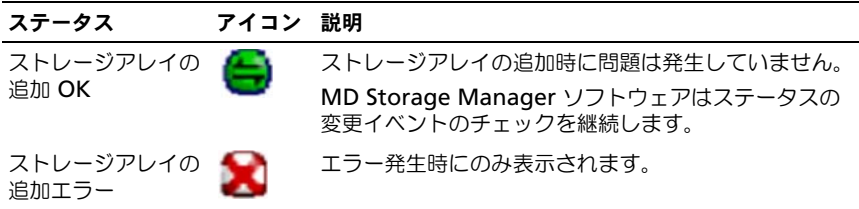

■ メモ:MD Storage Manager での無反応から、または無反応へのステータスの更 新には数分かかることがあります。無反応から、または無反応へのステータスの変 更は、ストレージアレイへのネットワークリンクの状態によって異なります。その 他すべてのステータス変更は、これより短時間で行われます。

### ストレージアレイのサポートデータ

ストレージアレイのトラブルシューティングに役立つ、あらゆる種類のインベントリ、ス テータス、パフォーマンスデータを収集することができます。すべてのファイルは単一の 圧縮ファイルとしてアーカイブファイルに保存されます。トラブルシューティングおよび 詳細解析のために、テクニカルサポート担当者にアーカイブファイルを転送することがで きます。

サポートデータレポートを生成するには、次の手順を実行します。

- 1 アレイ管理ウィンドウで、次のいずれかを行います。 •
	- 詳細設定 → トラブルシューティング → サポートデータ → 収集 と選択します。
	- サポート タブを選択し、次に サポート情報の収集 をクリックします。 すべてのサポートデータの収集 ウィンドウが表示されます。
- 2 ファイル名の指定 にサポートデータの名前を入力するか、参照 をクリックして以 前に保存したファイルに進み、既存ファイルを上書きします。 ファイル名を指定しない場合、.zip ファイルが自動でファイルに追加されます。
- 3 実行のサマリ を入力します。
- 4 開始 をクリックします。 すべてのサポートファイルが収集できたら、ファイル名を指定して保存します。
- 5 **OK** をクリックします。

■ メモ:サポートデータ操作が実行されている場合、別のサポートデータ操作を開始 する前にこの操作を完了する必要があります。同時収集はサポートされておらず、 エラーメッセージの原因となります。

### サポートバンドルデータを自動的に収集する

サポートバンドルの収集オプションを使用して、クライアントの監視プロセスで重要なイ ベントが検出された場合に、サポートバンドルを自動的に保存することができます。

重大なイベントの発生中、サポートバンドルは他のリカバリ情報に使用される同じ領域の クライアントシステムのローカル物理ディスクに保存されます。この情報は少なくとも 72 時間は上書きされません。

#### 警告:このオプションは、テクニカルサポート担当者の指示がある場合にのみ使 用してください。

サポートバンドルデータを自動的に収集するには、次の手順を実行します。

- 1 AMW で、詳細情報 → トラブルシューティング? サポートデータ → 自動設定 を選択 します。
- 2 重要なイベントのサポートデータを自動的に収集する を選択します。
- 3 保存されたサポートバンドルの場所を変更するには、変更 をクリックします。 フォルダの場所の変更 ウィンドウが表示されたら、該当のフォルダに移動して **OK** をクリックします。
- 4 デフォルトの場所を変更するには、リセット をクリックします。
- 5 **OK** をクリックします。

#### 物理ディスクデータの収集

物理ディスクデータの収集 オプションを使用して、ストレージアレイのすべての物理 ディスクからログセンスデータを収集することができます。

ログセンスデータは、ストレージアレイ内の各物理ディスクによって管理されている統計 情報です。テクニカルサポート担当者は、この情報を、物理ディスクのパフォーマンス解 析や存在する可能性のある問題のトラブルシューティングに使用することができます。

警告:このオプションは、テクニカルサポート担当者の指示がある場合にのみ使 用してください。

物理ディスクデータを収集するには、次の手順を実行します。

1 - AMW で、詳細設定 → トラブルシューティング → 物理ディスクデータの収集 を選択 します。

物理ディスクデータの収集 ウィンドウが表示されます。

- 2 ファイル名の指定 に物理ディスクの名前を入力するか、参照 をクリックして以前 に保存したファイルに進み、既存ファイルを上書きします。 ファイル名を指定しない場合、**\*.bin** ファイルが自動でファイルに追加されます。
- 3 開始 をクリックします。 物理ディスクデータの収集が完了し、入力された場所に保存されました。
- 4 **OK** をクリックします。

## イベントログ

イベントログビューア を使用して、ストレージアレイで発生したイベントの詳細リスト を表示することができます。イベントログは、ストレージアレイディスクの予約領域に保 存されています。イベントログには、設定イベントおよびストレージアレイコンポーネン トのエラーが記録されます。

#### 警告:このオプションは、テクニカルサポート担当者の指示がある場合にのみ使 用してください。

イベントログには約 8,000 のイベントが保存され、その後は 1 つずつ新しいイベントと置 き換わります。イベントの記録を取っておく場合は保存し、イベントログから消去します。

イベントログには、次の 2 種類のイベントビューが表示されます。

- サマリ表示 イベントのサマリが表形式で表示されます。
- 詳細表示 選択したイベントの詳細が表示されます。

イベントログを表示するには、以下の手順を実行します。

- 1 AMW で **詳細設定 → トラブルシューティング → イベントログの表示** を選択します。 イベントログ が表示されます。デフォルトはサマリ表示です。
- 2 選択した各ログエントリの詳細を表示するには、詳細の表示を選択します。 ログアイテムに関する詳細情報を含むイベントログに詳細ペインが追加されます。 一度に詳細を表示できるログエントリは、1 つだけです。
- 3 イベントログを保存するには、名前を付けて保存 をクリックします。 イベントの保存 ダイアログボックスが表示されます。
- 4 該当するフォルダに移動し、適切な ファイル名 を入力して、保存 をクリックします。
- 5 イベントログからすべてのログエントリを消去するには、すべてクリア をクリック します。
- **6 イベントログを終了するには、閉じる をクリックします。**

詳細は『PowerVault Modular Disk Storage Manager online help』(PowerVault Modular Disk Storage Manager オンラインヘルプ)トピックを参照してください。

### <span id="page-223-1"></span><span id="page-223-0"></span>Recovery Guru

Recovery Guru は MDSM のコンポーネントの 1 つで、ストレージアレイ上の重大なイ ベントを診断し、問題解決のためのステップバイステップのリカバリ手順を提案します。

AMW で Recovery Guru を表示し、次のいずれかを行います。 •

- **Recovery Guru いる**をクリックします。
- サポート タブで、障害からのリカバリ リンクをクリックします。
- サマリ タブの ステータス ペインで、ストレージアレイに注意が必要です リンクを クリックします。

次のインジケータを使って問題を検知できます。 •

- 最適以外のステータスのアイコン
- お定めパッパ フスジアコン<br>• 指定の宛先に送信されるアラート通知メッセージ
- ハードウェアのインジケータライト

問題が解決すると、ステータスアイコンは最適ステータスに戻ります。

### ストレージアレイプロファイル

ストレージアレイプロファイルには、ストレージアレイのすべてのコンポーネントとプロ パティの説明が表示されます。ストレージアレイプロファイルには、ストレージアレイプ ロファイルの情報をテキストファイルに保存するオプションもあります。ストレージアレ イプロファイルをリカバリ時のガイドとして、またはストレージアレイの現在の構成を示 す概要として役立てることも可能です。構成を変更した場合は、ストレージアレイプロ ファイルの新しいコピーを作成します。

- 1 AMW でストレージアレイプロファイルを開くには、次のいずれかを行います。<br>- コー・・・・コー・イー・キー プーコー・ルードに設行さえ
	- ストレージアレイ → 表示 → プロファイル の順に選択する。
	- サマリ タブを選択し、ステータス エリアの ストレージアレイプロファイル とク リックする。
	- サポート タブを選択し、ストレージプロファイルの表示 をクリックする。

ストレージアレイプロファイル ダイアログが表示されます。ストレージアレイプロ ファイル ダイアログには複数のタブが表示され、各タブのタイトルは含まれる情報 の件名に対応しています。

- 2 ストレージアレイプロファイル ダイアログで、次のいずれかを実行します。 •
	- 詳細情報の表示 [手順](#page-224-0) 3 に進む。
	- •ストレージアレイプロファイルの検索 – [手順](#page-224-1) 4 に進む。
	- ストレージアレイプロファイルの保存 [手順](#page-225-0) 5 に進む。
	- ストレージアレイプロファイルの終了 [手順](#page-225-1) 6 に進む。
- <span id="page-224-0"></span>3 タブのいずれか 1 つを選択し、水平スクロールバーと垂直スクロールバーを使用し て、ストレージアレイプロファイルの情報を表示します。 この一連の手順中のその他の手順で、ストレージアレイプロファイルを検索、保 存、または終了することができます。
- <span id="page-224-1"></span>4 ストレージアレイプロファイルを検索するには、
	- a 冨 | をクリックします。
	- b 検索 テキストボックスに検索語句を入力します。

語句が現在のタブにある場合は、ストレージアレイプロファイルの情報内でハイラ イト表示されています。

■ メモ:検索は現在のタブ内に限定されます。他のタブ内で検索する場合は、 タブを選択して 検索 ボタンを再度押します。

c 次のヒットを表示するには、検索 ボタンを再度押します。

- <span id="page-225-0"></span>5 ストレージアレイプロファイルを保存するには、
	- a 名前を付けて保存 をクリックします。
	- **b** ストレージアレイプロファイルのすべてのセクションを保存するには、 すべてのセクション を選択します。
	- c ストレージアレイプロファイルの特定のセクションの情報を保存するに は、セクションを選択 を選択し、保存したいセクションに対応する チェックボックスを選択します。
	- d 適切なディレクトリを選択します。
	- e ファイル名 に任意のファイル名を入力します。ファイルとそれを表示 する特定のソフトウェアアプリケーションを関連付けるには、.txt のよ うなファイル拡張子を指定します。
	- **グラメモ:** ファイルは ASCII テキストとして保存されます。
	- f 保存 をクリックします。
- <span id="page-225-1"></span>6 ストレージアレイプロファイルを終了するには、閉じる をクリックします。

詳細は『PowerVault Modular Disk Storage Manager online help』(PowerVault Modular Disk Storage Manager オンラインヘルプ)トピックを参照してください。

#### 論理アソシエーションの表示

関連する論理的要素 オプションを使用して、1 つのストレージアレイ内の複数の異なる 仮想ディスク間の論理的関連性を参照することができます。ソース仮想ディスク、スナッ プショット仮想ディスク、スナップショットリポジトリ仮想ディスクの関連性を表示する には、次の手順を実行します。

- 1 AMW で 論理 タブ、または **マッピング** タブの **トポロジ** ペインをクリックします。
- 2 表示 → 関連する論理的要素 を選択します。または、仮想ディスクを右クリックし てポップアップメニューを開き、表示 → 関連する論理的要素 を選択します。 他の仮想ディスクと論理的関連を持たない仮想ディスクを選択すると、関連する論 理的要素 のオプションは無効になります。

■ メモ:関連する論理的要素を表示 ダイアログが表示され、選択された仮想 ディスクに関連する論理が表示されます。

3 関連する論理的要素を表示 ダイアログを閉じるには、閉じる をクリックします。

#### 物理アソシエーションの表示

関連する物理コンポーネント オプションを使って、ストレージアレイ内のソース仮想 ディスク、スナップショット仮想ディスク、スナップショットレポジトリ仮想ディスク、 ディスクグループ、未設定容量、および空き容量に関連する物理コンポーネントを表示す ることができます。

物理アソシエーションを表示するには、次の手順を実行してください。

- 1 **AMW** で、論理 タブの 論理 ペイン内または マッピング タブの トポロジ ペイン内 にあるノードを選択します。
- 2 選択 → 関連する物理コンポーネント を選択します。または、選択したノードが仮 想ディスクの場合、このノードを右クリックしてポップアップメニューを表示し、 表示 → 関連する物理コンポーネント を選択します。選択したノードがディスクグ ループ、未設定容量、または空き容量の場合、このノードを右クリックしてポップ アップメニューを表示し、表示 → 関連する物理コンポーネント を選択します。 **関連する物理コンポーネントの表示** ダイアログが、選択されたノードに関連する物 理コンポーネントの横に緑色の三角が付いた状態で表示されます。
- 3 関連する物理コンポーネントの表示 ダイアログを閉じるには、閉じる をクリック します。

### ノードの検索

検索 オプションを使用して、AMW の 論理タブ、物理 タブ、または マッピング タブ上 の特定のノードを検索することができます。検索は、特定のノード名、RAID レベル、仮 想ディスク容量、または特定の空き容量ノードに基づいて行うことができます。検索は、 次のいずれかの組み合わせで行うこともできます。 •

- ノード名と RAID レベル •
- ノード名と仮想ディスク容量

ノードを検索するには、次の手順を実行します。

- 1 AMW で、表示 → 検索 と選択します。
- 2 <sup>検</sup>索の種類によって、次のオプションから 1 つを選択し、次に示される手順にした がいます。
	- •名前で検索 – [手順](#page-226-0) 3 を参照。
	- 特定の基準で検索 [手順](#page-226-1) 4 を参照。
- <span id="page-226-0"></span>3 ノードの検索 テキストボックスに、検索するノードの名前を入力します。[手順](#page-227-0) 8 を参照してください。
- <span id="page-226-1"></span>4 <sup>検</sup>索の基準によって、次のオプションから 1 つを選択し、次に示される手順にした がいます。 •
	- RAID レベルですべての仮想ディスクを検索 [手順](#page-226-2) 5 を参照。
	- 容量ですべての仮想ディスクを検索 [手順](#page-227-1) 6 を参照。
	- すべての空き容量を検索 [手順](#page-227-2) 7 を参照。
- <span id="page-226-2"></span>5 RAID レベルを基準にすべてのノードを検索するには、次の手順を実行してください。
	- a **RAID** レベルですべての仮想ディスクを検索 を選択します。
	- b リストから RAID レベルを選択します。
	- c [手順](#page-227-0) 8 に進みます。
- <span id="page-227-1"></span>6 仮想ディスク容量を基準にすべてのノードを検索するには、次の手順を実行してく ださい。
	- a 容量ですべての仮想ディスクを検索 を選択します。
	- b GB ボックスに容量を入力します。
	- c GB ボックスに入力した容量を下回る容量、等しい容量、または上回る 容量のいずれかを指定します。
	- d [手順](#page-227-0) 8 に進みます。
- <span id="page-227-2"></span>7 特定の容量ですべての 空き容量 ノードを検索するには、次の手順を実行します。
	- メモ:このオプションは、名前で検索 オプションが選択されている場合、 または マッピング タブからは利用できません。このオプションを使うには、 名前で検索 オプションをキャンセルする必要があります。
	- a 空き容量を持つノードをすべて選択 を選択します。
	- b GB ボックスに容量を入力します。
	- c GB ボックスに入力した空き容量を下回る容量、等しい容量、または上 回る容量のいずれかを指定します。
	- d [手順](#page-227-0) 8 に進みます。
- <span id="page-227-0"></span>8 次を検索 をクリックします。

基準に一致するすべてのノードを参照するには、次を検索 を繰返しクリックしま す。一致するノードが見つからない場合、**検出に失敗しました** ダイアログが表示さ れます。**OK** をクリックして、検索基準を再入力します。

9 ダイアログを閉じるには、キャンセル をクリックします。 検索 ダイアログを閉じた後で同じ基準でノードの検索を続けるには、<F3> を押し ます。

### <span id="page-227-3"></span>実行の使い方

移動 オプションを使って、関連するスナップショットのレポジトリ仮想ディスク、ス ナップショット仮想ディスク、ソース仮想ディスク、またはターゲット仮想ディスクに ジャンプします。これらの仮想ディスクは、論理 タブの 論理 ペインに表示されます。

移動 オプションは、スナップショットプレミアム機能または 仮想ディスクコピー のプレ ミアム機能が有効になっているか、スナップショット仮想ディスクまたは仮想ディスクコ ピーが現在ストレージアレイ上に存在している場合にのみ、利用可能です。移動 オプ ションは、AMW の マッピング タブからは利用できません。

- 1 AMW <sup>の</sup> 論理 タブで、いずれかの仮想ディスクを選択し、示される手順を実施し ます。
	- •スナップショット仮想ディスク — [手順](#page-228-0) 2 に進む。
	- •スナップショットリポジトリ仮想ディスク — [手順](#page-228-1) 3 に進む。
	- ソース仮想ディスク [手順](#page-228-2) 4 に進む。
	- ターゲット仮想ディスク [手順](#page-228-3) 5 に進む。
- <span id="page-228-0"></span>2 表示 → 移動 → スナップショット仮想ディスク <sup>を</sup>選択します。 選択すると、論理 ペイン内の関連するスナップショット仮想ディスクにジャンプし ます。
- <span id="page-228-1"></span>3 表示 → 移動 → スナップショットリポジトリ仮想ディスク を選択します。 選択すると、論理ペイン内の関連するスナップショットレポジトリ仮想ディスクに ジャンプします。
- <span id="page-228-2"></span>4 表示 → 移動 → ソース仮想ディスク を選択します。 選択すると、論理 ペイン内の関連するソース仮想ディスクにジャンプします。
- <span id="page-228-3"></span>5 表示 → 移動 → ターゲット仮想ディスク を選択します。

■ メモ:ソース仮想ディスクに複数の関連するターゲット仮想ディスクがある 場合、一覧から希望のターゲット仮想ディスクを選択して、OK をクリックし てください。

選択すると、論理 ペイン内の関連するターゲット仮想ディスクにジャンプします。

### 応答がないストレージアレイ状態からの回復

ストレージアレイは、いくつかの理由により、無反応状態となることがあります。本ト ピックの手順を使用して、考えられる原因と解決策を判断してください。

MD Storage Manager がストレージアレイの無反応状態や再度応答状態になったことを検 出するには、最大 5 分間ほどかかる場合があります。この手順を完了する前に、ストレージ アレイがまだ無反応状態にあると判断するまでにしばらく待ってみるようにしてください。

無反応のストレージアレイから回復するには、次の手順を実行してください。

- 1 EMW のツリービューで、すべてのストレージアレイが無反応になっているかどうか を確認します。
- 2 無反応のストレージアレイがある場合、ストレージ管理ステーションのネットワー ク接続をチェックして、ネットワークへの接続が可能なことを確認します。
- 3 RAID コントローラモジュールがインストールされており、ストレージアレイに電 力が供給されていることを確認します。
- 4 ストレージアレイに問題がある場合、問題を解決します。
- **5** ストレージアレイの管理状態に応じて、次のいずれかの手順を実施します。
	- 帯域外管理されているストレージアレイ [手順](#page-228-4) 6 に進む。
	- 帯域内管理されているストレージアレイ [手順](#page-229-0) 12 に進む。
- <span id="page-228-4"></span>6 帯域外管理ストレージアレイについては、ピンコマンドを使用して RAID コント ローラモジュールがネットワーク経由でアクセス可能なことを確認し、RAID コン トローラモジュールへ接続できることを確認します。次のいずれかのコマンドを入 力して、<Enter> を押します。
	- •ping < ホスト名 >
	- ping <RAID コントローラモジュール IP アドレス >
- 7 検証に成功した場合は[手順](#page-229-1) 8 を、成功しなかった場合は[手順](#page-229-2) 9 を参照してください。
- <span id="page-229-1"></span>8 EMW から無反応状態のストレージアレイを削除し、ストレージアレイの追加 を選 択してストレージアレイを再度追加します。
- <span id="page-229-2"></span>9 ストレージアレイが最適ステータスに戻らない場合は、イーサネットケーブルを チェックして、目に見える損傷がないこと、およびしっかり接続されていることを 確認します。
- 10 <sup>適</sup>切なネットワークの設定タスクが実行されているか確認します。例えば、IP アド レスが各 RAID コントローラモジュールに割り当てられているかを確認します。
- 11 ケーブルまたはネットワーク接続の問題がある場合は[手順](#page-229-3) 20 を、ない場合は[手](#page-229-0) 順 [12](#page-229-0) を参照します。
- <span id="page-229-0"></span>12 帯域内管理ストレージアレイについては、ピンコマンドを使用してホストへ接続可 能なことを確認し、ホストがネットワークからアクセス可能なことを確認します。 次のいずれかのコマンドを入力して、<Enter> を押します。 •
	- ping < ホスト名 >
	- ping <RAID コントローラモジュール IP アドレス >
- 13 <sup>検</sup>証に成功した場合は[手順](#page-229-4) 14 を、成功しなかった場合は[手順](#page-229-5) 15 を参照します。
- <span id="page-229-4"></span>14 EMW から無反応状態のホストを削除し、 ストレージアレイの追加 を選択してホス トを再度追加します。
- <span id="page-229-5"></span>15 ホストが最適状態に戻らない場合は、[手順](#page-229-6) 16 に進みます。
- <span id="page-229-6"></span>16 ホストに電源が入っており動作可能になっていること、およびホストアダプタがイ ンストールされていることを確認します。
- 17 すべての外部ケーブルとスイッチまたはハブをチェックし、目に見える損傷がない こと、およびそれぞれがしっかり接続されていることを確認します。
- 18 ホストコンテキストエージェントソフトウェアがインストールされ、実行されてい ることを確認します。

ストレージアレイ内の RAID コントローラモジュールに接続する前にホストシステ ムを起動している場合、ホストコンテキストエージェントソフトウェアは RAID コ ントローラモジュールを検出できません。この場合、確実に接続されていることを 確認し、ホスコンテキストエージェントソフトウェアを再起動します。

- 19 <sup>最</sup>近 RAID コントローラモジュールを交換または追加している場合、新しい RAID コントローラモジュールが認識されるよう、ホストコンテキストエージェントソフ トウェアを再起動します
- <span id="page-229-3"></span>20 問題がまだ存在する場合は、ホストに適切な修正を行い、他の管理者に、RAID <sup>コ</sup> ントローラモジュールに対して別のストレージ管理ステーションからファームウェ アの更新が行われたかを確認します。

ファームウェアの更新が実施されている場合、管理ステーションの EMW は、新 バージョンのファームウェアでストレージアレイを管理するために必要な、新しい AMW ソフトウェアを確認できない可能性があります。

- 21 問題が解決しない場合、テクニカルサポート担当者に問い合わせてください。
- 230 | トラブルシューティング:ストレージアレイソフトウェア

22 1 つまたは複数の RAID コントローラモジュールで、ネットワークトラフィックが 過剰になっていないかを判断します。

EMW ソフトウェアは、ストレージアレイ内の RAID コントローラモジュールとの 通信の確立を定期的に再試行するため、この問題は自己修正されます。ストレージ アレイが反応しない場合でも、その後にストレージアレイへの接続に成功すれば、 ストレージアレイは反応するようになります。

帯域外ストレージアレイの場合は、他のストレージ管理ステーションから、スト レージアレイ上で管理動作が行われているかどうかを確認します。RAID コント ローラモジュールでは、RAID コントローラモジュールに対して実行可能な Transmission Control Protocol/Internet Protocol(TCP/IP)接続の限度数を決 定し、以降の接続試行への応答を停止します。実行中の管理処理のタイプと、行わ れている管理セッションの数を合わせて、RAID コントローラモジュールに対する TCP/IP 接続の数が決まります。この問題は いくつかの TCP/IP 接続の終了後、 RAID コントローラモジュールは他の接続試行に対して応答可能となるため、自己 解決されます。

23 ストレージアレイが依然として無反応の場合、RAID コントローラモジュールに<sup>問</sup> 題が存在している可能性があります。テクニカルサポート担当者に問い合わせてく ださい。

#### 物理ディスクの検索

物理ディスクの場所の特定オプションを使うと、物理ディスク LED を有効にすることで 拡張エンクロージャ内で 1 つまたは複数の物理ディスクを物理的に特定および識別する ことができます。

物理ディスクの場所を特定するには、次の手順を実行します。

- 1 物理 タブを選択します。
- 2 場所を特定したい物理ディスクを選択します。
- 3 物理ディスク → 点滅 → 物理ディスク を選択します。 選択した物理ディスクの LED が点滅します。
- 4 物理ディスクの場所を確認したら、**OK** をクリクします。 LED の点滅が停止します。別の点滅動作(ディスクグループの点滅、ストレージア レイの点滅、物理ディスクポートの点滅、または拡張エンクロージャの点滅)が、 現在別のストレージ管理ステーションから実行されている場合、これら LED の点 滅も停止します。
- 5 まれに、物理ディスク上の LED が点滅を停止しない場合には、AMW で ストレー  $\mathcal{O}$ アレイ $\rightarrow$ 点滅 $\rightarrow$ すべての表示の停止 を選択します。 LED の点滅が正常に停止したら、確認のメッセージが表示されます。
- 6 **OK** をクリックします。

### 拡張エンクロージャの場所の特定

点滅オプションを使用して、ストレージアレイ内の拡張エンクロージャの物理的な場所を 特定することができます。

LED の点滅は、使用している拡張エンクロージャの種類によって異なります。 •

- 白色 LED の付いた拡張エンクロージャのある場合、拡張エンクロージャの点滅操 作で、拡張エンクロージャ上の白色 LED が点灯します。LED は点滅しません。
- 別の種類の拡張エンクロージャを使用している場合、この操作によって、拡張エン クロージャ内にあるすべての物理ディスク上の該当する LED が点滅を開始します。

拡張エンクロージャの場所を特定するには、次の手順を実行します。

- 1 物理 タブを選択します。
- 2 拡張エンクロージャ内で場所を特定したい物理ディスクを選択します。
- 3 物理ディスク → 点滅 → 拡張エンクロージャ を選択します。 拡張エンクロージャまたは物理ディスク上の 1 つ、または複数の LED が点灯します。
- 4 拡張エンクロージャの場所を確認したら、**OK** をクリックします。 LED の点滅が停止します。(青色 LED を使用した拡張エンクロージャの場合、LED が消灯します)。別の点滅動作(ストレージアレイの点滅、ディスクグループの点 滅、物理ディスクポートの点滅、拡張エンクロージャの点滅、または物理ディスク の点滅)が、現在別のストレージ管理ステーションから実行されている場合、これ ら LED の点滅も停止します。
- 5 まれに、拡張エンクロージャ上の LED が点滅を停止しない場合には、AMW で ス トレージアレイ → 点滅 → すべての表示の停止 を選択します。 LED の点滅が正常に停止したら、確認のメッセージが表示されます。
- 6 **OK** をクリックします。

### 状態情報の取得

トラプルシューティング → 状態情報の取得 プションを使用して、ストレージアレイの現 在の状態についての情報を取得し、取得した情報をテキストファイルに保存します。取得 した情報を、解析のためにテクニカルサポート担当者に送信することができます。 この操作は、ストレージアレイの無反応状態の原因になる場合があります。状態情報の取

得オプションは、ホストおよびストレージ管理ステーションの両方に対してストレージア レイを無反応状態にすることがあります。このオプションは、テクニカルサポート担当者 の指示がある場合にのみ使用してください。

- 1 AMW で、**詳細設定 → トラブルシューティング → 状態情報の取得** を選択します。
- 2 状態キャプチャの確認 ダイアログ内の情報を読み、はい と入力して次に進みます。
- 3 ファイル名の指定 テキストボックスで保存するファイルの名前を入力するか、既存 ファイルを上書きしたい場合は以前に保存したファイルを参照します。 ファイル名には慣例ファイル名である .dmp を使用してください。ファイル名を指 定しない場合、.dmp ファイルが自動でファイルに追加されます。

4 開始 をクリックします。

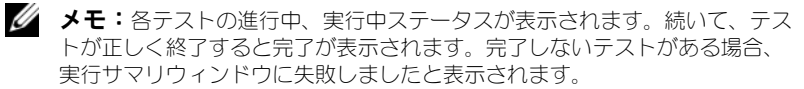

5 すべてのテストについて進行状況と完了状況を監視します。テストが完了したら、 **OK** をクリックして 状態キャプチャ ダイアログを閉じます。

キャンセル をクリックすると、キャプチャプロセスが停止し、残りのテストは完了 しません。停止以前に生成されたテスト情報は、状態キャプチャファイルに保存さ れます。

■■ メモ:トラブルシューティング、および障害からの回復の詳細については、 PowerVault Modular Disk Storage Manager オンラインヘルプトピックを参 照してください。

### <span id="page-232-0"></span>SMrepassist ユーティリティ

SMrepassist(レプリケーションアシスタンス)は、Windows プラットフォーム対応の ホストベースのユーティリティです。このユーティリティは、MD Storage Manager に インストールされています。Windows オペレーティングシステム上で仮想ディスクのコ ピーを作成する前と後にこのユーティリティを使用して、ターゲット仮想ディスク上の ファイルシステムのメモリ常駐データをすべてフラッシュし、ドライバがシグニチャと ファイルシステムパーティションを認識できるようにします。このユーティリティを使用 して、スナップショット仮想ディスクの重複シグニチャの問題を解決することもできます。 Windows を実行しているホストのコマンドプロンプトウィンドウで、

C:\Program Files\Dell\MD Storage Manager\util に移動して、次のコマンドを実行 します。

SMrepassist -f < ファイルシステム識別子 >

-f は、< ファイルシステム識別子 > で指定されているファイルシステムのメモリ常駐 データをすべてフラッシュします。< ファイルシステム識別子 > は、次のシンタックス で一意のファイルシステムを示します。

drive-letter: < マウントポイントパス >

ファイルシステム識別子は、次の例のように、ドライブ文字のみの場合もあります。 SMrepassist -f E:

■ メモ:Windows では、マウントパスポイントパスはドライブ文字になります。

ユーティリティが次のディスクとディスク間を区別できなかった場合、コマンドラインに エラーメッセージが表示されます。

- ソース仮想ディスクとスナップショット仮想ディスク(たとえば、スナップショッ ト仮想ディスクが削除された場合)
- ・ ← <sub>は心ク ↑</sub> ス<sub>クク おあいこれに*場*出/<br>• ・ 標準仮想ディスクと仮想ディスクのコピー(たとえば、仮想ディスクのコピーが削</sub> 除された場合)

### 識別できないデバイス

MDSM が新しいストレージアレイにアクセスできない場合、不明なノードまたはデバイ スが生じます。このエラーの原因としては、ネットワーク接続の問題、ストレージアレイ の電源がオフになっている、ストレージアレイが存在しない、などが考えられます。

- メモ:リカバリ手順を開始する前に、ホストコンテキストエージェントソフトウェ アがインストールされ、実行されていることを確認してください。ホストをストレー ジアレイに接続する前にホストを起動した場合、ホストコンテキストソフトウェアは ストレージアレイを検出できません。その場合は、ケーブルがすべてしっかり接続さ れていることを確認して、ホストコンテキストソフトウェアを再起動します。
	- 同一のホストを使用し、帯域外管理と帯域内管理の両方を使用してストレージアレ イを管理している場合は、管理ネットワーク接続の問題が原因で、ストレージアレ イとの直接通信が妨げられることがあります。ただし、それでも帯域内接続を経由 してストレージアレイを管理できる場合があります。これと逆の状況が発生するこ ともあります。
- ストレージアレイが複数のホストを経由して管理されている場合は、1 台のホスト による接続を経由した通信に対してストレージアレイが反応しなくなることがあり ます。ただし、それでも別のホストによる接続を経由してストレージアレイを管理 できる場合があります。

### ストレージアレイが識別できない場合の復旧方法

ストレージアレイが識別できない状態から回復するには、次の手順を実行してください。

- 1 ストレージ管理ステーションに対するネットワーク接続が正常に機能していることを 確認します。
- 2 コントローラが取り付けられ、ストレージアレイの電源がオンになっていることを 確認します。それ以外に問題があれば、すべて解決した上で続行します。
- 3 帯域内ストレージアレイがある場合は、以下の手順を実行します。各手順を終える ごとに 更新 をクリックして結果を確認してください。
	- a ホストコンテキストエージェントソフトウェアがインストールされ、実行されて いることを確認します。ホストをストレージアレイのコントローラに接続する前 にホストを起動した場合、ホストコンテキストエージェントソフトウェアはコン トローラを検出できません。その場合は、ケーブルがすべてしっかり接続されて いることを確認して、ホストコンテキストソフトウェアを再起動します。
	- b 次のシンタックスの ping コマンドを使用して、ネットワークがホストにアクセ スできることを確認します。 ping < ホスト名またはホストの IP アドレス >

ネットワークがホストにアクセスできる場合は、手順 c に進みます。ネットワー クがホストにアクセスできない場合は[、手順](#page-233-0) d に進みます。

- c 無反応ステータスのホストを MDSM から削除し、そのホストを再び追加します。 ホストが最適ステータスに戻ったら、この手順は完了です。
- <span id="page-233-0"></span>d ホストの電源がオンで、正常に動作していることを確認します。
- 234 | トラブルシューティング:ストレージアレイソフトウェア
- e 該当する場合は、ホストにホストバスアダプタが取り付けられていることを確認 します。
- f 外部ケーブルとスイッチまたはハブをすべて点検し、損傷がないか、しっかり接 続されているかを確認します。
- g 最近コントローラの交換または追加を行っている場合は、新しいコントローラが 検出されるようにホストコンテキストエージェントソフトウェアを再起動しま す。

問題がある場合は、ホストに適切な変更を施します。

- 4 帯域外ストレージアレイがある場合は、以下の手順を実行します。各手順を終える ごとに 更新 をクリックして結果を確認してください。
	- a ping コマンドを使用して、ネットワークがコントローラにアクセスできること を確認します。次のシンタックスを使用します。 ping < コントローラの IP アドレス > ネットワークがコントローラにアクセスできる場合は、手順 b に進みます。ネッ トワークがコントローラにアクセスできない場合は[、手順](#page-234-0) c に進みます。
	- b 無反応ステータスのストレージアレイを MD Storage Manager から削除し、 そのストレージアレイを再び追加します。 ストレージアレイが最適ステータスに戻ったら、この手順は完了です。
	- c イーサネットケーブルを点検し、損傷がないか、しっかり接続されているかを確 認します。
	- d 該当するネットワーク設定タスクが済んでいることを確認します(たとえば、各 コントローラに IP アドレスが割り当ててあるかどうか)。
- <span id="page-234-0"></span>5 コントローラファームウェアが管理ステーションの MD SM と互換性があることを 確認します。コントローラファームウェアがアップグレードされると、MDSM が ストレージアレイにアクセスできなくなる場合があります。コントローラファーム ウェアを新しいバージョンにした場合は、ストレージアレイの管理に新しいバー ジョンの MDSM が必要になることがあります。 この問題が存在する場合は、**dell.com/support** を参照してください。
- 6 1 つまたは複数のコントローラに対するネットワークトラフィックが過剰でないか どうかを確認します。MDSM は定期的にストレージアレイ内のコントローラとの 通信の再確立を試みるので、この問題は自動的に解消します。ストレージアレイが 反応しない場合でも、その後にストレージアレイへの接続に成功すれば、ストレー ジアレイは反応するようになります。
- 7 帯域外ストレージアレイの場合は、他のストレージ管理ステーションから、スト レージアレイ上で管理処理が行われているかどうかを確認します。実行中の管理処 理のタイプと、行われている管理セッションの数が合わさって、コントローラに対 する TCP/IP 接続の数が決まります。TCP/IP 接続の回数が最大値に達すると、コン トローラは反応しなくなります。一部の TCP/IP 接続が終了すると、コントローラ が他の接続要求に応答するようになるため、この問題は自動的に解消します。
- 8 ストレージアレイが依然として反応しない場合は、コントローラに問題が ある可能性があります。

この問題が存在する場合は、**dell.com/support** を参照してください。

#### ホストコンテキストエージェントソフトウェア の起動または再起動

ホストコンテキストエージェントソフトウェアモジュールは、MD3200 シリーズストレー ジアレイと通信する、サーバーまたは管理ステーション内にあるソフトウェアコンポーネ ントです。ホストを再起動すると、SMagent ソフトウェアが自動的に起動します。

#### Windows

Windows で SMagent ソフトウェアを再起動するには、次の手順を実行します。

1 スタート→ 設定→ コントロールパネル→ 管理ツール→ コンピュータの管理 の順に クリックします。 または

 $Z$ タート  $\rightarrow$  管理ツール  $\rightarrow$  サービス の順にクリックします。

- 2 サービス <sup>ダ</sup>イアログボックスで **Modular Disk Storage Manager** エージェ ント を選択します。
- 3 MD Storage Manager エージェントが実行中の場合は、操作 → 停止 の順にク リックし、約 5 秒待ちます。
- $4 \quad$  操作  $\rightarrow$  開始 の順にクリックします。

#### Linux/

Linux でホストエージェントソフトウェアを起動または再起動するには、プロンプトで次 のコマンドを入力します。

SMagent start

SMagent ソフトウェアの初期化には少し時間がかかる場合があります。カーソルは表示 されますが、ターミナルウィンドウは反応しません。プログラムが再起動すると、次の メッセージが表示されます。

SMagent が開始されました。

起動プロセスが完了すると、次のようなメッセージが表示されます。

Modular Disk Storage Manager Agent, Version 90.02.A6.14

Built Wed Feb 03 06:17:50 CST 2010

Copyright (C) 2009-2010 Dell, Inc. All rights reserved.

Checking device <n/a> (/dev/sg10): Activating

Checking device /dev/sdb (/dev/sg11): Skipping

Checking device <n/a> (/dev/sg3): Activating

Checking device <n/a> (/dev/sg4): Activating Checking device <n/a> (/dev/sg5): Activating Checking device <n/a> (/dev/sg6): Activating Checking device <n/a> (/dev/sg7): Activating Checking device <n/a> (/dev/sg8): Activating Checking device <n/a> (/dev/sg9): Activating

#### 238 | トラブルシューティング:ストレージアレイソフトウェア

# トラブルシューティング:お使い のアレイ

### <span id="page-238-1"></span>作業にあたっての注意

 注意:修理作業の多くは、認定されたサービス技術者のみが行うことができます。 製品マニュアルで許可されている範囲に限り、またはオンラインサービスもしくは テレホンサービスとサポートチームの指示によってのみ、トラブルシューティング と簡単な修理を行うことができます。デルで認められていない修理による損傷は、 保証の対象となりません。製品に付属しているマニュアルの「安全にお使いいただ くために」をお読みになり、指示に従ってください。

### ストレージアレイ 起動エラーのトラブルシュー ティング

お使いのシステムが起動時にフリーズする場合、次の状況を確認します。 •

- アレイが一連のビープ音を発する。
- • アレイの障害 LED が点灯する。29 ページの「RAID [コントローラモジュール」](#page-28-0)を参 照してください。
- ハードディスクドライブにアクセスすると、継続したきしみ音または粉砕音がする。 249 ページの「困[ったときは」](#page-248-0)を参照してください。

### <span id="page-238-0"></span>通信喪失のトラブルシューティング

通信喪失のトラブルシューティングのトラブルシューティングに関する情報は、 244 ページの「[アレイおよび拡張エンクロージャ](#page-243-0) 接続のトラブルシューティング」を参 照してください。

### 外部接続のトラブルシューティング

- 外付けデバイスのトラブルシューティングを行う前に、ケーブルが正しいポートに接 続されていることを確認してください。お使いのアレイにある背面パネルコネクタの 位置は 図 [3-1](#page-29-0) を参照してください。
- すべてのケーブルがアレイの外部コネクタにしっかりと接続されていることを確認し ます。
- ケーブル配線に関する情報については、**dell.com/support/manuals** にある 『Dell PowerVault MD3200 Deployment Guide』(Dell PowerVault MD3200 導入ガイド)を参照してください。

#### <span id="page-239-1"></span>雷源装置 / 冷却ファンモジュールのトラブル シューティング

 注意:修理作業の多くは、認定されたサービス技術者のみが行うことができます。 製品マニュアルで許可されている範囲に限り、またはオンラインサービスもしくは テレホンサービスとサポートチームの指示によってのみ、トラブルシューティング と簡単な修理を行うことができます。デルで認められていない修理による損傷は、 保証の対象となりません。製品に付属しているマニュアルの「安全にお使いいただ くために」をお読みになり、指示に従ってください。

 注意:データの損失を防ぐため、ホストサーバーの電源を切ってからアレイの電 源を切ることをお勧めします。

- 1 障害のある電源装置を見つけ、LED のステータスを確認します。 •
	- AC 電源 LED が点灯しない場合は、電源コードと、電源装置が接続されてい る電源ソースをチェックしてください。 •
		- 他のデバイスを接続して、電源ソースが動作していることを確認します。 •
		- ケーブルを別の電源ソースに接続します。 •
		- 電源ケーブルを交換します。

問題が解決しない場合は、249 ページの「困[ったときは](#page-248-0)」を参照してく ださい。

- DC 電源 LED が点灯しない場合は、電源スイッチが入っていることを確認し ます。電源スイッチがオンになったら [手順](#page-239-0) 2 を参照します。
- 電源装置の障害インジケータが点灯したら、249 ページの「困っ[たときは](#page-248-0)」を 参照します。
- 注意:電源装置 / 冷却ファンモジュールはホットプラグ対応です。アレイは電源装 置が 1 台だけでも動作します。ただし、温度の上昇を確実に防ぐには、両方のモ ジュールを取り付ける必要があります。電源装置 / 冷却ファンモジュールは、1 台に 限り、電源が入っているアレイから最長で 5 分間取り外すことができます。5 分を超 えると、アレイは損傷を防ぐために自動的にシャットダウンする場合があります。
	- 2 電源装置をいったん取り外して取り付けなおします。27 <sup>ペ</sup>ージの「[電源装置と冷](#page-26-0) [却ファンの機能](#page-26-0)」を参照してください。

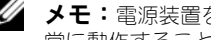

<span id="page-239-0"></span> $\mathscr{A}$  メモ:電源装置を取り付けたら、アレイが電源を認識するまで数秒待ち、正 常に動作することを確認します。

問題が解決しない場合は、249 ページの「困っ[たときは](#page-248-0)」を参照してください。

### アレイ冷却問題のトラブルシューティング

 注意:修理作業の多くは、認定されたサービス技術者のみが行うことができます。 製品マニュアルで許可されている範囲に限り、またはオンラインサービスもしくは テレホンサービスとサポートチームの指示によってのみ、トラブルシューティング と簡単な修理を行うことができます。デルで認められていない修理による損傷は、 保証の対象となりません。製品に付属しているマニュアルの「安全にお使いいただ くために」をお読みになり、指示に従ってください。

次の状態が発生していないことを確認してください。

- •アレイカバーまたはドライブダミーが取り外されている。
- • 室温が高すぎる。『Getting Started Guide』(はじめに)の 「技術仕様」を参照して ください。
- 外部の通気が遮断されている。
- 電源装置 / 冷却ファンモジュールが取り外されたか、問題があります。240 [ページの](#page-239-1) 「雷源装置 / 冷却ファンモジュールのトラブルシューティング | を参照してください。

問題が解決しない場合は、249 ページの「困[ったときは」](#page-248-0)を参照してください。

#### 拡張エンクロージャ管理モジュールのトラブル シューティング

注意:修理作業の多くは、認定されたサービス技術者のみが行うことができます。 製品マニュアルで許可されている範囲に限り、またはオンラインサービスもしくは テレホンサービスとサポートチームの指示によってのみ、トラブルシューティング と簡単な修理を行うことができます。デルで認められていない修理による損傷は、 保証の対象となりません。製品に付属しているマニュアルの「安全にお使いいただ くために」をお読みになり、指示に従ってください。

注意:データの損失を防ぐため、ホストサーバの電源を切ってからエンクロー ジャアレイの電源を切ることをお勧めします。

- EMM のステータス LED が橙色に点灯、または点滅している場合(2 ~ 4 回の繰り 返し):
	- a サーバーの電源をオフにします。
	- b EMM を取り外し、バックプレーンおよび EMM のピンが曲がっていないこと を確認します。『MD1200 および MD1220 ストレージエンクロージャハード ウェアオーナーズマニュアル』で、「EMM の取り外し」を参照してください。
	- c EMM モジュールを装着しなおし、30 秒待ってください。『MD1200 および MD1220 ストレージエンクロージャハードウェアオーナーズマニュアル』で、 「EMM の取り外し」を参照してください。
	- d サーバーの電源を入れます。
	- e EMM のステータス LED を確認します。
	- f LED が緑色にならない場合は、EMM を交換してください。

問題が解決しない場合は、249 ページの「困っ[たときは](#page-248-0)」を参照してください。

- EMM のステータス LED が橙色に点滅(5 回の繰り返し)する場合、両方の EMM のファームウェアを最新のサポートされているファームウェアにアップデートしま す。最新のファームウェアのダウンロードの詳細は 181 [ページの「](#page-180-0)管理:ファーム [ウェアのダウンロード」](#page-180-0)を参照してください。
- シェクジンクロードコピン (KCU)<br>• リンクステータス LED が緑色ではない:
	- a サーバーの電源をオフにします。
	- b 拡張アレイおよびサーバーのケーブルを抜き差しします。
	- c 拡張アレイ、その次にストレージアレイの電源を入れ、システムが完全に起動 されるまで待ちます。
	- d サーバーの電源を入れます。
	- e リンクステータス LED を確認します。リンクステータス LED が緑色でない場 合、ケーブルを交換します。

問題が解決しない場合は、249 ページの「困っ[たときは](#page-248-0)」を参照してください。

#### RAID コントローラモジュールのトラブル シューティング

- 注意:修理作業の多くは、認定されたサービス技術者のみが行うことができます。 製品マニュアルで許可されている範囲に限り、またはオンラインサービスもしくは テレホンサービスとサポートチームの指示によってのみ、トラブルシューティング と簡単な修理を行うことができます。デルで認められていない修理による損傷は、 保証の対象となりません。製品に付属しているマニュアルの「安全にお使いいただ くために」をお読みになり、指示に従ってください。
- 注意:非冗長構成の場合は、データの損失を防ぐため、アレイの電源を切る前に ホストサーバの電源を切ることをお勧めします。
- アレイステータス LED が橙色の点灯または点滅:
	- a AMW で サマリ タブを選択し、ストレージアレイに注意が必要です をクリッ クします。Recovery Guru に記載されている手順に従い、最長 5 分待ってか ら LED が青色に変わったかどうかをチェックします。224 [ページの](#page-223-1) 「[Recovery Guru](#page-223-1)」を参照してください。
	- b Recovery Guru 手順で問題が解決しない場合、次の手順に従ってアレイをさ らにトラブルシューティングしてください。
	- c 必要に応じてホストサーバーをオフにします。
	- d RAID コントローラモジュールを取り外し、バックプレーンおよび RAID コン トローラモジュールのピンが曲がっていないことを確認します。199 ペ[ージの](#page-198-0) 「RAID [コントローラモジュール](#page-198-0)ダミーの取り外し」を参照してください。
	- e RAID コントローラモジュールを再度取り付けて 30 秒間待ちます。[202](#page-201-0) ペー ジの「RAID [コントローラモジュールの取り付け](#page-201-0)」を参照してください。
	- f RAID コントローラモジュールのステータス LED を確認します。
	- g RAID コントローラモジュールを取り付けます。
	- h ホストサーバーの電源を入れます。

問題が解決しない場合は、249 ページの「困っ[たときは](#page-248-0)」を参照してください。

242 I トラブルシューティング:お使いのアレイ

- リンクステータス LED が緑色ではない場合は、244 [ページの「アレイおよび拡張エ](#page-243-0) ンクロージャ 接続[のトラブルシューティング」を](#page-243-0)参照してください。
	- a サーバー、ストレージアレイ、および拡張エンクロージャをオフにします。
	- b RAID コントローラモジュールを装着しなおし、ストレージアレイおよびサー バーのケーブルを再接続します。
	- c ストレージアレイを再起動して、アレイが完全に起動されるまで待ちます。
	- d サーバーの電源を入れます。
	- e リンクステータス LED を確認します。リンクステータス LED が緑色でない場 合、ケーブルを交換します。

問題が解決しない場合は、249 ページの「困っ[たときは](#page-248-0)」を参照してください。

#### ハードディスクドライブのトラブルシュー ティング

- 注意:修理作業の多くは、認定されたサービス技術者のみが行うことができます。 製品マニュアルで許可されている範囲に限り、またはオンラインサービスもしくは テレホンサービスとサポートチームの指示によってのみ、トラブルシューティング と簡単な修理を行うことができます。デルで認められていない修理による損傷は、 保証の対象となりません。製品に付属しているマニュアルの「安全にお使いいただ くために」をお読みになり、指示に従ってください。
	- 1 ストレージアレイプロファイルをチェックして、ファームウェアの最新バージョン がインストールされているか確認します。詳細については、 **dell.com/support/manuals** の 『Support Matrix』(サポートマトリクス) を参照してください。
	- 2 ハードディスクドライブをシステムから取り出します。194 <sup>ペ</sup>ージの「[ハードディ](#page-193-0) [スクドライブの取り外し](#page-193-0)」を参照してください。

■ メモ:システムから障害のあるハードディスクドライブを取り外す前に、 ハードディスクドライブインジケータを確認します。

- 3 ハードディスクドライブおよびバックプレーンをチェックし、コネクタに損傷がな いことを確認します。
- 4 ハードディスクドライブを取り付けなおします。
- 5 ホストサーバーを再起動します。 問題が解決しない場合は、[手順](#page-242-0) 6 に進みます。
- <span id="page-242-0"></span>6 ケーブルに接続されているポートごとに、RAID コントローラモジュールポートリ ンクのステータス LED および RAID コントローラモジュールステータス LED が緑 色に点灯していることを確認します。
- 7 故障した物理ディスクを交換します。 問題が解決しない場合は、239 ページの「通信喪[失のトラブルシューティング](#page-238-0)」ま たは 249 ページの「困っ[たときは](#page-248-0)」 を参照してください。

#### <span id="page-243-0"></span>アレイおよび拡張エンクロージャ 接続のトラブ ルシューティング

- 1 ケーブルに接続されているポートごとに、RAID コントローラモジュールポートリ ンクのステータス LED および RAID コントローラモジュールステータス LED が緑 色に点灯していることを確認します。LED が緑色に点灯していない場合、を参照し てください。29 ページの「計画: RAID [コントローラモジュール](#page-28-1)」
- 2 すべてのケーブルが選択したアレイモードに従って正しく取り付けられていること を確認します。
- 3 サーバー、ストレージアレイ、および拡張エンクロージャをオフにします。
- 4 RAID コントローラモジュールを装着しなおし、ストレージアレイおよびサーバー のケーブルを再接続します。
- 5 拡張アレイ、その次にストレージアレイの電源を入れ、システムが完全に起動され るまで待ちます。
- 6 サーバーの電源を入れます。
- 7 リンクステータス LED を確認します。リンクステータス LED が緑色でない場合、 ケーブルを交換します。 問題が解決しない場合は、249 ページの「困っ[たときは](#page-248-0)」を参照してください。
- 8 ホストサーバーを再起動します。

■ メモ:ストレージアレイまたは拡張エンクロージャのケーブルをリセットす る前に、ホストサーバーをオフにする必要があります。

問題が解決しない場合は、249 ページの「困っ[たときは](#page-248-0)」を参照してください。

#### 濡れたストレージアレイのトラブルシューティ ング

注意:修理作業の多くは、認定されたサービス技術者のみが行うことができます。 製品マニュアルで許可されている範囲に限り、またはオンラインサービスもしくは テレホンサービスとサポートチームの指示によってのみ、トラブルシューティング と簡単な修理を行うことができます。デルで認められていない修理による損傷は、 保証の対象となりません。製品に付属しているマニュアルの「安全にお使いいただ くために」をお読みになり、指示に従ってください。

- 1 アレイの電源を切り、すべてのケーブルを取り外します。
- <span id="page-243-1"></span>2 アレイから以下のコンポーネントを取り外します。191 <sup>ペ</sup>ージの「管[理:アレイコ](#page-190-0) [ンポーネントの取り付け](#page-190-0)」を参照してください。 •
	- ハードドライブ
	- ハート・ション<br>• RAID コントローラモジュール
	- 電源装置 / 冷却ファンモジュール •
	- コントロールパネル •
	- バックプレーン
- 3 システムを完全に乾燥させます(少なくとも 24 時間)。
- 244 I トラブルシューティング:お使いのアレイ
- 4 [手順](#page-243-1) 2 で取り外したコンポーネントを取り付けます。
- 5 すべてのケーブルを取り付け、アレイの電源を入れます。 アレイが正常に起動しない場合は、249 ページの「困っ[たときは](#page-248-0)」を参照してくだ さい。

#### 損傷したアレイのトラブルシューティング

- 注意:修理作業の多くは、認定されたサービス技術者のみが行うことができます。 製品マニュアルで許可されている範囲に限り、またはオンラインサービスもしくは テレホンサービスとサポートチームの指示によってのみ、トラブルシューティング と簡単な修理を行うことができます。デルで認められていない修理(内部作業)に よる損傷は、保証の対象となりません。製品に付属しているマニュアルの「安全に お使いいただくために」をお読みになり、指示に従ってください。
	- 1 以下のコンポーネントが正しく取り付けられていることを確認します。
		- ハードドライブ
		- RAID コントローラモジュール<br>————————————————————
		- 電源装置 / 冷却ファンモジュール •
		- コントロールパネル •
		- バックプレーン
	- 2 すべてのケーブルが正しく接続されていることと、コネクタに曲がったピンがない ことを確認します。
	- 3 Dell PowerVault Modular Disk(MD)ストレージ管理ソフトウェアで利用でき る診断を実行します。AMW で、物理 タブの 物理 ペインからコンポーネントを選 択します。詳細 → トラブルシューティング → 診断の実行 と選択します。 テストが失敗した場合は、249 ページの「困っ[たときは](#page-248-0)」を参照してください。

### RAID コントローラモジュールのトラブル シューティング

#### 状態

特定のイベントは、RAID コントロールモジュールが故障および / またはシャットダウン する原因になります。回復不能な ECC メモリや PCI エラー、または致命的な物理的状態 はロックダウンの原因になります。お使いの RAID ストレージアレイが冗長アクセスお よびキャッシュミラーリングで構成されている場合、通常データを損失したりシャットダ ウンすることなく、残ったコントローラを回復できます。

典型的なハードコントローラ障害は次項で詳しく説明されています。

#### 無効なストレージアレイ

RAID コントローラモジュールは、デル対応のストレージアレイでのみサポートされていま す。ストレージアレイの取り付け後、コントローラは一連の確認チェックを行います。 RAID コントローラモジュールがこれらの初期テストを完了し、コントローラが正常に起動 されるまで、アレイのステータス LED は橙色に点灯します。RAID コントローラモジュー ルがデル対応ではないストレージアレイを検出すると、コントローラは起動を中止します。 無効なアレイが存在する場合、RAID コントローラモジュールは警告通知のためのイベント を生成しませんが、アレイステータス LED が橙色に点滅し、欠陥状態を示します。

LED とその解釈の完全詳細に関しては、25 ページの「背[面パネルの機能およびインジ](#page-24-0) [ケータ](#page-24-0)」を参照してください。

#### ECC エラー

RAID コントローラファームウェアは ECC エラーを検出し、RAID コントローラモ ジュールが冗長または非冗長設定であるかどうかにかかわらず、シングルビット ECC エ ラーから回復することが可能です。冗長コントローラ装備のストレージアレイでは、ピア RAID コントローラモジュールが必要に応じて引き継ぎを行うため、マルチビット ECC エラーからも回復できます。

RAID コントローラモジュールは、最大 10 個のシングルビットエラー、または最大 3 個 のマルチビットエラーが発生するとフェイルオーバーします。

#### PCI エラー

ストレージアレイファームウェアは PCI エラーを検出でき、RAID コントローラモジュー ルが冗長用に設定されている場合にのみ PCI エラーからの回復が可能になります。仮想 ディスクがキャッシュミラーリングを使用する場合は、ピア RAID コントローラモ ジュールにフェイルオーバーし、ダーティーキャッシュのフラッシュが開始されます。

#### 致命的な状態

RAID コントローラモジュールが、アレイの即時的な障害および / またはデータの損失の 原因となり得る致命的な障害を検出すると、ストレージアレイは重大なイベントを生成し ます。次のうちいずれかが発生すると、ストレージアレイは致命的な状態になります。

- •複数のファンの故障
- バックプレーン温度センサいずれかが危険範囲内
- バックプレーン / 電源装置の故障
- 2つ以上の温度センサが読み取り不可
- ピアポートの検出失敗、またはピアポートと通信不可

■ メモ:両方の RAID コントローラモジュールが同時に故障すると、エンクロージャ はどのエンクロージャコンポーネントに関しても、重大、または重大でないイベン ト警告のいずれも発行できなくなります。

エンクロージャが致命的な状態である場合、エンクロージャステータス LED が橙色に点 滅します。

#### 重大でない状態

重大でない状態とは、即時的な故障の原因とはならないイベントまたはステータスです が、ストレージアレイの信頼性を継続するために修正する必要があります。重要でないイ ベントの例には、次が含まれます。

- ● 電源装置の 1 台が故障
- 1台の冷却ファンが故障
- 冗長構成内の RAID コントローラモジュールのひとつが故障
- バッテリが故障、または取り外された
- アップファッス EXPLOSAR ラカモロの<br>• 冗長仮想ディスク内の物理ディスクが故障

エンクロージャが重要でない状態である場合、エンクロージャステータス LED が橙色に 点滅します。

#### 248 | トラブルシューティング:お使いのアレイ

# <span id="page-248-0"></span>困ったときは

## システムサービスタグの位置

お使いのシステムは固有のエクスプレスサービスコードとサービスタグ番号で識別されま す。エクスプレスサービスコードおよびサービスタグは、システム前面の情報タグを引き 出すと、そこに記載されています。この情報は、デルが受けたサポート宛ての電話を、適 切な担当者に転送するために使用されます。

## デルへのお問い合わせ

<span id="page-248-1"></span>■ メモ:デルでは、オンラインまたは電話によるサポートとサービスのオプション を複数提供しています。お使いのコンピュータがインターネットに接続されていな い場合は、購入時の納品書、出荷伝票、請求書、またはデルの製品カタログで連絡 先をご確認ください。サポートやサービスの提供状況は国や製品ごとに異なり、国 / 地域によってはご利用いただけないサービスもございます。

セールス、テクニカルサポート、またはカスタマーサービスの問題については、次の手順 でデルにお問い合わせいただけます。

- 1 **dell.com/contactdell** にアクセスします。
- 2 インタラクティブな世界地図からお住まいの国または地域を選択します。 地域を選択すると、選択した地域内の国が表示されます。
- 3 選択した国の下にある適切な言語を選択します。
- 4 該当する事業区分を選択します。 選択した事業区分のメインサポートページが表示されます。
- 5 必要性に応じて、適切なオプションを選択します。
- メモ:Dell システムをご購入いただいた場合は、サービスタグを要求される場合 があります。

### マニュアルに対するフィードバック

本書に関するフィードバックについては、**documentation\_feedback@dell.com** まで E- メールをご送付ください。または、任意のデルマニュアルページで フィードバッ クをクリックしてフォームに記入し、送信をクリックしてフィードバックを送信するこ ともできます。

# 索引

#### I

I/O データパスの保護 [, 88](#page-87-0)

#### M

MDSM[, 18](#page-17-0) Microsoft ボリュームシャドウコピー サービス [, 217](#page-216-0) 仮想ディスクサービス [, 217](#page-216-1) Microsoft Services

仮想ディスクコピー [, 49](#page-48-0)

# R

- RAID[, 38](#page-37-0) RAID 0[, 38](#page-37-1) RAID 1[, 39](#page-38-0) RAID 10[, 40](#page-39-0) RAID 5[, 39](#page-38-1) RAID 6[, 40](#page-39-1) ディスクグループレベルの変更 [,](#page-122-0)  [123](#page-122-0) 使用 [, 39](#page-38-2) RAID バックグラウンド操作
	- 優先度 [, 44](#page-43-0)

#### S

SMART[, 37](#page-36-0) SMrepassist ユーティリティ [, 233](#page-232-0)

#### あ

空き容量 [, 127](#page-126-0) アクセス仮想ディスク [, 62](#page-61-0) アレイ管理タイプ 帯域外管理 [, 61](#page-60-0) 帯域内管理 [, 61](#page-60-1) 安全について [, 17,](#page-16-0) [239](#page-238-1) イベントモニタ [, 79](#page-78-0) Linux[, 80](#page-79-0) Windows[, 80](#page-79-1) 有効化または無効化 [, 79](#page-78-1) エクスポートできない コンポーネント [, 128](#page-127-0) エンクロージャロス プロテクション [, 112](#page-111-0) エンタープライズ管理ウィンドウ [,](#page-57-0)  [58](#page-57-0)

#### か

拡張機能 [, 47](#page-46-0) 仮想ディスク MSCS 共有ディスク用コピーの 作成 [, 158](#page-157-0) コピー [, 162](#page-161-0) コピーおよび変更操作 [, 160](#page-159-0) コピーに関する制限事項 [, 159](#page-158-0) コピーの停止 [, 165](#page-164-0) サイクルタイム [, 42](#page-41-0) ストレージアレイ性能 [, 164](#page-163-0) バックグラウンド初期化 [, 41](#page-40-0) フォアグラウンド初期化 [, 41](#page-40-1) メディア検証 [, 42](#page-41-1)

 $J$ カバリ, $50$ 再コピー [, 165](#page-164-1) 作成 [, 160](#page-159-1) 失敗したコピー [, 161](#page-160-0) 整合性チェック [, 41](#page-40-2) 読み取り / 書き込み許可 [, 158](#page-157-1) 仮想ディスク移行とディスク ローミング ディスクローミング [, 47](#page-46-1) ディスク移行 [, 45](#page-44-0) 仮想ディスクおよびディスク グループ [, 37](#page-36-1) 仮想ディスクコピー  $Y - Z$ [, 50](#page-49-1) ターゲット [, 50](#page-49-2) 仮想ディスク初期化 [, 41](#page-40-3) 仮想ディスク所有権 [, 52](#page-51-0) 仮想ディスク操作 [, 41](#page-40-4) 仮想ディスク操作制限 [, 42](#page-41-2) 仮想ディスクの拡張 [, 126](#page-125-0) 仮想ディスクの状態 [, 38](#page-37-2) 機能とインジケータ 前面パネル [, 22](#page-21-0) 警告通知の設定 SNMP[, 74](#page-73-0) コピーペアの削除 [, 167](#page-166-0) コピーマネージャ [, 162](#page-161-1) コピー優先度の設定 [, 164](#page-163-1) コントロールパネル 取り外し [, 208](#page-207-0) 取り付け [, 209](#page-208-0) 梱包内容 [, 18](#page-17-1)

#### さ

サポート デルへのお問い合わせ [, 249](#page-248-1) 障害の発生した RAID コントローラモジュール [, 162](#page-161-2) 詳細機能 スナップショットとディスク コピーの併用 [, 50](#page-49-3) スナップショットリポジトリ 仮想 ディスク [, 49](#page-48-1) スナップショット仮想ディスク [,](#page-47-0)  [48](#page-47-0) 詳細パス [, 140](#page-139-0) 奨励するツール [, 191](#page-190-1) シンプルパス [, 137](#page-136-0) 自己暗号化ディスクでの物理 ディスクセキュリティ [, 101](#page-100-0) 実行の使い方 [, 228](#page-227-3) ストレージアレイ [, 62](#page-61-1) RAID コントローラモジュール クロック [, 77](#page-76-0) 自動検出 [, 63](#page-62-0) 手動追加 63 ストレージアレイのメディア スキャン [, 130](#page-129-0) ストレージパーティショニング [,](#page-123-0)  [124](#page-123-0) スナップショット仮想ディスク シンプルパスを使用した作成 [, 136](#page-135-0) 再作成 [, 150](#page-149-0) 詳細パスを使用した作成 [, 137](#page-136-1) 無効化 [, 149](#page-148-0) スナップショットリポジトリの 容量 [, 146](#page-145-0) 制限つきマッピング [, 120](#page-119-0) セキュリティキー
作成 [, 103](#page-102-0) 変更 [, 105](#page-104-0) 保存 [, 106](#page-105-0) セグメントサイズ [, 40](#page-39-0) 設定 ホストアクセス [, 81](#page-80-0) ホットスペア物理ディスク [, 109](#page-108-0) 前面ベゼル 取り外し [, 192](#page-191-0) 取り付け [, 192](#page-191-1) その他の情報 [, 18](#page-17-0)

## た

ダウンロード NVSRAM ファームウェア [, 184](#page-183-0) RAID コントローラと NVSRAM のパッケージ [, 181](#page-180-0) RAID コントローラと NVSRAM ファームウェア [, 182](#page-181-0) RAID コントローラモジュール ファームウェア [, 188](#page-187-0) 物理ディスクファームウェア [, 186](#page-185-0) 適切な物理ディスクタイプの選択 [,](#page-99-0)  [100](#page-99-0) ディスクグループ インポート [, 129](#page-128-0) エクスポート [, 127-](#page-126-0)[128](#page-127-0) 移行 [, 127](#page-126-1) 拡張 [, 126](#page-125-0) 検索 [, 93](#page-92-0) 作成 [, 92](#page-91-0) ディスクグループ操作 [, 43](#page-42-0) RAID レベル移行 [, 43](#page-42-1) セグメントサイズ移行 [, 43](#page-42-2) デフラグ [, 44](#page-43-0) 仮想ディスク容量拡張 [, 43](#page-42-3) 拡張 [, 44](#page-43-1)

制限 [, 44](#page-43-2) ディスクグループと仮想ディスク 作成 [, 91](#page-90-0) ディスクグループと仮想ディスク の拡張 [, 125](#page-124-0) デル お問い合わせ [, 249](#page-248-0) デルへのお問い合わせ [, 249](#page-248-1) 電源インジケータコード [, 28](#page-27-0) 電源装置 / 冷却ファンモジュールの 取り付け [, 207](#page-206-0) 電源装置 / 冷却ファンモジュールの 取り外し [, 205](#page-204-0) 電源装置と冷却ファンの機能 [, 27](#page-26-0) 電話番号 [, 249](#page-248-0) トラブルシューティング [, 239](#page-238-0) Recovery Guru[, 224](#page-223-0) イベントログ [, 224](#page-223-1) エンクロージャが濡れた [, 244](#page-243-0) エンクロージャの損傷 [, 245](#page-244-0) サポートバンドルデータの自動 収集 [, 223](#page-222-0) ストレージアレイサポートデータ [,](#page-221-0)  [222](#page-221-0) ストレージアレイプロファイル [,](#page-224-0)  [225](#page-224-0) デバイス機能状態 [, 219](#page-218-0) ノードの検出 [, 227](#page-226-0) ハードディスクドライブ [, 243](#page-242-0) ホストエージェントソフトウェア の起動または再起動 [, 236](#page-235-0) 外部接続 [, 239](#page-238-1) 拡張エンクロージャの検索 [, 232](#page-231-0) 起動ルーチン [, 219](#page-218-1) 起動失敗 [, 239](#page-238-2) 状態情報のキャプチャ [, 232](#page-231-1) 接続 [, 244](#page-243-1) 通信の喪失 [, 239](#page-238-3)

電源装置 / 冷却ファンモジュール [,](#page-239-0) 240 物理アソシエーションの表示 [, 226](#page-225-0) 物理ディスクデータの収集 [, 223](#page-222-1) 未確認ストレージアレイからの リカバリ [, 234](#page-233-0) 未確認デバイス [, 234](#page-233-1) 無応答ストレージアレイ状態から のリカバリ [, 229](#page-228-0) 冷却問題 [, 241](#page-240-0) 論理アソシエーションの表示 [, 226](#page-225-1) 取り付け EMM[, 202](#page-201-0) EMM  $\ddot{\varphi}$  $\gtrsim$  - [, 200](#page-199-0) コントロールパネル MD1200[, 209](#page-208-0) ドライブダミー [, 194](#page-193-2) ハードディスクドライブ [, 196](#page-195-0) ハードドライブ [, 196](#page-195-1) バックプレーン [, 213](#page-212-1) 前面ベゼル [, 192](#page-191-3) 取り外し EMM[, 201](#page-200-0) EMM ダミー [, 199](#page-198-0) コントロールパネル MD1200[, 208](#page-207-0) ドライブダミー [, 193](#page-192-0) ハードディスクドライブを ドライブキャリアから [, 197](#page-196-0) ハードドライブ [, 194](#page-193-1) バックプレーン [, 210](#page-209-0) 前面ベゼル [, 192](#page-191-2) ドライブキャリア ハードディスクドライブ [, 197](#page-196-0)

## は

ハードウェア機能 ハードディスクドライブ インジケータのパターン [, 26](#page-25-0)

前面パネル機能 [, 22](#page-21-0) 電源インジケータコード [, 28](#page-27-1) 電源装置と冷却ファン機能 [, 27](#page-26-1) 背面パネル機能 [, 25](#page-24-0) ハードディスクドライブ ドライブキャリア [, 197](#page-196-0) 取り付け [, 196](#page-195-0) ハードドライブ 取り外し [, 194](#page-193-0) ハードドライブインジケータの パターン [, 26](#page-25-1) バックプレーン 取り外し [, 210](#page-209-0) 取り付け [, 213](#page-212-0) バッテリ設定 [, 76](#page-75-0) パスワードの設定 [, 66](#page-65-0) パフォーマンスの監視 [, 53](#page-52-0) ファームウェアインベントリ [, 215](#page-214-0) 表示 [, 215](#page-214-1) ファームウェアのダウンロード [,](#page-180-1)  [181](#page-180-1) 負荷バランシング [, 52](#page-51-0) 物理ディスク [, 35](#page-34-0) セキュアのアンロック [, 108](#page-107-0) セキュアの削除 [, 108](#page-107-1) 物理ディスク、仮想ディスク、 およびディスクグループ [, 35](#page-34-1) 物理ディスクの検索 [, 231](#page-230-0) 物理ディスクの状態 [, 36](#page-35-0) 変更 I/O タイプ [, 99](#page-98-0) ディスクグループの RAID コントローラモジュール 所有権 [, 117](#page-116-0) ディスクグループの RAID レベル [, 118,](#page-117-0) [123](#page-122-0)

254 | 索引

仮想ディスクのコントローラ 所有権 [, 116](#page-115-0) 仮想ディスクのセグメントサイズ [,](#page-97-0)  [98](#page-97-0) 仮想ディスクまたはディスク グループの RAID コントローラモジュール 所有権 [, 122](#page-121-0) 仮想ディスクキャッシュ設定 [, 97](#page-96-0) 仮想ディスク変更の優先度 [, 96](#page-95-0) ホストアクセスの削除 [, 84](#page-83-0) ホストグループ ホストの移動 [, 85](#page-84-0) ホストの削除 [, 85](#page-84-1) ホストグループの削除 [, 86](#page-85-0) 作成 [, 84](#page-83-1) 追加 [, 85](#page-84-2) ホストグループの管理 [, 84](#page-83-2) ホストコンテキストエージェント の開始または停止 [, 87](#page-86-0) ホストサーバーの準備 シンプルパス [, 137](#page-136-0) ホスト対仮想ディスクの マッピング [, 113](#page-112-0) 作成 [, 114](#page-113-0) 削除 [, 117](#page-116-1) 変更および削除 [, 115](#page-114-0)

- ホストトポロジ [, 86](#page-85-1)
- ホストの定義 [, 82](#page-81-0)
- ホストポート識別子の管理 [, 89](#page-88-0)
- ホットスペア グローバルホットスペア [, 111](#page-110-0) ドライブ保護 [, 111](#page-110-1) 操作 [, 111](#page-110-2)
- ホットスペアおよび再構築 [, 110](#page-109-0)

## ま

マルチパス 優先および代替コントローラと パス [, 51](#page-50-0) マルチパスソフトウェア [, 51](#page-50-1) 未設定の容量 [, 127](#page-126-2) メディアエラーと読み取り不能 セクタ [, 189](#page-188-0) メディアスキャン 一時停止 [, 131](#page-130-0) 設定の変更 [, 130](#page-129-0)

## や

- ユーザーインタフェース AMW[, 59](#page-58-0) EMW[, 58](#page-57-0) 概要 [, 57](#page-56-0)
- 優先 RAID コントローラ モジュール所有権 [, 161](#page-160-0)